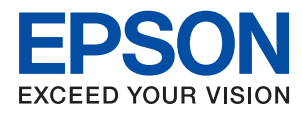

# **Príručka správcu**

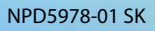

## *Obsah*

## *[Autorské práva](#page-4-0)*

## *[Ochranné známky](#page-5-0)*

## *[O tejto príručke](#page-6-0)*

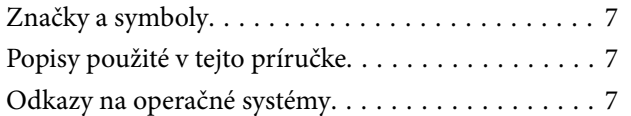

## *[Úvod](#page-8-0)*

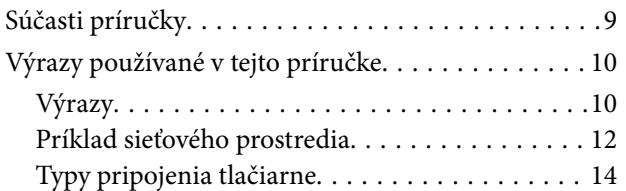

## *[Nastavenia tlačiarne a riadenie](#page-15-0)*

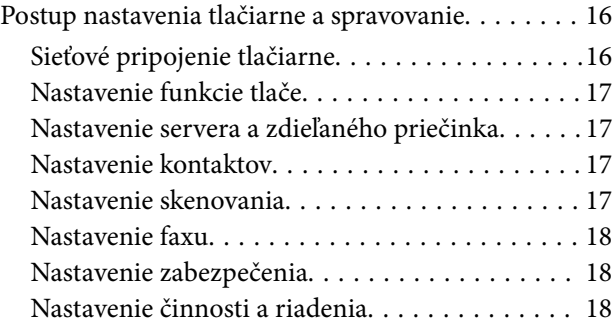

## *[Kontrola siete](#page-18-0)*

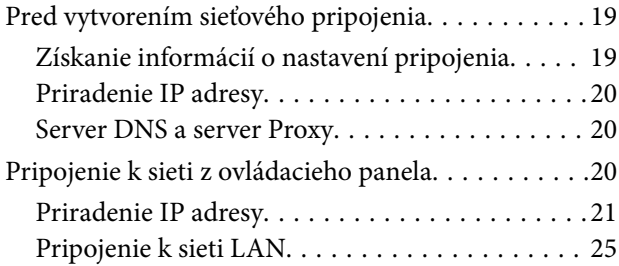

## *[Nastavenia funkcií](#page-26-0)*

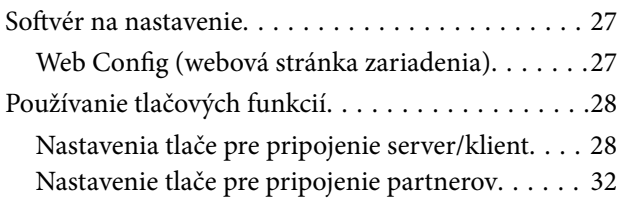

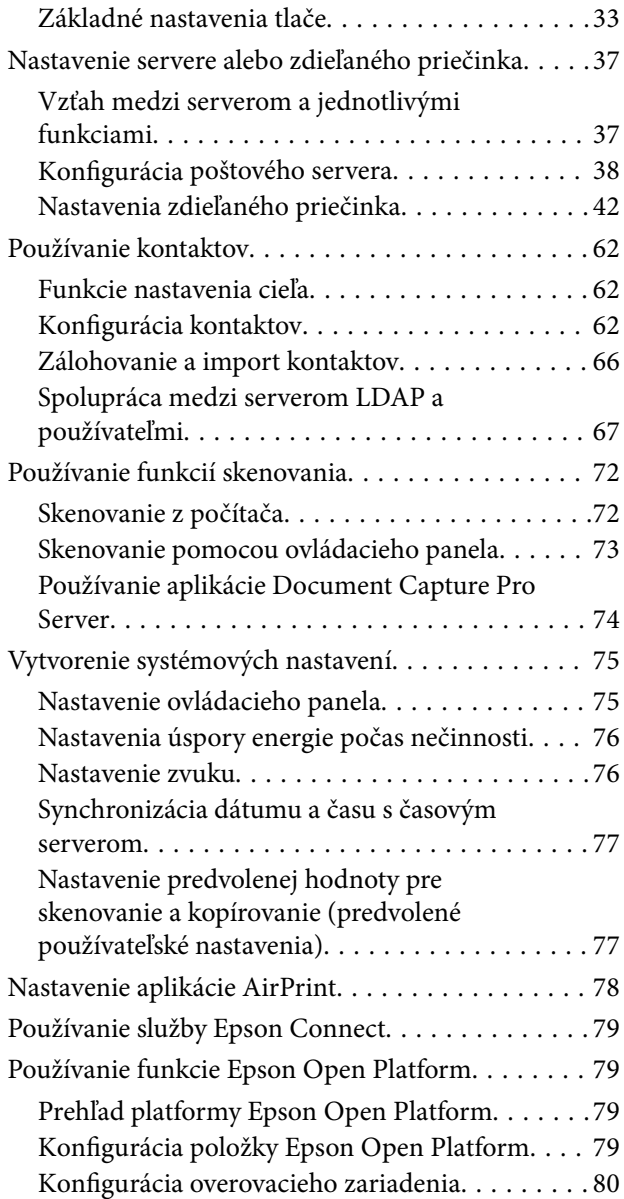

## *[Nastavenia zabezpečenia výrobku](#page-80-0)*

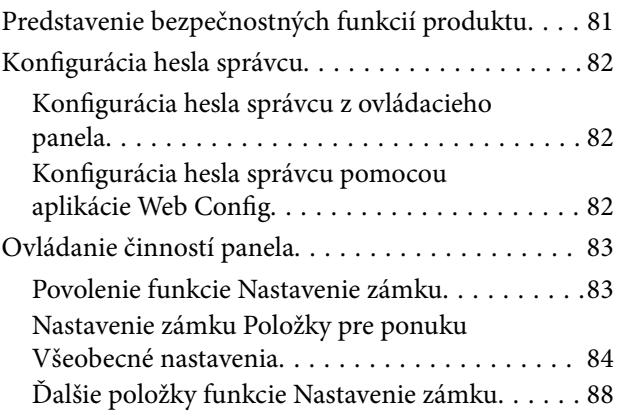

#### **Obsah**

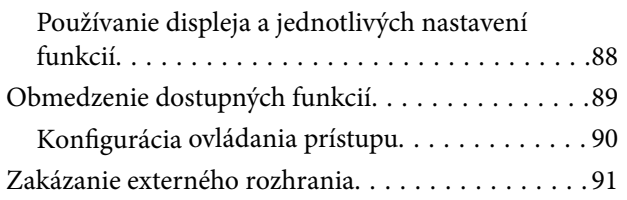

## *[Nastavenia činnosti a riadenia](#page-92-0)*

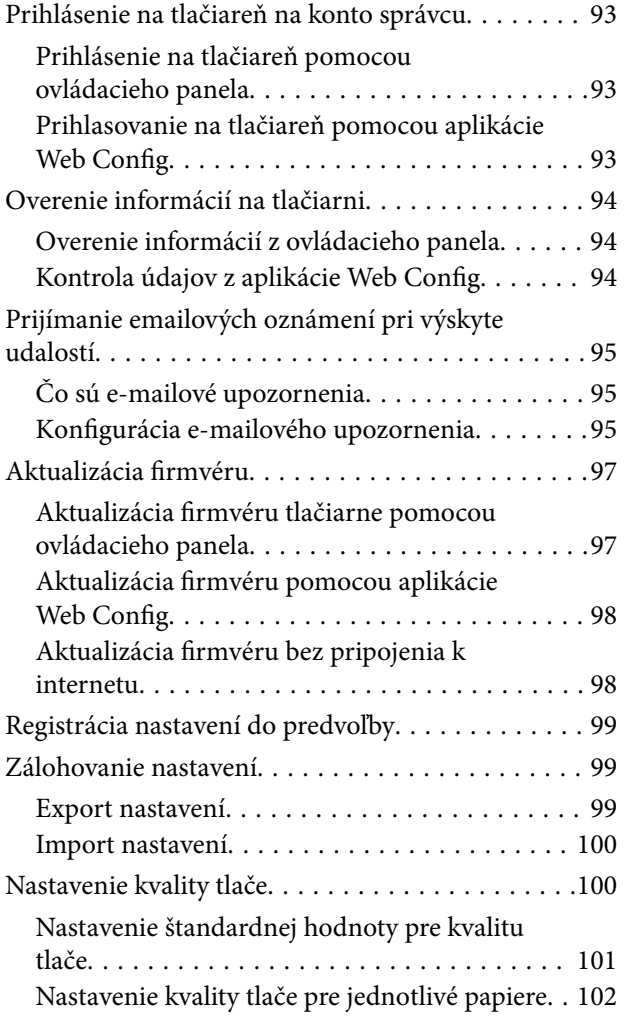

## *[Riešenie problémov](#page-103-0)*

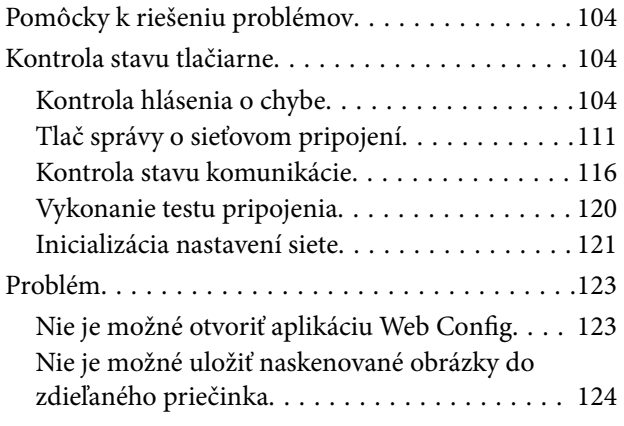

## *[Príloha](#page-126-0)*

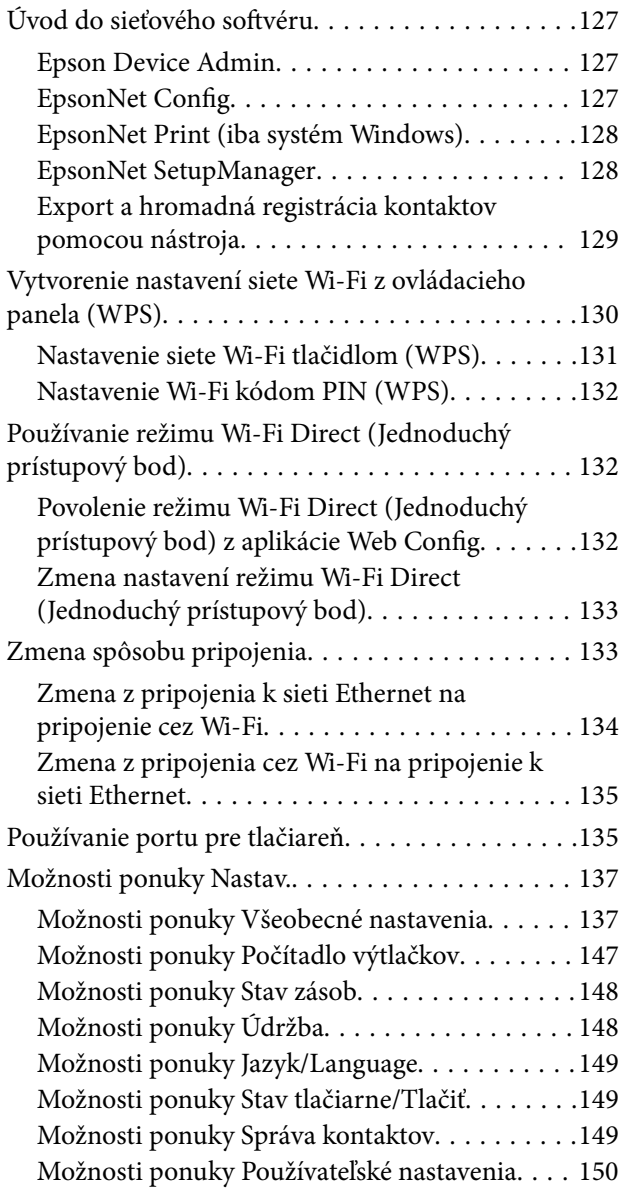

## *[Nastavenia faxu](#page-150-0)*

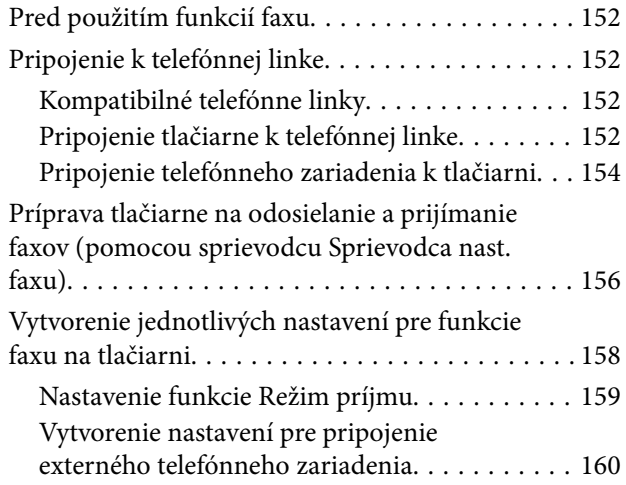

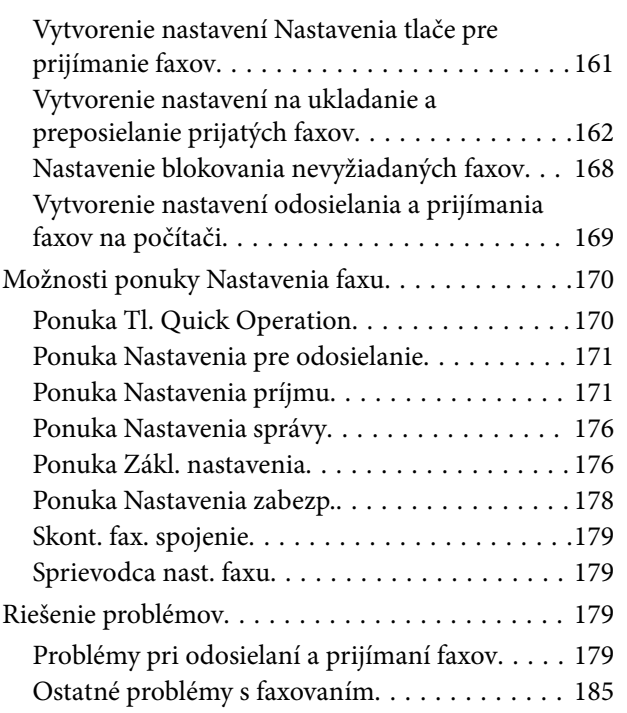

## *[Nastavenia rozšíreného](#page-186-0)  [zabezpečenia pre firmy](#page-186-0)*

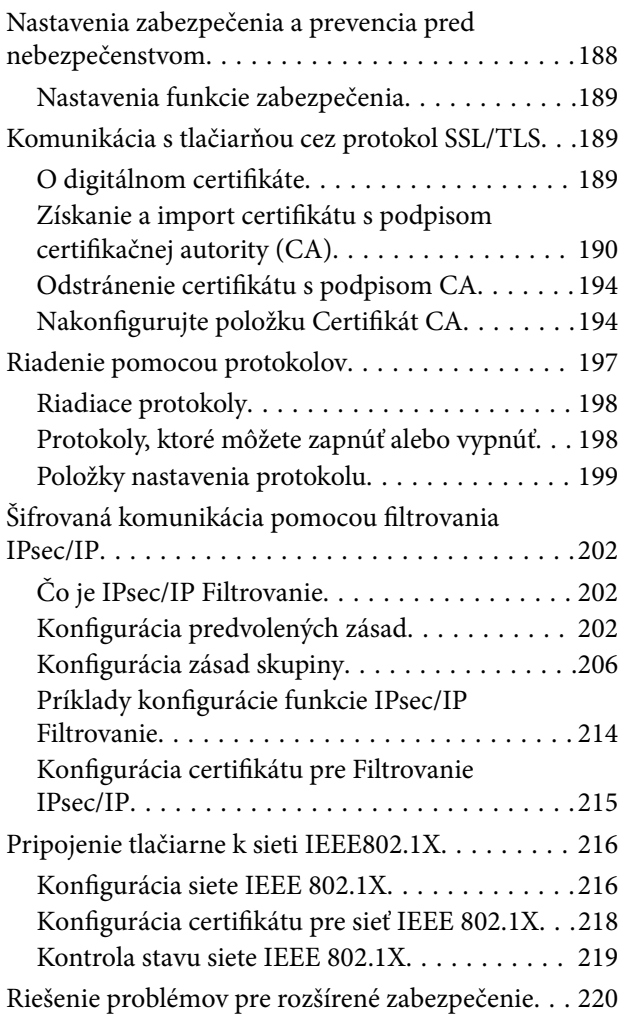

[Obnovenie nastavení zabezpečenia. . . . . . . . . . 220](#page-219-0) [Problémy pri používaní funkcií bezpečnosti](#page-220-0) [siete. . . . . . . . . . . . . . . . . . . . . . . . . . . . . . . . .221](#page-220-0) [Problémy s používaním digitálneho certifikátu. .223](#page-222-0)

## <span id="page-4-0"></span>**Autorské práva**

Bez predchádzajúceho písomného súhlasu spoločnosti Seiko Epson Corporation nie je možné žiadnu časť tejto publikácie kopírovať, uchovávať v načítavacom systéme ani prenášať v akejkoľvek forme alebo akýmikoľvek prostriedkami, či už elektronickými, mechanickými, kopírovaním, zaznamenávaním alebo inak. V súvislosti s použitím tu obsiahnutých informácií sa neprijíma žiadna zodpovednosť za porušenie patentu. Žiadna zodpovednosť sa neprijíma ani za škody spôsobené použitím tu uvedených informácií. Informácie uvedené v tejto dokumentácii sú určené iba na použitie s týmto zariadením Epson. Spoločnosť Epson nie je zodpovedná za akékoľvek použitie týchto informácii pri aplikovaní na iných zariadeniach.

Spoločnosť Seiko Epson Corporation ani jej sesterské organizácie nepreberajú zodpovednosť voči kupcovi tohto produktu ani tretím stranám za poškodenia, straty, náklady alebo výdavky, ktoré kupcovi alebo tretím stranám vznikli pri nehode, nesprávnom používaní alebo zneužití tohto produktu alebo pri neoprávnených modifikáciách, opravách alebo zmenách tohto produktu, alebo (okrem USA) nedodržaní pokynov o prevádzke a údržbe od spoločnosti Seiko Epson Corporation.

Spoločnosť Seiko Epson Corporation ani jej sesterské organizácie nie sú zodpovedné za žiadne poškodenia alebo problémy vyplývajúce z použitia akéhokoľvek príslušenstva alebo akýchkoľvek spotrebných produktov, ako sú tie, ktoré sú určené ako originálne produkty Epson alebo schválené produkty Epson spoločnosťou Seiko Epson Corporation.

Spoločnosť Seiko Epson Corporation nenesie zodpovednosť za akékoľvek poškodenie zapríčinené elektromagnetickým rušením, ktoré sa vyskytuje pri používaní niektorých káblov rozhrania iných, ako sú tie, ktoré sú určené ako schválené produkty Epson spoločnosťou Seiko Epson Corporation.

© 2018 Seiko Epson Corporation

Obsah tejto príručky a technické údaje o tomto zariadení sa môžu zmeniť bez predchádzajúceho upozornenia.

## <span id="page-5-0"></span>**Ochranné známky**

- ❏ EPSON® je registrovaná ochranná známka a EPSON EXCEED YOUR VISION alebo EXCEED YOUR VISION je ochranná známka spoločnosti Seiko Epson Corporation.
- ❏ Epson Scan 2 software is based in part on the work of the Independent JPEG Group.
- ❏ Google Cloud Print, Chrome, Chrome OS, and Android are trademarks of Google Inc.
- ❏ Microsoft®, Windows®, Windows Server®, and Windows Vista® are registered trademarks of Microsoft Corporation.
- ❏ Apple, Macintosh, macOS, OS X, Bonjour, Safari, AirPrint, the AirPrint Logo, iPad, iPhone, iPod touch, and iTunes are trademarks of Apple Inc., registered in the U.S. and other countries.
- ❏ Všeobecné oznámenie: ďalšie názvy produktov, ktoré sa používajú v tomto dokumente, sú uvedené len z dôvodu identifikácie a môžu byť ochrannými známkami ich príslušných vlastníkov.Spoločnosť Epson odmieta akékoľvek práva na tieto známky.

## <span id="page-6-0"></span>**O tejto príručke**

## **Značky a symboly**

#### !*Upozornenie:*

Pokyny, ktoré je potrebné starostlivo dodržiavať, aby nedošlo k zraneniu.

#### c*Upozornenie:*

Pokyny, ktoré je potrebné dodržiavať, aby nedošlo k poškodeniu zariadenia.

#### *Poznámka:*

Pokyny obsahujúce užitočné tipy a obmedzenia pri prevádzke tlačiarne.

#### **Súvisiace informácie**

 $\rightarrow$  Kliknutím na túto ikonu zobrazíte súvisiace informácie.

## **Popisy použité v tejto príručke**

- ❏ Zábery obrazovky a ilustrácie sa môžu v závislosti od modelu líšiť, ale pokyny sú rovnaké.
- ❏ Snímky obrazoviek sú z operačného systému Windows Server 2012 R2. Jednotlivé verzie operačných systémov sa môžu trochu líšiť.
- ❏ Niektoré položky ponuky na snímkach obrazovky sa môžu líšiť v závislosti od modelu.

## **Odkazy na operačné systémy**

#### **Windows**

V tejto príručke označujú rôzne výrazy, ako napríklad "Windows 10", "Windows 8.1", "Windows 8", "Windows 7", "Windows Vista", "Windows XP", "Windows Server 2016", "Windows Server 2012 R2", "Windows Server 2012", "Windows Server 2008 R2", "Windows Server 2008", "Windows Server 2003 R2" a "Windows Server 2003" nasledujúce operačné systémy. Výrazom "Windows" sa označujú všetky verzie.

- ❏ Operačný systém Microsoft® Windows® 10
- ❏ Operačný systém Microsoft® Windows® 8.1
- ❏ Operačný systém Microsoft® Windows® 8
- ❏ Operačný systém Microsoft® Windows® 7
- ❏ Operačný systém Microsoft® Windows Vista®
- ❏ Operačný systém Microsoft® Windows® XP
- ❏ Operačný systém Microsoft® Windows® XP Professional x64 Edition
- ❏ Operačný systém Microsoft® Windows Server® 2016
- ❏ Operačný systém Microsoft® Windows Server® 2012 R2
- ❏ Operačný systém Microsoft® Windows Server® 2012
- ❏ Operačný systém Microsoft® Windows Server® 2008 R2
- ❏ Operačný systém Microsoft® Windows Server® 2008
- ❏ Operačný systém Microsoft® Windows Server® 2003 R2
- ❏ Operačný systém Microsoft® Windows Server® 2003

#### **Mac OS**

V tejto príručke sa výrazom "Mac OS" označujú systémy macOS High Sierra, macOS Sierra, OS X El Capitan, OS X Yosemite, OS X Mavericks, OS X Mountain Lion, Mac OS X v10.7.x a Mac OS X v10.6.8.

## <span id="page-8-0"></span>**Úvod**

Toto je všeobecný návod pre správcu na používanie a riadenie multifunkčnej tlačiarne.

Sú tu nedostupné funkcie a nezobrazené ponuky, pretože to je všeobecný návod. Informácie sú dané blízkym položkám nastavenia alebo ponukám.

Informácie o používaní funkcií nájdete v dokumente Používateľská príručka.

## **Súčasti príručky**

#### **Nastavenia tlačiarne a riadenie**

Vysvetľuje postup od sieťového pripojenia cez nastavenie jednotlivých funkcií až po riadenie tlačiarne.

#### **Pripojenie**

Vysvetľuje spôsob pripojenia zariadenia k sieti. Vysvetľuje aj používanie portov na tlačiarni, server DNS a server proxy.

#### **Nastavenia funkcií**

Vysvetľuje nastavenia jednotlivých funkcií, napríklad tlače, skenovania a faxovania.

#### **Nastavenia zabezpečenia výrobku**

Vysvetľuje základné nastavenia zabezpečenia, napríklad nastavenie hesla správcu a ovládanie prístupu.

#### **Nastavenie činnosti a riadenia**

Vysvetľuje činnosti a riadenie po začatí používania tlačiarne, napríklad kontrolu informácií o tlačiarni a nastavenia upozorňovania, keď sa vyskytne udalosť.

#### **Riešenie problémov**

Vysvetľuje inicializáciu nastavení a riešenie problémov so sieťou.

#### **Nastavenia faxu**

Vysvetľuje spôsob pripojenia tlačiarne k telefónnej linke a vytvorenie nastavení odosielania/prijímania a prenosu pri používaní funkcií faxu na tlačiarni.

#### **Nastavenia rozšíreného zabezpečenia pre firmy**

Vysvetľuje funkcie vylepšeného zabezpečenia používaného v sieti, napríklad komunikáciu SSL/TLS a IPsec/IP Filtering.

## <span id="page-9-0"></span>**Výrazy používané v tejto príručke**

## **Výrazy**

V tejto príručke sa používajú nasledujúce výrazy.

#### **Správca**

Osoba starajúca sa o inštaláciu a nastavenie zariadenia alebo siete v kancelárii alebo organizácii. V malých organizáciách sa môže táto osoba starať o spravovanie zariadenia aj siete. Vo veľkých organizáciách majú správcovia poverenie k sieti alebo zariadeniam v skupinovej jednotke oddelenia alebo odboru a správcovia siete sa zastupujúc organizáciu starajú o nastavenia komunikácie, napríklad o internet.

#### **Správca siete**

Osoba starajúca sa o ovládanie sieťovej komunikácie. Osoba, ktorá nastavuje smerovač, server Proxy, server DNS a poštový server, a riadi komunikáciu cez internet alebo sieť.

#### **Používateľ**

Osoba, ktorá používa zariadenia, ako sú napríklad tlačiarne alebo skenery.

#### **Pripojenie server/klient (zdieľanie tlačiarne pomocou servera Windows)**

Pripojenie, ktoré sa vyznačuje tým, že tlačiareň je pripojená k serveru Windows prostredníctvom siete alebo káblom USB, a tlačový front nastavený na serveri je možné zdieľať. Komunikácie medzi tlačiarňou a počítačom prechádza cez server a tlačiareň je riadená serverom.

#### **Partnerské pripojenie (priama tlač)**

Pripojenie, ktoré sa vyznačuje tým, že tlačiareň a počítač sú pripojené k sieti prostredníctvom rozbočovača alebo prístupového bodu a tlačová úloha sa dá vykonávať priamo z počítača.

#### **Web Config (webová stránka zariadenia)**

Webový server, ktorý je zabudovaný do zariadenia. Nazýva sa Web Config. Pomocou prehľadávača na nej môžete kontrolovať a meniť stav zariadenia.

#### **Tlačový front**

V systéme Windows sa ikona jednotlivých portov zobrazuje v položke **Zariadenie a tlačiareň**, napríklad tlačiareň. Pre jedno zariadenia sa vytvoria dve a viac ikon v prípade, že je zariadenie pripojené k sieti cez dva alebo viac portov, napríklad cez štandardný port TCP/IP a sieť WSD.

#### **Nástroj**

Všeobecný výraz pre softvér Epson na nastavenie a spravovanie zariadenia, ako sú napríklad Epson Device Admin, EpsonNet Config, EpsonNet SetupManager atď.

#### **Okamžité skenovanie**

Všeobecný výraz pre skenovanie z ovládacieho panela zariadenia. Pomocou tejto funkcie je výsledok skenovania uložený do priečinka, priložený k e-mailu alebo uložený do cloudovej služby.

#### **Úvod**

#### **ASCII (American Standard Code for Information Interchange)**

Jedno zo štandardných kódovaní znakov. Je určených 128 znakov vrátane abecedných (a – z, A – Z), arabských číslic (0 − 9), symbolov, prázdnych znakov a riadiacich znakov. Keď sa v tejto príručke uvádza kódovanie "ASCII", znamená to ďalej uvedené znaky 0x20 – 0x7E (hex number) a nezahŕňa to riadiace znaky.

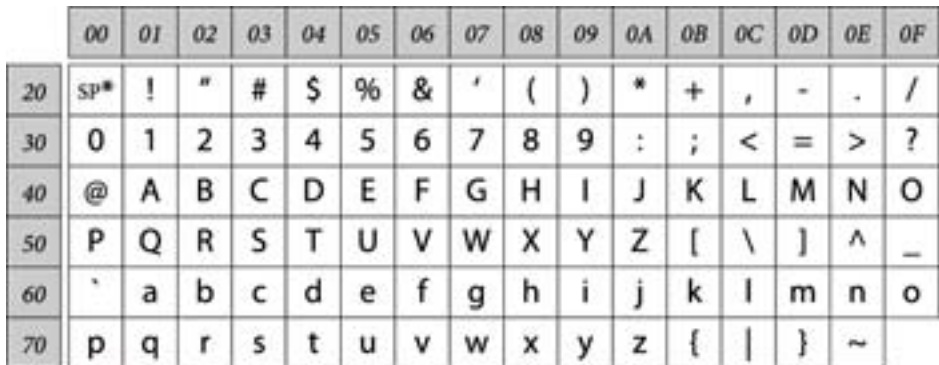

#### \* Znak medzery.

#### **Unicode (UTF-8)**

Medzinárodný štandardný kód pokrývajúci hlavné globálne jazyky. Keď sa v tejto príručke uvádza kódovanie "UTF-8", znamená to znaky kódovania vo formáte UTF-8.

**Úvod**

## <span id="page-11-0"></span>**Príklad sieťového prostredia**

## **Príklad sieťového prostredia strednej až veľkej kancelárie**

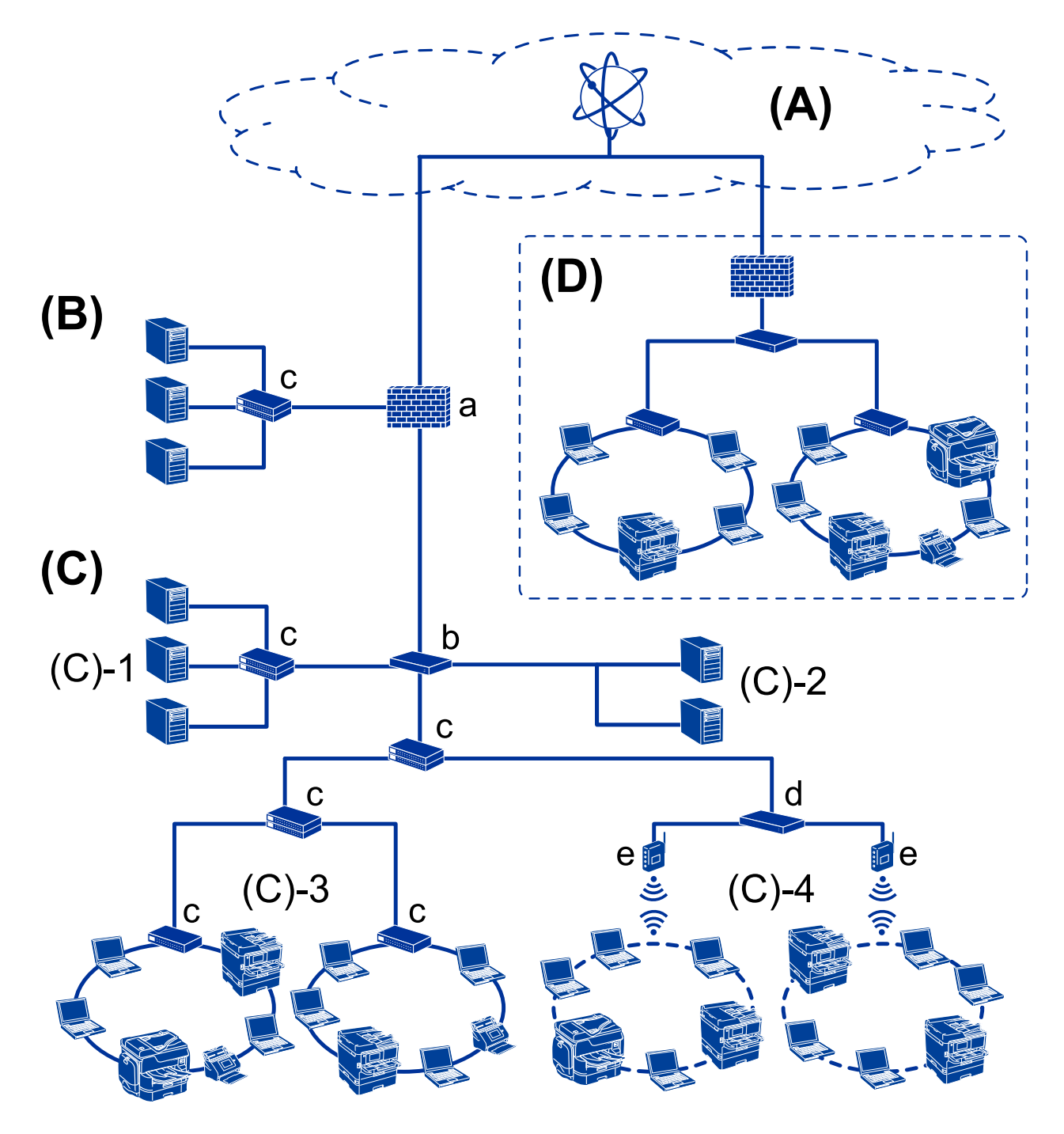

#### **(A): Internet**

Ak sa môže tlačiareň pripojiť k internetu, k dispozícii sú nasledujúce funkcie.

#### ❏ Epson Connect

Tlač cez e-mail, vzdialená tlač a atď.

#### ❏ Cloudové služby

Tlač Google Cloud, Evernote atď.

❏ Stránka Epson

Prevzatie ovládača a softvéru a aktualizácia firmvéru tlačiarne atď.

#### **(B): DMZ (demilitarizovaná zóna)**

Táto zóna je umiestnená medzi internou sieťou (intranet) a externou sieťou (internet) a obidve siete sú segmenty oddelené firewallom. Zvyčajne sa vkladá server, ktorý je otvorený pre externú sieť. Je schopný chrániť pred prienikom externej hrozby do internej siete. Je tiež schopný chrániť pred nepovoleným prístupom z internej siete na server, ktorý je otvorený.

- ❏ Server DNS
- ❏ Server proxy
- ❏ E-mailový prenosový server
- ❏ Webový server
- ❏ Server FTP

#### **(C): Dôveryhodná zóna (Intranet)**

To je dôveryhodná sieť, ktorá je chránená firewallom alebo funkciou UTM (Unified Threat Management).

❏ (C)-1: Server v rámci intranetu

Tento server aplikuje jednotlivé služby na počítačoch organizácie.

- ❏ Server DNS
- ❏ Server DHCP
- ❏ E-mailový server
- ❏ Server Active Directory/Server LDAP
- ❏ Súborový server
- ❏ (C)-2: Aplikačný server

Tento server aplikuje funkciu serverovej aplikácie nasledovne.

- ❏ Epson Print Admin
- ❏ Document Capture Pro Server
- ❏ (C)-3: Káblová sieť LAN (Ethernet), (C)-4: Bezdrôtová sieť LAN (Wi-Fi)

Pripája tlačiarne, skenery, počítače atď, k sieti LAN pomocou kábla LAN alebo rádiovými vlnami.

#### **(D): Iná pobočka**

To je sieť inej pobočky. Je pripojená cez internet, prenajatú linku atď.

#### **Sieťové zariadenia**

- ❏ a: Firewall, UTM
- ❏ b: Smerovač
- ❏ c: Prepínač LAN
- ❏ d: Radič bezdrôtovej siete LAN
- ❏ e: Prístupový bod

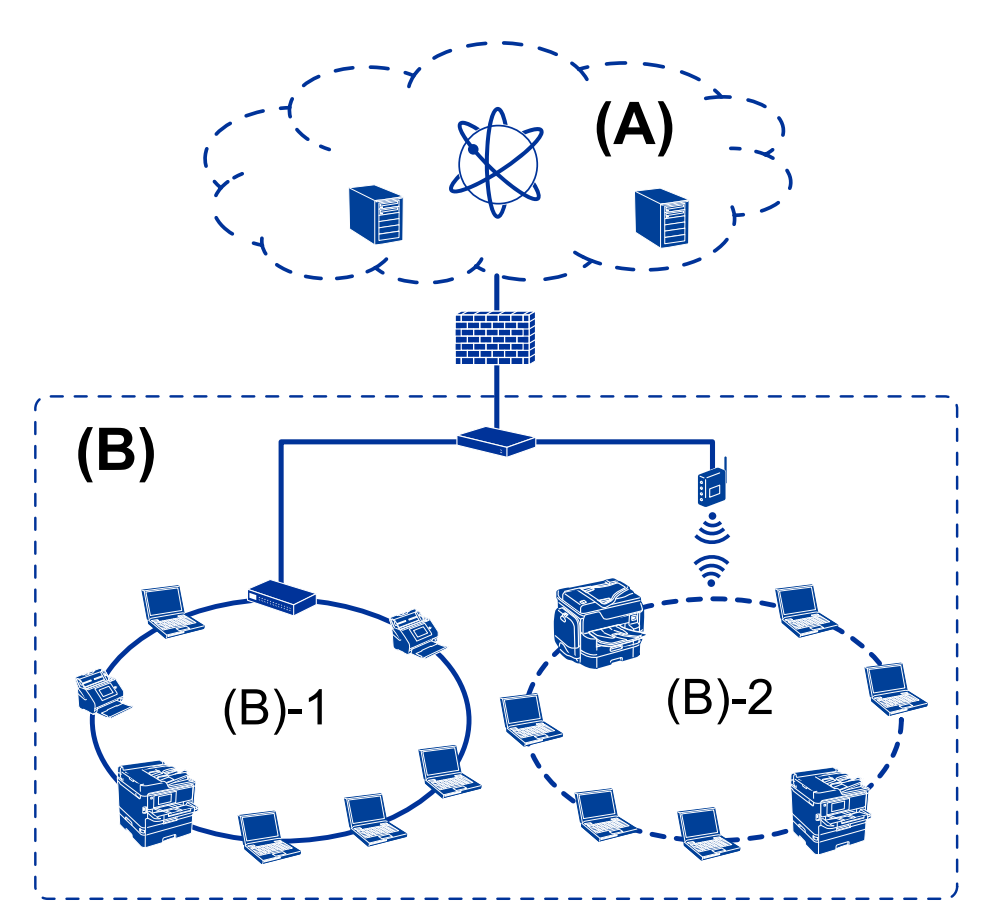

### <span id="page-13-0"></span>**Príklad malej kancelárskej siete**

#### **(A): Internet**

- ❏ Epson Connect
- ❏ Cloudové služby
- ❏ E-mailový server, server FTP

#### **(B): Dôveryhodná zóna (Intranet)**

- ❏ (B)-1: Káblová sieť LAN (Ethernet)
- ❏ (B)-2: Bezdrôtová sieť LAN (Wi-Fi)

## **Typy pripojenia tlačiarne**

Pre sieťové pripojenie tlačiarne sú k dispozícii nasledujúce dva spôsoby.

- ❏ Pripojenie server/klient (zdieľanie tlačiarne pomocou servera Windows)
- ❏ Partnerské pripojenie (priama tlač)

### **Nastavenia pripojenia server/klient**

Toto je pripojenie, ktoré serverový počítač zdieľa s tlačiarňou. Ak chcete zakázať pripojenie bez prístupu cez serverový počítač, môžete vylepšiť zabezpečenie.

#### **Úvod**

Keď sa používa rozhranie USB, je možné zdieľať aj tlačiareň bez sieťovej funkcie.

#### **Spôsob pripojenia:**

Pripojte tlačiareň k sieti cez prepínač siete LAN alebo prístupový bod.

Tlačiareň môžete pripojiť k serveru aj priamo káblom USB.

#### **Ovládač tlačiarne:**

Nainštalujte ovládač tlačiarne na server Windows v závislosti od operačného systému klientskych počítačov.

Otvorením servera Windows a prepojením tlačiarne sa na klientsky počítač nainštaluje ovládač tlačiarne a môže sa používať.

#### **Funkcie:**

- ❏ Spravujte tlačiareň a ovládač tlačiarne hromadne.
- ❏ V závislosti od parametrov servera môže spustenie tlačovej úlohy nejaký čas trvať, pretože všetky tlačové úlohy prechádzajú cez tlačový server.
- ❏ Nemôžete tlačiť, keď je server Windows vypnutý.

#### **Súvisiace informácie**

◆ ["Výrazy" na strane 10](#page-9-0)

### **Nastavenia partnerského pripojenia**

Toto je pripojenie na priame prepojenie tlačiarne v sieti a počítača. Pripojiť sa dá len model s funkciou siete.

#### **Spôsob pripojenia:**

Pripojte tlačiareň k sieti priamo cez rozbočovač alebo prístupový bod.

#### **Ovládač tlačiarne:**

Nainštalujte ovládač tlačiarne do jednotlivých klientskych počítačov.

Pri použití aplikácie EpsonNet SetupManager môžete poskytnúť balík ovládača, ktorý obsahuje nastavenia tlačiarne.

#### **Funkcie:**

- ❏ Tlačová úloha začne okamžite, pretože tlačová úloha je odoslaná do tlačiarne priamo.
- ❏ Môžete tlačiť po celú dobu prevádzky tlačiarne.

#### **Súvisiace informácie**

 $\blacktriangleright$  ["Výrazy" na strane 10](#page-9-0)

## <span id="page-15-0"></span>**Nastavenia tlačiarne a riadenie**

## **Postup nastavenia tlačiarne a spravovanie**

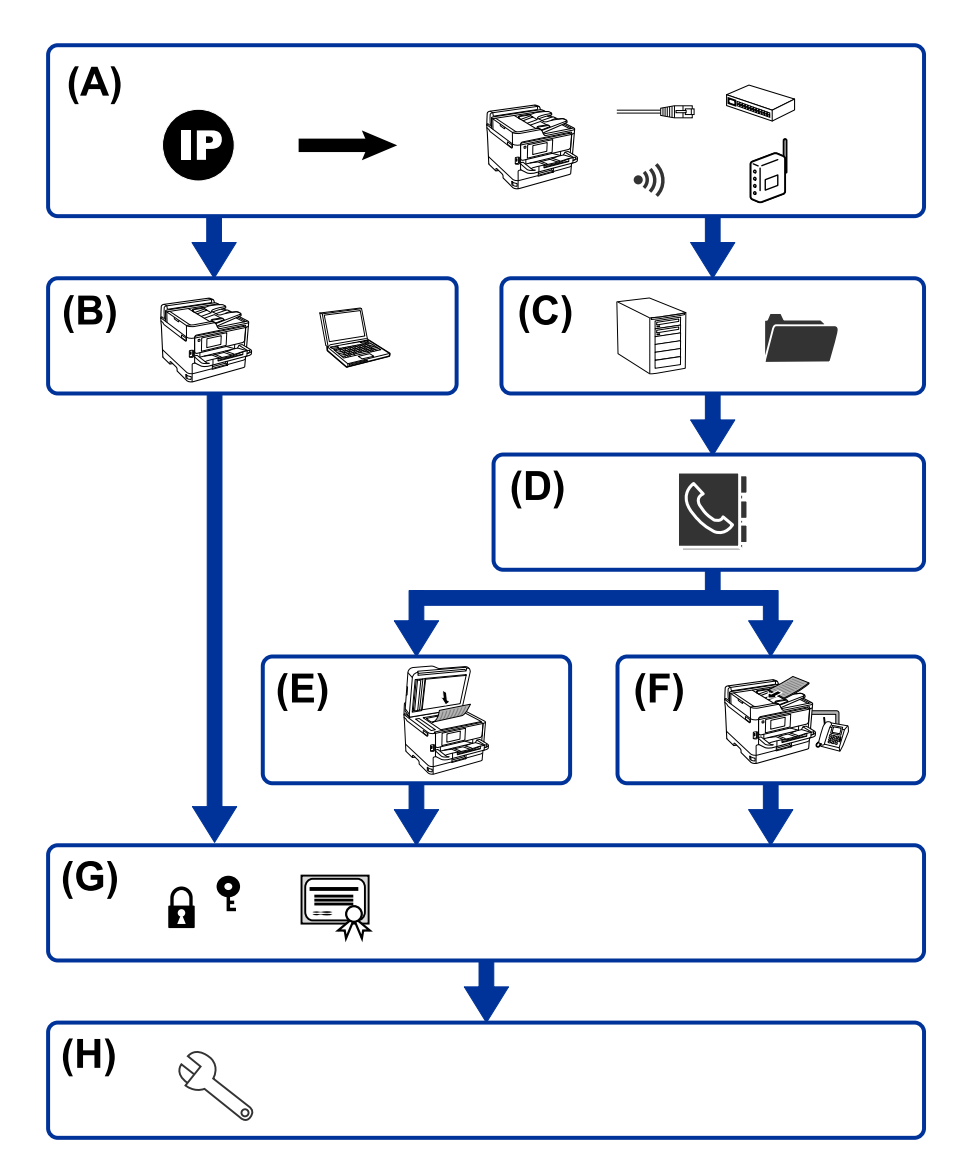

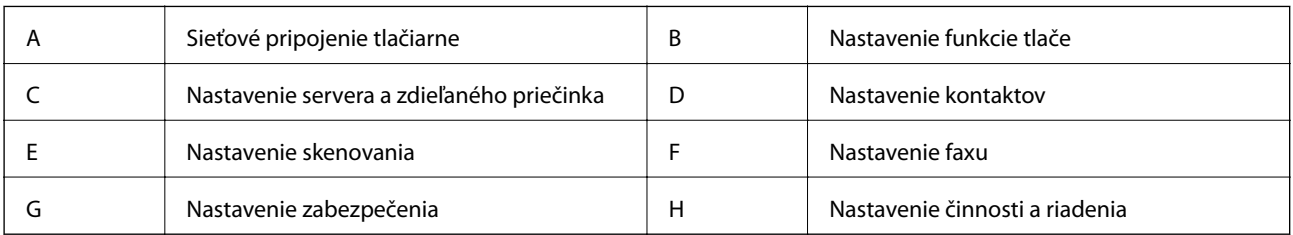

## **Sieťové pripojenie tlačiarne**

Nastavte IP adresu tlačiarni a pripojte ju k sieti.

❏ Nastavenie IP adresy

<span id="page-16-0"></span>❏ Pripojenie k sieti (nastavenie káblového pripojenia k sieti LAN/Wi-Fi)

#### **Súvisiace informácie**

 $\blacktriangleright$  ["Kontrola siete" na strane 19](#page-18-0)

## **Nastavenie funkcie tlače**

Vytvorte nastavenie, aby bolo možné tlačiť.

- ❏ Nastavenia tlače pre pripojenie server/klient
- ❏ Nastavenie tlače pre pripojenie partnerov

#### **Súvisiace informácie**

& ["Používanie tlačových funkcií" na strane 28](#page-27-0)

## **Nastavenie servera a zdieľaného priečinka**

Vytvorte nastavenie poštového servera pre preposielanie e-mailov alebo e-mailové upozornenie a vytvorte nastavenie servera FTP a zdieľaného priečinka pre zdieľaný priečinok alebo prenos cez FTP.

Možno chcete aj synchronizovať kontakty so serverom LDAP, takže vytvorte nastavenie servera LDAP.

- ❏ Nastavenie poštového servera
- ❏ Nastavenie súborového servera (nastavenie zdieľaného priečinka)
- ❏ Nastavenie servera FTP
- ❏ Nastavenie servera LDAP

#### **Súvisiace informácie**

& ["Nastavenie servere alebo zdieľaného priečinka" na strane 37](#page-36-0)

### **Nastavenie kontaktov**

Vytvorte nastavenie cieľa pre skenovanie alebo faxovanie.

- ❏ Import
- ❏ Registrácia kontaktov

#### **Súvisiace informácie**

& ["Používanie kontaktov" na strane 62](#page-61-0)

## **Nastavenie skenovania**

Vytvorte nastavenie, aby bolo možné skenovať.

❏ Nastavenie ovládača

<span id="page-17-0"></span>❏ Nastavenie siete

#### **Súvisiace informácie**

 $\blacktriangleright$  ["Používanie funkcií skenovania" na strane 72](#page-71-0)

## **Nastavenie faxu**

Vytvorte nastavenie, aby bolo možné faxovať.

- ❏ Pripojte k telefónnej linke
- ❏ Rozšírené nastavenie pre fax

#### **Súvisiace informácie**

 $\blacktriangleright$  ["Nastavenia faxu" na strane 151](#page-150-0)

## **Nastavenie zabezpečenia**

- ❏ Nastavenie hesla správcu
- ❏ Nastavenie ovládania prístupu
- ❏ Riadenie pomocou protokolov
- ❏ Nastavenie rozšíreného zabezpečenia

#### **Súvisiace informácie**

- & ["Nastavenia zabezpečenia výrobku" na strane 81](#page-80-0)
- & ["Nastavenia rozšíreného zabezpečenia pre firmy" na strane 187](#page-186-0)

## **Nastavenie činnosti a riadenia**

- ❏ Kontrola stavu zariadenia
- ❏ Odozva na výskyt chyby
- ❏ Zálohovanie nastavení zariadenia

#### **Súvisiace informácie**

& ["Nastavenia činnosti a riadenia" na strane 93](#page-92-0)

## <span id="page-18-0"></span>**Kontrola siete**

V tejto kapitole je vysvetlený postup pripojenia tlačiarne k sieti.

## **Pred vytvorením sieťového pripojenia**

Ak chcete pripojiť k sieti, skontrolujte spôsob pripojenia a informácie o nastavení pripojenia.

## **Získanie informácií o nastavení pripojenia**

Pripravte si na pripojenie nasledujúce údaje. Skontrolujte nasledujúce údaje.

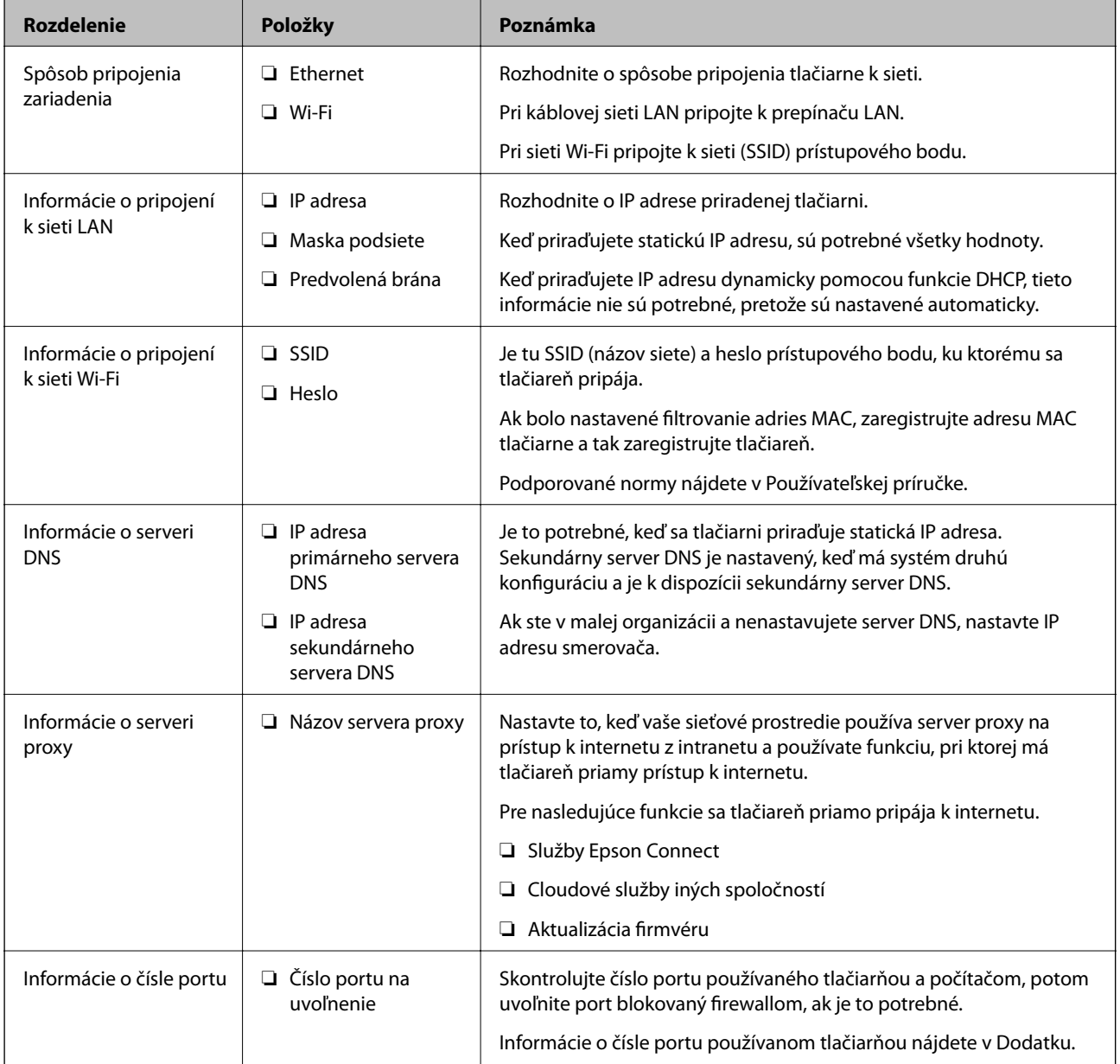

## <span id="page-19-0"></span>**Priradenie IP adresy**

Toto sú typy priradenia IP adresy.

#### **Statická IP adresa:**

Ručné priradenie vopred určenej IP adresy tlačiarni (hostiteľovi).

Údaje na pripojenie k sieti (maska podsiete, predvolená brána, server DNS atď) je potrebné nastaviť ručne.

IP adresa sa nezmení ani po vypnutí zariadenia, takže je to užitočné v prípade, že chcete spravovať zariadenia s prostredím, kde sa nemôže meniť IP adresa, prípadne ak chcete spravovať zariadenia pomocou IP adresy. Odporúčame nastavenia pre tlačiareň, server atď, ku ktorým má prístup viac počítačov. Aj pri používaní funkcií zabezpečenia, ako sú napríklad IPsec/filtrovanie IP, priraďte pevnú IP adresu, takže sa IP adresa nemení.

#### **Automatické priradenie pomocou funkcie DHCP (dynamická IP adresa):**

Automatické priradenie IP adresy tlačiarni (hostiteľovi) pomocou funkcie DHCP servera DHCP alebo smerovača.

Informácie na pripojenie k sieti (maska podsiete, predvolená brána, server DNS atď.) sú nastavené automaticky, takže môžete zariadenie ľahko pripojiť k sieti.

Ak sa zariadenie alebo smerovač vypnú (prípadne ak to závisí od nastavení servera DHCP), IP adresa sa môže pri opätovnom pripojení zmeniť.

Odporúčame spravovanie zariadení inak než IP adresou a komunikáciu s protokolmi, ktoré sledujú IP adresu.

#### *Poznámka:*

Keď použijete funkciu rezervovania IP adresy na serveri DHCP, môžete kedykoľvek priradiť rovnakú IP adresu zariadeniam.

## **Server DNS a server Proxy**

Server DNS má názov hostiteľa, doménový názov alebo e-mailovú adresu atď. v súvislosti s údajmi o IP adrese.

Komunikácia nie je možná, ak je druhá strana popísaná názvom hostiteľa, doménovým názvom atď., keď tlačiareň alebo počítač vykonávajú IP komunikáciu.

Posielajú sa dopyty na server DNS k daným údajom a získava sa IP adresa druhej strany. Tento proces sa nazýva rozlišovanie názvu.

Zariadenia (napríklad počítače a tlačiarne) teda dokážu komunikovať pomocou IP adresy.

Rozlišovanie názvu je potrebné pre tlačiareň komunikujúcu pomocou funkcie e-mailu alebo funkcie internetového pripojenia.

Keď používate tieto funkcie, urobte nastavenia servera DNS.

Keď priraďujete IP adresu tlačiarne pomocou funkcie DHCP na serveri DHCP alebo smerovači, nastaví sa automaticky.

Server Proxy je umiestnený na bráne medzi sieťou a internetom a komunikuje s počítačom, tlačiarňou a internetom (vzdialený server) v ich zastúpení. Vzdialený server komunikuje len so serverom Proxy. Informácie o tlačiarni, ako je napríklad IP adresa a číslo portu, sa nedajú prečítať a zabezpečenie je vyššie.

Keď pripájate k internetu cez server proxy, nakonfigurujte na tlačiarni server proxy.

## **Pripojenie k sieti z ovládacieho panela**

Pripojte tlačiareň k sieti pomocou ovládacieho panela tlačiarne.

<span id="page-20-0"></span>Ďalšie podrobnosti o ovládacom paneli tlačiarne nájdete v dokumente Používateľská príručka.

## **Priradenie IP adresy**

Nastavte základné položky, ako sú adresa hostiteľa, Maska podsiete, Predvolená brána. V tejto časti je vysvetlený postup nastavenia statickej IP adresy.

- 1. Vypnite tlačiareň.
- 2. Vyberte položku **Nastav.** na hlavnej obrazovke na ovládacom paneli tlačiarne.

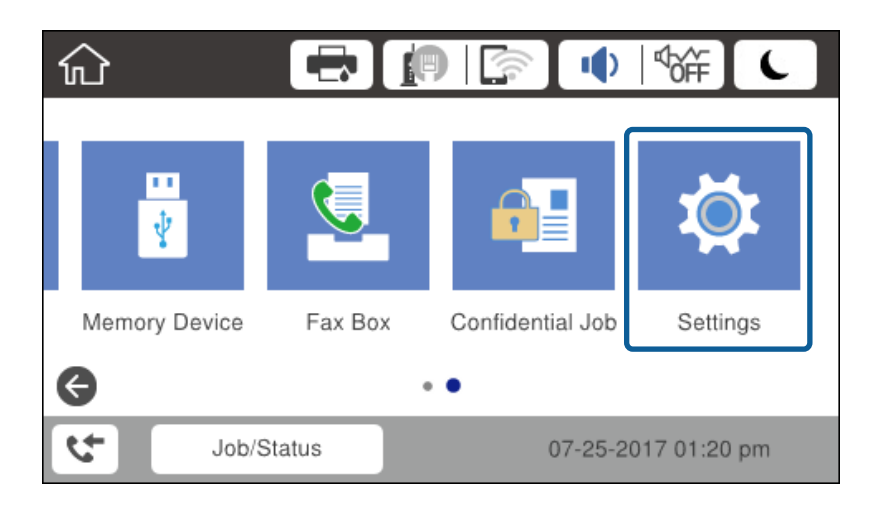

- 3. Vyberte položky **Všeobecné nastavenia** > **Nastavenie siete** > **Rozšírené**.
- 4. Vyberte možnosť **TCP/IP**.

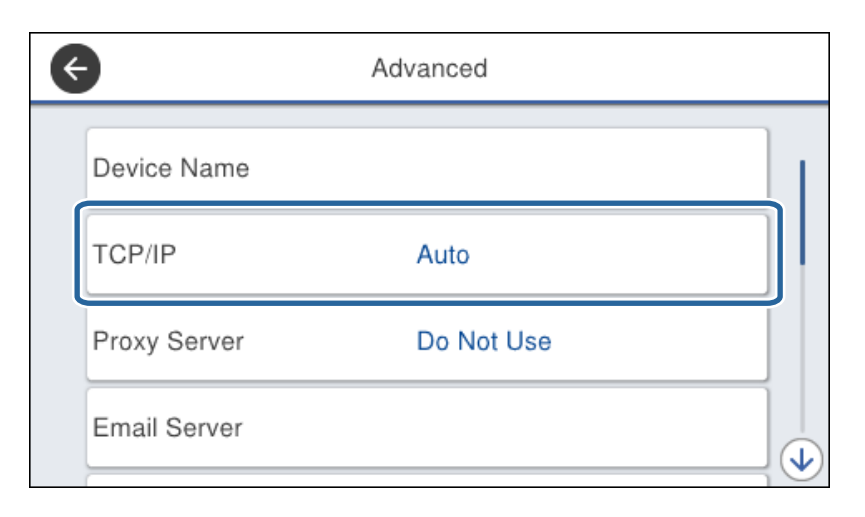

5. Vyberte možnosť **Ručne** pre **Získať IP adresu**.

Keď nastavujete IP adresu automaticky pomocou funkcie DHCP alebo smerovačom, vyberte možnosť **Automaticky**. V takom prípade sa položky **IP adresa**, **Maska podsiete** a **Predvolená brána** v krokoch 6 až 7 tiež nastavia automaticky, takže prejdite na krok 8.

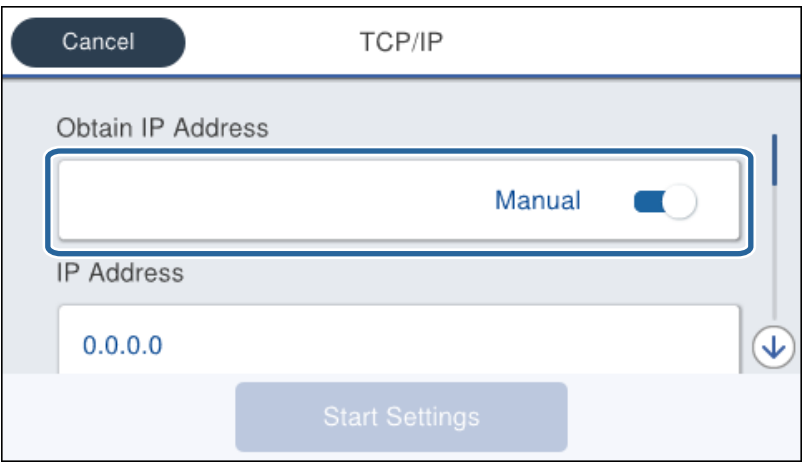

6. Zadajte IP adresu.

Presunie dopredu alebo dozadu o segment oddelený bodkou, ak vyberiete  $\blacktriangleleft$  a  $\blacktriangleright$ .

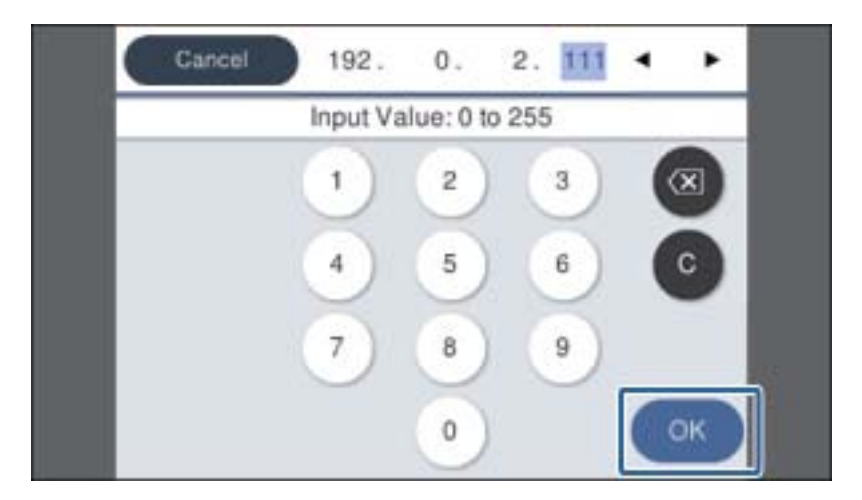

Overte hodnotu zobrazenú na predchádzajúcej obrazovke.

7. Nastavte položky **Maska podsiete** a **Predvolená brána**.

Overte hodnotu zobrazenú na predchádzajúcej obrazovke.

#### c*Upozornenie:*

Ak je kombinácia položiek IP adresa, Maska podsiete a Predvolená brána nesprávna, položka *Spustiť nastavenie* je neaktívna a nedá sa pokračovať v nastaveniach. Skontrolujte, či nie je v zadaní chyba.

8. Zadajte IP adresu primárneho servera DNS.

Overte hodnotu zobrazenú na predchádzajúcej obrazovke.

#### **Kontrola siete**

#### *Poznámka:*

Keď pre nastavenie priradenia IP adresy vyberiete možnosť *Automaticky*, môžete zvoliť nastavenia servera DNS dvomi spôsobmi: *Ručne* alebo *Automaticky*. Ak nemôžete získať adresu servera DNS automaticky, vyberte možnosť *Ručne* a zadajte adresu servera DNS. Potom priamo zadajte adresu sekundárneho servera DNS. Ak vyberiete možnosť *Automaticky*, prejdite na krok 10.

9. Zadajte IP adresu sekundárneho servera DNS.

Overte hodnotu zobrazenú na predchádzajúcej obrazovke.

- 10. Klepnite na položku **Spustiť nastavenie**.
- 11. Zatvorte obrazovku potvrdenia.

### **Nastavenie servera Proxy**

Nastavte server proxy, ak sú obidve nasledujúce tvrdenia pravdivé.

- ❏ Server proxy pre internetové pripojenie je zabudovaný.
- ❏ Keď sa používa funkcia, pri ktorej sa tlačiareň priamo pripája k internetu, napríklad služba Epson Connect alebo cloudové služby inej spoločnosti.
- 1. Na hlavnej obrazovke vyberte položku **Nastav.**.

Keď robíte nastavenia po nastavení IP adresy, zobrazí sa obrazovka **Rozšírené**. Prejdite na 3. krok.

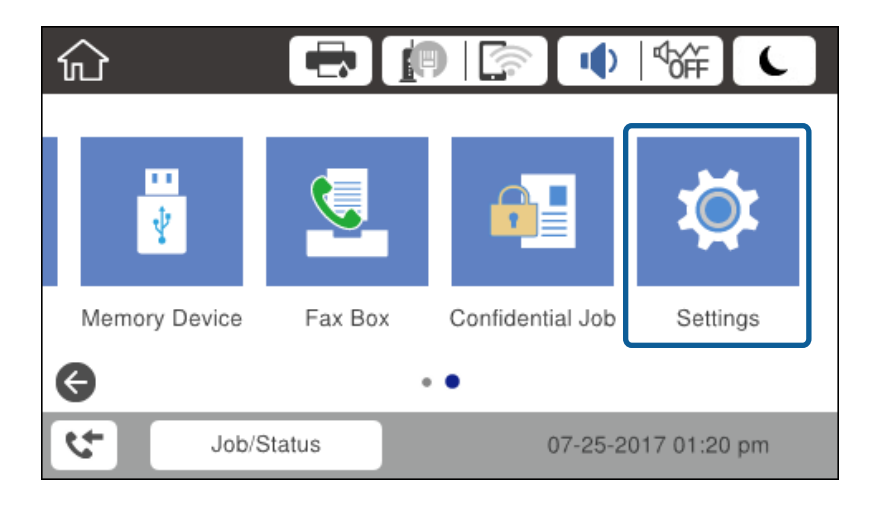

2. Vyberte položky **Všeobecné nastavenia** > **Nastavenie siete** > **Rozšírené**.

3. Vyberte možnosť **Proxy server**.

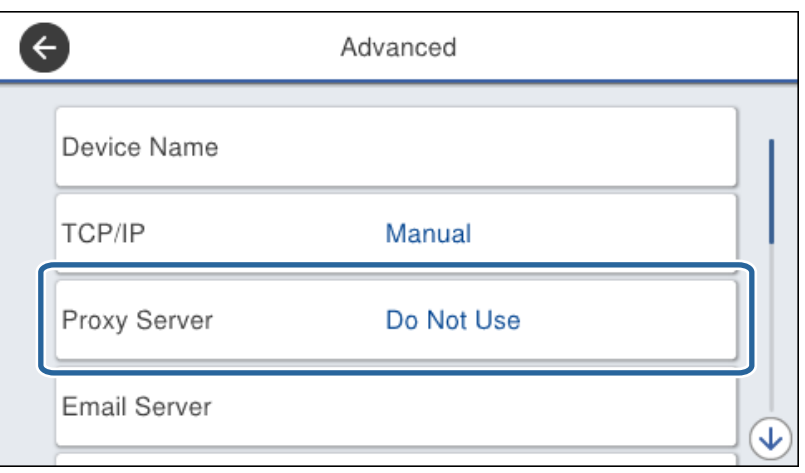

4. Vyberte možnosť **Použiť** pre **Nastavenia proxy servera**.

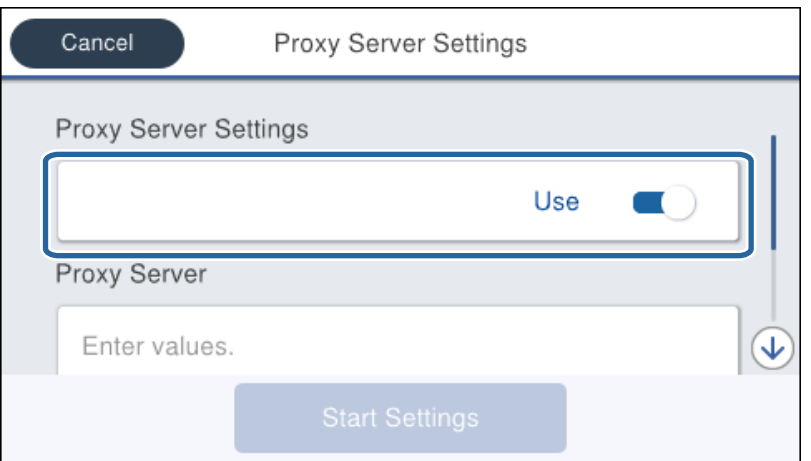

5. Zadajte adresu servera proxy vo formáte IPv4 alebo FQDN.

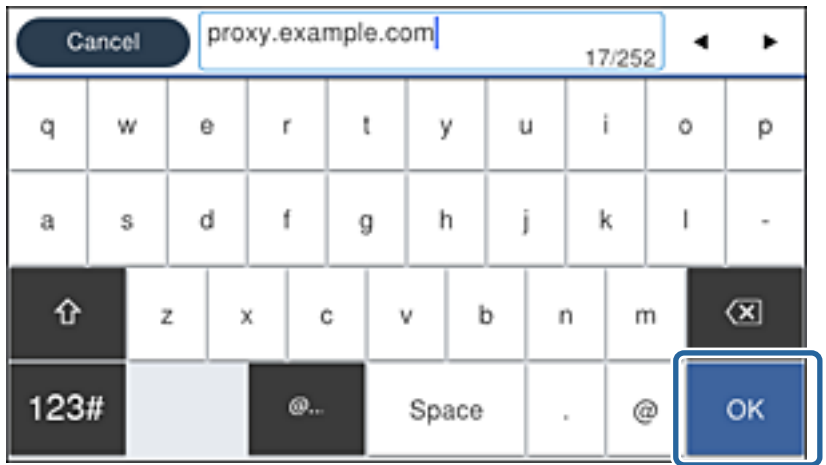

Overte hodnotu zobrazenú na predchádzajúcej obrazovke.

- <span id="page-24-0"></span>6. Zadajte číslo portu pre server proxy. Overte hodnotu zobrazenú na predchádzajúcej obrazovke.
- 7. Klepnite na položku **Spustiť nastavenie**.
- 8. Zatvorte obrazovku potvrdenia.

## **Pripojenie k sieti LAN**

Pripojte tlačiareň k sieti cez Ethernet alebo Wi-Fi.

#### **Súvisiace informácie**

- & "Pripojenie k sieti Ethernet" na strane 25
- & ["Pripojenie k bezdrôtovej sieti LAN \(Wi-Fi\)" na strane 26](#page-25-0)

### **Pripojenie k sieti Ethernet**

Pripojte tlačiareň k sieti pomocou kábla siete Ethernet a skontrolujte pripojenie.

- 1. Prepojte tlačiareň a rozbočovač (prepínač LAN) káblom siete Ethernet.
- 2. Na hlavnej obrazovke vyberte položku **Nastav.**.

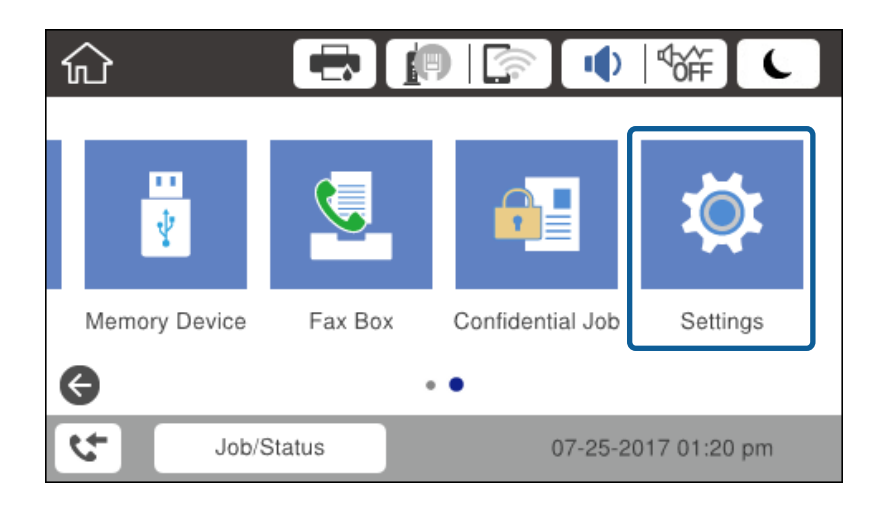

- 3. Vyberte položky **Všeobecné nastavenia** > **Nastavenie siete**.
- 4. Vyberte možnosť **Kontrola pripojenia**.

Zobrazia sa výsledky diagnostiky pripojenia. Overte, či je pripojenie správne.

5. Dokončite klepnutím na tlačidlo **OK**.

Keď klepnete na položku **Vytlačiť kontrolnú správu**, môžete vytlačiť výsledky diagnostiky. Pri tlači postupujte podľa pokynov na obrazovke.

#### **Súvisiace informácie**

& ["Zmena z pripojenia k sieti Ethernet na pripojenie cez Wi-Fi" na strane 134](#page-133-0)

## <span id="page-25-0"></span>**Pripojenie k bezdrôtovej sieti LAN (Wi-Fi)**

Pomocou ovládacieho panela tlačiarne môžete ručne nastaviť informácie potrebné na pripojenie k prístupovému bodu. Ak chcete nastaviť ručne, je potrebné vedieť SSID a heslo pre prístupový bod.

#### *Poznámka:*

Keď prístupový bod podporuje funkciu WPS, môžete urobiť nastavenia pripojenia cez Wi-Fi pomocou tlačidla Push alebo kódu PIN bez použitia SSID a hesla.

- 1. Na hlavnej obrazovke klepnite na  $\left| \begin{matrix} 1 \end{matrix} \right|$
- 2. Vyberte možnosť **Smerovač**.
- 3. Klepnite na položku **Spustiť nastavenie**.

Ak je už sieťové pripojenie nastavené, zobrazia sa podrobnosti o pripojení. Klepnutím na položku **Zmeniť nastavenia** zmeníte nastavenia.

Ak je už tlačiareň pripojená cez sieť Ethernet, zobrazujú sa podrobnosti o pripojení. Klepnite na položku **Zmeň. na prip. Wi-Fi.** a potom klepnite na možnosť **Áno** po overení hlásenia.

- 4. Vyberte možnosť **Sprievodca nastavením Wi-Fi**.
- 5. Vyberte SSID prístupového bodu.

Ak SSID, ku ktorému chcete pripojiť, nie je na ovládacom paneli tlačiarne zobrazené, klepnutím na položku Nové hľadanie aktualizujte zoznam. Ak sa stále nezobrazuje, klepnite na možnosť Zadať manuálne a potom zadajte SSID priamo.

6. Klepnite na položku **Zadať heslo** a potom zadajte heslo.

#### *Poznámka:*

❏ V hesle sa rozlišujú malé/veľké písmená.

❏ Ak zadávate SSID priamo, vyberte možnosť *K dispozícii* pre položku *Heslo* a potom zadajte heslo.

- 7. Keď ste nastavenie dokončili, klepnite na tlačidlo **OK**.
- 8. Skontrolujte nastavenia a potom klepnite na tlačidlo **Spustiť nastavenie**.
- 9. Dokončite klepnutím na tlačidlo **OK**.

Ak sa nepodarí pripojiť, vyberte možnosť **Vytlačiť kontrolnú správu** a vytlačíte tak správu o sieťovom pripojení. Potom skontrolujte vytlačené riešenia.

10. Zatvorte obrazovku nastavení pripojenia siete.

#### **Súvisiace informácie**

- & ["Hlásenia a riešenia v správe o sieťovom pripojení" na strane 112](#page-111-0)
- & ["Vytvorenie nastavení siete Wi-Fi z ovládacieho panela \(WPS\)" na strane 130](#page-129-0)
- & ["Zmena z pripojenia cez Wi-Fi na pripojenie k sieti Ethernet" na strane 135](#page-134-0)

## <span id="page-26-0"></span>**Nastavenia funkcií**

V tejto kapitole sú vysvetlené prvé nastavenia, ktoré treba urobiť pre jednotlivé funkcie zariadenia.

## **Softvér na nastavenie**

V tejto téme je vysvetlený postup vytvárania nastavení zo správcovského počítača pomocou aplikácie Web Config.

## **Web Config (webová stránka zariadenia)**

## **Čo je aplikácia Web Config**

Web Config je zabudovaná webová stránka tlačiarne na konfiguráciu nastavení tlačiarne. Môžete z počítača ovládať tlačiareň pripojenú k sieti.

Ak chcete otvoriť aplikáciu Web Config, najskôr musíte tlačiarni prideliť adresu IP.

#### *Poznámka:*

Nastavenia môžete uzamknúť nakonfigurovaním hesla správcu do tlačiarne.

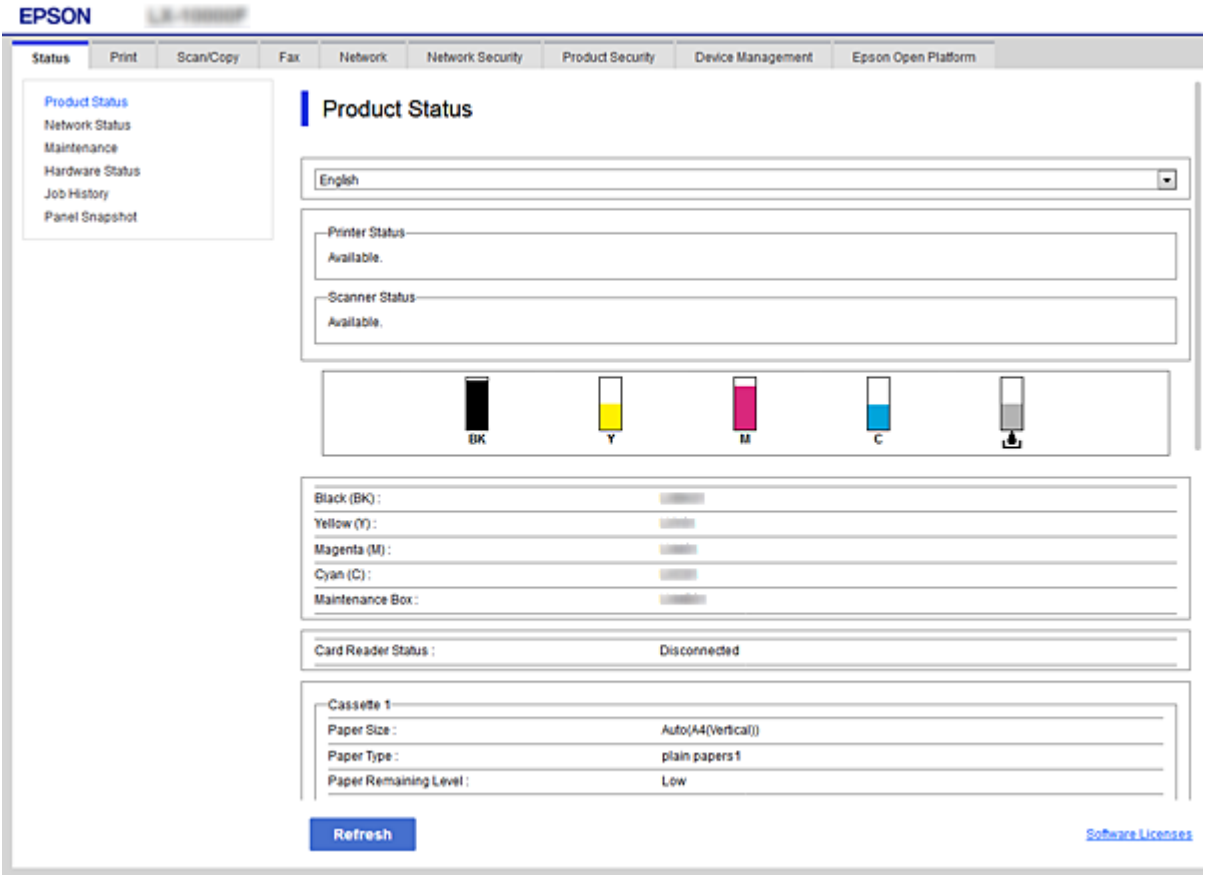

### <span id="page-27-0"></span>**Otvorenie aplikácie Web Config**

Zadajte adresu IP tlačiarne do webového prehľadávača. JavaScript musí byť povolený. Keď otvárate aplikáciu Web Config cez protokol HTTPS, v prehľadávači sa zobrazí upozornenie, pretože sa používa certifikát s vlastným podpisom uložený v tlačiarni, ale nie je tu žiadny problém.

- ❏ Otvorenie prostredníctvom protokolu HTTPS IPv4: https://<adresa IP tlačiarne> (bez znakov < >) IPv6: https://[adresa IP tlačiarne]/ (so znakmi [ ])
- ❏ Otvorenie prostredníctvom protokolu HTTP IPv4: http://<adresa IP tlačiarne> (bez znakov < >) IPv6: http://[adresa IP tlačiarne]/ (so znakmi [ ])

#### **Príklady**

```
❏ IPv4:
 https://192.0.2.111/
http://192.0.2.111/
```
❏ IPv6:

https://[2001:db8::1000:1]/ http://[2001:db8::1000:1]/

#### *Poznámka:*

Ak je názov tlačiarne registrovaný v serveri DNS, môžete ho použiť namiesto adresy IP tlačiarne.

#### **Súvisiace informácie**

- & ["Komunikácia s tlačiarňou cez protokol SSL/TLS" na strane 189](#page-188-0)
- & ["O digitálnom certifikáte" na strane 189](#page-188-0)

## **Používanie tlačových funkcií**

Povoľte, ak chcete používať funkciu tlače cez sieť.

Ak chcete používať tlačiareň v sieti, je potrebné nastaviť port pre sieťové pripojenie na počítači, ako aj sieťové pripojenie tlačiarne.

❏ Pripojenie server/klient: nastavte port na serverovom počítači

Pre pripojenie server/klient: vysvetlenie, ako nastaviť port ručne.

❏ Partnerské pripojenie: nastavte port na jednotlivých počítačoch

Pre partnerské pripojenie: vysvetlenie ako nastaviť port automaticky pomocou inštalačného programu, ktorý je k dispozícii na disku so softvérom alebo na webovej stránke Epson.

## **Nastavenia tlače pre pripojenie server/klient**

Umožňuje tlačiť z tlačiarne, ktorá je pripojená v režime server/klient.

Pri pripojení server/klient najprv nastavte tlačový server a potom zdieľajte tlačiareň v sieti.

Keď na pripojenie k serveru používate kábel USB, tiež najprv nastavte tlačový server a potom zdieľajte tlačiareň v sieti.

### **Nastavenie sieťových portov**

Vytvorte tlačový front pre tlač cez sieť na tlačovom serveri pomocou štandardného protokolu TCP/IP a potom použite sieťový port.

Tento príklad je v prípade, že sa používa systém Windows 2012 R2.

1. Otvorte obrazovku Zariadenia a tlačiarne.

**Pracovná plocha** > **Nastavenie** > **Ovládací panel** > **Hardvér a zvuk** alebo **Hardvér** > **Zariadenia a tlačiarne**.

2. Pridajte tlačiareň.

Kliknite na položku **Pridať tlačiareň** a potom vyberte možnosť **Požadovaná tlačiareň nie je v zozname**.

3. Pridajte miestnu tlačiareň.

Vyberte možnosť **Pridať miestnu tlačiareň alebo sieťovú tlačiareň ručným nastavením** a potom kliknite na tlačidlo **Ďalej**.

4. Vyberte možnosť **Vytvoriť nový port**, ako typ portu vyberte možnosť **Štandardný port TCP/IP** a potom kliknite na tlačidlo **Ďalej**.

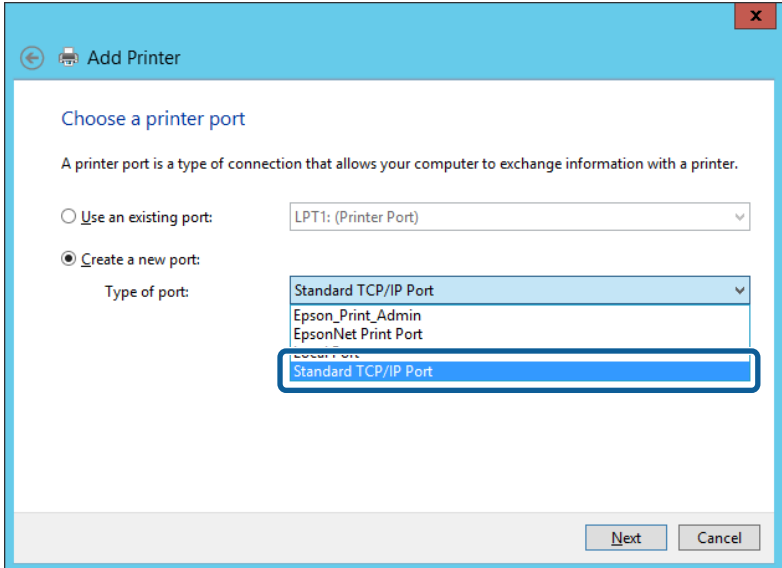

5. Zadajte IP adresu tlačiarne alebo názov tlačiarne v položke **Názov hostiteľa alebo IP adresa** alebo **Názov tlačiarne alebo IP adresa** a potom kliknite na tlačidlo **Ďalej**.

Príklad:

❏ Názov tlačiarne: EPSONA1A2B3C

❏ IP adresa: 192.0.2.111

Nemeňte **Názov portu**.

Keď sa zobrazí obrazovka **Riadenie používateľských kont**, kliknite na tlačidlo **Pokračovať**.

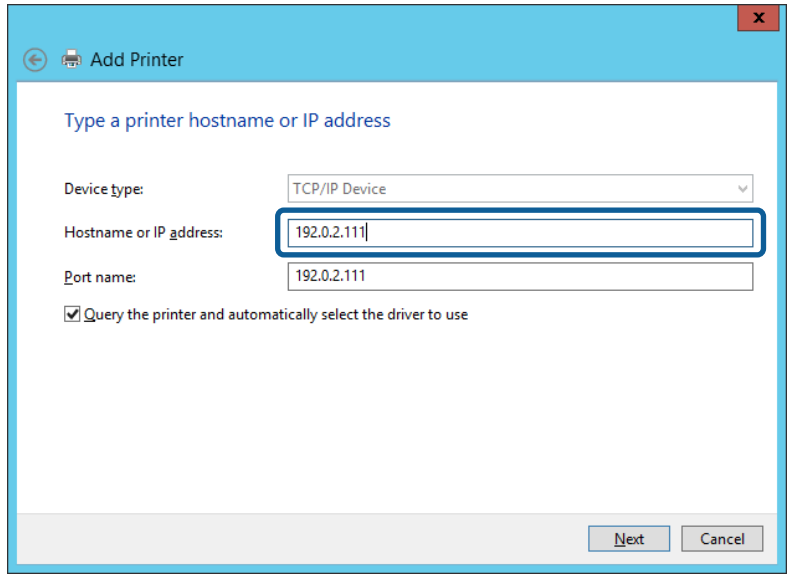

#### *Poznámka:*

Ak určíte názov tlačiarne v sieti, kde je k dispozícii rozpoznávanie názvu, IP adresa je sledovaná aj v prípade, ak bola IP adresa tlačiarne zmenená protokolom DHCP. Názov tlačiarne môžete overiť na obrazovke stave siete na ovládacom paneli tlačiarne, prípadne na hárku stavu siete.

- 6. Nainštalujte ovládač tlačiarne.
	- ❏ Ak je už ovládač tlačiarne nainštalovaný:

Vyberte položky **Výrobca** a **Tlačiarne**. Kliknite na tlačidlo **Ďalej**.

❏ Ak ešte nie je ovládač tlačiarne nainštalovaný:

Kliknite na možnosť **Mám disk** a potom vložte softvérový disk dodaný spolu s tlačiarňou. Kliknite na tlačidlo **Prehľadávať** a potom vyberte priečinok na disku, ktorý obsahuje ovládač tlačiarne. Nezabudnite vybrať správny priečinok. Umiestnenie priečinka sa môže líšiť v závislosti od operačného systému.

32-bitová verzia systému Windows: WINX86

64-bitová verzia systému Windows: WINX64

7. Postupujte podľa pokynov na obrazovke.

Keď používate tlačiareň v rámci pripojenia k serveru/klientovi (tlačiareň zdieľaná pomocou servera Windows), urobte potom nastavenia zdieľania.

#### **Súvisiace informácie**

& ["Zdieľanie tlačiarne \(len systém Windows\)" na strane 31](#page-30-0)

#### *Kontrola konfigurácie portu — Windows*

Skontrolujte, či je ptlačový front zvolený správny port.

1. Otvorte obrazovku Zariadenia a tlačiarne.

**Pracovná plocha** > **Nastavenie** > **Ovládací panel** > **Hardvér a zvuk** alebo **Hardvér** > **Zariadenia a tlačiarne**.

<span id="page-30-0"></span>2. Otvorte obrazovku s vlastnosťami tlačiarne.

Kliknite na ikonu tlačiarne pravým tlačidlom myši a potom kliknite na položku **Vlastnosti tlačiarne**.

- 3. Kliknite na kartu **Porty**, vyberte položku **Štandardný port TCP/IP** a potom kliknite na položku **Konfigurovať port**.
- 4. Skontrolujte konfiguráciu portu.
	- ❏ Pre RAW

Skontrolujte, či je vybraná možnosť **Raw** v položke **Protokol** a potom kliknite na tlačidlo **OK**.

❏ Pre LPR

Skontrolujte, či je vybraná možnosť **LPR** v položke **Protokol**. Zadajte výraz "PASSTHRU" v položke **Názov frontu** v položke **Nastavenie LPR**. Vyberte možnosť **Počítanie bajtov LPR povolené** a potom kliknite na tlačidlo **OK**.

## **Zdieľanie tlačiarne (len systém Windows)**

Keď používate tlačiareň v rámci pripojenia server/klient (tlačiareň zdieľaná pomocou servera Windows), nastavte zdieľanie tlačiarne z tlačového servera.

- 1. Vyberte na tlačovom serveri položky **Ovládací panel** > **Zobraziť zariadenia a tlačiarne**.
- 2. Pravým tlačidlom myši kliknite na ikonu tlačiarne (tlačový front), ktorú chcete zdieľať, a potom vyberte položky **Vlastnosti tlačiarne** > **Zdieľanie**.
- 3. Vyberte položku **Zdieľať túto tlačiareň** a zadajte položku **Názov zdieľaného prostriedku**.

V prípade systému Windows Server 2012 kliknite na položku **Zmeniť možnosti zdieľania** a potom nakonfigurujte nastavenia.

## **Inštalácia doplnkových ovládačov (len systém Windows)**

Ak sú verzie systému Windows na serveri a na klientovi odlišné, odporúča sa nainštalovať na tlačový server doplnkové ovládače.

- 1. Vyberte na tlačovom serveri položky **Ovládací panel** > **Zobraziť zariadenia a tlačiarne**.
- 2. Pravým tlačidlom myši kliknite na ikonu tlačiarne, ktorú chcete zdieľať s klientmi, a potom kliknite na záložku **Vlastnosti tlačiarne** > **Zdieľanie**.
- 3. Kliknite na položku **Doplnkové ovládače**.

V prípade systému Windows Server 2012 kliknite na položku Change Sharing Options a nakonfigurujte nastavenia.

- 4. Vyberte verzie systému Windows pre klientov a kliknite na tlačidlo OK.
- 5. Vyberte informačný súbor pre ovládač tlačiarne (\*.inf) a potom nainštalujte ovládač.

#### **Súvisiace informácie**

& ["Používanie zdieľanej tlačiarne – systém Windows" na strane 32](#page-31-0)

### <span id="page-31-0"></span>**Používanie zdieľanej tlačiarne – systém Windows**

Správca musí informovať klientov o názve počítača priradenom k tlačovému serveru a o postupe jeho pridania do počítačov klientov. Ak doplnkové ovládače ešte neboli nakonfigurované, informujte klientov o spôsobe používania položky **Zariadenia a tlačiarne** a pridania zdieľanej tlačiarne.

Ak už sú v tlačovom serveri nakonfigurované doplnkové ovládače, postupujte podľa týchto krokov:

- 1. V **prieskumníkovi** vyberte názov priradený tlačovému serveru.
- 2. Dvakrát kliknite na tlačiareň, ktorú chcete používať.

#### **Súvisiace informácie**

- & ["Zdieľanie tlačiarne \(len systém Windows\)" na strane 31](#page-30-0)
- & ["Inštalácia doplnkových ovládačov \(len systém Windows\)" na strane 31](#page-30-0)

## **Nastavenie tlače pre pripojenie partnerov**

Pri pripojení partnerov (priama tlač) majú tlačiareň a klientsky počítač vzťah k sebe navzájom.

Na každom klientskom počítači musí byť nainštalovaný ovládač tlačiarne.

#### **Súvisiace informácie**

& "Nastavenie ovládača tlačiarne" na strane 32

### **Nastavenie ovládača tlačiarne**

V malých organizáciách odporúčame inštaláciu ovládača tlačiarne na jednotlivé klientske počítače. Použite inštalačný program na webovej stránke spoločnosti Epson alebo na disku so softvérom.

#### *Poznámka:*

Keď sa tlačiareň používa z mnohých klientskych počítačov, pomocou aplikácie EpsonNet SetupManager a doručením ovládača vo forme balíka sa môže doba potrebná na inštaláciu výrazne skrátiť.

- 1. Spustite inštalačný program.
	- ❏ Spustenie z webovej stránky

Otvorte nasledujúcu webovú stránku a potom zadajte názov výrobku. Prejdite do časti **Nastavenie**, prevezmite si softvér a potom ho spustite.

#### [http://epson.sn](http://epson.sn/?q=2)

❏ Spustenie z disku so softvérom (len pre modely, ku ktorým bol priložený disk so softvérom a pre používateľov s počítačmi vybavenými diskovou mechanikou)

Vložte disk so softvérom do počítača.

<span id="page-32-0"></span>2. Vyberte spôsob pripojenia tlačiarne a potom kliknite na tlačidlo **Ďalej**.

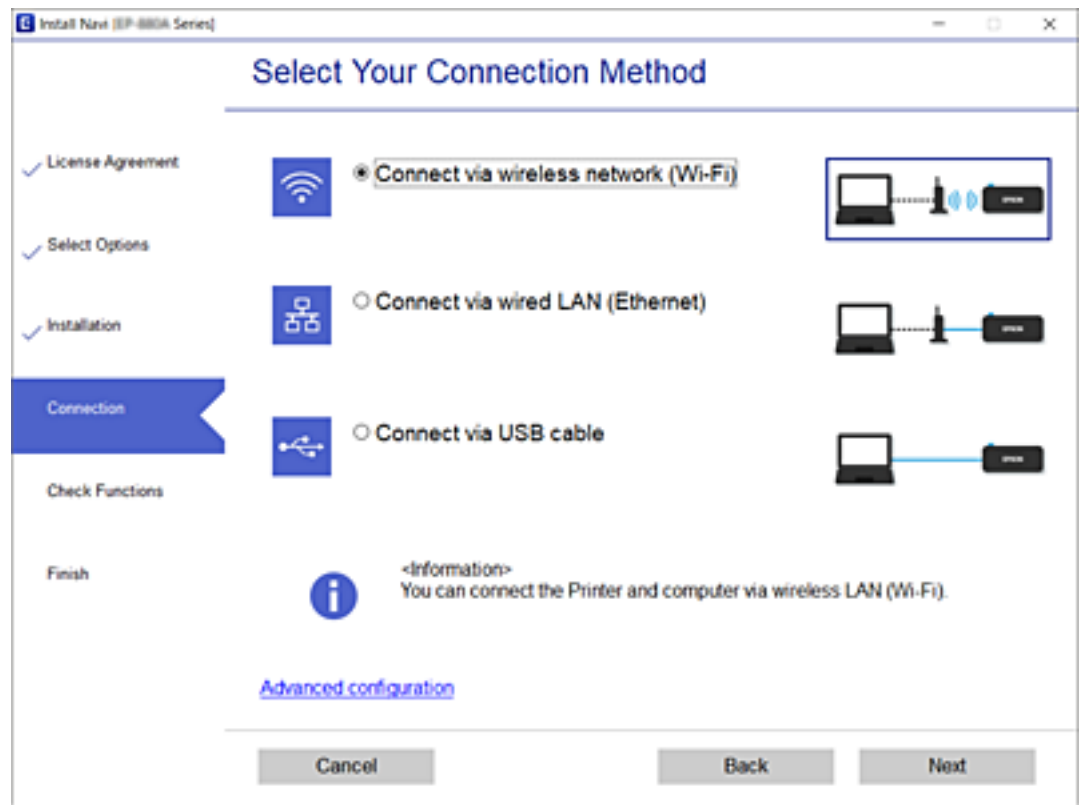

#### *Poznámka:*

Ak sa zobrazí *Inštalovať softvér*, vyberte možnosť *Znova nastavte pripojenie pre Tlačiareň (kvôli novému sieťovému smerovaču alebo zmene z USB na sieťové atď.)* a potom kliknite na tlačidlo *Ďalej*.

3. Postupujte podľa pokynov na obrazovke.

#### **Súvisiace informácie**

& ["EpsonNet SetupManager" na strane 128](#page-127-0)

## **Základné nastavenia tlače**

Nastavte tlač, napríklad veľkosť papiera alebo tlač chýb.

### **Nastavenia zdroja papiera**

Nastavte veľkosť a typ papiera, ktorý bude vložený v jednotlivých zdrojoch papiera.

- 1. Otvorte aplikáciu Web Config a vyberte kartu **Tlačiť** > **Nastavenia zdroja papiera**.
- 2. Nastavte jednotlivé položky.

Zobrazené položky sa môžu líšiť v závislosti od situácie.

❏ Názov zdroja papiera

Zobrazuje názov cieľového zdroja papiera, napríklad **Zadný podávač papiera**, **Zásobník 1**.

#### **Nastavenia funkcií**

#### ❏ **Veľkosť papiera**

V rozbaľovacej ponuke vyberte veľkosť papiera, ktorú chcete nastaviť.

#### ❏ **Jednotka**

Vyberte jednotku pre používateľom určenú veľkosť. Môžete to zvoliť, ak je vybraná možnosť **Definované používateľom** pre položku **Veľkosť papiera**.

#### ❏ **Šírka**

Vyberte vodorovnú dĺžku pre používateľom určenú veľkosť.

Rozsah, ktorý môžete zadať, sa líši v závislosti od zdroja papiera, ktorá je označená na strane **Šírka**. Keď vyberiete možnosť **mm** v položke **Jednotka**, môžete zadať na jedno desatinné miesto. Keď vyberiete možnosť **palce** v položke **Jednotka**, môžete zadať na dve desatinné miesta.

#### ❏ **Výška**

Vyberte zvislú dĺžku pre používateľom určenú veľkosť.

Rozsah, ktorý môžete zadať, sa líši v závislosti od zdroja papiera, ktorá je označená na strane **Výška**. Keď vyberiete možnosť **mm** v položke **Jednotka**, môžete zadať na jedno desatinné miesto. Keď vyberiete možnosť **palce** v položke **Jednotka**, môžete zadať na dve desatinné miesta.

#### ❏ **Typ papiera**

V rozbaľovacej ponuke vyberte typ papiera, ktorý chcete nastaviť.

3. Skontrolujte nastavenia a potom kliknite na tlačidlo **OK**.

#### **Súvisiace informácie**

& ["Otvorenie aplikácie Web Config" na strane 28](#page-27-0)

### **Nastavenia rozhrania**

Nastavte časový limit tlačových úloh alebo tlačový jazyk priradený jednotlivým rozhraniam. Táto položka sa zobrazuje na tlačiarni kompatibilnej s PCL alebo PostScript.

- 1. Otvorte aplikáciu Web Config a vyberte kartu **Tlačiť** > **Nastavenia rozhrania**.
- 2. Nastavte jednotlivé položky.

#### ❏ **Nastavenia časového limitu**

Nastavte časový limit tlačových úloh odosielaných priamo cez USB. Môžete nastaviť limit od 5 do 300 sekúnd v krokoch po jednej sekunde. Ak nepožadujete časový limit, zadajte hodnotu 0.

#### ❏ **Jazyk tlače**

Umožňuje vybrať jazyk tlače pre jednotlivé rozhrania USB alebo sieťové rozhranie. Keď vyberiete možnosť **Automaticky**, jazyk tlače sa zisťuje automaticky podľa odoslaných tlačových úloh.

3. Skontrolujte nastavenia a potom kliknite na tlačidlo **OK**.

#### **Súvisiace informácie**

& ["Otvorenie aplikácie Web Config" na strane 28](#page-27-0)

### **Nastavenia chýb**

Nastavte zobrazenie chyby na zariadení.

- 1. Otvorte aplikáciu Web Config a vyberte kartu **Tlačiť** > **Nastavenia chýb**.
- 2. Nastavte jednotlivé položky.
	- ❏ Upoz. na veľ. Papiera

Vyberte, či chcete na ovládacom paneli zobrazovať chybu, keď je veľkosť papiera určeného zdroja papiera iná než je veľkosť papiera tlačových údajov.

❏ Upozornenie na typ papiera

Vyberte, či chcete na ovládacom paneli zobrazovať chybu, keď je typ papiera určeného zdroja papiera iný než je typ papiera tlačových údajov.

❏ Aut.odstr.chýb

Vyberte, či chcete automaticky zrušiť chybu, ak sa do 5 sekúnd od zobrazenia chyby na ovládacom paneli neurobí žiadna činnosť.

3. Skontrolujte nastavenia a potom kliknite na tlačidlo **OK**.

#### **Súvisiace informácie**

& ["Otvorenie aplikácie Web Config" na strane 28](#page-27-0)

#### **Univerzálne nastavenia tlače**

Nastavte, keď tlačíte z externých zariadení bez použitia ovládača tlačiarne.

V závislosti od tlačového jazyka tlačiarne nemusia byť niektoré položky zobrazené.

- 1. Otvorte aplikáciu Web Config a vyberte kartu **Tlačiť** > **Univerzálne nastavenia tlače**.
- 2. Nastavte jednotlivé položky.
- 3. Skontrolujte nastavenia a potom kliknite na tlačidlo **OK**.

#### **Súvisiace informácie**

& ["Otvorenie aplikácie Web Config" na strane 28](#page-27-0)

#### *Základné*

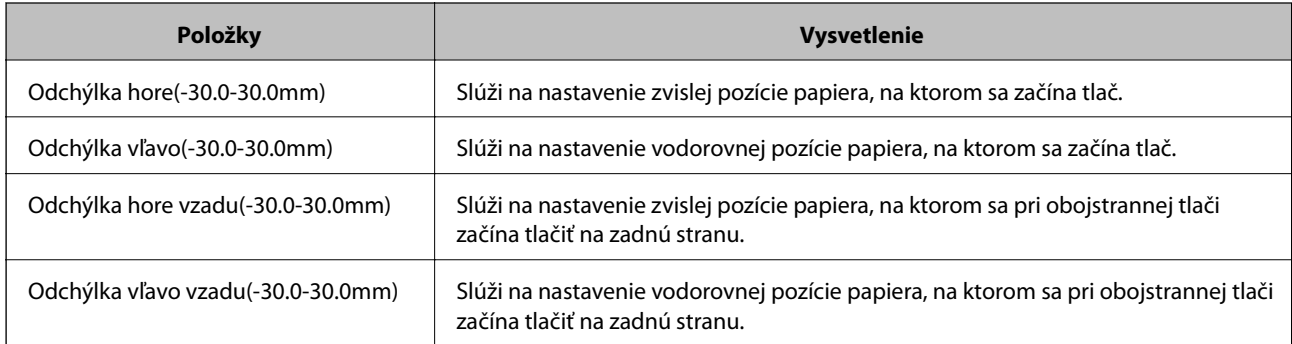

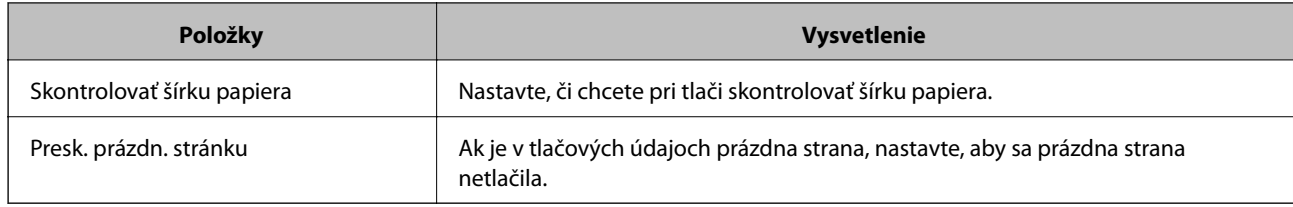

### *Konfigurácia tlače PDL*

Môžete určiť nastavenia pre tlač PCL alebo PostScript.

Táto položka sa zobrazuje na tlačiarni kompatibilnej s PCL alebo PostScript.

#### **Spoločné nastavenia**

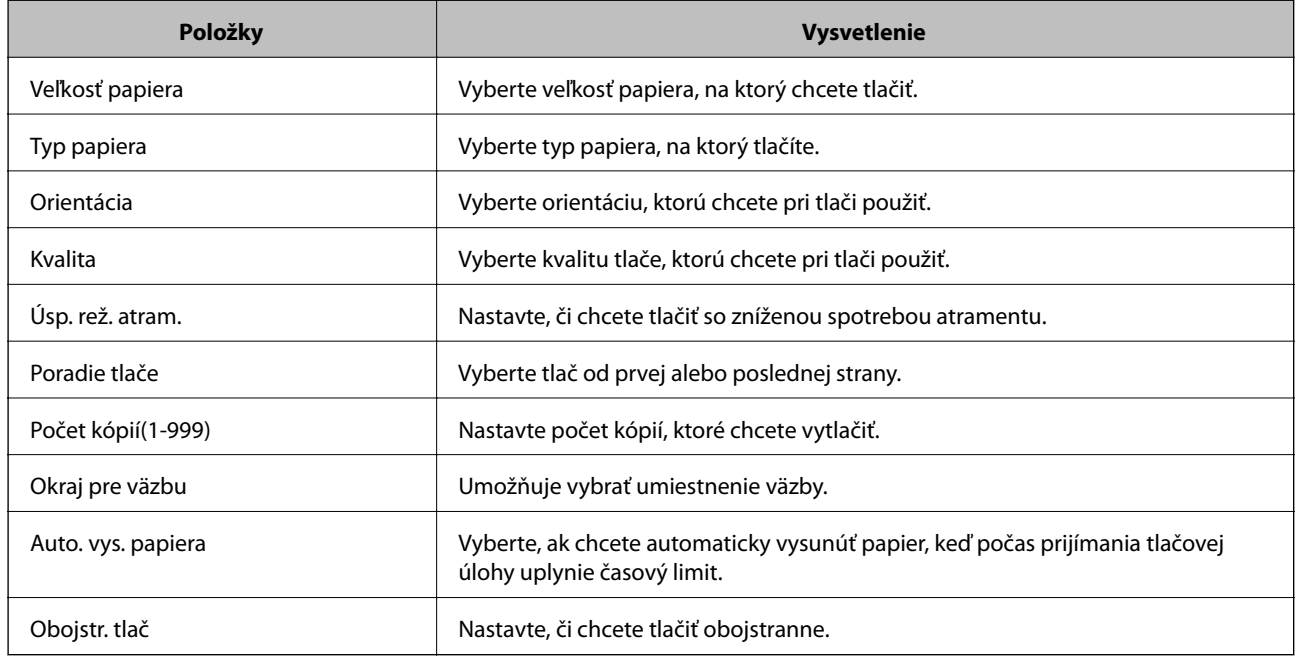

#### **Ponuka PCL**

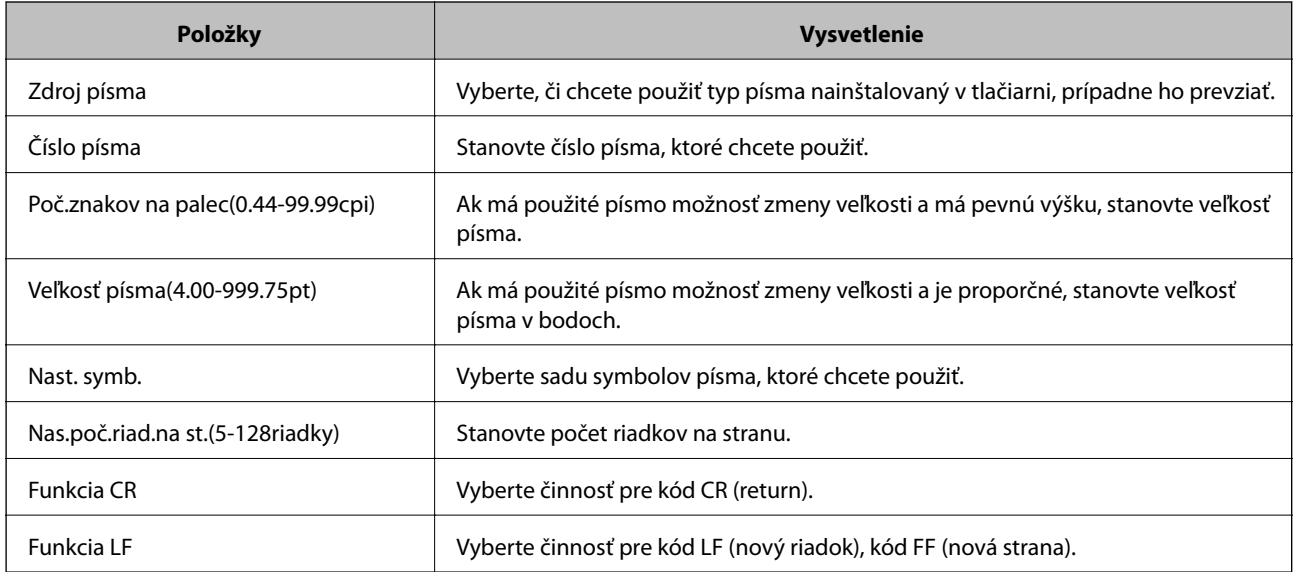
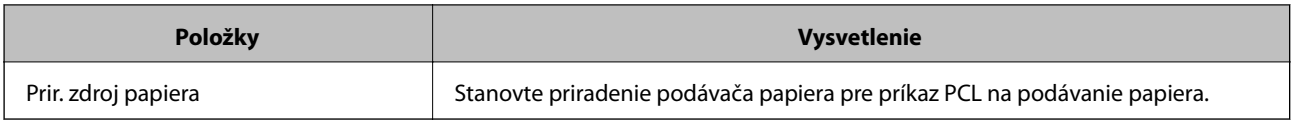

#### **Ponuka PS3**

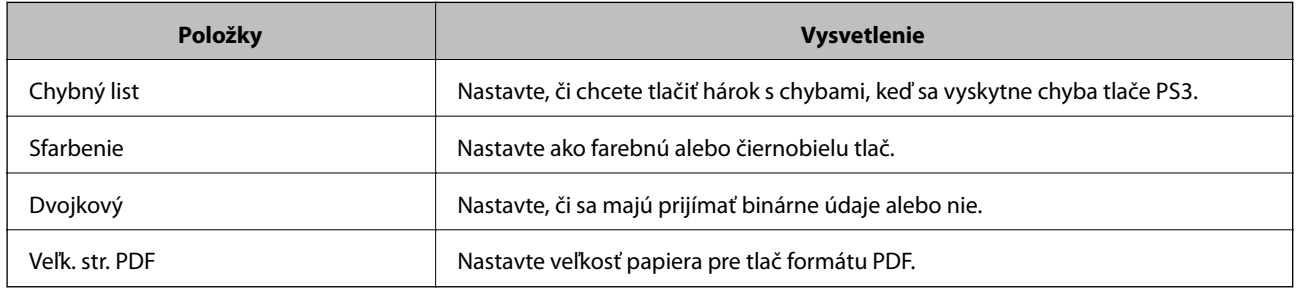

# **Nastavenie servere alebo zdieľaného priečinka**

Nastavte server alebo zdieľaný priečinok, ktorý je potrebný na používanie e-mailu alebo funkcie skenovania.

#### **Súvisiace informácie**

 $\blacktriangleright$  "Vzťah medzi serverom a jednotlivými funkciami" na strane 37

# **Vzťah medzi serverom a jednotlivými funkciami**

Vzťah medzi funkciou tlačiarne a serverom alebo zdieľaným priečinkom je uvedený ďalej.

V prípade, že používate jednotlivé funkcie, nastavte server alebo zdieľaný priečinok.

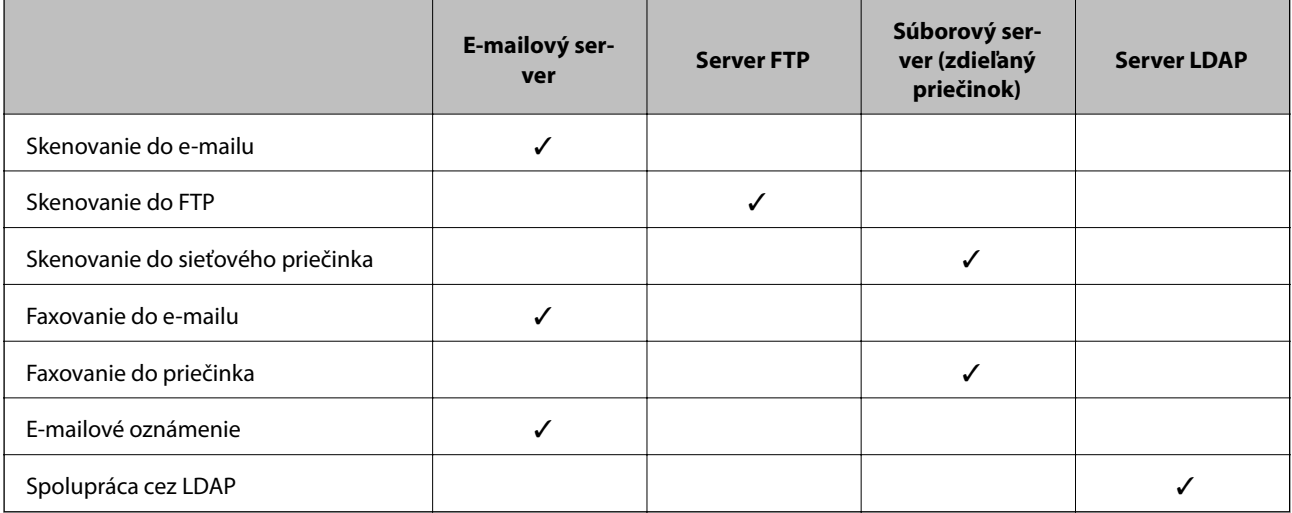

#### **Súvisiace informácie**

- & ["Konfigurácia poštového servera" na strane 38](#page-37-0)
- $\blacktriangleright$  ["Nastavenia zdieľaného priečinka" na strane 42](#page-41-0)
- & ["Spolupráca medzi serverom LDAP a používateľmi" na strane 67](#page-66-0)

# <span id="page-37-0"></span>**Konfigurácia poštového servera**

Nastavte poštový server z aplikácie Web Config.

Keď tlačiareň dokáže odoslať e-mail nastavením poštového servera, je možné nasledujúce.

- ❏ Prenáša výsledky skenovania pomocou e-mailu
- ❏ Prijíma z tlačiarne upozornenie e-mailom

Pred nastavením skontrolujte nasledujúce.

- ❏ Tlačiareň je pripojená k sieti, v ktorej má prístup k poštovému serveru.
- ❏ Informácie o nastavení e-mailu na počítači, ktorý používa rovnaký poštový server ako tlačiareň.

#### *Poznámka:*

- ❏ Keď používate poštový server na internete, overte si informácie o nastavení u poskytovateľa alebo na webovej stránke.
- ❏ Poštový server môžete nastaviť aj z ovládacieho panela tlačiarne. Otvorte podľa nasledujúceho postupu. *Nastav.* > *Všeobecné nastavenia* > *Nastavenie siete* > *Rozšírené* > *E-mailový server* > *Nastavenia servera*
- 1. Otvorte aplikáciu Web Config a vyberte kartu **Sieť** > **E-mailový server** > **Základné**.
- 2. Zadajte hodnoty pre všetky položky.
- 3. Vyberte možnosť **OK**.

Zobrazia sa nastavenia, ktoré ste vybrali.

Keď sa nastavenie dokončí, vykoná sa kontrola pripojenia.

#### **Súvisiace informácie**

- $\blacktriangleright$  ["Kontrola pripojenia servera pošty" na strane 40](#page-39-0)
- & ["Položky nastavenia servera pošty" na strane 39](#page-38-0)
- & ["Otvorenie aplikácie Web Config" na strane 28](#page-27-0)

# <span id="page-38-0"></span>**Položky nastavenia servera pošty**

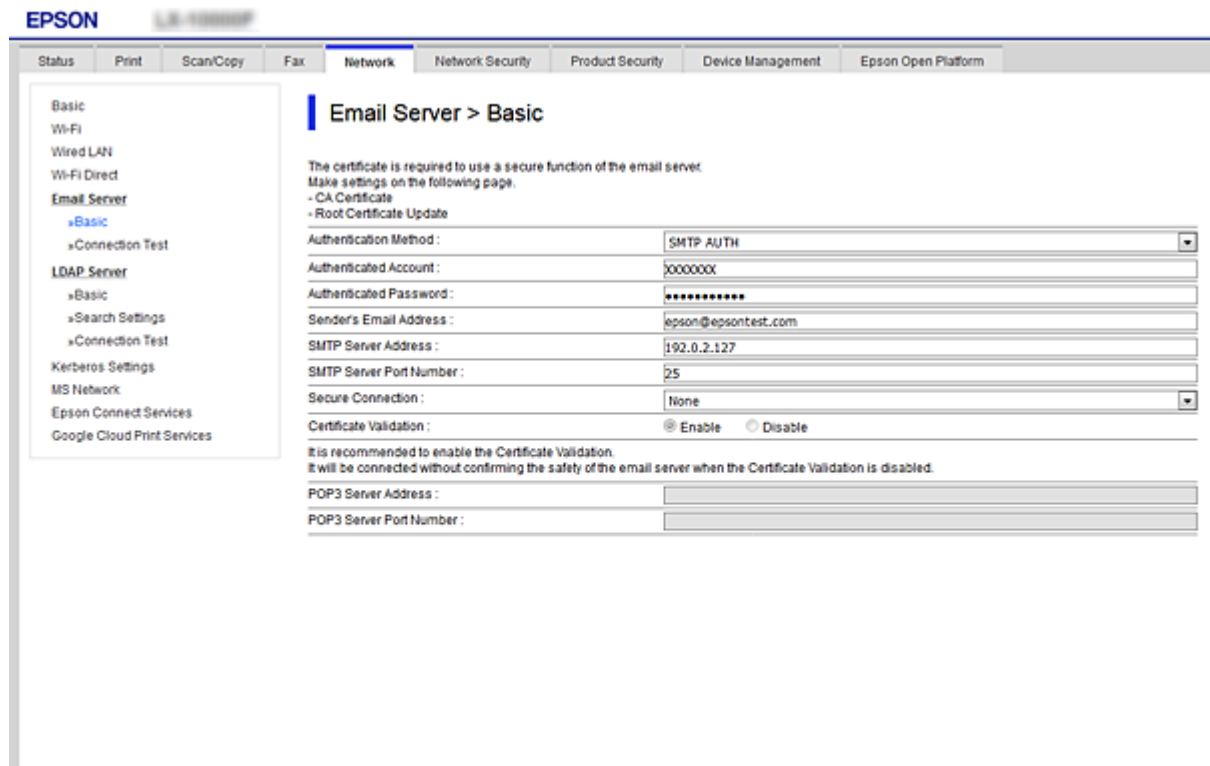

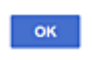

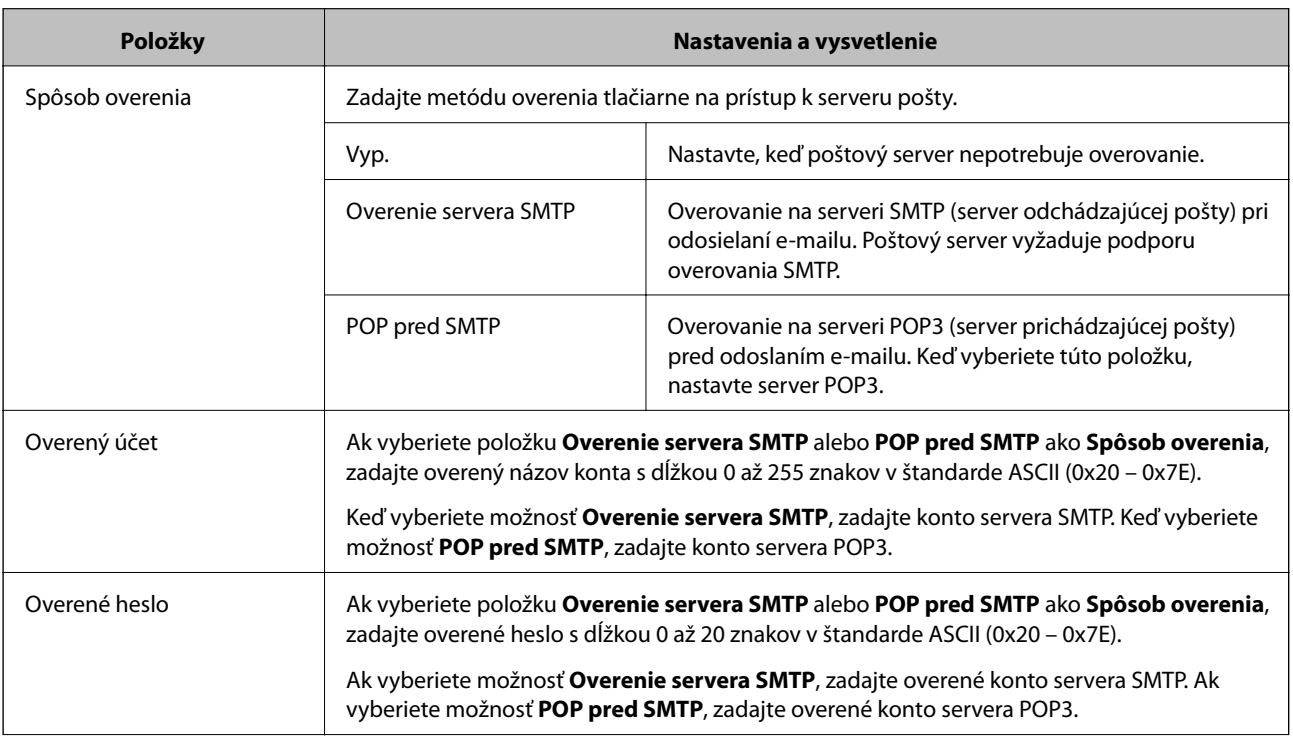

<span id="page-39-0"></span>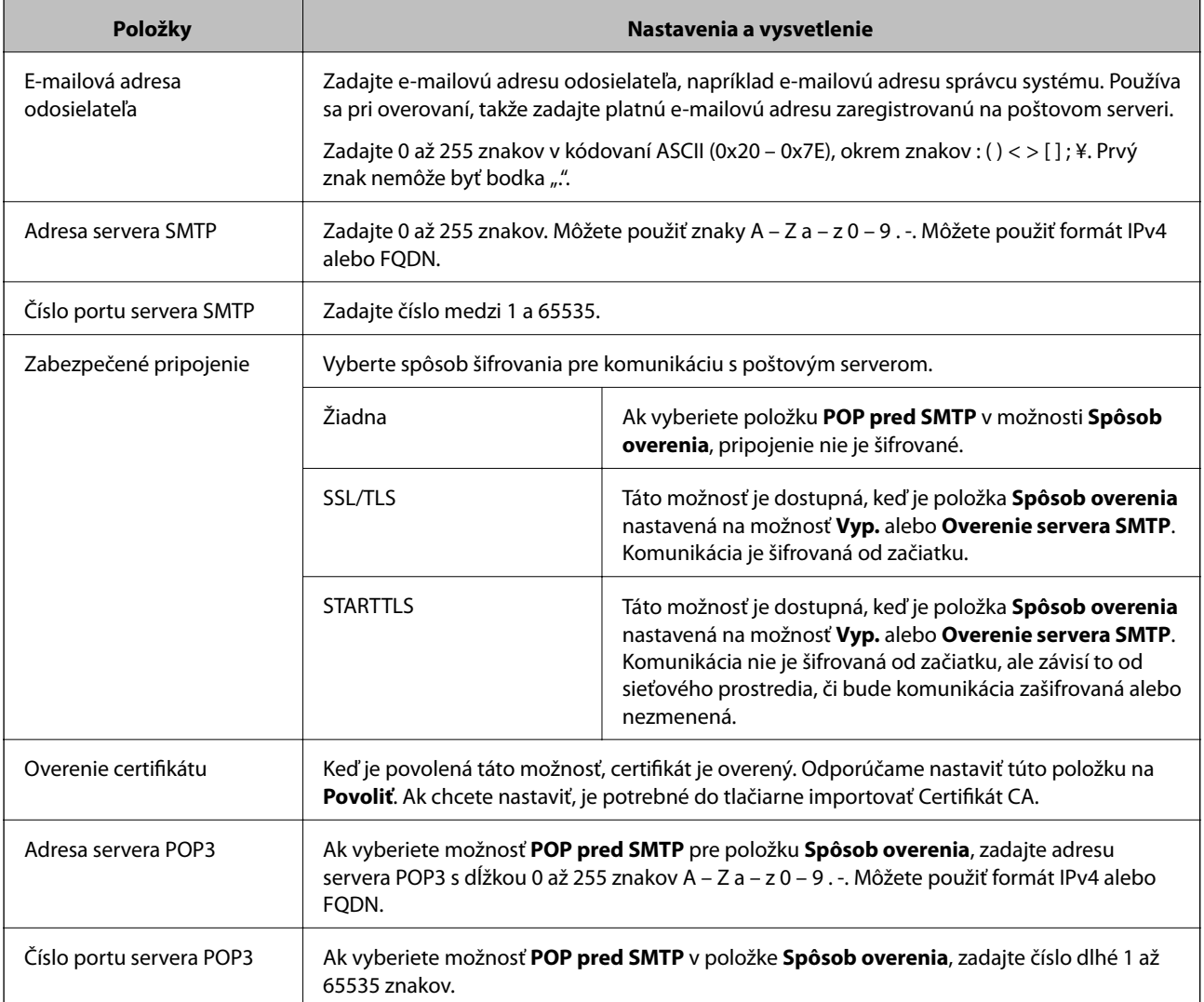

& ["Konfigurácia poštového servera" na strane 38](#page-37-0)

# **Kontrola pripojenia servera pošty**

Kontrolou pripojenia môžete skontrolovať pripojenie k poštovému serveru.

- 1. Otvorte aplikáciu Web Config a vyberte kartu **Sieť** > **E-mailový server** > **Test pripojenia**.
- 2. Vyberte možnosť **Spustiť**.

Skúška pripojenia k e-mailovému serveru je spustená. Po teste skontrolujte zobrazenú správu.

#### *Poznámka:*

Pripojenie k poštovému serveru môžete skontrolovať aj z ovládacieho panela tlačiarne. Otvorte podľa nasledujúceho postupu.

*Nastav.* > *Všeobecné nastavenia* > *Nastavenie siete* > *Rozšírené* > *E-mailový server* > *Kontrola pripojenia*

- $\blacktriangleright$  ["Otvorenie aplikácie Web Config" na strane 28](#page-27-0)
- $\blacktriangleright$  "Správy testu pripojenia servera pošty" na strane 41

### *Správy testu pripojenia servera pošty*

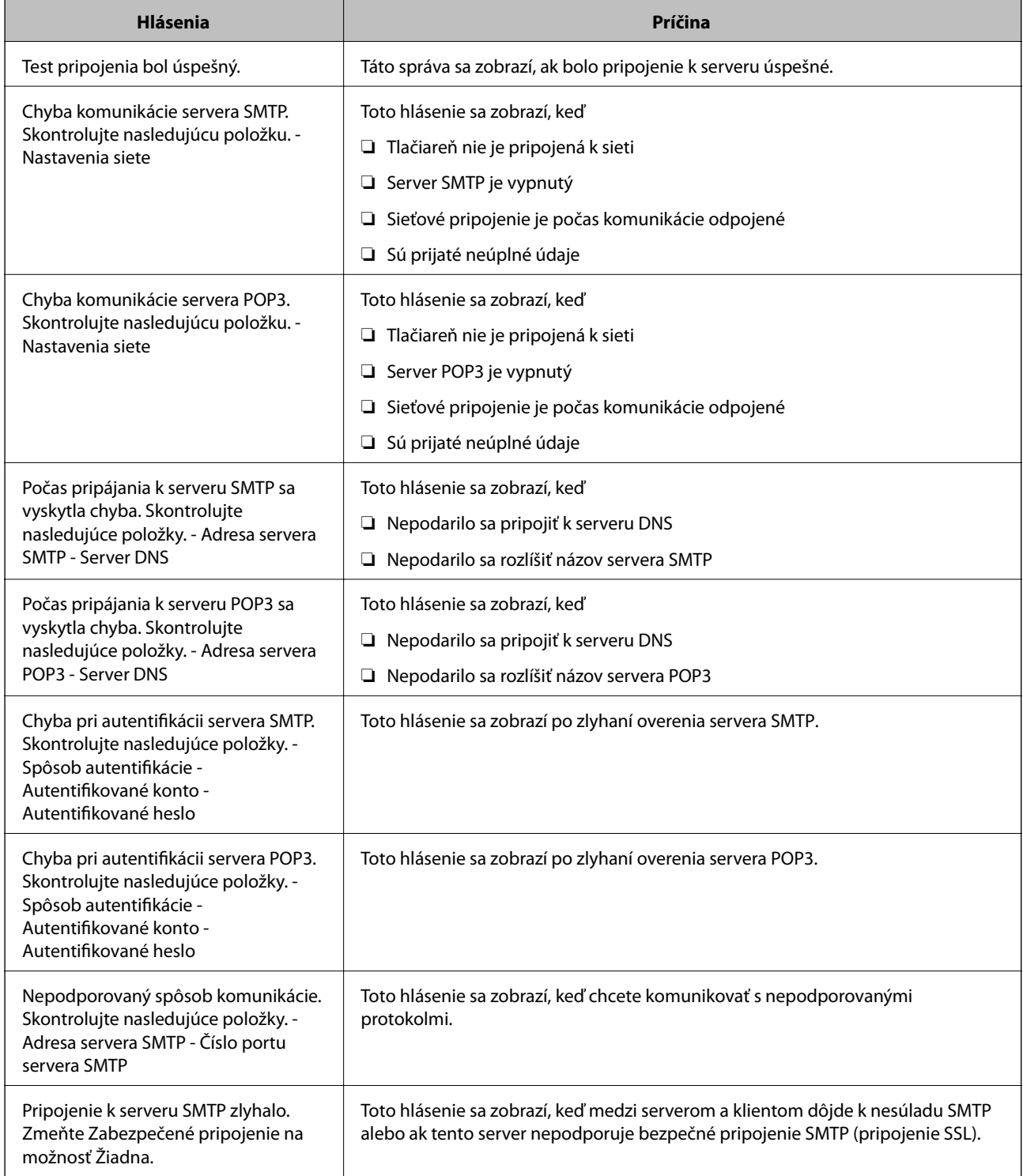

<span id="page-41-0"></span>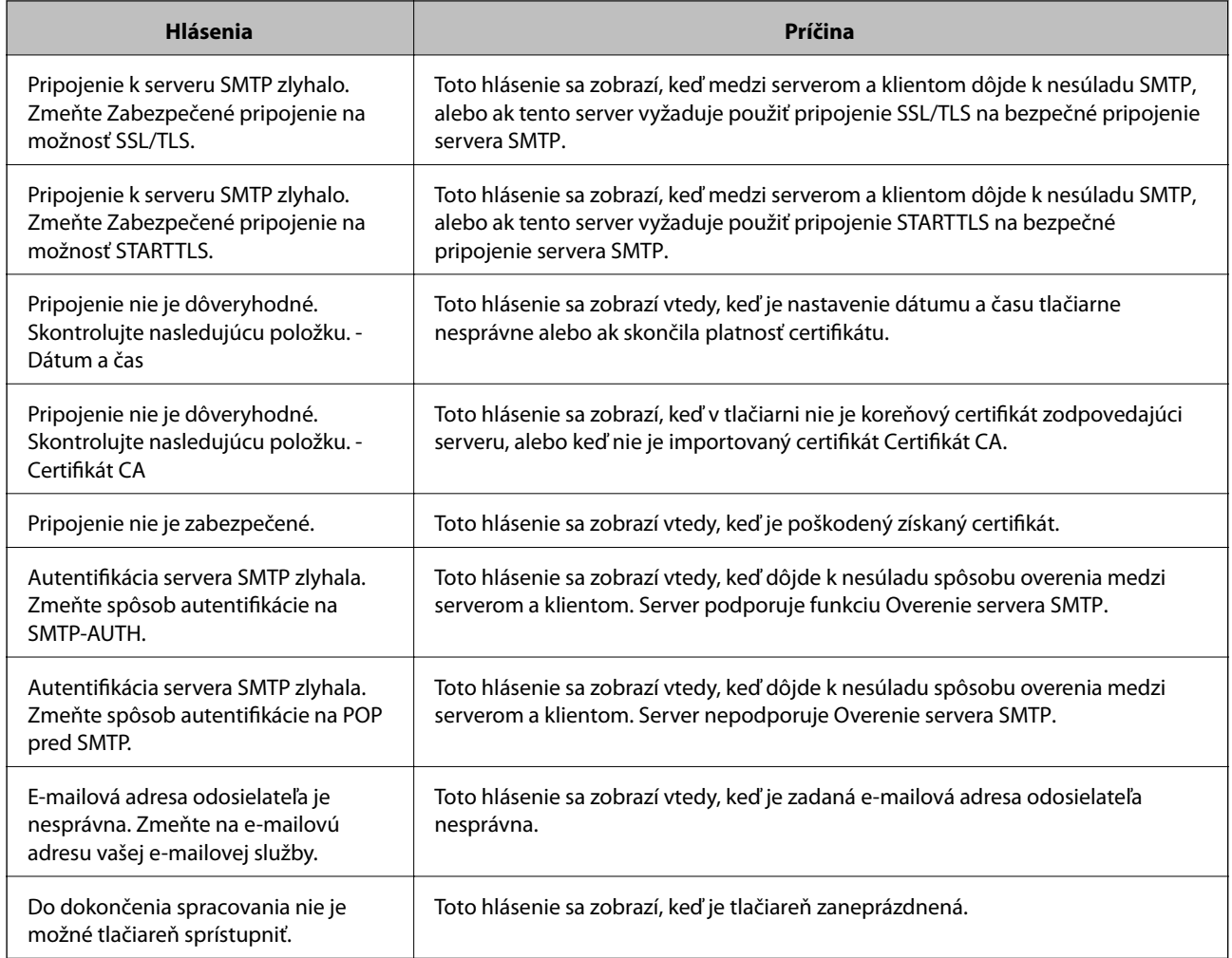

 $\blacktriangleright$  ["Kontrola pripojenia servera pošty" na strane 40](#page-39-0)

# **Nastavenia zdieľaného priečinka**

Nastavte zdieľaný priečinok na ukladanie výsledkov skenovania alebo faxovania.

Tlačiareň zapíše údaje do zdieľaného priečinka po prihlásení na počítači na konto používateľa.

Nastavte sieť MS spolu so zdieľaným priečinkom.

Tu nastavený zdieľaný priečinok môže byť stanovený ako cieľ skenovania alebo faxovania.

# **Vytvorenie zdieľaného priečinka**

#### *Pred vytvorením zdieľaného priečinka*

Pred vytvorením zdieľaného priečinka skontrolujte nasledujúce.

- ❏ Tlačiareň je pripojená k sieti, kde má prístup k počítači, na ktorom bude vytvorený zdieľaný priečinok.
- ❏ V názve počítača, na ktorom bude vytvorený zdieľaný priečinok, nesmú byť viacbajtové znaky.

#### c*Upozornenie:*

Keď sú v názve počítača viacbajtové znaky, uloženie súboru do zdieľaného priečinka nemusí byť úspešné.

V taktom prípade zmeňte názov počítača tak, aby v názve počítača nebol viacbajtový znak, prípadne zmeňte názov počítača.

Keď meníte názov počítača, nezabudnite to overiť u správcu, pretože to môže mať vplyv na niektoré nastavenia, napríklad na riadenie počítača, prístup k prostriedkom atď.

#### *Kontrola sieťového profilu*

Na počítači, v ktorom bude vytvorený zdieľaný priečinok, skontrolujte, či je zdieľanie priečinka k dispozícii.

- 1. Prihláste sa pod používateľským kontom s právami správcu na počítači, kde bude vytvorený zdieľaný priečinok.
- 2. Vyberte položky **Ovládací panel** > **Sieť a internet** > **Centrum sietí a zdieľania**.
- 3. Kliknite na položku **Rozšírené nastavenia zdieľania** a potom kliknite na **preprofil soznačením** (aktuálny **profil)** v zobrazených sieťových profiloch.
- 4. Skontrolujte, či je zvolená možnosť **Zapnúť zdieľanie súborov a tlačiarne** v časti **Zdieľanie súborov a tlačiarne**.

Ak už je to zvolené, kliknite na tlačidlo **Zrušiť** a zatvorte okno.

Keď zmeníte nastavenie, kliknite na tlačidlo **Uložiť zmeny** a zatvorte okno.

#### *Miesto, kde je vytvorený zdieľaný priečinok, a príklad zabezpečenia*

V závislosti od miesta, kde je vytvorený zdieľaný priečinok, sa zabezpečenie a príslušenstvo rôznia.

Ak chcete používať zdieľaný priečinok z tlačiarní alebo iných počítačov, pre priečinok sú potrebné nasledujúce povolenia na čítanie a zmenu.

#### ❏ Karta **Zdieľanie** > **Rozšírené zdieľanie** > **Povolenia**

Ovláda povolenie sieťového prístupu k zdieľanému priečinku.

❏ Povolenie prístupu na karte **Zabezpečenie**

Ovláda povolenie sieťového prístupu a lokálny prístup k zdieľanému priečinku.

Keď nastavíte na možnosť **Všetci** k zdieľanému priečinku, ktorý je vytvorený na pracovnej ploche (ako v príklade vytvorenia zdieľaného priečinka), všetci používatelia s prístupom k počítaču budú mať povolený prístup.

Ak však používateľ nemá oprávnenie, nemôže mať k nemu prístup, pretože pracovná plocha (priečinok) spadá pod ovládanie používateľského priečinka a teda nastavenia zabezpečenia používateľského priečinka sú odovzdané k nemu. Používateľ, ktorý má povolený prístup na karte **Zabezpečenie** (v tomto prípade prihlásený používateľ a správca) môže priečinok používať.

Pozrite ďalej postup vytvorenie správneho miesta.

Toto je príklad vytvárania priečinka "priečinok\_skenovania".

#### **Príklad konfigurácie súborových serverov**

Toto vysvetlenie je príklad vytvárania zdieľaného priečinka v hlavnom priečinku jednotky na zdieľanom počítači, napríklad na súborovom serveri v rámci nasledujúcich podmienok.

K zdieľanému priečinku môžu mať prístup ovládateľní používatelia, napríklad niekto, kto má rovnakú doménu počítača na vytvorenie zdieľaného priečinka.

Nastavte túto konfiguráciu, keď povoľujete akémukoľvek používateľovi čítanie a zápis do zdieľaného priečinka na počítači, napríklad na súborovom serveri a v zdieľanom počítači.

- ❏ Miesto vytvorenia zdieľaného priečinka: hlavný priečinok na jednotke
- ❏ Cesta k priečinku: C:\priečinok\_skenovania
- ❏ Povolenie prístupu cez sieť (povolenia zdieľania): Všetci
- ❏ Povolenie prístupu k systému súborov (Zabezpečenie): Overení používatelia
- 1. Prihláste sa pod používateľským kontom s právami správcu na počítači, kde bude vytvorený zdieľaný priečinok.
- 2. Spustite program Prieskumník.
- 3. Vytvorte v hlavnom priečinku na jednotke priečinok a pomenujte ho "priečinok\_skenovania".

V názve priečinka môžete zadať 1 až 12 abecedných a číselných znakov. Ak je limit počtu znakov v názve priečinka prekročený, nemusí byť prístup k nemu možný (závisí to od prostredia).

4. Kliknite pravým tlačidlom myši na priečinok a vyberte položku **Vlastnosti**.

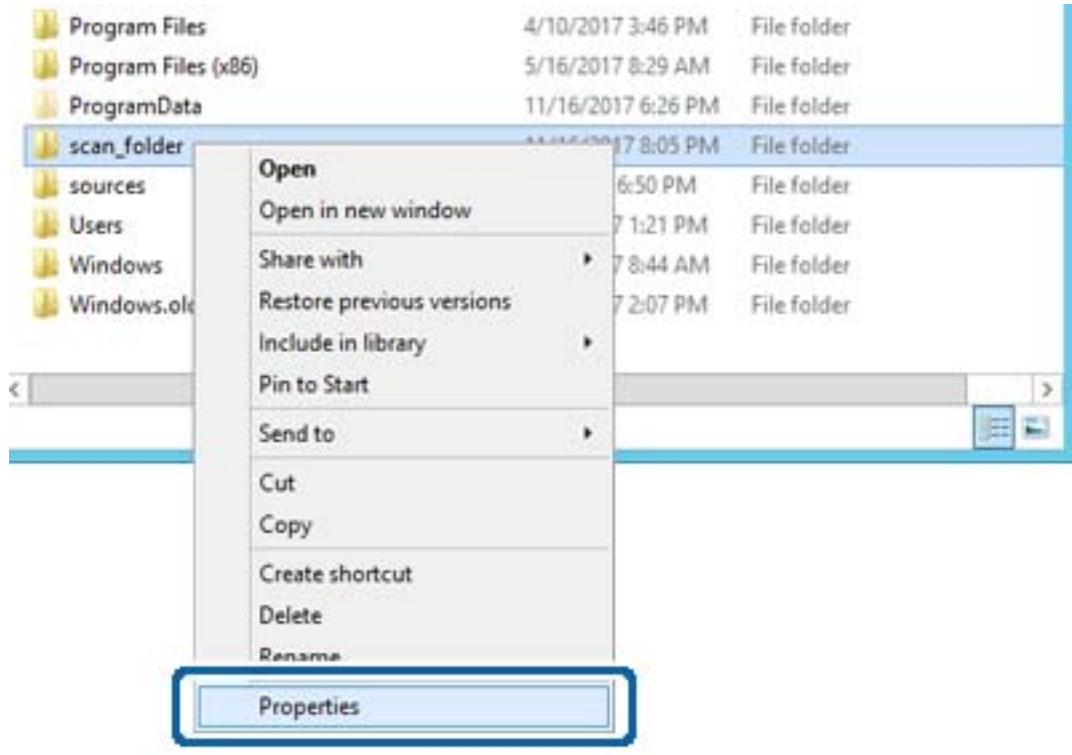

5. Kliknite na položku **Rozšírené zdieľanie** na karte **Zdieľanie**.

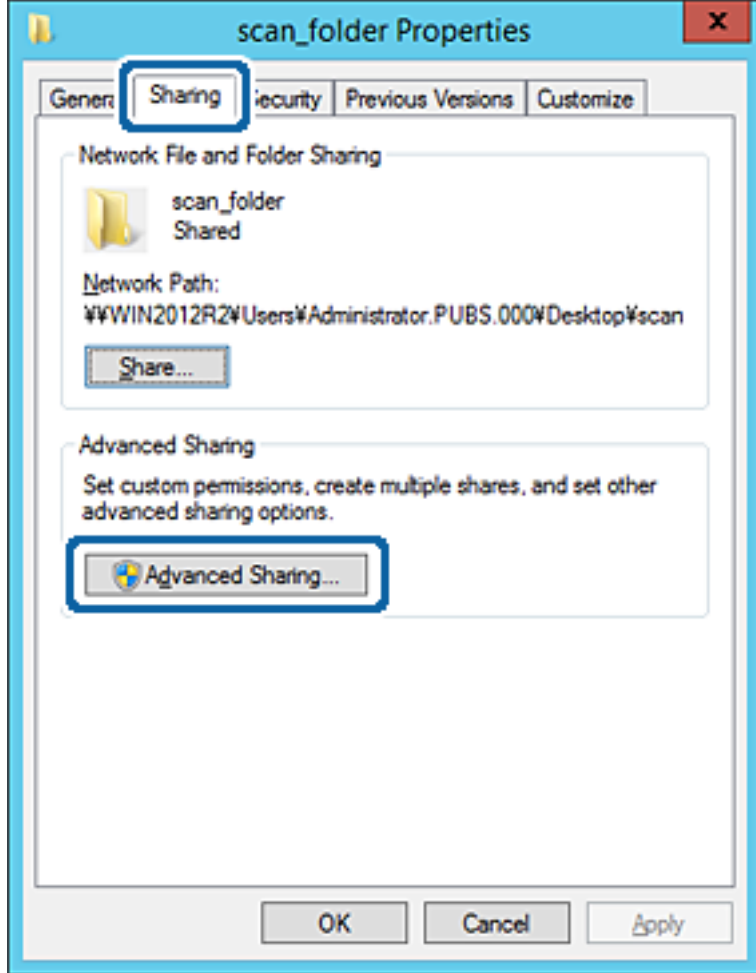

6. Vyberte možnosť **Zdieľať tento priečinok** a potom kliknite na položku **Povolenia**.

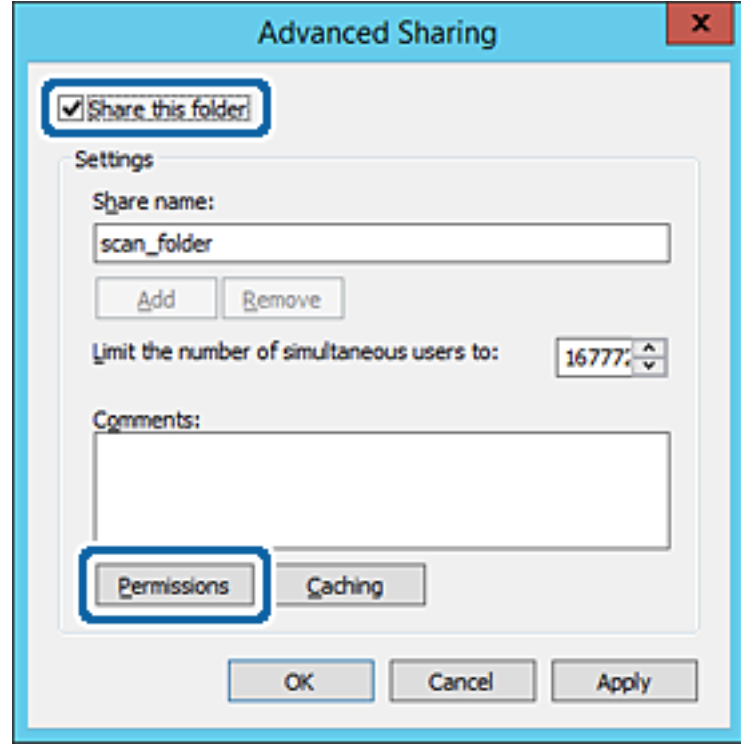

7. Vyberte skupinu **Všetci** v položke **Skupina alebo používateľské mená**, vyberte možnosť **Povoliť** na položke **Zmeniť** a potom kliknite na tlačidlo **OK**.

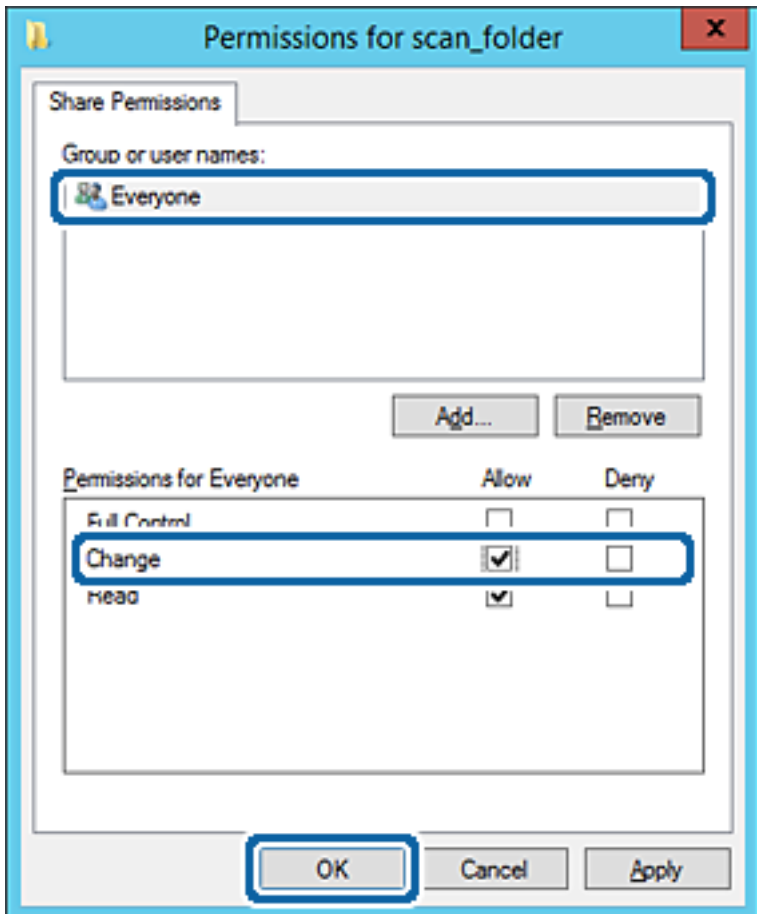

8. Kliknite na tlačidlo **OK**.

9. Vyberte kartu **Zabezpečenie** a potom vyberte možnosť **Overení používatelia** v položke **Skupina alebo používateľské mená**.

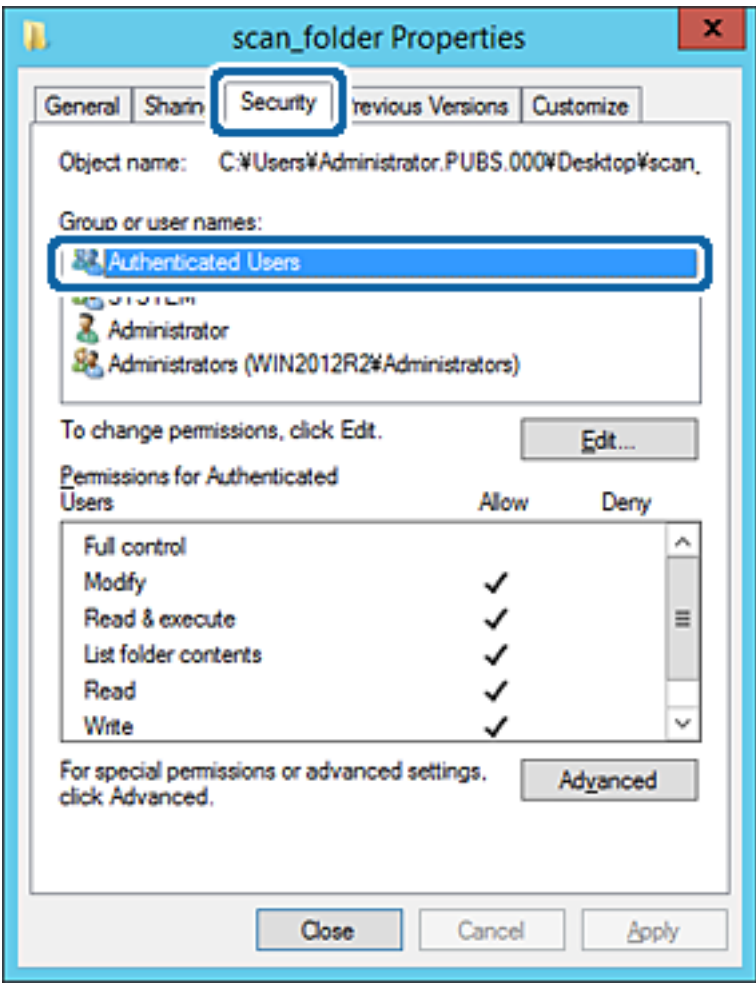

"Overení používatelia" je špeciálna skupiny obsahujúca všetkých používateľov, ktorí sa môžu prihlásiť v doméne alebo na počítači. Táto skupina sa zobrazuje len vtedy, ak je priečinok vytvorený priamo v hlavnom priečinku.

Ak nie je zobrazená, môžete ho pridať kliknutím na možnosť **Upraviť**. Ďalšie podrobnosti nájdete v súvisiacich informáciách.

10. Skontrolujte, či je zvolená možnosť **Povoliť** v položke **Upraviť** v časti **Povolenia pre overených používateľov**.

Ak nie je zvolená, vyberte položku **Overení používatelia**, kliknite na možnosť **Upraviť**, vyberte možnosť **Povoliť** v položke **Upraviť** v časti **Povolenia pre overených používateľov** a potom kliknite na tlačidlo **OK**.

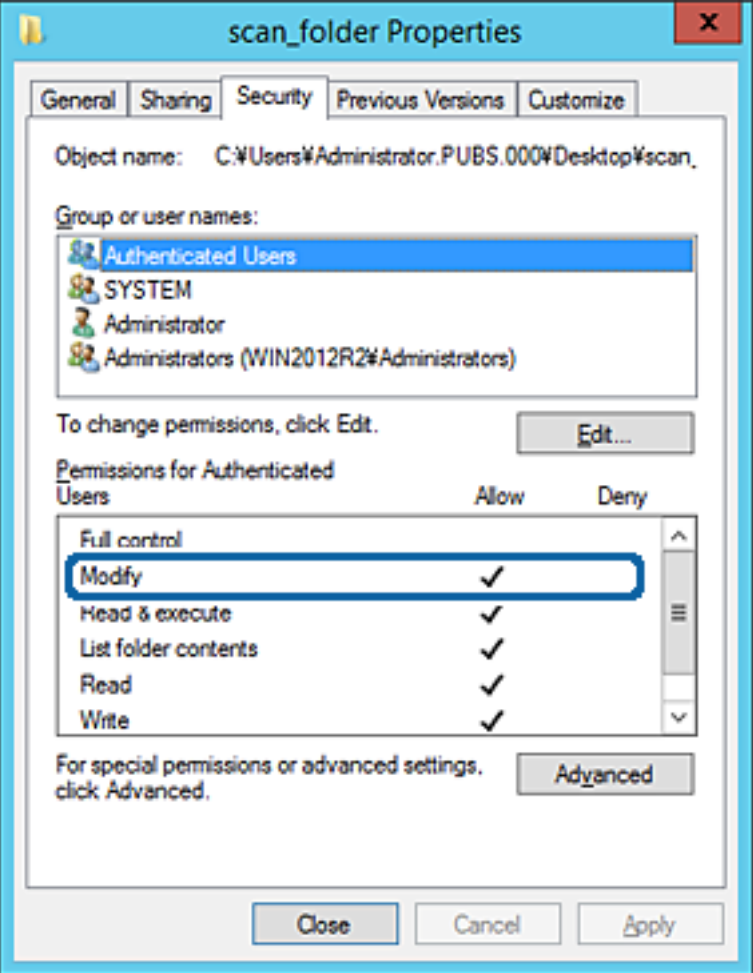

#### 11. Vyberte kartu **Zdieľanie**.

Zobrazuje sa sieťová cesta k zdieľanému priečinku. To sa používa pri registrácii kontaktov v tlačiarni. Zapíšte si to.

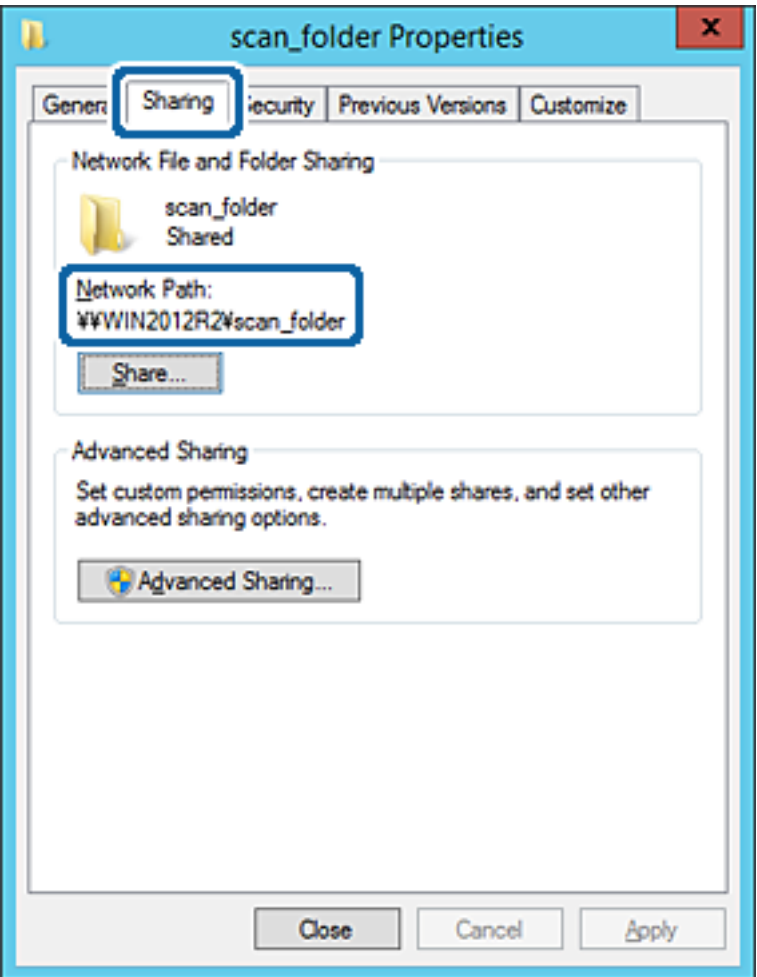

12. Kliknutím na tlačidlo **OK** alebo **Zavrieť** zatvorte okno.

Skontrolujte, či súbor môže byť zapísaný alebo prečítaný v zdieľanom priečinku z počítačov v rovnakej doméne.

#### **Súvisiace informácie**

& ["Pridanie skupiny alebo používateľa, ktorí majú povolený prístup" na strane 56](#page-55-0)

#### **Príklad konfigurácie osobného počítača**

Toto vysvetlenie je príklad vytvorenia zdieľaného priečinka na pracovnej ploche používateľa, ktorý je práve prihlásený na počítači.

Používateľ, ktorý sa prihlási na počítači a ktorý má oprávnenie správcu, má prístup k priečinku pracovnej plochy a priečinku dokumentov, ktoré sú v rámci priečinka Používateľ.

Nastavte túto konfiguráciu, keď NEPOVOĽUJETE čítanie a zápis do zdieľaného priečinka na osobnom počítači inému používateľovi.

❏ Miesto vytvorenia zdieľaného priečinka: Pracovná plocha

- ❏ Cesta k priečinku: C:\Users\xxxx\Desktop\priečinok\_skenovania
- ❏ Povolenie prístupu cez sieť (povolenia zdieľania): Všetci
- ❏ Povolenie prístupu k systému súborov (Zabezpečenie): nepridávajte, prípadne pridajte používateľov/skupinu s povoleným prístupom
- 1. Prihláste sa pod používateľským kontom s právami správcu na počítači, kde bude vytvorený zdieľaný priečinok.
- 2. Spustite program Prieskumník.
- 3. Vytvorte na pracovnej ploche priečinok a pomenujte ho "priečinok\_skenovania".

V názve priečinka môžete zadať 1 až 12 abecedných a číselných znakov. Ak je limit počtu znakov v názve priečinka prekročený, nemusí byť prístup k nemu možný (závisí to od prostredia).

4. Kliknite pravým tlačidlom myši na priečinok a vyberte položku **Vlastnosti**.

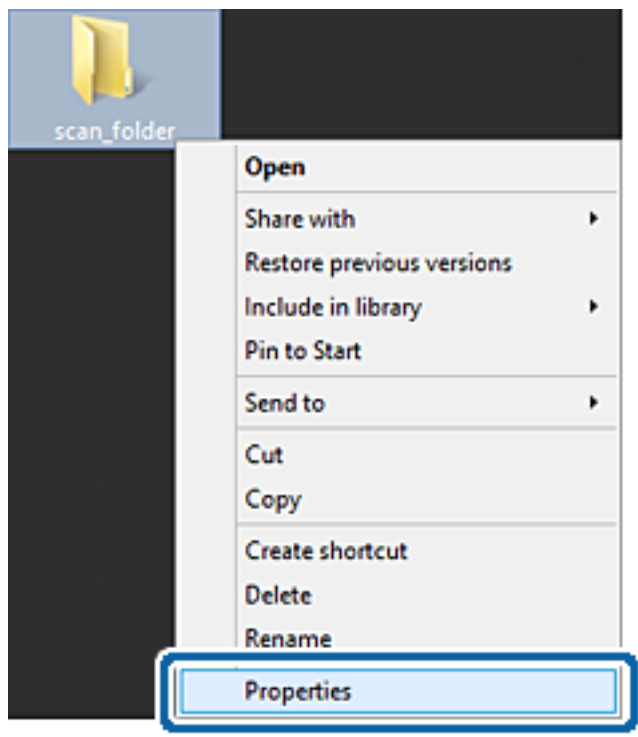

5. Kliknite na položku **Rozšírené zdieľanie** na karte **Zdieľanie**.

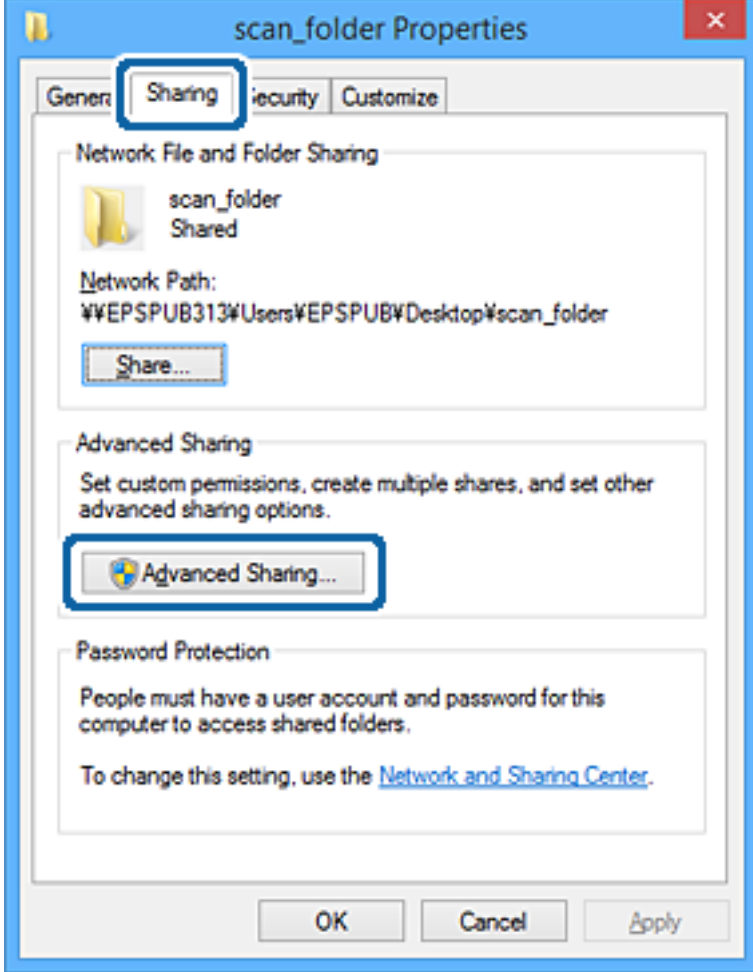

6. Vyberte možnosť **Zdieľať tento priečinok** a potom kliknite na položku **Povolenia**.

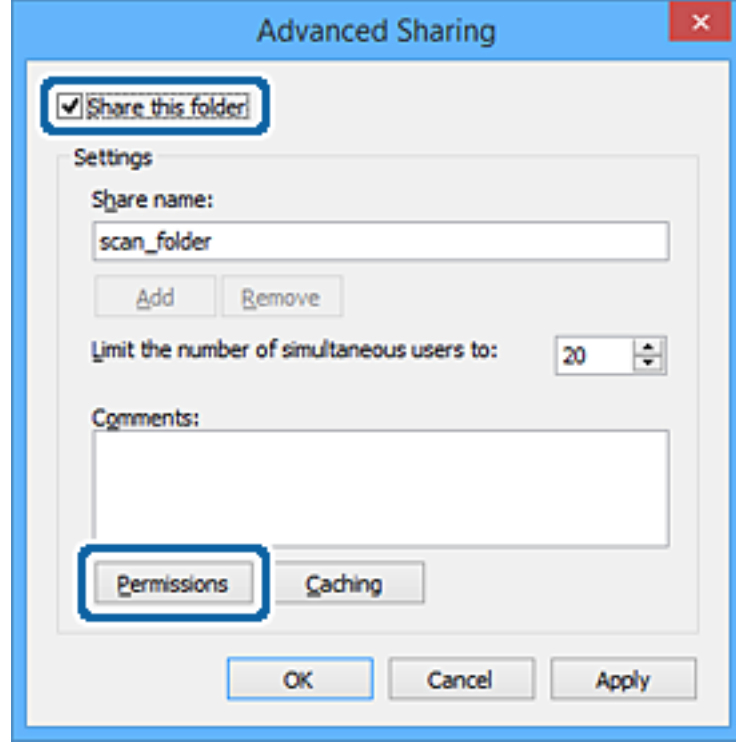

7. Vyberte skupinu **Všetci** v položke **Skupina alebo používateľské mená**, vyberte možnosť **Povoliť** na položke **Zmeniť** a potom kliknite na tlačidlo **OK**.

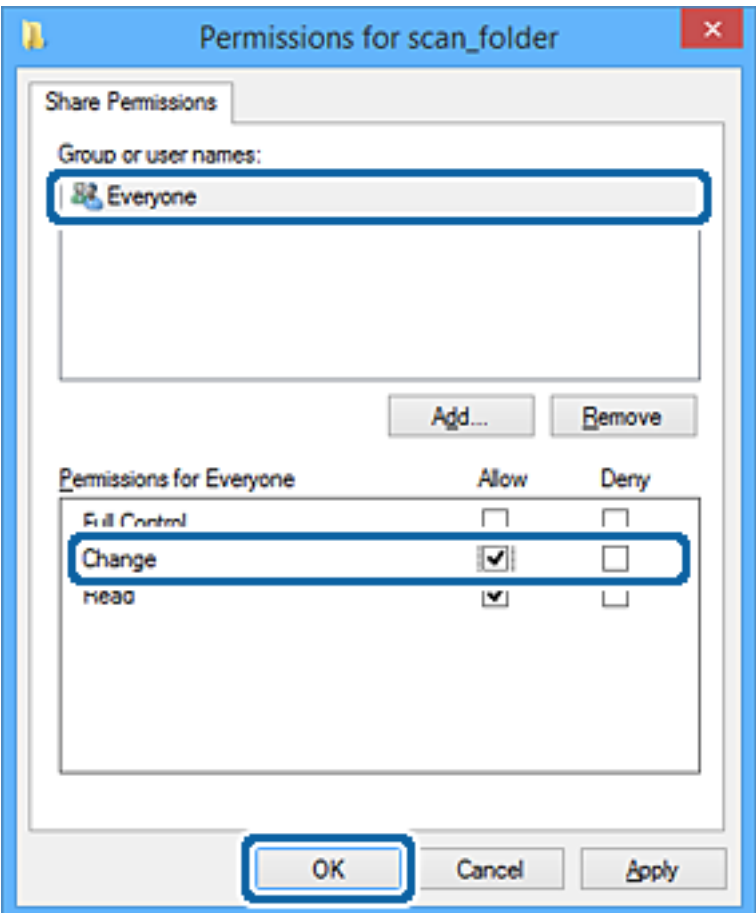

- 8. Kliknite na tlačidlo **OK**.
- 9. Vyberte kartu **Zabezpečenie**.
- 10. Skontrolujte skupinu alebo používateľa v položke **Skupina alebo používateľské mená**.

Tu zobrazená skupina alebo používateľ majú prístup k zdieľanému priečinku.

V takom prípade majú prístup k zdieľanému priečinku používateľ prihlásený na tomto počítači a správca.

V prípade potreby pridajte povolenie prístupu. Môžete ho pridať kliknutím na možnosť **Upraviť**. Ďalšie podrobnosti nájdete v súvisiacich informáciách.

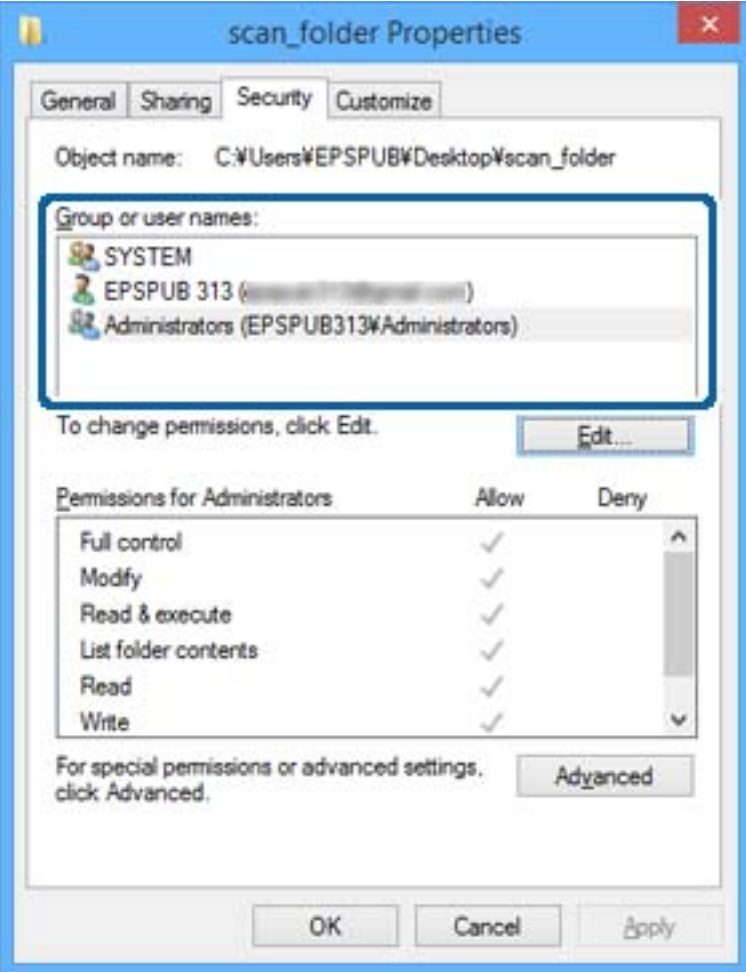

#### <span id="page-55-0"></span>11. Vyberte kartu **Zdieľanie**.

Zobrazuje sa sieťová cesta k zdieľanému priečinku. To sa používa pri registrácii kontaktu v tlačiarni. Zapíšte si to.

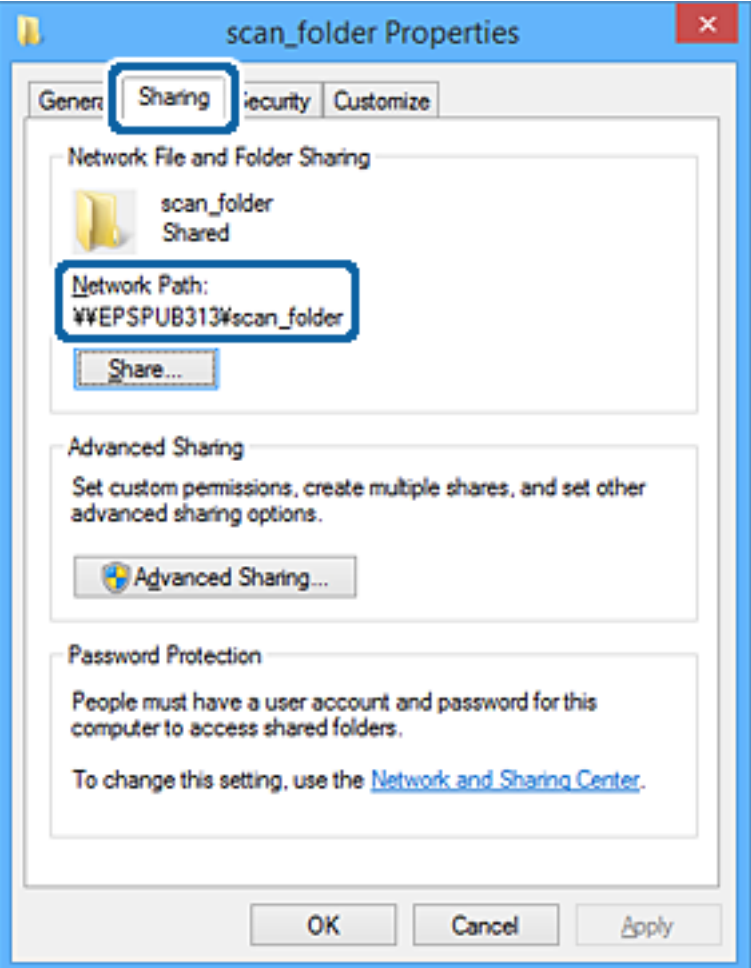

12. Kliknutím na tlačidlo **OK** alebo **Zavrieť** zatvorte okno.

Skontrolujte, či súbor môže byť zapísaný alebo prečítaný v zdieľanom priečinku z počítačov používateľov alebo skupín s povolením prístupu.

#### **Súvisiace informácie**

& "Pridanie skupiny alebo používateľa, ktorí majú povolený prístup" na strane 56

#### *Pridanie skupiny alebo používateľa, ktorí majú povolený prístup*

Môžete pridať skupinu alebo používateľa, ktorí majú povolený prístup.

- 1. Kliknite pravým tlačidlom myši na priečinok a vyberte položku **Vlastnosti**.
- 2. Vyberte kartu **Zabezpečenie**.

3. Kliknite na možnosť **Upraviť**.

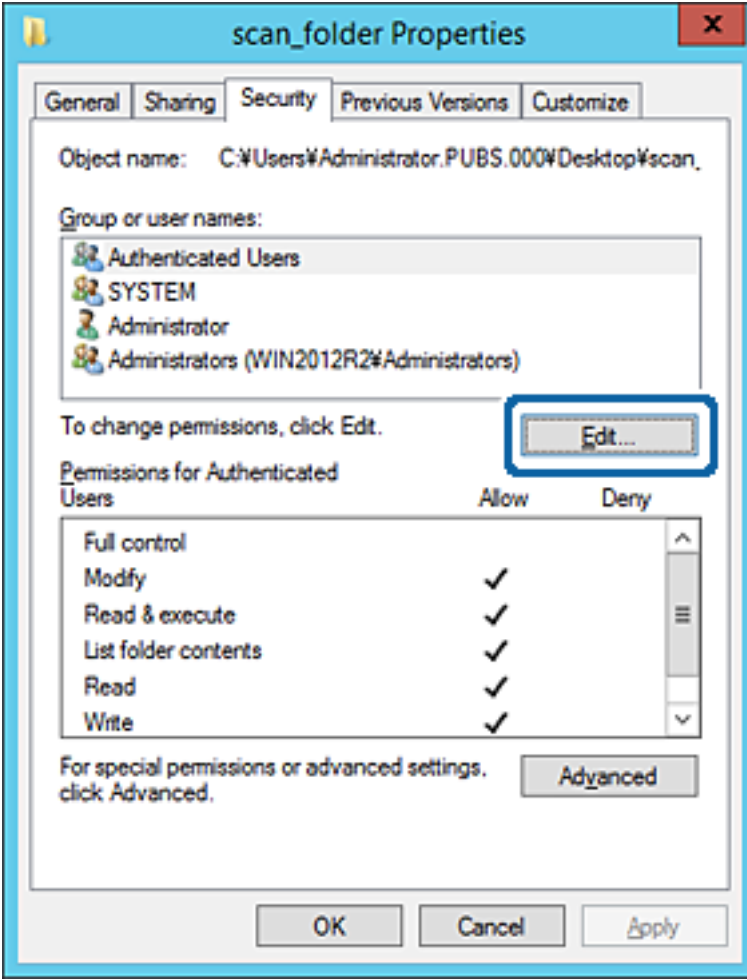

4. Kliknite na položku **Pridať** v časti **Skupina alebo používateľské mená**.

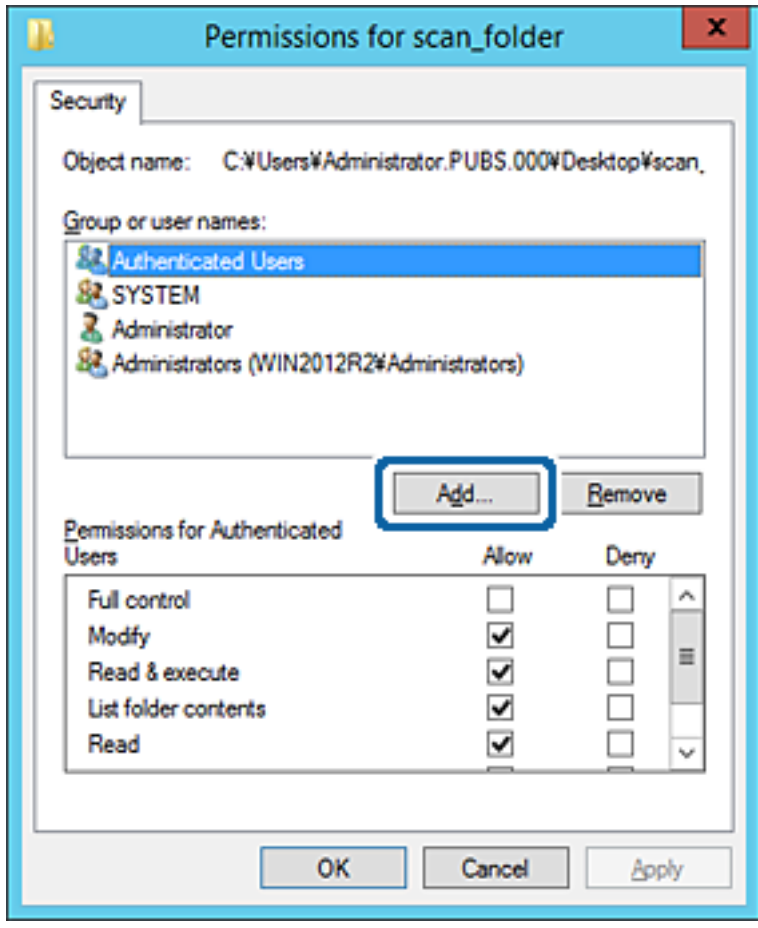

5. Zadajte skupinu alebo používateľské meno, ktorým chcete povoliť prístup, a potom kliknite na možnosť **Skontrolovať mená**.

Meno sa podčiarkne.

#### *Poznámka:*

Ak nepoznáte celé meno skupiny alebo používateľa, zadajte časť mena a potom kliknite na možnosť *Skontrolovať mená*. Zobrazia sa mená skupín alebo používateľov, ktoré zodpovedajú časti mena. potom môžete zo zoznamu vybrať celé meno.

Ak zodpovedá len jedno meno, celé podčiarknuté meno sa zobrazí v položke *Zadajte názov objektu, ktorý vybrať*.

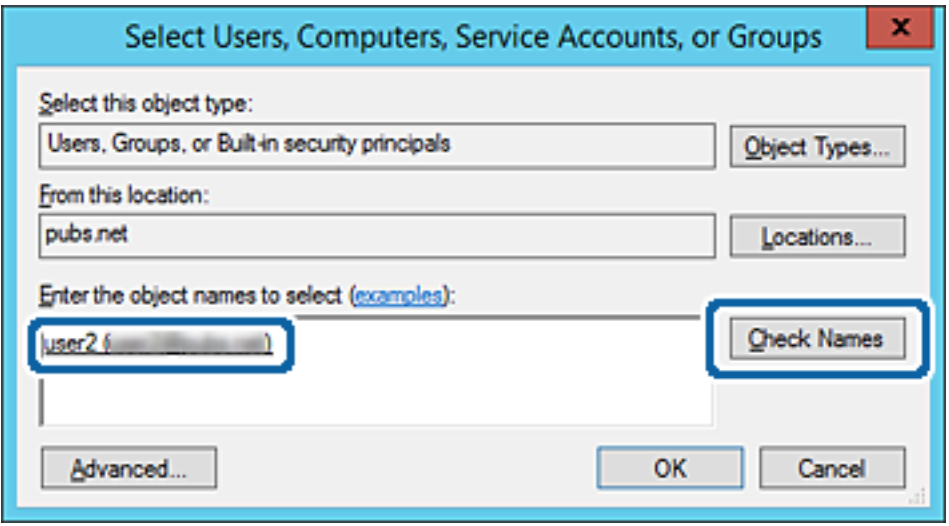

6. Kliknite na tlačidlo **OK**.

7. Na obrazovke Povolenia vyberte používateľské meno, ktoré je zadané v položke **Skupina alebo používateľské mená**, vyberte povolenie prístupu na položke **Zmeniť** a potom kliknite na tlačidlo **OK**.

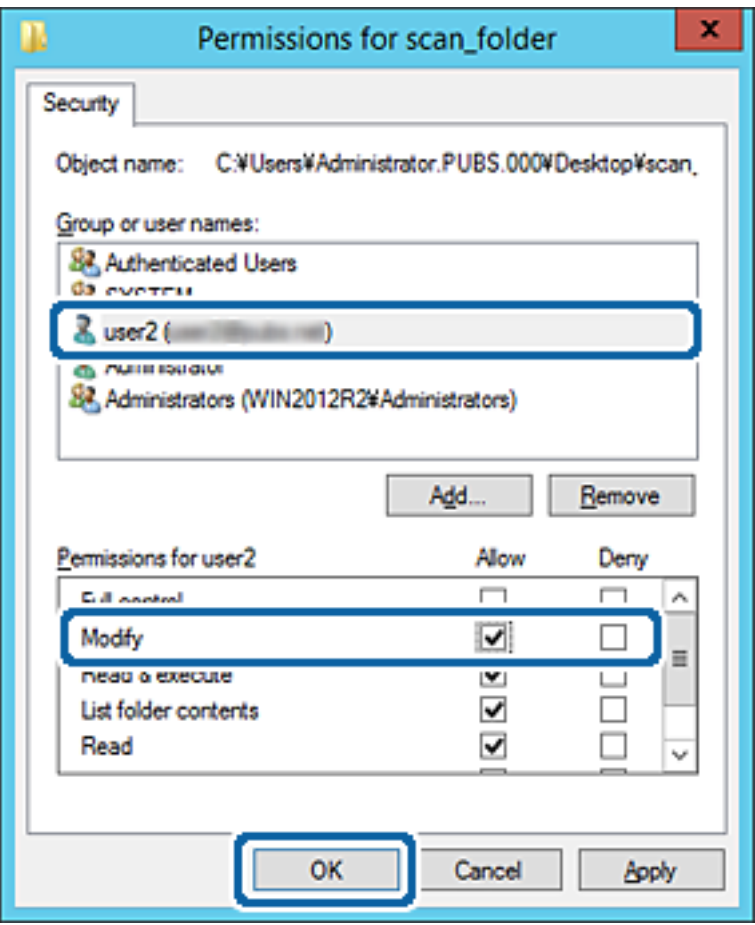

8. Kliknutím na tlačidlo **OK** alebo **Zavrieť** zatvorte okno.

Skontrolujte, či súbor môže byť zapísaný alebo prečítaný v zdieľanom priečinku z počítačov používateľov alebo skupín s povolením prístupu.

#### **Súvisiace informácie**

& ["Používanie kontaktov" na strane 62](#page-61-0)

### **Používanie funkcie zdieľania siete Microsoft**

Keď je povolená, je možné nasledujúce.

- ❏ Zdieľa sa USB pamäť cez sieť, ktorá je pripojená k tlačiarni.
- ❏ Preposiela sa výsledok skenovania alebo prijímaný fax do zdieľaného priečinka v počítači.
- 1. Otvorte aplikáciu Web Config a vyberte kartu **Sieť** > **Sieť MS**.
- 2. Vyberte možnosť **Povoliť zdieľanie v sieti Microsoft**.
- 3. Nastavte jednotlivé položky.
- 4. Kliknite na položku **Ďalej**.
- 5. Potvrďte nastavenie a potom kliknite na položku **OK**.
- 6. V programe Prieskumník na počítači zadajte nasledujúce a stlačte kláves Enter. Skontrolujte, či je tu sieťový priečinok a či máte k nemu prístup.

\\IP adresa tlačiarne

Príklad: \\192.0.2.111

#### **Súvisiace informácie**

 $\blacktriangleright$  ["Otvorenie aplikácie Web Config" na strane 28](#page-27-0)

#### *Položky nastavenia siete MS*

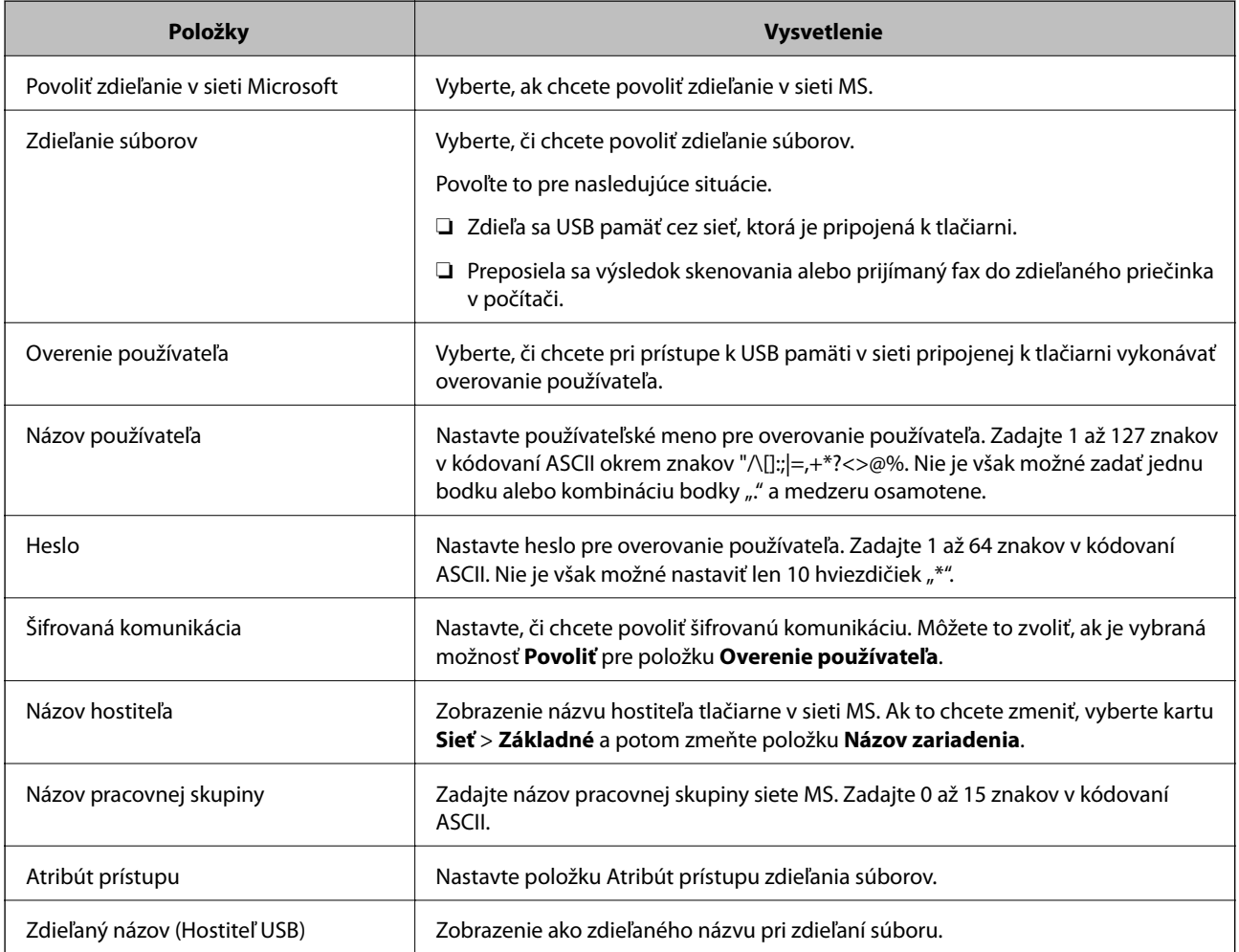

# <span id="page-61-0"></span>**Používanie kontaktov**

# **Funkcie nastavenia cieľa**

Zoznam kontaktov v tlačiarni môžete používať ako cieľ pre funkcie skenovania a faxovania. Môžete používať aj údaje zo servera LDAP.

#### *Poznámka:*

- ❏ Pomocou ovládacieho panela tlačiarne môžete prepínať medzi zoznamom kontaktov tlačiarne a serverom LDAP.
- ❏ Ak chcete používať funkcie e-mailu, je potrebné nakonfigurovať poštový server.

#### **Súvisiace informácie**

- & "Konfigurácia kontaktov" na strane 62
- ◆ ["Spolupráca medzi serverom LDAP a používateľmi" na strane 67](#page-66-0)
- $\blacktriangleright$  ["Konfigurácia poštového servera" na strane 38](#page-37-0)

# **Konfigurácia kontaktov**

Zoznam kontaktov môže obsahovať nasledujúce typy cieľov:

- ❏ **Fax**: Cieľ pre fax
- ❏ **E-mail**: Cieľ emailu
- ❏ **Priečinok siete (SMB)**/**FTP**: Cieľ pre skenové údaje a údaje presmerovania faxov

### **Porovnanie konfigurácie kontaktov**

Na konfiguráciu kontaktov tlačiarne existujú tri nástroje: aplikácia Web Config, aplikácia Epson Device Admin a ovládací panel tlačiarne. Rozdiely medzi týmito tromi nástrojmi sú uvedené v tabuľke nižšie.

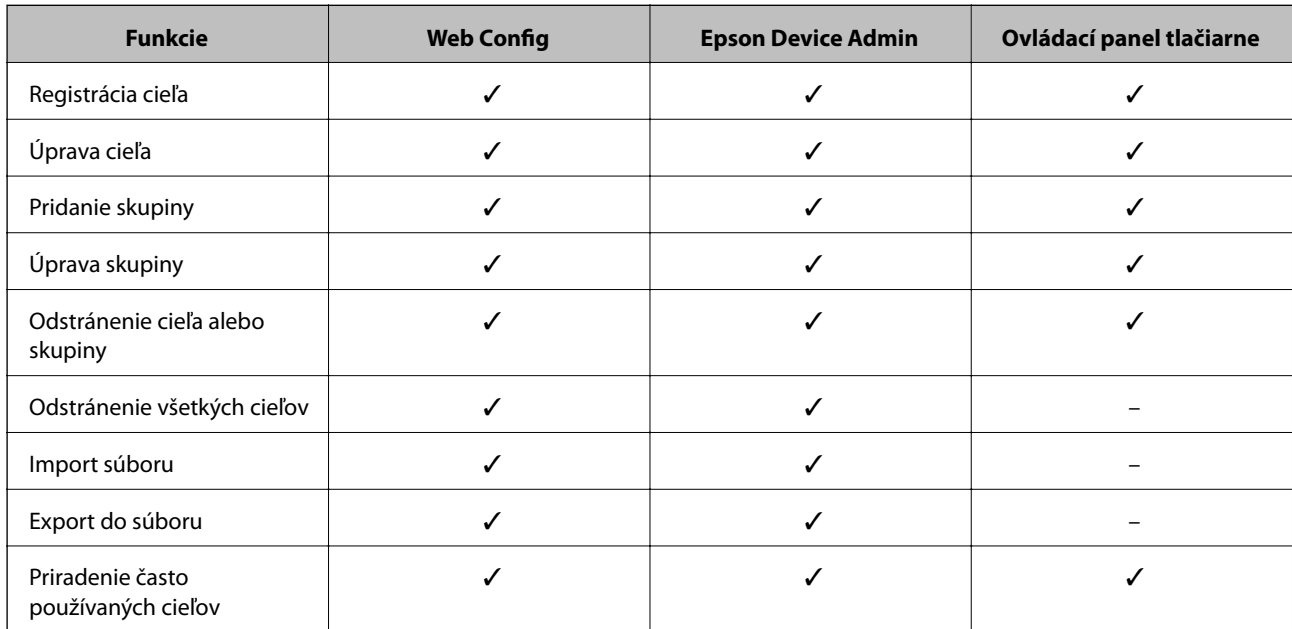

<span id="page-62-0"></span>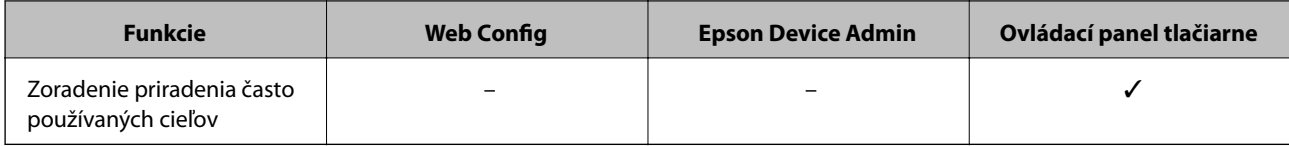

*Poznámka:*

Cieľ faxu môžete nakonfigurovať aj pomôckou FAX Utility.

### **Registrácia cieľa do kontaktov pomocou aplikácie Web Config**

#### *Poznámka:*

Na ovládacom paneli tlačiarne môžete tiež zaregistrovať kontakty.

- 1. Otvorte aplikáciu Web Config a vyberte kartu **Skenov./Kopírovať** alebo **Fax** > **Kontakty**.
- 2. Vyberte číslo, ktoré chcete zaregistrovať, a potom kliknite na tlačidlo **Upraviť**.
- 3. Zadajte položky **Názov** a **Indexové slovo**.
- 4. V možnosti **Typ** vyberte typ cieľa.

#### *Poznámka:* Možnosť *Typ* nie je možné po registrácii zmeniť. Ak chcete zmeniť typ, odstráňte cieľ a vykonajte novú registráciu.

5. Zadajte hodnoty pre všetky položky a kliknite na položku **Použiť**.

#### **Súvisiace informácie**

- & ["Otvorenie aplikácie Web Config" na strane 28](#page-27-0)
- & ["Položky nastavenia cieľa" na strane 64](#page-63-0)
- & ["Zálohovanie nastavení" na strane 99](#page-98-0)

### <span id="page-63-0"></span>*Položky nastavenia cieľa*

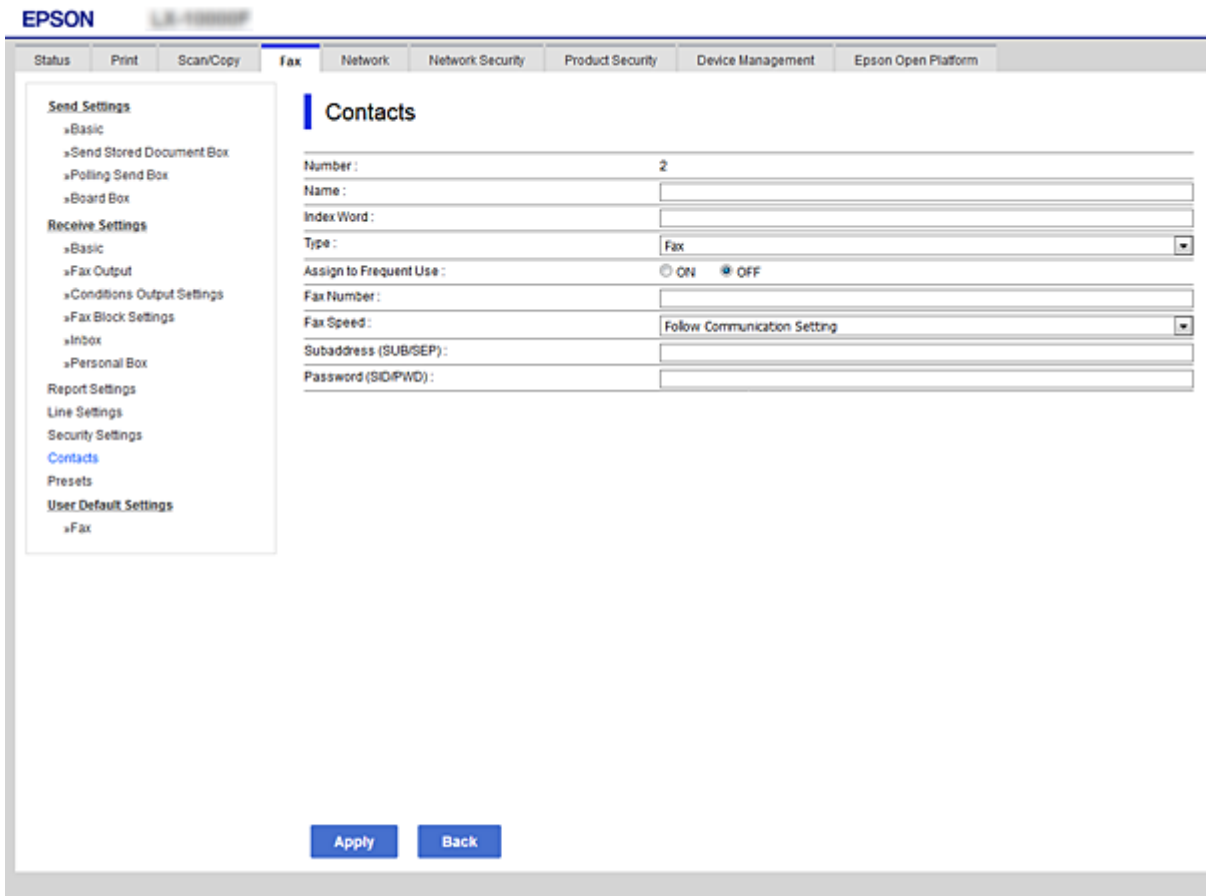

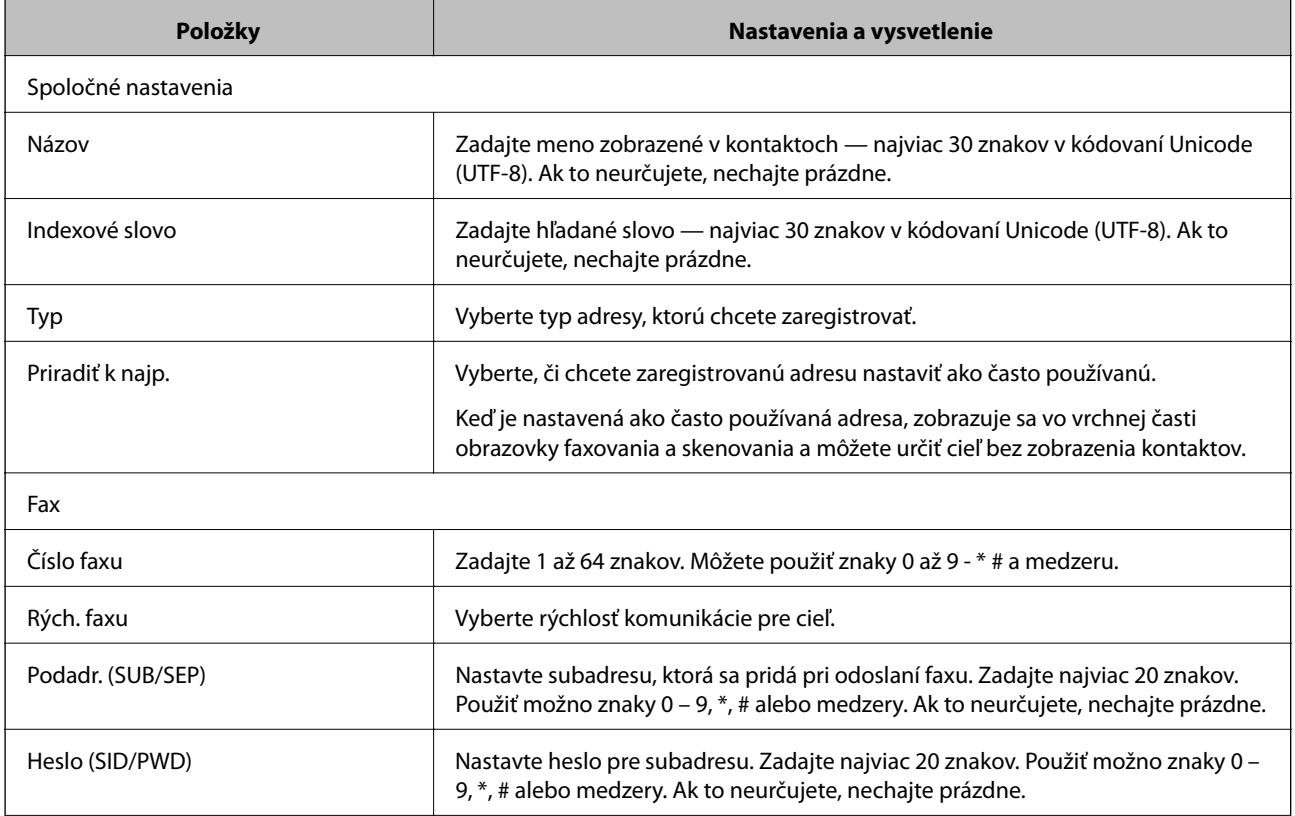

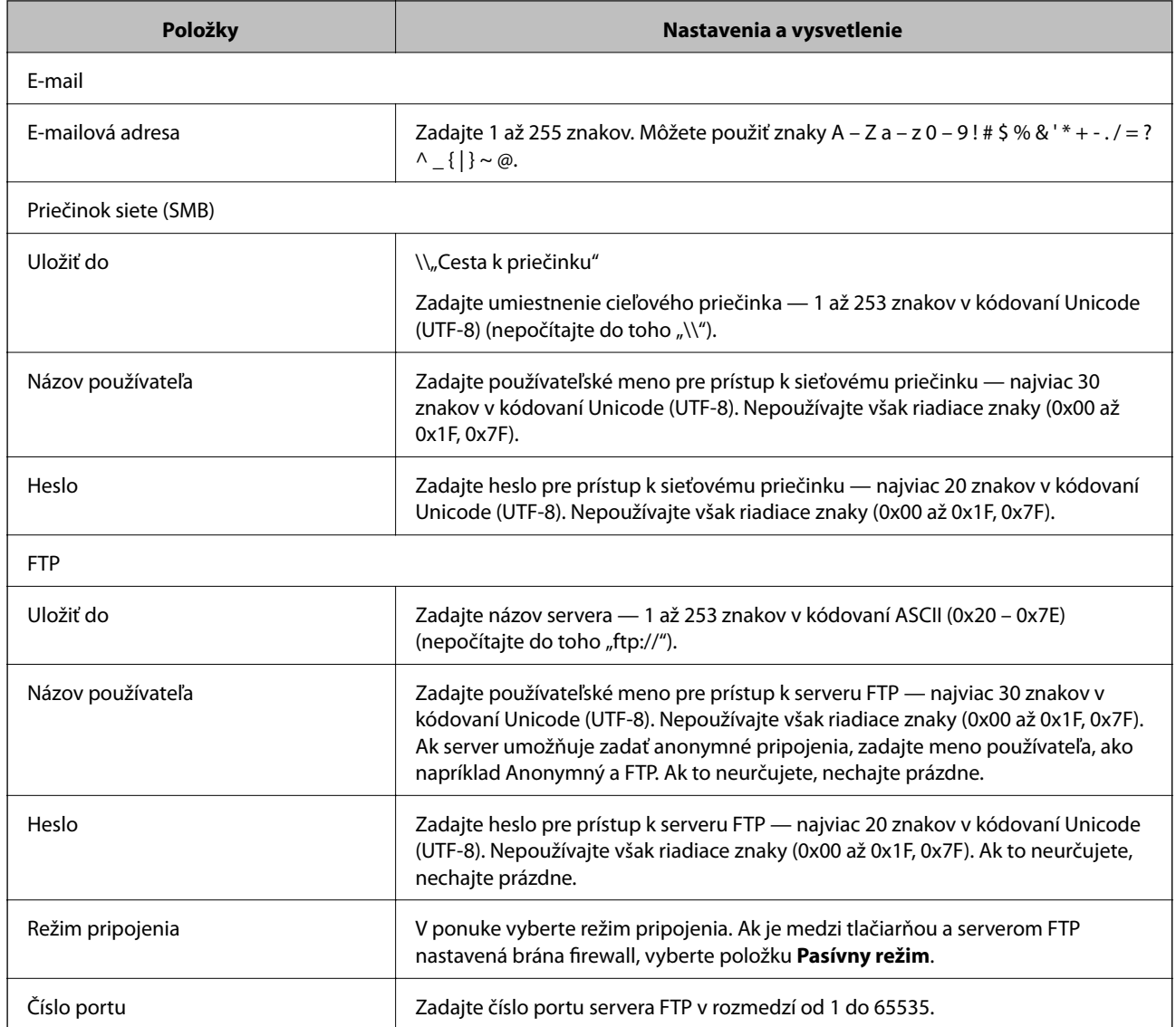

 $\rightarrow$  ["Registrácia cieľa do kontaktov pomocou aplikácie Web Config" na strane 63](#page-62-0)

# **Registrovanie cieľov ako skupiny**

Ak je typ cieľa nastavený na možnosť **Fax** alebo **E-mail**, ciele môžete registrovať ako skupinu.

- 1. Otvorte aplikáciu Web Config a vyberte kartu **Skenov./Kopírovať** alebo **Fax** > **Kontakty**.
- 2. Vyberte číslo, ktoré chcete zaregistrovať, a potom kliknite na tlačidlo **Upraviť**.
- 3. V položke **Typ** vyberte skupinu.
- 4. Kliknite na možnosť **Vybrať** pre položku **Kontakt(y) Skupiny**. Zobrazia sa dostupné ciele.

5. Vyberte cieľ, ktorý chcete zaregistrovať do skupiny, a potom kliknite na položku **Vybrať**.

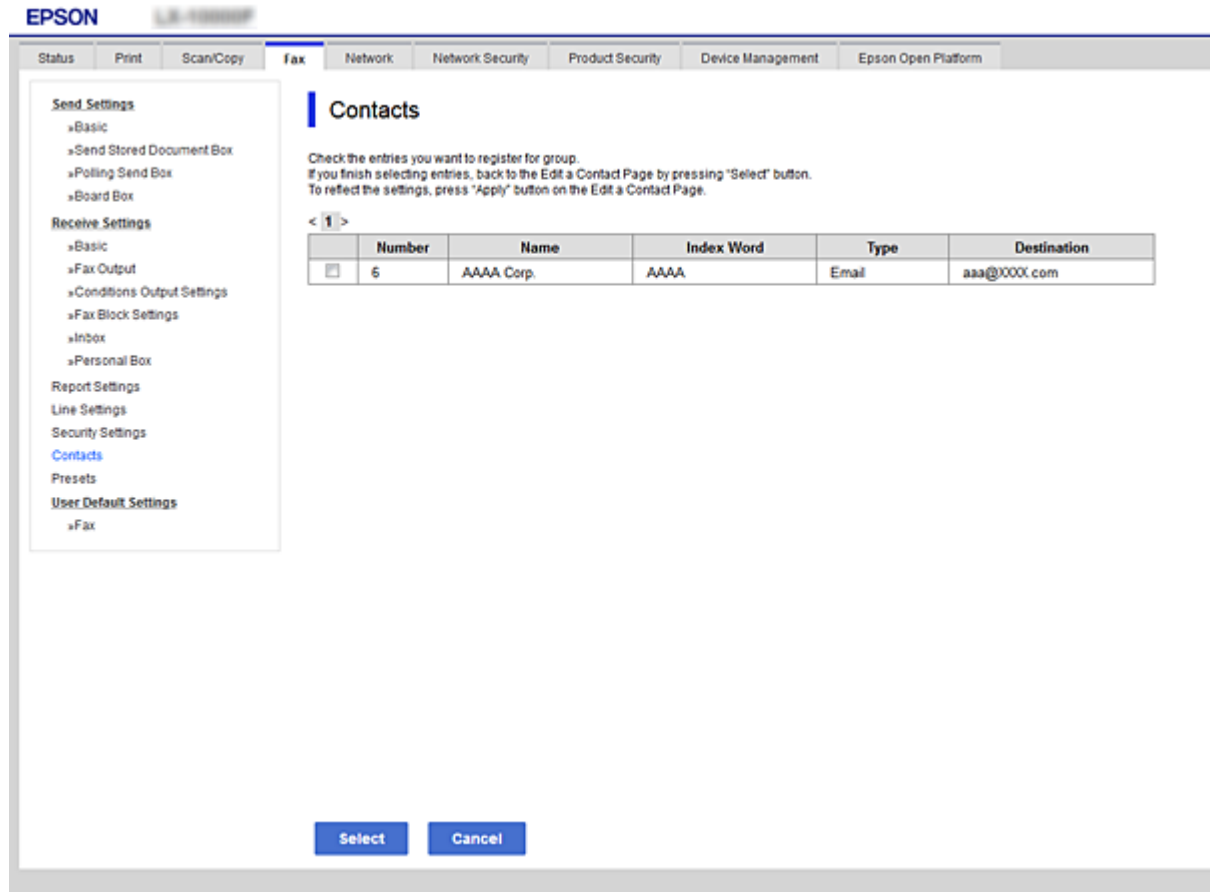

- 6. Zadajte položky **Názov** a **Indexové slovo**.
- 7. Vyberte, či chcete priradiť registrovanú skupinu do často používaných skupín.

#### *Poznámka:*

Ciele je možné zaregistrovať do viacerých skupín.

8. Kliknite na položku **Použiť**.

#### **Súvisiace informácie**

- & ["Otvorenie aplikácie Web Config" na strane 28](#page-27-0)
- & ["Zálohovanie nastavení" na strane 99](#page-98-0)

# **Zálohovanie a import kontaktov**

Pomocou aplikácie Web Config alebo inými nástrojmi môžete zálohovať a importovať kontakty.

S aplikáciou Web Config môžete zálohovať kontakty exportovaním nastavení tlačiarne, ktoré zahŕňajú aj kontakty. Exportovaný súbor sa nedá upraviť, pretože ide o binárny súbor.

Keď do tlačiarne naimportujete nastavenia tlačiarne, kontakty sa prepíšu.

<span id="page-66-0"></span>S aplikáciou Epson Device Admin je možné z obrazovky vlastností zariadenia exportovať len kontakty. Ak neexportujete aj položky týkajúce sa zabezpečenia, môžete exportované kontakty upraviť, pretože sú uložené v súbore vo formáte SYLK alebo CSV.

# **Spolupráca medzi serverom LDAP a používateľmi**

Keď spolupracujete so serverom LDAP, môžete použiť informácie o adresách zaregistrované na serveri LDAP ako cieľ e-mailu alebo faxu.

#### **Súvisiace informácie**

& "Konfigurácia servera LDAP" na strane 67

### **Konfigurácia servera LDAP**

Ak chcete používať údaje zo servera LDAP, zaregistrujte ho na tlačiarni.

- 1. Otvorte aplikáciu Web Config a vyberte kartu **Sieť** > **Server LDAP** > **Základné**.
- 2. Zadajte hodnoty pre všetky položky.
- 3. Vyberte možnosť **OK**.

Zobrazia sa nastavenia, ktoré ste vybrali.

#### **Súvisiace informácie**

- & ["Otvorenie aplikácie Web Config" na strane 28](#page-27-0)
- & ["Položky nastavenia servera LDAP" na strane 68](#page-67-0)

### <span id="page-67-0"></span>*Položky nastavenia servera LDAP*

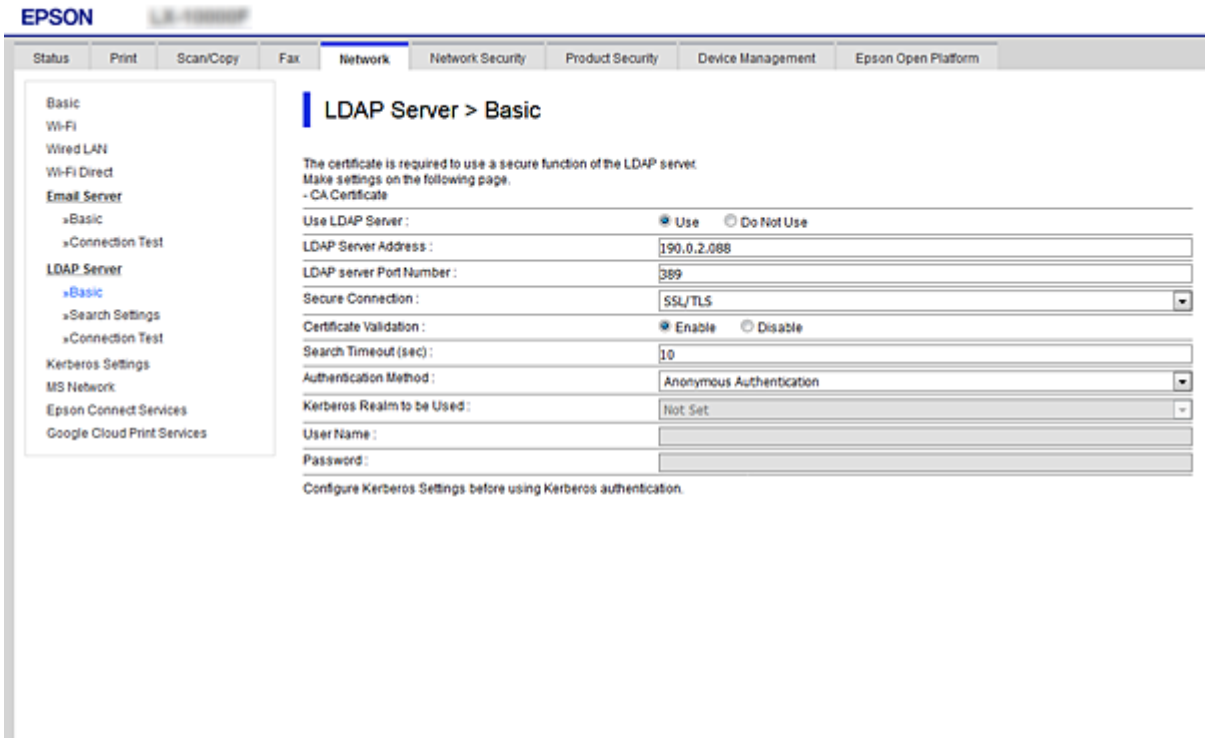

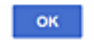

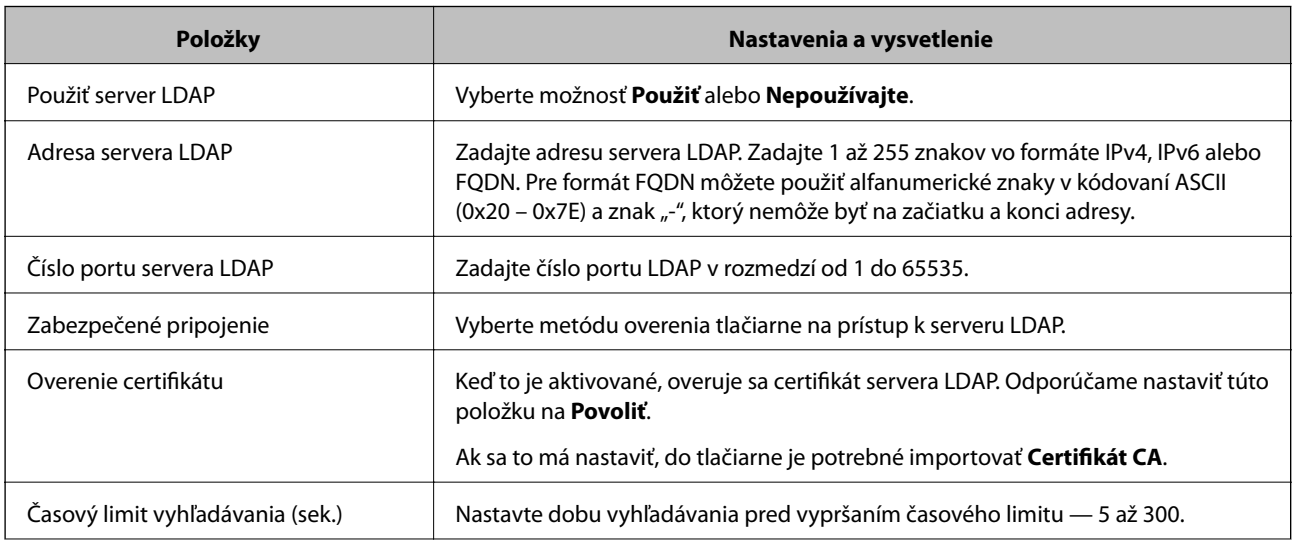

<span id="page-68-0"></span>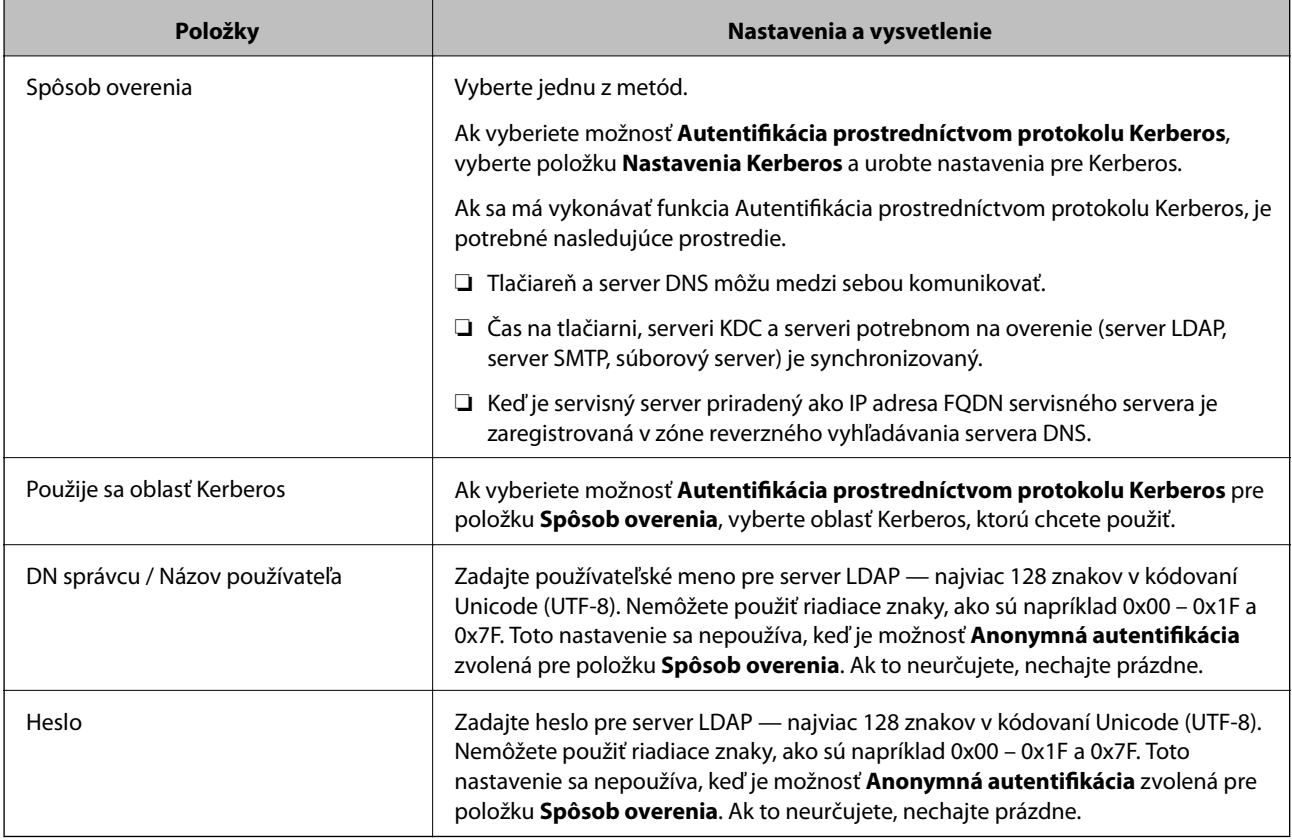

- $\blacktriangleright$ ["Konfigurácia servera LDAP" na strane 67](#page-66-0)
- & "Nastavenia Kerberos" na strane 69

#### *Nastavenia Kerberos*

Ak vyberiete možnosť **Autentifikácia prostredníctvom protokolu Kerberos** pre položku **Spôsob overenia** v ponuke **Server LDAP** > **Základné**, urobte nasledujúce nastavenia Kerberos na karte **Sieť** > **Nastavenia Kerberos**. Môžete zaregistrovať až 10 nastavení pre Kerberos.

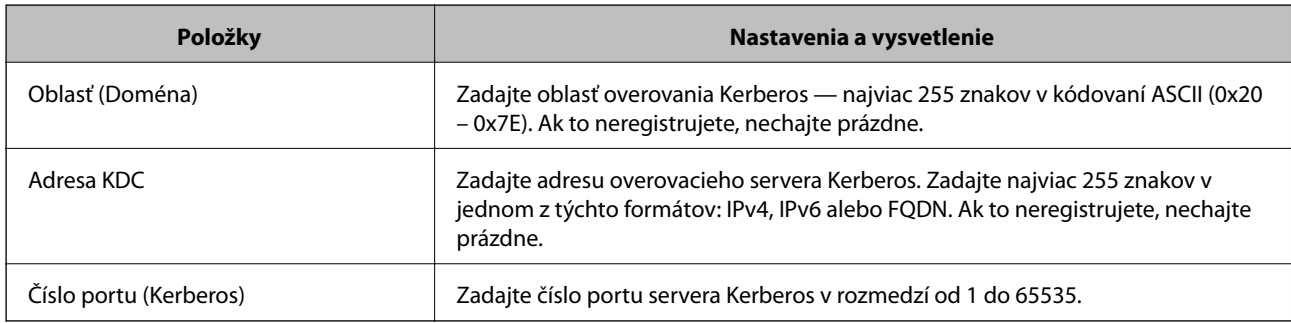

### **Konfigurácia nastavení vyhľadávania v serveri LDAP**

Keď nastavíte vyhľadávanie, môžete používať e-mailovú adresu a faxové číslo zaregistrované na serveri LDAP.

1. Otvorte aplikáciu Web Config a vyberte kartu **Sieť** > **Server LDAP** > **Nastavenia vyhľadávania**.

- 2. Zadajte hodnoty pre všetky položky.
- 3. Kliknutím na položku **OK** sa zobrazí výsledok nastavení. Zobrazia sa nastavenia, ktoré ste vybrali.

- $\blacklozenge$  ["Otvorenie aplikácie Web Config" na strane 28](#page-27-0)
- $\blacktriangleright$ "Položky nastavenia vyhľadávania v serveri LDAP" na strane 70

#### *Položky nastavenia vyhľadávania v serveri LDAP*

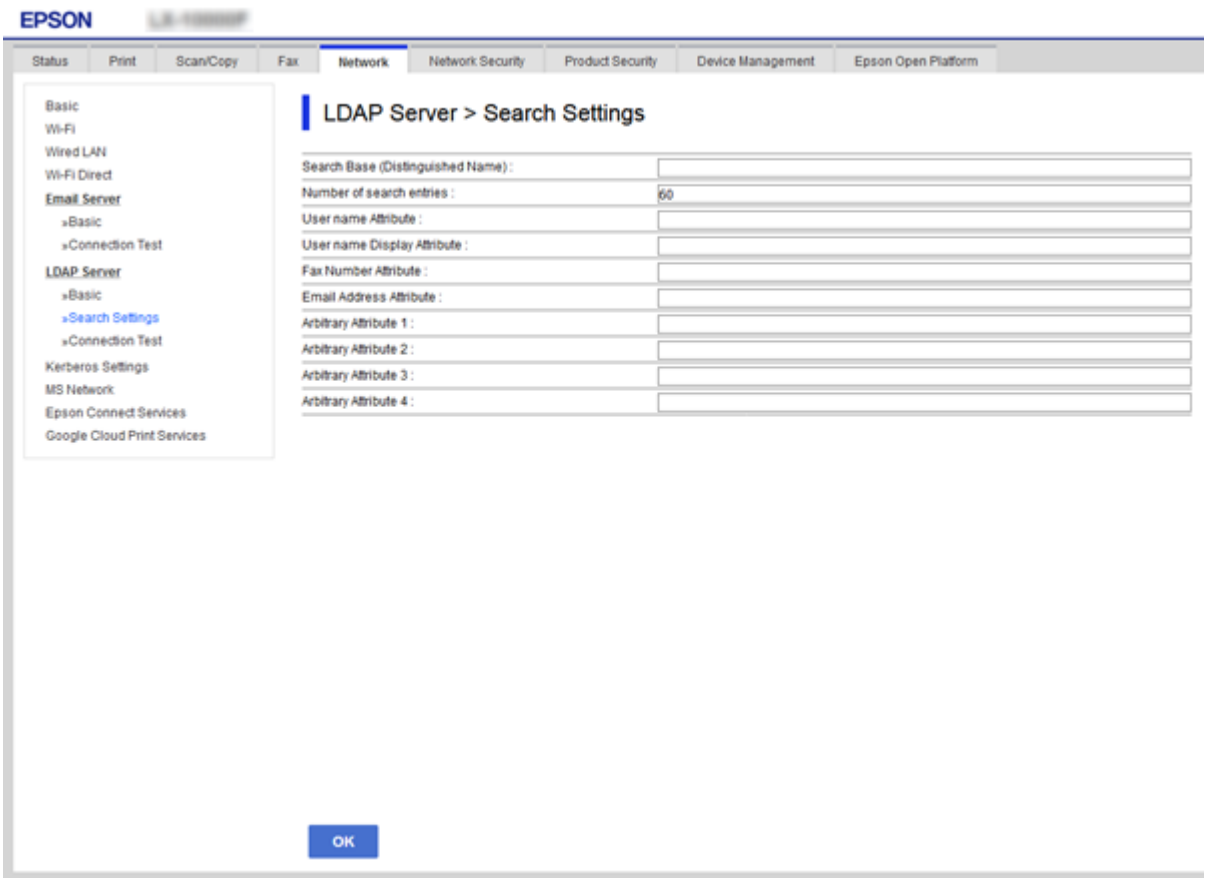

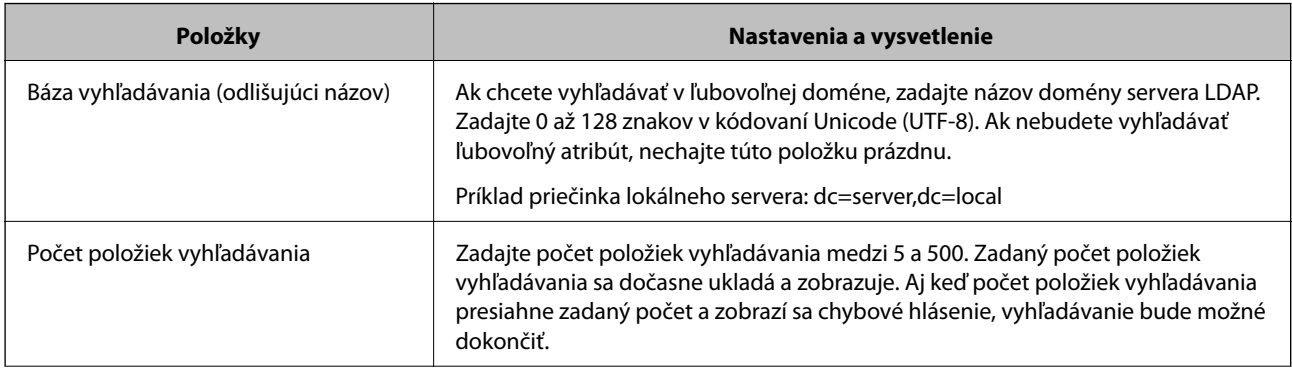

<span id="page-70-0"></span>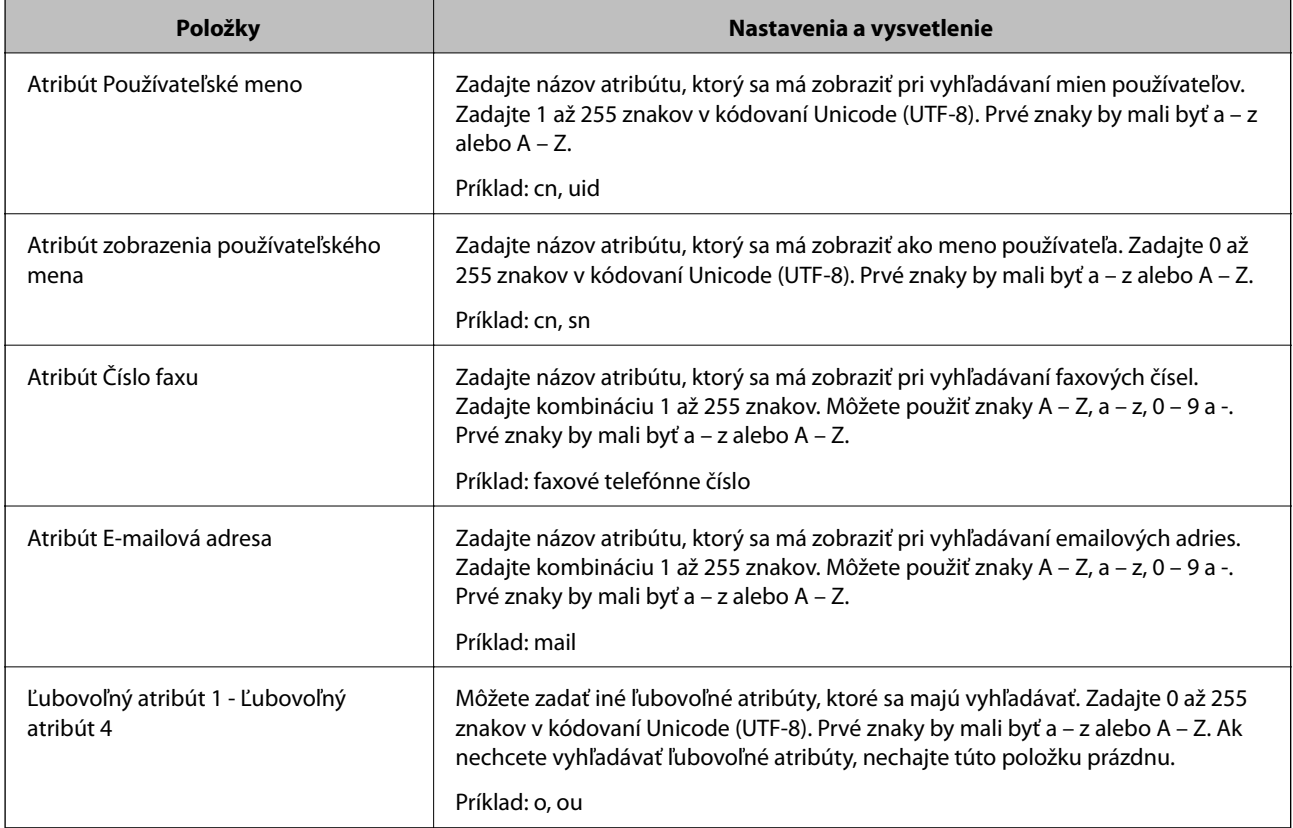

& ["Konfigurácia nastavení vyhľadávania v serveri LDAP" na strane 69](#page-68-0)

# **Kontrola pripojenia servera LDAP**

Vykonáva test pripojenia k serveru LDAP pomocou parametra nastaveného v ponuke **Server LDAP** > **Nastavenia vyhľadávania**.

- 1. Otvorte aplikáciu Web Config a vyberte kartu **Sieť** > **Server LDAP** > **Test pripojenia**.
- 2. Vyberte možnosť **Spustiť**.

Začal sa test pripojenia. Po teste skontrolujte zobrazenú správu.

#### **Súvisiace informácie**

- & ["Otvorenie aplikácie Web Config" na strane 28](#page-27-0)
- & "Správy testu pripojenia servera LDAP" na strane 71

#### *Správy testu pripojenia servera LDAP*

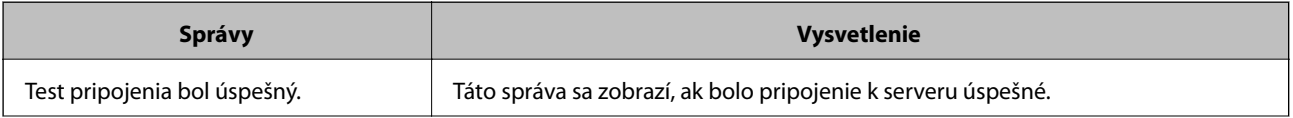

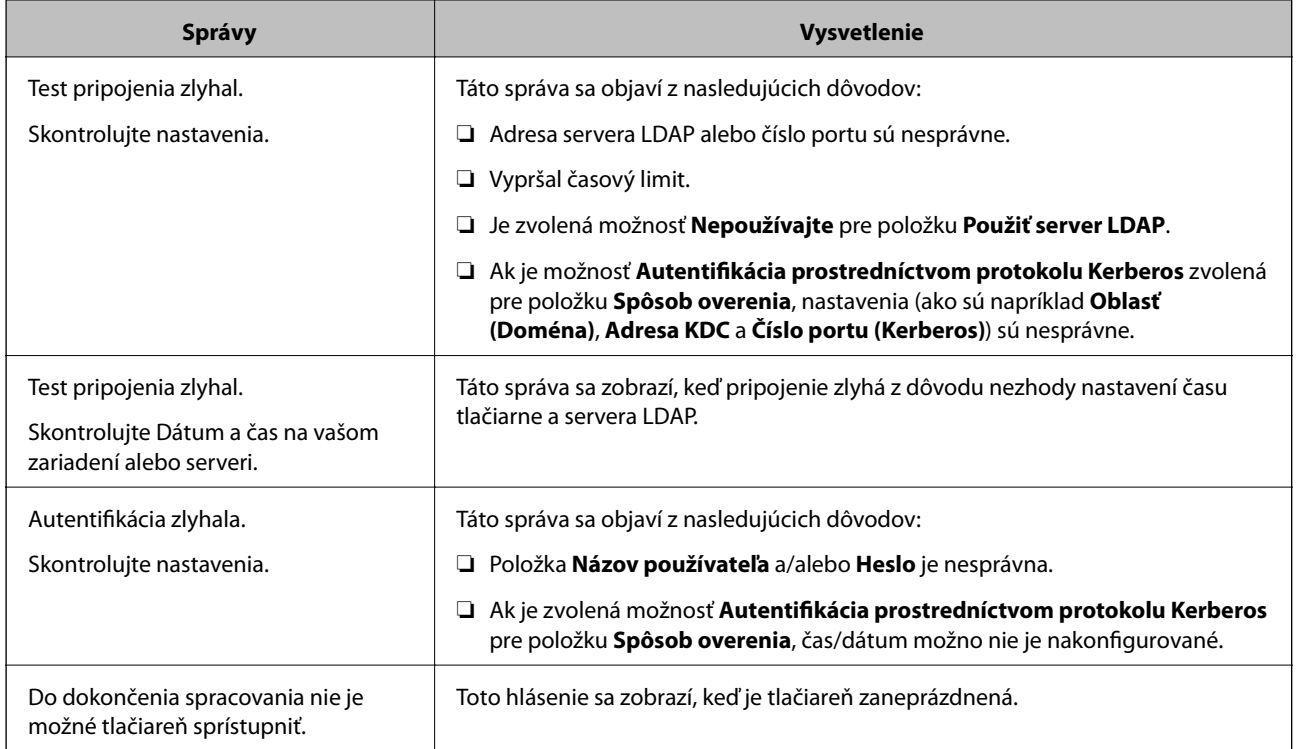

& ["Kontrola pripojenia servera LDAP" na strane 71](#page-70-0)

# **Používanie funkcií skenovania**

Funkcie skenovania môžete používať z počítača alebo pomocou ovládacieho panela tlačiarne.

# **Skenovanie z počítača**

Nainštalujte softvér a skontrolujte, či je povolená služba skenovania cez sieť z počítača.

#### **Súvisiace informácie**

- $\blacktriangleright$  "Inštalovaný softvér" na strane 72
- $\blacktriangleright$  ["Overenie povolenia skenovania cez sieť" na strane 73](#page-72-0)

### **Inštalovaný softvér**

❏ Epson Scan 2

Toto je ovládač skenera.Ak používate zariadenie z počítača, nainštalujte ovládač na jednotlivé klientske počítače.Ak je aplikácia Document Capture Pro/Document Capture nainštalovaná, môžete vykonávať činnosti priradené tlačidlám zariadenia.

Ak sa používa program EpsonNet SetupManager, ovládač tlačiarne sa tiež rozširuje ako balík.
❏ Document Capture Pro (Windows)/Document Capture (Mac OS)

Je nainštalovaný na klientskom počítači.Úlohy zaregistrované na sieťovom počítači, na ktorom je nainštalovaná aplikácia Document Capture Pro/Document Capture, je možné vyvolať a spustiť z ovládacieho panela zariadenia.

Z počítača môžete skenovať cez sieť.Na skenovanie je potrebná aplikácia Epson Scan 2.

#### **Súvisiace informácie**

& ["EpsonNet SetupManager" na strane 128](#page-127-0)

### **Overenie povolenia skenovania cez sieť**

Keď skenujete z klientskeho počítača cez sieť, môžete nastaviť službu skenovania cez sieť.V predvolenom nastavení je povolená.

- 1. Otvorte aplikáciu Web Config a vyberte kartu **Skenov./Kopírovať** > **Skenovanie cez sieť**.
- 2. Zaistite, aby bola zvolená možnosť **Zapnúť skenovanie** pre položku **EPSON Scan**.

Ak je to zvolené, úloha je dokončená.Zatvorte Web Config.

Ak nie je zvolená, vyberte ju a prejdite na ďalší krok.

- 3. Kliknite na tlačidlo **Ďalej**.
- 4. Kliknite na tlačidlo **OK**.

Sieť sa znova pripojí a nastavenia sú potom aktivované.

#### **Súvisiace informácie**

& ["Otvorenie aplikácie Web Config" na strane 28](#page-27-0)

## **Skenovanie pomocou ovládacieho panela**

Funkcia skenovania cez sieť a skenovania do e-mailu pomocou ovládacieho panela tlačiarne, ako aj prenos výsledkov skenovania do e-mailu, priečinkov atď. sa vykonávajú spustením úlohy z počítača.

#### **Súvisiace informácie**

 $\blacktriangleright$  ["Nastavenia serverov a priečinkov" na strane 74](#page-73-0)

### <span id="page-73-0"></span>**Nastavenia serverov a priečinkov**

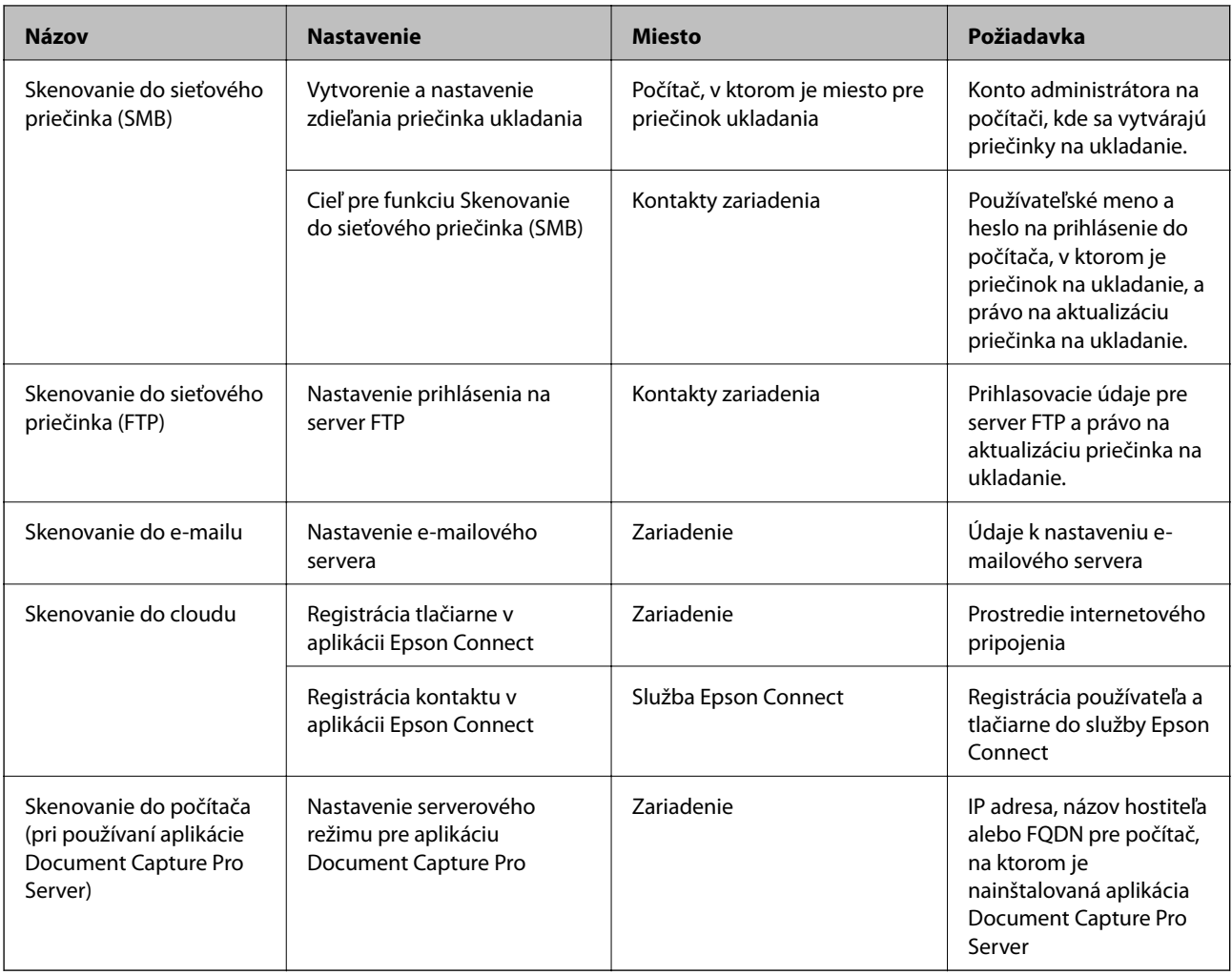

#### **Súvisiace informácie**

- & ["Konfigurácia poštového servera" na strane 38](#page-37-0)
- & "Používanie aplikácie Document Capture Pro Server" na strane 74

# **Používanie aplikácie Document Capture Pro Server**

Pomocou aplikácie Document Capture Pro Server môžete spravovať spôsob triedenia, formát ukladania a cieľ presmerovania výsledku skenovania vykonaného z ovládacieho panela tlačiarne. Môžete vyvolať a vykonať úlohu predtým zaregistrovanú na serveri z ovládacieho panela tlačiarne.

Nainštalujte ju na serverový počítač.

Ďalšie informácie o aplikácii Document Capture Pro Server vám poskytne miestne zastúpenie spoločnosti Epson.

#### **Súvisiace informácie**

& ["Nastavenie režimu servera" na strane 75](#page-74-0)

### <span id="page-74-0"></span>**Nastavenie režimu servera**

Ak chcete používať Document Capture Pro Server, nastavte nasledovne.

- 1. Otvorte aplikáciu Web Config a vyberte kartu **Skenov./Kopírovať** > **Document Capture Pro**.
- 2. Vyberte možnosť **Režim servera** pre **Režim**.
- 3. Zadajte adresu servera s nainštalovanou aplikáciu Document Capture Pro Server do položky **Adresa servera**.

Zadajte 2 až 255 znakov v jednom z týchto formátov: IPv4, IPv6, názov hostiteľa alebo FQDN. Pre formát FQDN môžete použiť alfanumerické znaky v kódovaní ASCII (0x20 – 0x7E) a znak "-", ktorý nemôže byť na začiatku a konci adresy.

4. Kliknite na položku **OK**.

Sieť sa znova pripojí a nastavenia sú aktivované.

#### **Súvisiace informácie**

& ["Otvorenie aplikácie Web Config" na strane 28](#page-27-0)

# **Vytvorenie systémových nastavení**

## **Nastavenie ovládacieho panela**

Nastavte ovládací panel tlačiarne. Môžete nastaviť nasledovné.

- 1. Otvorte aplikáciu Web Config a vyberte kartu **Správa zariadenia** > **Ovládací panel**.
- 2. V prípade potreby nastavte nasledujúce položky.
	- ❏ Jazyk

Vyberte jazyk zobrazovaný na ovládacom paneli.

❏ Uzamknutie panela

Ak vyberiete možnosť **Zap.**, nie je možné vybrať položky, ktoré vyžadujú oprávnenia správcu. Ak ich chcete vybrať, prihláste sa k tlačiarni ako správca. Ak heslo správcu nie je nastavené, zámok panela je vypnutý.

❏ Časový limit operácie

Ak vyberiete možnosť **Zap.**, keď sa prihlásite ako používateľ s riadením prístupu alebo správca, automaticky budete odhlásení a otvorí sa úvodná obrazovka, ak po určitú dobu nie je vykonaná žiadna činnosť.

Môžete nastaviť limit od 10 sekúnd do 240 minút v krokoch po jednej sekunde.

#### *Poznámka:*

Môžete nastaviť aj z ovládacieho panela tlačiarne.

- ❏ Jazyk: *Nastav.* > *Všeobecné nastavenia* > *Zákl. nastavenia* > *Jazyk/Language*
- ❏ Uzamknutie panela: *Nastav.* > *Všeobecné nastavenia* > *Správa systému* > *Nastavenia zabezp.* > *Nastavenia správy* > *Nastavenie zámku*
- ❏ Časový limit prevádzky: *Nastav.* > *Všeobecné nastavenia* > *Zákl. nastavenia* > *Časový limit prevádzky* (môžete zapnúť alebo vypnúť.)

3. Kliknite na položku **OK**.

#### **Súvisiace informácie**

& ["Otvorenie aplikácie Web Config" na strane 28](#page-27-0)

## **Nastavenia úspory energie počas nečinnosti**

Môžete nastaviť čas aktivovania režimu úspory energie alebo vypnutie, keď sa ovládací panel tlačiarne určitú dobu nepoužíva. Nastavte čas v závislosti od prostredia používania.

- 1. Otvorte aplikáciu Web Config a vyberte kartu **Správa zariadenia** > **Šetrenie elektrickej energie**.
- 2. Zadajte čas pre položku **Časovač spánku**, po uplynutí ktorého sa v prípade nečinnosti prejde do úsporného režimu.

Môžete nastaviť maximálne 240 minút v intervaloch po jednej minúte.

*Poznámka:* Môžete nastaviť aj z ovládacieho panela tlačiarne.

*Nastav.* > *Všeobecné nastavenia* > *Zákl. nastavenia* > *Časovač režimu spánku*

3. Pre položku **Časovač vypnutia** vyberte čas vypnutia. Ak používate funkciu faxu, nastavte na možnosť **Žiadna**.

*Poznámka:* Môžete nastaviť aj z ovládacieho panela tlačiarne.

*Nastav.* > *Všeobecné nastavenia* > *Zákl. nastavenia* > *Časovač vypnutia*

4. Kliknite na položku **OK**.

#### **Súvisiace informácie**

& ["Otvorenie aplikácie Web Config" na strane 28](#page-27-0)

## **Nastavenie zvuku**

Urobte nastavenia zvuku pri činnostiach na ovládacom paneli, tlači, faxovaní atď.

*Poznámka:* Môžete nastaviť aj z ovládacieho panela tlačiarne.

*Nastav.* > *Všeobecné nastavenia* > *Zákl. nastavenia* > *Zvuk*

- 1. Otvorte aplikáciu Web Config a vyberte kartu **Správa zariadenia** > **Zvuk**.
- 2. V prípade potreby nastavte nasledujúce položky.
	- ❏ Normálny režim

Nastavte zvuk pre situáciu, že je tlačiareň nastavená do režimu **Normálny režim**.

❏ Tichý režim

Nastavte zvuk pre situáciu, že je tlačiareň nastavená do režimu **Tichý režim**. To je aktívne, ak je povolená jedna z nasledujúcich položiek.

❏ Ovládací panel tlačiarne:

**Nastav.** > **Všeobecné nastavenia** > **Nastavenia tlačiarne** > **Tichý režim Nastav.** > **Všeobecné nastavenia** > **Nastavenia faxu** > **Nastavenia príjmu** > **Nastavenia tlače** > **Tichý režim**

❏ Web Config:

Karta **Fax** > **Nastavenia príjmu** > **Faxový výstup** > **Tichý režim**

3. Kliknite na položku **OK**.

#### **Súvisiace informácie**

& ["Otvorenie aplikácie Web Config" na strane 28](#page-27-0)

## **Synchronizácia dátumu a času s časovým serverom**

Keď sa synchronizuje s časovým serverom (server NTP), môžete synchronizovať čas tlačiarne a počítača v sieti. Časový server sa môže používať v rámci organizácie, prípadne môže byť publikovaný na internete.

Keď používate certifikát CA alebo overovanie Kerberos, synchronizáciou s časovým severom môžete predísť problémom týkajúcim sa času.

- 1. Otvorte aplikáciu Web Config a vyberte kartu **Správa zariadenia** > **Dátum a čas** > **Časový server**.
- 2. Vyberte možnosť **Použiť** pre **Použiť Časový server**.
- 3. Pre položku **Adresa Časového servera** zadajte adresu časového servera.

Môžete použiť jeden z týchto formátov: IPv4, IPv6 alebo FQDN. Zadajte maximálne 252 znakov. Ak to neurčujete, nechajte prázdne.

4. Zadajte položku **Aktualizovať interval (min.)**.

Môžete nastaviť maximálne 10 800 minút v intervaloch po jednej minúte.

5. Kliknite na položku **OK**.

*Poznámka:* V položke *Stav Časového servera* môžete overiť stav pripojenia k časovému serveru.

#### **Súvisiace informácie**

& ["Otvorenie aplikácie Web Config" na strane 28](#page-27-0)

## **Nastavenie predvolenej hodnoty pre skenovanie a kopírovanie (predvolené používateľské nastavenia)**

Môžete nastaviť predvolené hodnoty funkcií.

Nastaviť môžete nasledujúce funkcie.

- ❏ Skenovať do sieťového priečinka/FTP
- ❏ Skenovať do e-mailu
- ❏ Skenovať do pam. zariadenia
- ❏ Skenovať do cloudu
- ❏ Kopírovať

❏ Fax

1. Otvorte aplikáciu Web Config a vyberte funkcie, pre ktoré chcete nastaviť predvolenú hodnotu pre kartu **Skenov./Kopírovať** > **Nastavenia použ. nastavení**.

Vyberte kartu **Fax** > **Nastavenia použ. nastavení** a nastavte predvolenú hodnotu pre fax.

- 2. Nastavte jednotlivé položky.
- 3. Kliknite na položku **OK**.

Ak je kombinácia hodnôt neplatná, automaticky sa upraví a potom sa nastaví platná hodnota.

#### **Súvisiace informácie**

& ["Otvorenie aplikácie Web Config" na strane 28](#page-27-0)

# **Nastavenie aplikácie AirPrint**

Nastavte, keď používate tlač a skenovanie v režime AirPrint.

Otvorte aplikáciu Web Config a vyberte kartu **Sieť** > **Nastavenie aplikácie AirPrint**.

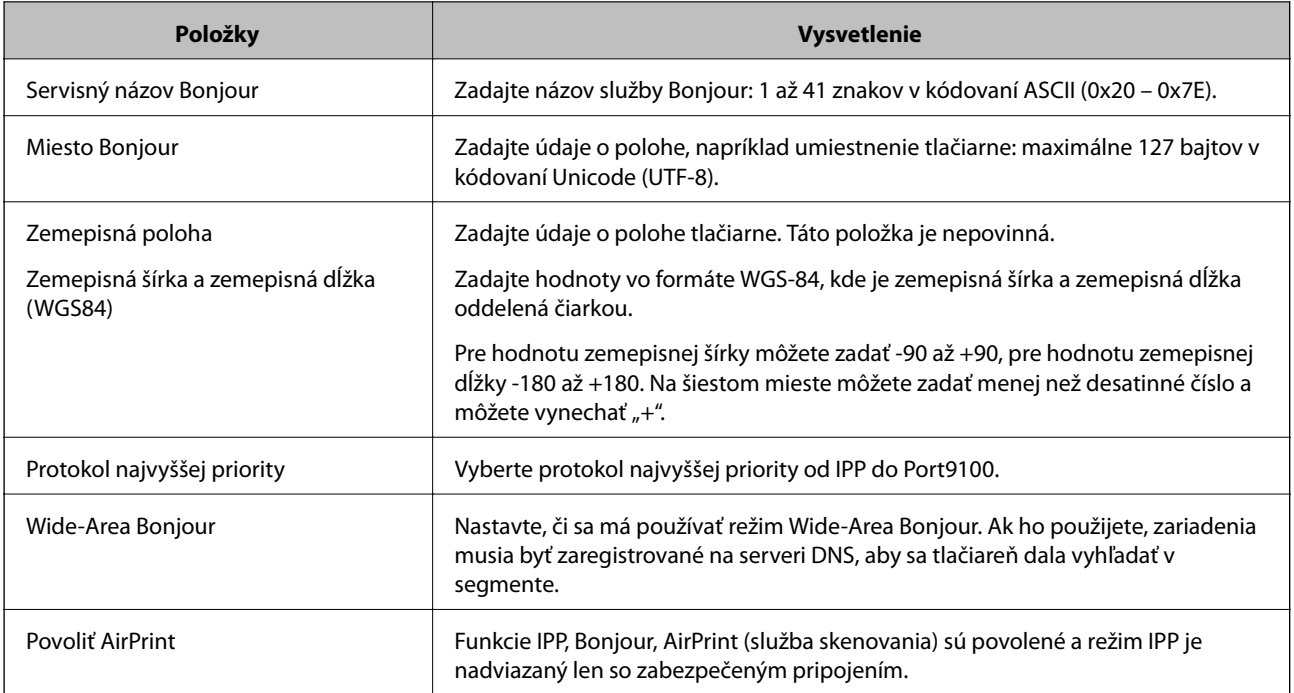

# **Používanie služby Epson Connect**

S pomocou internetovej služby Epson Connect môžete jednoducho tlačiť zo smartfónu, tabletu, počítača alebo prenosného počítača kedykoľvek a prakticky kdekoľvek.

Dostupné funkcie na internete sú nasledujúce.

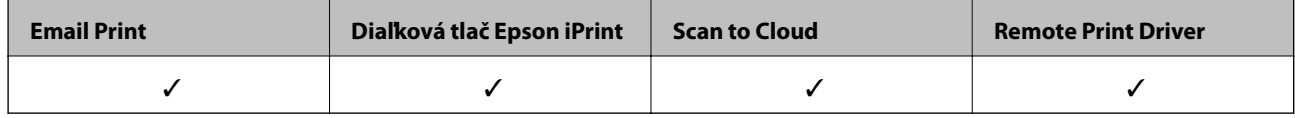

Podrobnosti nájdete na webovom portáli Epson Connect.

<https://www.epsonconnect.com/>

[http://www.epsonconnect.eu](http://www.epsonconnect.eu/) (len Európa)

# **Používanie funkcie Epson Open Platform**

# **Prehľad platformy Epson Open Platform**

Epson Open Platform je platforma používaná tlačiarňami Epson s funkciou poskytovanou serverom v systéme overovania.

Môžete získavať protokoly jednotlivých zariadení a používateľov v spolupráci so serverom a konfigurovať obmedzenia na zariadení a funkcie, ktoré môžu jednotliví používatelia a skupiny využívať. Môže sa používať so systémom Epson Print Admin (overovací systém Epson) alebo externým overovacím systémom.

Ak pripojíte overovacie zariadenie, môžete robiť aj overovanie používateľov pomocou identifikačnej karty.

# **Konfigurácia položky Epson Open Platform**

Povoľte platformu Epson Open Platform, takže budete môcť používať zariadenie z overovacieho systému.

- 1. Otvorte aplikáciu Web Config a potom vyberte kartu **Epson Open Platform** > **Kód Product Key**.
- 2. Zadajte hodnoty pre všetky položky.
	- ❏ Výrobné číslo

Zobrazí sa sériové číslo zariadenia.

❏ Verzia Epson Open Platform

Vyberte verziu platformy Epson Open Platform.Príslušná verzia sa líši v závislosti od overovacieho systému.

❏ Zadajte Kód Product Key

Zadajte produktový kód, ktorý ste získali z určenej webovej stránky.Podrobnosti o získaní produktového kódu nájdete v návode k platforme Epson Open Platform.

3. Kliknite na tlačidlo **Ďalej**.

Zobrazí sa potvrdzujúca správa.

4. Kliknite na položku **OK**.

Tlačiareň je aktualizovaná.

# **Konfigurácia overovacieho zariadenia**

Overovacie zariadenie používané v overovacom systéme môžete nakonfigurovať z karty **Správa zariadenia** > **Čítačka kariet**.

Ďalšie informácie nájdete v návode k overovaciemu systému.

# **Nastavenia zabezpečenia výrobku**

V tejto kapitole sú vysvetlené nastavenia zabezpečenia zariadenia.

# **Predstavenie bezpečnostných funkcií produktu**

V tejto časti sa zoznámite s funkciou zabezpečenia zariadení Epson.

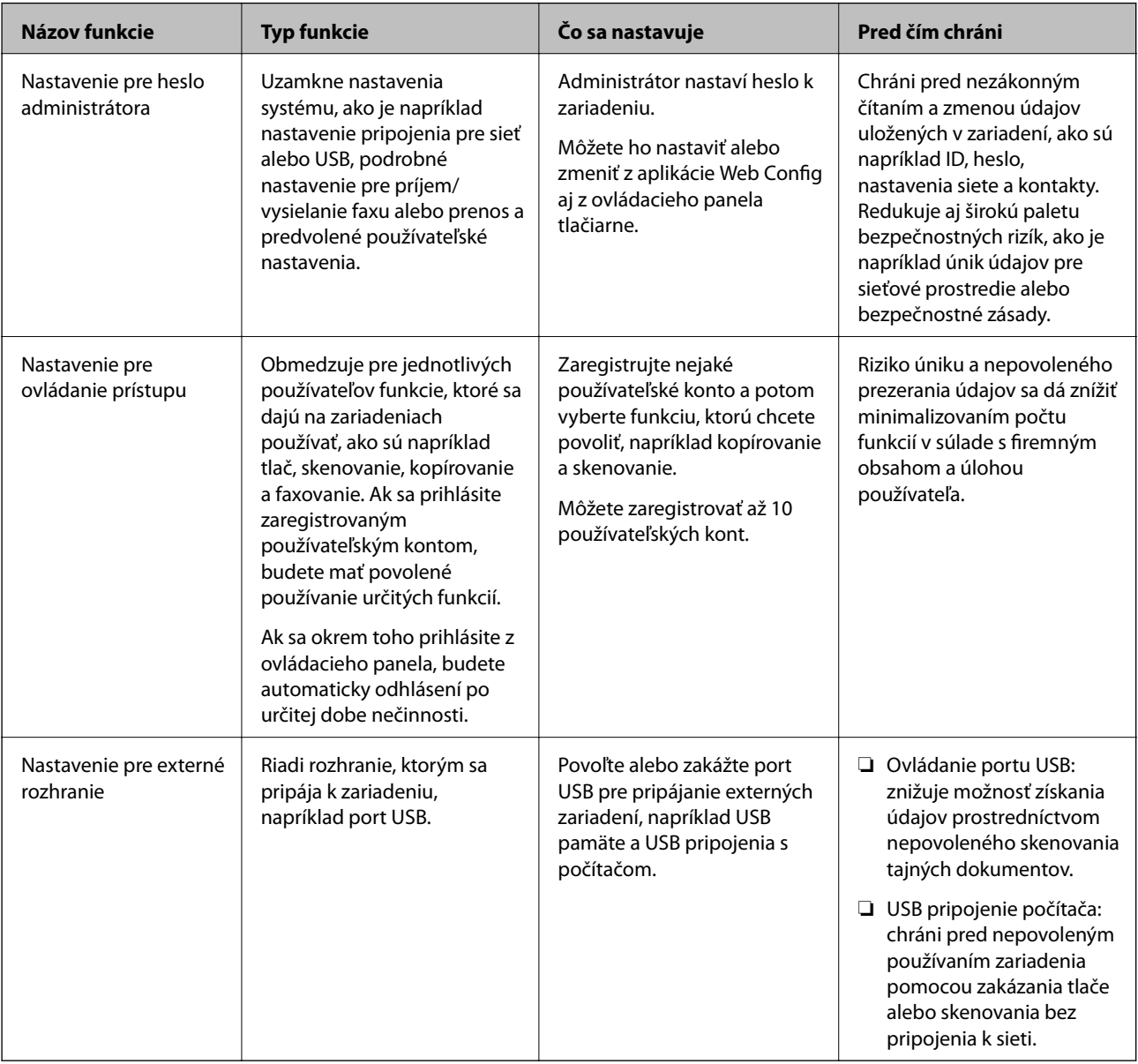

#### **Súvisiace informácie**

- ◆ ["Čo je aplikácia Web Config" na strane 27](#page-26-0)
- & ["EpsonNet Config" na strane 127](#page-126-0)
- & ["Konfigurácia hesla správcu" na strane 82](#page-81-0)
- & ["Obmedzenie dostupných funkcií" na strane 89](#page-88-0)

<span id="page-81-0"></span>& ["Zakázanie externého rozhrania" na strane 91](#page-90-0)

# **Konfigurácia hesla správcu**

Keď nastavíte heslo správcu, môžete zabrániť používateľom meniť nastavenia riadenia systému. Nastaviť a zmeniť heslo správcu môžete buď pomocou aplikácie Web Config, alebo z ovládacieho panela tlačiarne, prípadne softvérom (Epson Device Admin). Pri použití softvéru si pozrite dokumentáciu k jednotlivým softvérom.

#### **Súvisiace informácie**

- & "Konfigurácia hesla správcu z ovládacieho panela" na strane 82
- $\rightarrow$  "Konfigurácia hesla správcu pomocou aplikácie Web Config" na strane 82
- ◆ ["Epson Device Admin" na strane 127](#page-126-0)

### **Konfigurácia hesla správcu z ovládacieho panela**

Heslo správcu môžete nastaviť z ovládacieho panela tlačiarne.

- 1. Na ovládacom paneli tlačiarne vyberte položku **Nastav.**.
- 2. Vyberte položky **Všeobecné nastavenia** > **Správa systému** > **Nastavenia zabezp.**.
- 3. Vyberte možnosť **Nastavenia správy**.
- 4. Vyberte položky **Heslo správcu** > **Zaregistrovať**.
- 5. Zadajte nové heslo.
- 6. Znova zadajte heslo.
- 7. Zatvorte obrazovku potvrdenia.

Zobrazí sa obrazovka s nastaveniami správcu.

#### *Poznámka:*

Heslo správcu môžete zmeniť alebo odstrániť, ak vyberiete možnosť *Zmeniť* alebo *Resetovať* na obrazovke *Heslo správcu* a zadáte heslo správcu.

## **Konfigurácia hesla správcu pomocou aplikácie Web Config**

Pomocou aplikácie Web Config môžete nastaviť heslo správcu.

1. Otvorte aplikáciu Web Config a vyberte kartu **Zabezpečenie produktu** > **Zmeniť Heslo správcu**.

2. Do polí **Nové heslo** a **Potvrďte nové heslo** zadajte heslo. Ak je to potrebné, zadajte používateľské meno. Ak chcete zmeniť heslo na nové, zadajte aktuálne heslo.

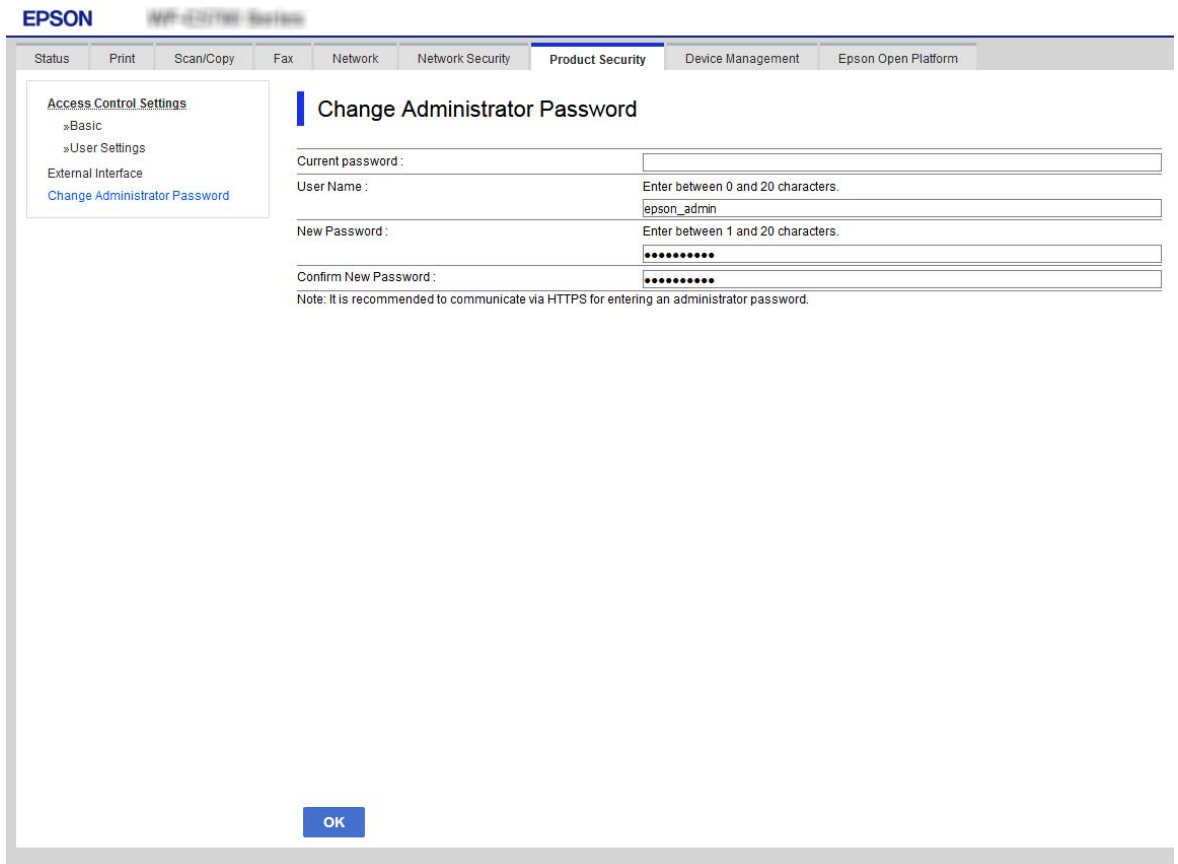

3. Vyberte položku **OK**.

#### *Poznámka:*

- ❏ Ak chcete nastaviť alebo zmeniť uzamknuté položky ponuky, kliknite na položku *Prihlásenie správcu* a potom zadajte heslo správcu.
- ❏ Ak chcete odstrániť heslo správcu, kliknite na kartu *Zabezpečenie produktu* > *Odstrániť Heslo správcu* a potom zadajte heslo správcu.

#### **Súvisiace informácie**

& ["Otvorenie aplikácie Web Config" na strane 28](#page-27-0)

# **Ovládanie činností panela**

Ak nastavíte heslo správcu a povolíte funkciu Nastavenie zámku, môžete uzamknúť položky týkajúce sa nastavené systému tlačiarne, aby ich používatelia nemohli zmeniť.

### **Povolenie funkcie Nastavenie zámku**

Povoľte funkciu Nastavenie zámku pre tlačiareň, kde je nastavené heslo.

Najprv stanovte heslo správcu.

### **Povolenie funkcie Nastavenie zámku z ovládacieho panela**

- 1. Na ovládacom paneli tlačiarne vyberte položku **Nastav.**.
- 2. Vyberte položky **Všeobecné nastavenia** > **Správa systému** > **Nastavenia zabezp.**.
- 3. Vyberte možnosť **Nastavenia správy**.
- 4. Vyberte možnosť **Zap.** pre funkciu **Nastavenie zámku**.
- 5. Na obrazovke potvrdenia vyberte možnosť **Áno**.
- 6. Vyberte  $\mathbf{\hat{n}}$ .

Skontrolujte, či je na hlavnej obrazovke zobrazené  $\begin{array}{|c|} \hline \end{array}$ 

### **Povolenie funkcie Nastavenie zámku z aplikácie Web Config**

- 1. Otvorte aplikáciu Web Config a kliknite na položku **Prihlásenie správcu**.
- 2. Zadajte meno používateľa a heslo, potom kliknite na tlačidlo **OK**.
- 3. Vyberte kartu **Správa zariadenia** > **Ovládací panel**.
- 4. Na položke **Uzamknutie panela** vyberte možnosť **Zap.**.
- 5. Kliknite na tlačidlo **OK**.
- 6. Skontrolujte, či sa zobrazuje na hlavnej obrazovke na ovládacom paneli tlačiarne.

### **Nastavenie zámku Položky pre ponuku Všeobecné nastavenia**

Toto je zoznam položiek Nastavenie zámku v ponuke **Nastav.** > **Všeobecné nastavenia** na ovládacom paneli. Niektoré funkcie sa dajú povoliť alebo zakázať jednotlivo.

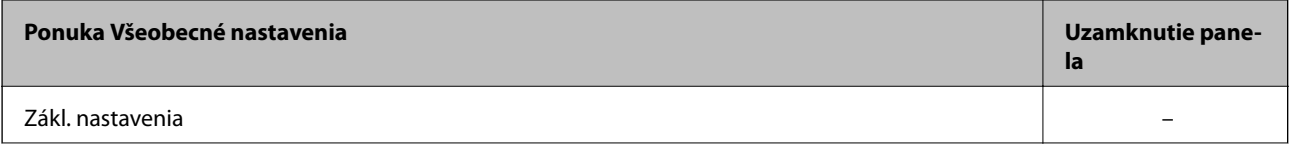

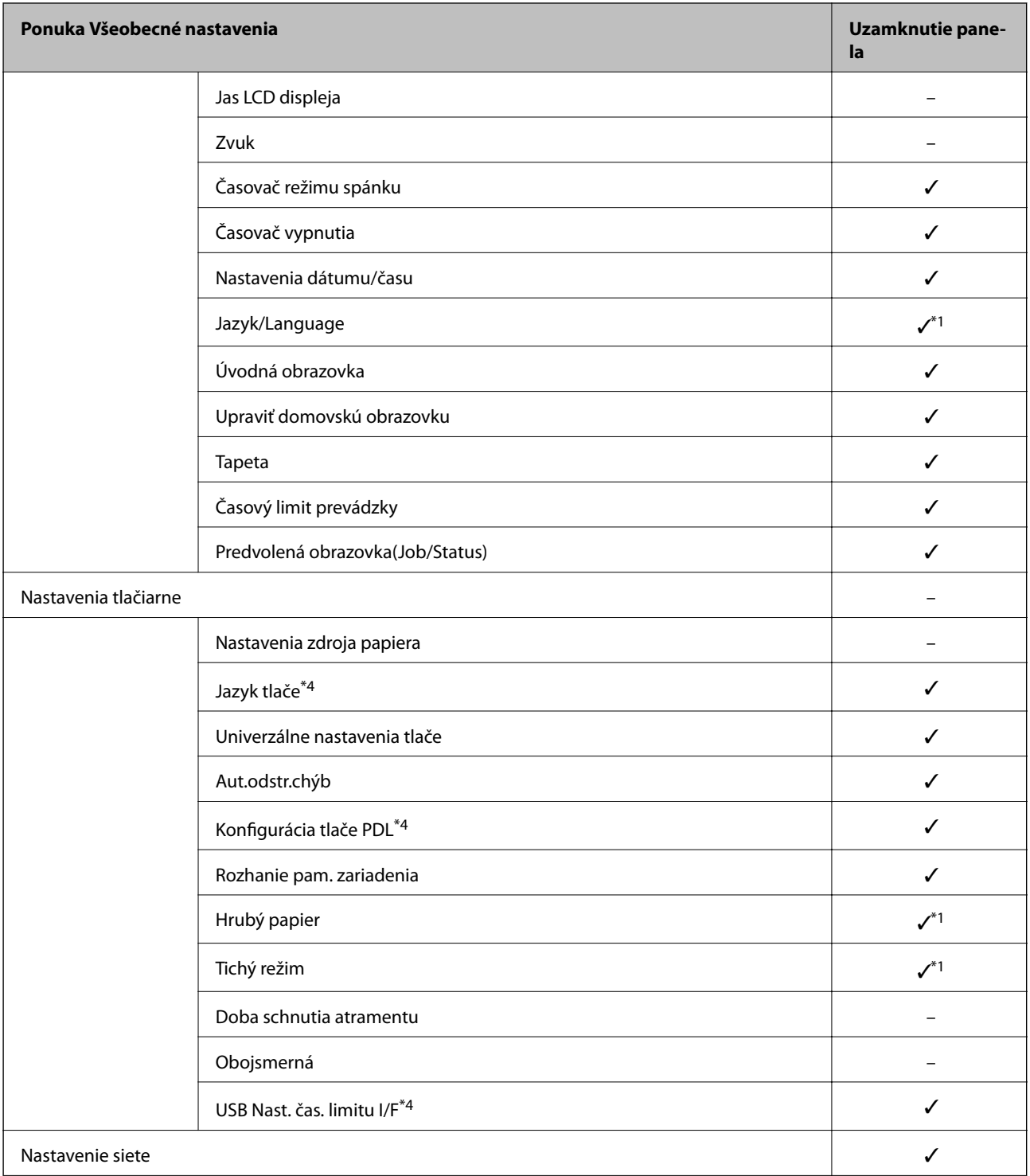

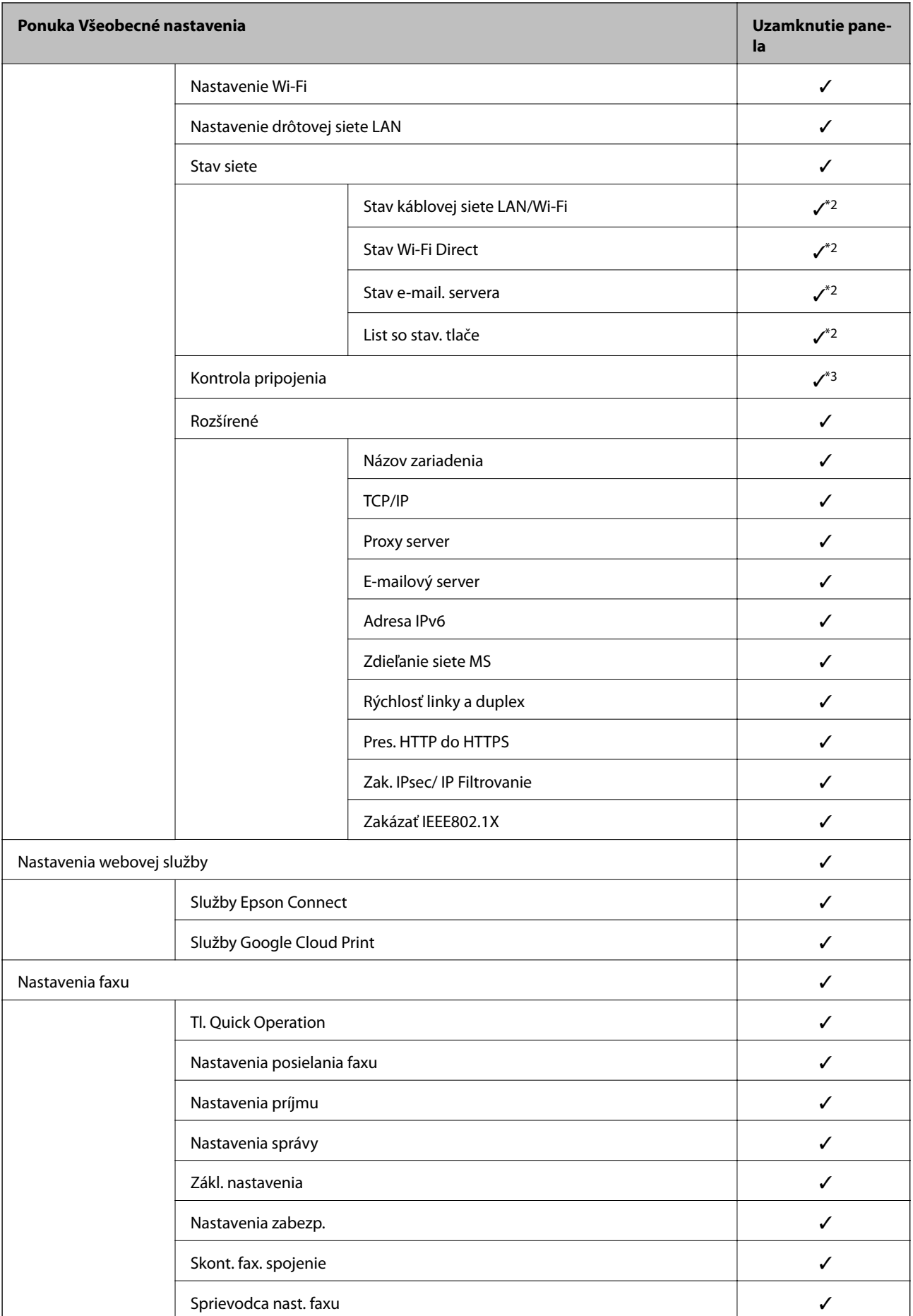

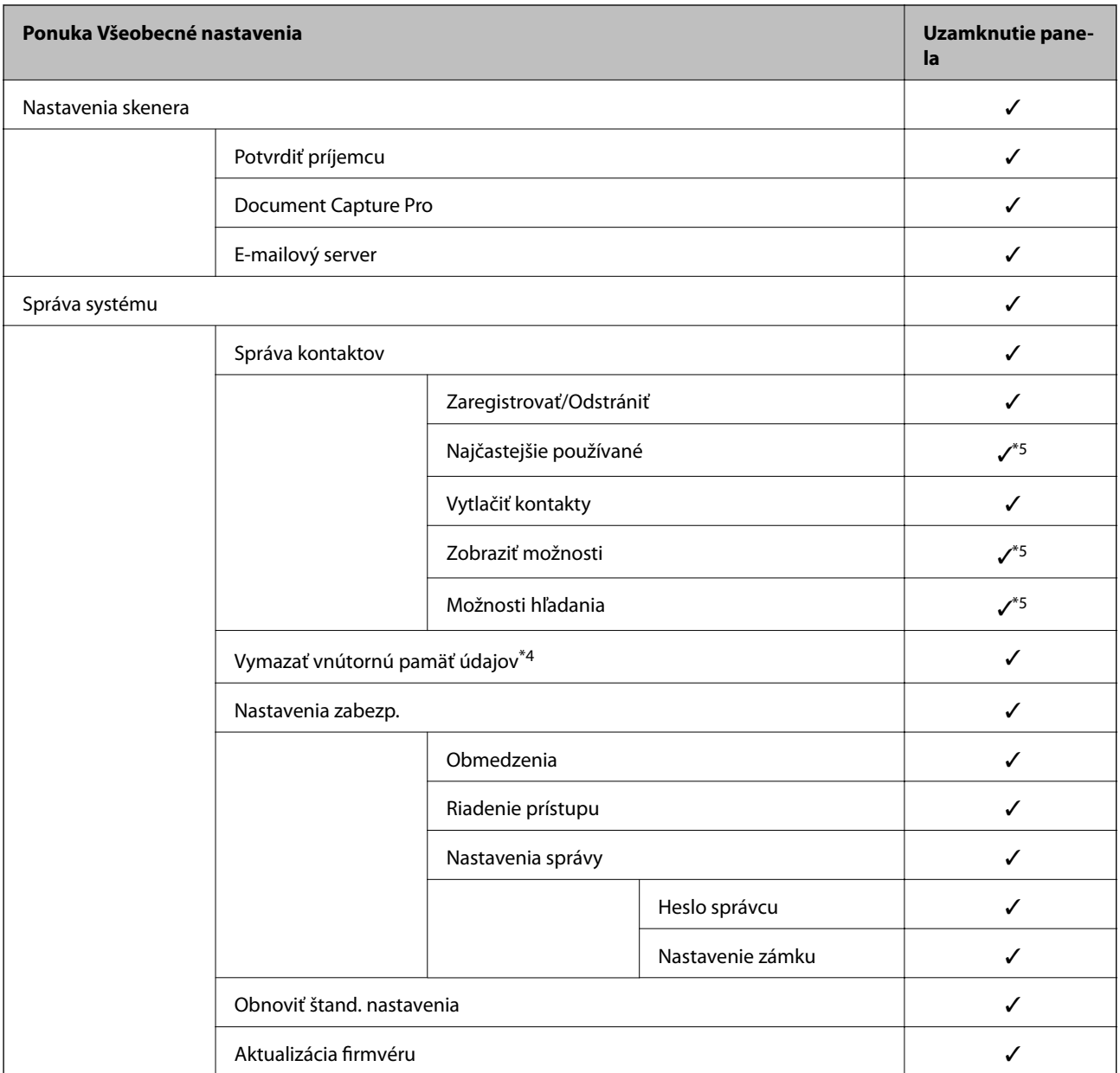

 $\checkmark$  = bude uzamknuté.

- = nebude uzamknuté.
- \*1 : Zámok môžete povoliť alebo zakázať z ponuky **Všeobecné nastavenia** > **Správa systému** > **Nastavenia zabezp.** > **Obmedzenia**.
- \*2 : Hoci položky vo vrchnej úrovni môžu byť uzamknuté zámkom administrátora, naďalej k nim môžete mať prístup z ponuky rovnakého názvu v časti **Nastav.** > **Stav tlačiarne/Tlačiť**.
- \*3 : Hoci položky vo vrchnej úrovni môžu byť uzamknuté zámkom administrátora, naďalej k nim môžete mať prístup z hlavnej obrazovky > > **Opis** > **Ak sa nedá pripojiť k sieti**.
- \*4 : Táto položka je zobrazená na tlačiarni kompatibilnej s PCL alebo PostScript.
- \*5 : Hoci položky vo vrchnej úrovni môžu byť uzamknuté zámkom administrátora, naďalej k nim môžete mať prístup z ponuky rovnakého názvu v časti **Nastav.** > **Správa kontaktov**.

#### **Súvisiace informácie**

& ["Možnosti ponuky Správa systému" na strane 145](#page-144-0)

<span id="page-87-0"></span>& "Položky, ktoré sa dajú nastaviť jednotlivo" na strane 88

### **Ďalšie položky funkcie Nastavenie zámku**

Okrem ponuky Všeobecné nastavenia bude funkcia Nastavenie zámku aktivovaná pre ďalej uvedené položky.

- ❏ Predv. hod.
	- ❏ Pridať nový
	- ❏ Odstránenie
	- ❏ Premenovanie
	- ❏ Pridanie alebo odstránenie na hlavnej obrazovke
	- ❏ Zmena používateľských nastavení
- ❏ **Nastav.** > **Používateľské nastavenia**.

#### **Súvisiace informácie**

- $\blacktriangleright$  ["Registrácia nastavení do predvoľby" na strane 99](#page-98-0)
- & ["Možnosti ponuky Používateľské nastavenia" na strane 150](#page-149-0)

## **Používanie displeja a jednotlivých nastavení funkcií**

Pre niektoré cieľové položky funkcie Nastavenie zámku môžete jednotlivo nastaviť, či sú povolené alebo zakázané.

V prípade potreby môžete nastaviť dostupnosť jednotlivým používateľom, napríklad registrácia alebo zmena kontaktov, zobrazovanie histórie úloh atď.

- 1. Na ovládacom paneli tlačiarne vyberte položku **Nastav.**.
- 2. Vyberte položky **Všeobecné nastavenia** > **Správa systému** > **Nastavenia zabezp.**.
- 3. Vyberte možnosť **Obmedzenia**.
- 4. Vyberte položku pre funkciu, ktorej nastavenie chcete zmeniť, a potom nastavte na možnosť **Zap.** alebo **Vyp.**.

### **Položky, ktoré sa dajú nastaviť jednotlivo**

Administrátor môže povoliť zobrazenie dole uvedených položiek a meniť jednotlivo nastavenia.

❏ Prístup k denníku úloh: **Job/Status** > **Denník**

Ovládanie zobrazenia histórie úloh monitora. Vyberte možnosť **Zap.**, ak chcete povoliť zobrazenie histórie úloh.

- ❏ Prístup k registrácii/Odstrániť kontakty: **Nastav.** > **Správa kontaktov** > **Zaregistrovať/Odstrániť** Ovládanie registrácie a zmeny kontaktov. Vyberte možnosť **Zap.**, ak chcete zaregistrovať alebo zmeniť kontakty.
- ❏ Nedávny prístup k faxu: **Fax** > **Príjemca** > **Najnovší** Ovládanie zobrazenia cieľa pri odosielaní a prijímaní faxu. Vyberte možnosť **Zap.**, ak chcete zobraziť cieľ.

<span id="page-88-0"></span>❏ Prístup k denníku prenosov Fax: **Fax** > **Ponuka** > **Denník prenosov**

Ovládanie zobrazenia histórie komunikácie faxu. Vyberte možnosť **Zap.**, ak chcete zobraziť históriu komunikácie.

❏ Správa o prístupe k Fax: **Fax** > **Ponuka** > **Faxová správa**

Ovládanie tlače záznamu o faxe. Vyberte možnosť **Zap.**, ak chcete povoliť tlač.

❏ Prís. k fun. Vytl. Hist. ukl. pre mož. Sken. do sieť. prieč./FTP: **Skenov.** > **Sieťový prieč./FTP** > **Ponuka** > **Vytlačiť históriu ukladania**

Ovládanie tlače histórie ukladania pre funkciu skenovania do sieťového priečinka. Vyberte možnosť **Zap.**, ak chcete povoliť tlač.

- ❏ Prístup k nedávnym položkám funkcie Skenovať do e-mailu: **Skenov.** > **E-mail** > **Príjemca** > **História** Ovládanie zobrazenia histórie pre funkciu skenovania do e-mailu. Vyberte možnosť **Zap.**, ak chcete zobraziť históriu.
- ❏ Prís. k fun. Zob. hist. odos. pre mož. Sken. do emailu: **Skenov.** > **E-mail** > **Ponuka** > **Zobraziť hist. Odoslané** Ovládanie zobrazenia histórie odosielania e-mailov pre funkciu skenovania do e-mailu. Vyberte možnosť **Zap.**, ak chcete zobraziť históriu odosielania e-mailov.
- ❏ Prís. k fun. Vyt. hist. odos. pre mož. Sken. do emailu: **Skenov.** > **E-mail** > **Ponuka** > **Vytlačiť odoslanú históriu** Ovládanie tlače histórie odosielania e-mailov pre funkciu skenovania do e-mailu. Vyberte možnosť **Zap.**, ak chcete povoliť tlač.
- ❏ Prístup k jazyku: **Nastav.** > **Jazyk/Language** Ovládanie zmeny jazyka zobrazovaného na ovládacom paneli. Vyberte možnosť **Zap.**, ak chcete zmeniť jazyky.
- ❏ Prístup k položke Hrubý papier: **Nastav.** > **Všeobecné nastavenia** > **Nastavenia tlačiarne** > **Hrubý papier** Ovládanie zmeny nastavenia funkcie Hrubý papier. Vyberte možnosť **Zap.** a zmeňte nastavenia.
- ❏ Prístup k položke Tichý režim: **Nastav.** > **Všeobecné nastavenia** > **Nastavenia tlačiarne** > **Tichý režim** Ovládanie zmeny nastavenia funkcie Tichý režim. Vyberte možnosť **Zap.** a zmeňte nastavenia.
- ❏ Ochrana osobných údajov:

Ovládanie zobrazenia údajov o cieli pri registrácii rýchlej voľby. Vyberte možnosť **Zap.**, ak chcete zobraziť cieľ ako (\*\*\*).

#### **Súvisiace informácie**

& ["Ďalšie položky funkcie Nastavenie zámku" na strane 88](#page-87-0)

# **Obmedzenie dostupných funkcií**

Na tlačiarni môžete zaregistrovať používateľské kontá, prepojiť ich s funkciami a ovládať, ktoré funkcie môžu používatelia využívať.

Keď aktivujete ovládanie prístupu, používateľ môže využívať funkcie (napríklad kopírovanie, fax atď.) zadaním hesla na ovládacom paneli tlačiarne a prihlásením sa na tlačiareň.

Nedostupné funkcie budú zobrazené sivou farbou a nedajú sa zvoliť.

Keď zaregistrujete údaje overenia do ovládača tlačiarne alebo skenera, budete môcť z počítača tlačiť alebo skenovať. Podrobnosti o nastavení ovládač nájdete v Pomocníkovi k ovládaču alebo v návode.

## **Konfigurácia ovládania prístupu**

Ak chcete používať ovládanie prístupu, vytvorte používateľské konto a povoľte funkciu ovládania prístupu.

### **Vytvorenie používateľského konta**

Vytvorte používateľské konto pre ovládanie prístupu.

- 1. Otvorte aplikáciu Web Config a vyberte kartu **Zabezpečenie produktu** > **Nastavenia riadenia prístupu** > **Nastavenia používateľa**.
- 2. Kliknite na položku **Pridať** pri čísle, ktoré chcete registrovať.

#### c*Upozornenie:*

Keď používate tlačiareň s overovacím systémom spoločnosti Epson alebo iných spoločností, zaregistrujte používateľské meno pre nastavenie obmedzenia na číslo 2 až 10.

Aplikačný softvér, ako napríklad overovací systém, využíva číslo 1, takže dané používateľské meno sa nezobrazuje na ovládacom paneli tlačiarne.

- 3. Nastavte jednotlivé položky.
	- ❏ Názov používateľa:

Zadajte meno zobrazené v zozname používateľských mien, použiť môžete 1 až 14 abecedných a číselných znakov.

❏ Heslo:

Zadajte heslo: 0 až 20 znakov v kódovaní ASCII (0x20 – 0x7E). Keď obnovujete heslo, nechajte to prázdne.

- ❏ Na zapnutie/vypnutie každej funkcie zaškrtnite začiarkavacie políčko. Vyberte funkciu, ktorej používanie chcete povoliť.
- 4. Kliknite na položku **Použiť**.

Po určitom čase sa znova objaví zoznam používateľských nastavení.

Skontrolujte, či je zaregistrované používateľské meno zobrazené v položke **Názov používateľa** a či sa možnosť **Pridať** zmenila na **Upraviť**.

#### *Úprava používateľského konta*

Upravte používateľské konto zaregistrované v ovládaní prístupu.

- 1. Otvorte aplikáciu Web Config a vyberte kartu **Zabezpečenie produktu** > **Nastavenia riadenia prístupu** > **Nastavenia používateľa**.
- 2. Kliknite na položku **Upraviť** pri čísle, ktoré chcete upraviť.
- 3. Zmeňte jednotlivé položky.
- 4. Kliknite na položku **Použiť**.

Po určitom čase sa znova objaví zoznam používateľských nastavení.

#### <span id="page-90-0"></span>*Odstránenie používateľského konta*

Odstráňte konto zaregistrované v ovládaní prístupu.

- 1. Otvorte aplikáciu Web Config a vyberte kartu **Zabezpečenie produktu** > **Nastavenia riadenia prístupu** > **Nastavenia používateľa**.
- 2. Kliknite na položku **Upraviť** pri čísle, ktoré chcete odstrániť.
- 3. Kliknite na položku **Odstrániť**.

#### c*Upozornenie:*

Keď kliknete na možnosť *Odstrániť*, používateľské konto sa odstráni bez potvrdzovacieho hlásenia. Pri odstraňovaní konta dávajte pozor.

Po určitom čase sa znova objaví zoznam používateľských nastavení.

### **Aktivovanie ovládania prístupu**

Keď aktivujete ovládanie prístupu, tlačiareň bude môcť používať len zaregistrovaný používateľ.

- 1. Otvorte aplikáciu Web Config a vyberte kartu **Zabezpečenie produktu** > **Nastavenia riadenia prístupu** > **Základné**.
- 2. Vyberte možnosť **Aktivuje kontrolu prístupu**.

Ak vyberiete možnosť **Umožňuje tlač a skenovanie bez autentifikačných informácií**, môžete tlačiť alebo skenovať z ovládačov, ktoré nie sú nastavené s údajmi overenia. Nastavte to, keď chcete ovládať používanie len z ovládacieho panela tlačiarne a povoliť tlač a skenovanie z počítačov.

3. Kliknite na položku **OK**.

Po určitej dobe sa zobrazí hlásenie o dokončení.

Skontrolujte, či sú ikony (napríklad kopírovania a skenovania) na ovládacom paneli tlačiarne zobrazené sivou farbou.

# **Zakázanie externého rozhrania**

Môžete zakázať rozhranie, ktoré sa používa na pripojenie zariadenia k tlačiarni. Urobte nastavenia obmedzenia, ak chcete obmedziť tlač a skenovanie iným spôsobom než cez sieť.

#### *Poznámka:*

Nastavenia obmedzenia môžete urobiť aj na ovládacom paneli tlačiarne.

- ❏ Pamäťové zariadenie: *Nastav.* > *Všeobecné nastavenia* > *Nastavenia tlačiarne* > *Rozhanie pam. zariadenia* > *Pamäťové zariadenie*
- ❏ Pripojenie PC pomocou USB: *Nastav.* > *Všeobecné nastavenia* > *Nastavenia tlačiarne* > *Pripojenie PC pomocou USB*
- 1. Otvorte aplikáciu Web Config a vyberte kartu **Zabezpečenie produktu** > **Externé rozhranie**.

2. Vyberte možnosť **Zakázať** pri funkciách, ktoré chcete nastaviť.

Vyberte možnosť **Povoliť**, ak chcete zrušiť ovládanie.

❏ Pamäťové zariadenie

Zakážte ukladanie údajov do externej pamäte cez port USB pre pripojenie externého zariadenia.

❏ Pripojenie PC pomocou USB

Môžete obmedziť využívanie pripojenie cez USB z počítača. Ak to chcete obmedziť, vyberte možnosť **Zakázať**.

- 3. Kliknite na položku **OK**.
- 4. Skontrolujte, či sa zakázaný port nedá použiť.
	- ❏ Pamäťové zariadenie

Overte si, či nie je žiadna odpoveď pri pripojení externého pamäťového zariadenia, ako je napríklad USB pamäť, k portu externého rozhrania USB.

❏ Pripojenie PC pomocou USB

Ak bol do počítača nainštalovaný ovládač

Pripojte tlačiareň k počítaču pomocou kábla USB, a potom skontrolujte, či tlačiareň netlačí a neskenuje.

Ak nebol do počítača nainštalovaný ovládač

Windows:

Otvorte správcu zariadení a nechajte ho otvoreného. Pripojte tlačiareň k počítaču pomocou USB kábla a potom skontrolujte, či stav správcu zariadení zostal nezmenený.

Mac OS:

Pripojte tlačiareň k počítaču pomocou kábla USB, a potom skontrolujte, či nie je k dispozícii možnosť pridania tlačiarne z položky **Tlačiarne a skenery**.

#### **Súvisiace informácie**

& ["Otvorenie aplikácie Web Config" na strane 28](#page-27-0)

# **Nastavenia činnosti a riadenia**

V tejto kapitole sú vysvetlené položky týkajúce sa každodenných činností a spravovania zariadenia.

# **Prihlásenie na tlačiareň na konto správcu**

Ak je na tlačiarni nastavené heslo správcu, je potrené prihlásiť sa ako správca, ak chcete použiť uzamknuté položky ponuky.

## **Prihlásenie na tlačiareň pomocou ovládacieho panela**

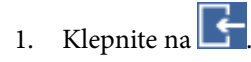

- 2. Klepnite na položku **Správca**.
- 3. Zadajte heslo správcu.
- 4. Klepnite na tlačidlo **OK**.

Po overení sa zobrazuje , potom môžete používať uzamknuté položky ponuky.

Ak sa chcete odhlásiť, klepnite na .

#### *Poznámka:*

Keď vyberiete možnosť *Zap.* v ponuke *Nastav.* > *Všeobecné nastavenia* > *Zákl. nastavenia* > *Časový limit prevádzky*, automaticky sa bude odhlasovať po určitej dobe nečinnosti na ovládacom paneli.

## **Prihlasovanie na tlačiareň pomocou aplikácie Web Config**

Keď sa do aplikácie Web Config prihlásite ako správca, môžete ovládať položky nastavené v časti Nastavenie zámku.

- 1. Zadajte IP adresu tlačiarne do prehľadávača a spustite tak aplikáciu Web Config.
- 2. Kliknite na položku **Prihlásenie správcu**.
- 3. Zadajte používateľské meno a heslo správcu v položkách **Názov používateľa** a **Aktuálne heslo**.
- 4. Kliknite na položku **OK**.

Po overení sa zobrazia uzamknuté položky a možnosť **Odhlásenie správcu**.

Ak sa chcete odhlásiť, kliknite na položku **Odhlásenie správcu**.

#### *Poznámka:*

Keď vyberiete možnosť *Zap.* pre kartu *Správa zariadenia* > *Ovládací panel* > *Časový limit operácie*, automaticky sa bude odhlasovať po určitej dobe nečinnosti na ovládacom paneli.

# **Overenie informácií na tlačiarni**

## **Overenie informácií z ovládacieho panela**

Z ovládacieho panela môžete skontrolovať a vytlačiť nasledujúce informácie.

- ❏ Počet vytlačených strán
	- **Nastav.** > **Počítadlo výtlačkov**

Môžete skontrolovať celkový počet vytlačených strán a počet strán vo farebnej/čiernobielej tlači.

❏ Spotrebný materiál

#### **Nastav.** > **Stav zásob**

Môžete skontrolovať informácie o atramente a údržbovej kazete.

❏ Hárok so stavom produktu

**Nastav.** > **Stav tlačiarne/Tlačiť** > **List so stav. tlače**

Môžete vytlačiť hárok so stavom, napríklad informácie o tlačiarni a spotrebnom materiáli.

❏ Informácie o sieti

#### **Nastav.** > **Všeobecné nastavenia** > **Nastavenie siete** > **Stav siete**

#### **Nastav.** > **Stav tlačiarne/Tlačiť** > **Sieť**

Môžete skontrolovať informácie týkajúce sa siete, napríklad stav sieťového pripojenia, nastavenia poštového servera atď. a vytlačiť hárok so stavom siete.

❏ Správa o sieťovom pripojení

#### **Nastav.** > **Všeobecné nastavenia** > **Nastavenie siete** > **Kontrola pripojenia**

Hlavná stránka > **III** | **Complete** > **Opis** > **Ak sa nedá pripojiť k sieti** 

Môžete diagnostikovať stav sieťového pripojenia tlačiarne a vytlačiť správu.

❏ Stav sieťového pripojenia

```
Hlavná stránka > > Smerovač
```
Môžete skontrolovať stav pripojenia pre káblovú/bezdrôtovú sieť LAN.

## **Kontrola údajov z aplikácie Web Config**

Môžete overiť nasledujúce údaje o prevádzkovanej tlačiarni z položky **Stav** pomocou aplikácie Web Config.

❏ Stav výrobku

Kontrola jazyka, stavu, cloudovej služby, čísla výrobku, adresy MAC atď.

❏ Stav siete

Kontrola údajov o stave pripojenia k sieti, IP adrese, serveri DNS atď.

❏ Údržba

Kontrola prvého dňa výtlačkov, počte výmen atramentu, vytlačených strán, počte výtlačkov pre jednotlivé jazyky, počte skenovaní atď.

❏ Stav hardvéru

Kontrola stavu jednotlivých sietí Wi-Fi atď.

<span id="page-94-0"></span>❏ História úloh

Kontrola záznamu o úlohe pre tlačovú úlohu, príjmovú úlohu a prenosovú úlohu.

❏ Snímka panela

Zobrazenie snímky obrazovky, ktorá je zobrazená na ovládacom paneli zariadenia.

# **Prijímanie emailových oznámení pri výskyte udalostí**

# **Čo sú e-mailové upozornenia**

Je to funkcia upozorňovania, ktorá na určenú adresu odošle e-mail, keď sa vyskytne udalosť, napríklad zastavenie tlače a chyba tlačiarne.

Môžete zaregistrovať najviac päť cieľov a pre jednotlivé ciele určiť nastavenia upozornenia.

Ak chcete používať túto funkciu, je pred nastavením upozornení potrebné nastaviť poštový server.

#### **Súvisiace informácie**

& ["Konfigurácia poštového servera" na strane 38](#page-37-0)

## **Konfigurácia e-mailového upozornenia**

Nakonfigurujte e-mailové upozornenie pomocou aplikácie Web Config.

- 1. Otvorte aplikáciu Web Config a vyberte kartu **Správa zariadenia** > **E-mailové upozornenie**.
- 2. Nastavte predmet e-mailového upozornenia.

Z dvoch rozbaľovacích ponúk vyberte obsah zobrazený v predmete.

- ❏ Vybraný obsah sa zobrazuje vedľa položky **Predmet**.
- ❏ Rovnaký obsah nie je možné nastaviť na ľavú a pravú stranu.
- ❏ Keď počet znakov v položke **Umiestnenie** prekračuje 32 bajtov, znaky nad 32 bajtov sa vynechajú.
- 3. Zadajte e-mailovú adresu na odosielanie e-mailového upozornenia. Použite znaky A – Z a – z 0 – 9 ! # \$ % & ' \* + - . /= ? ^ \_ { | } ~ @. Môžete zadať 1 až 255 znakov.
- 4. Vyberte jazyk pre e-mailové upozornenia.
- 5. Začiarknite políčko pri udalosti, pre ktorú chcete prijímať upozornenie.

Číslo položky **Nastavenia upozornení** je prepojené na číslo cieľa v položke **Nastavenia e-mailovej adresy**. Príklad:

Ak chcete, aby bolo upozornenie odoslané na e-mailovú adresu nastavenú pre číslo 1 v položke **Nastavenia emailovej adresy**, keď sa v tlačiarni minie papier, začiarknite políčko **1** v riadku **Papier sa minul**.

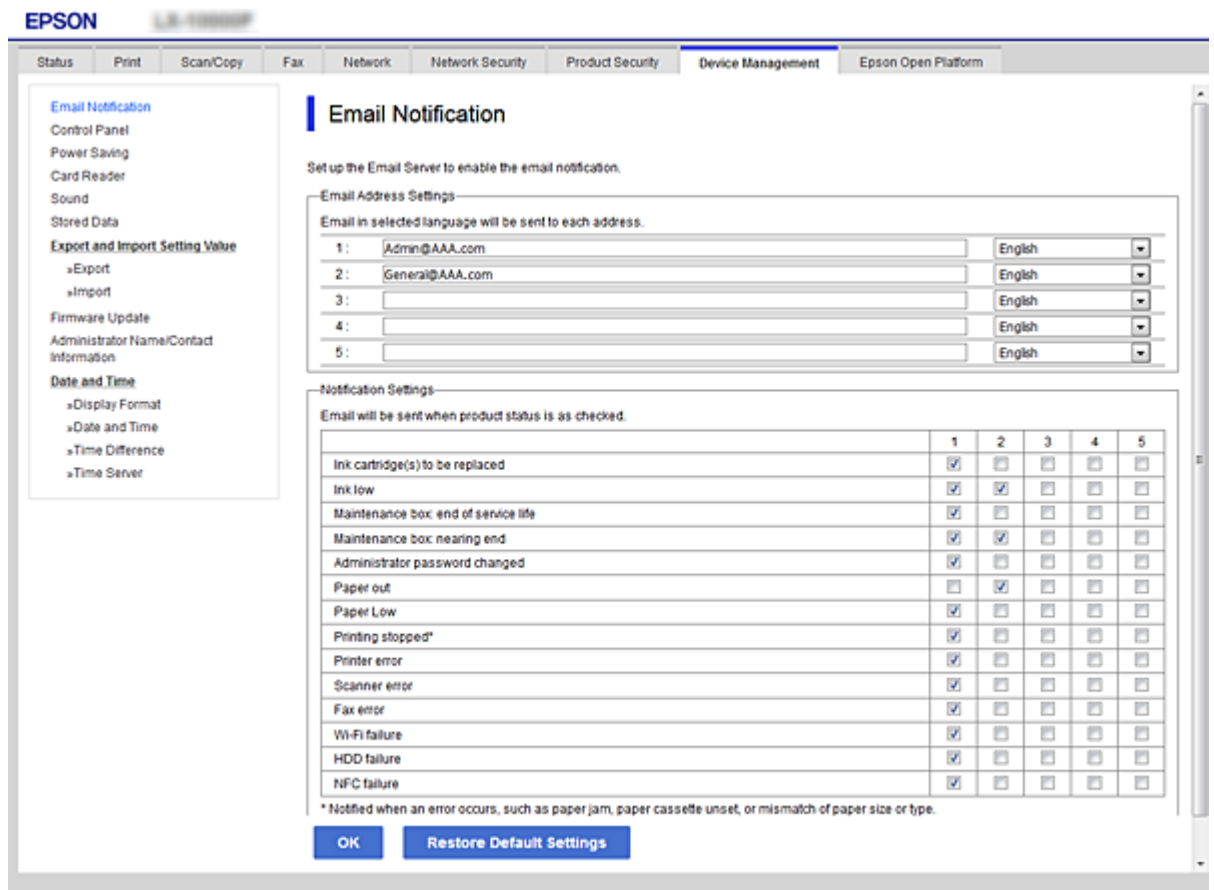

6. Kliknite na položku **OK**.

Vyvolaním udalosti overte, či bude e-mailové upozornenie odoslané. Príklad: Tlačte pri určenej možnosti Zdroj papiera, kde nie je vložený papier.

#### **Súvisiace informácie**

- & ["Otvorenie aplikácie Web Config" na strane 28](#page-27-0)
- & ["Konfigurácia poštového servera" na strane 38](#page-37-0)

### **Položky pre e-mailové oznámenie**

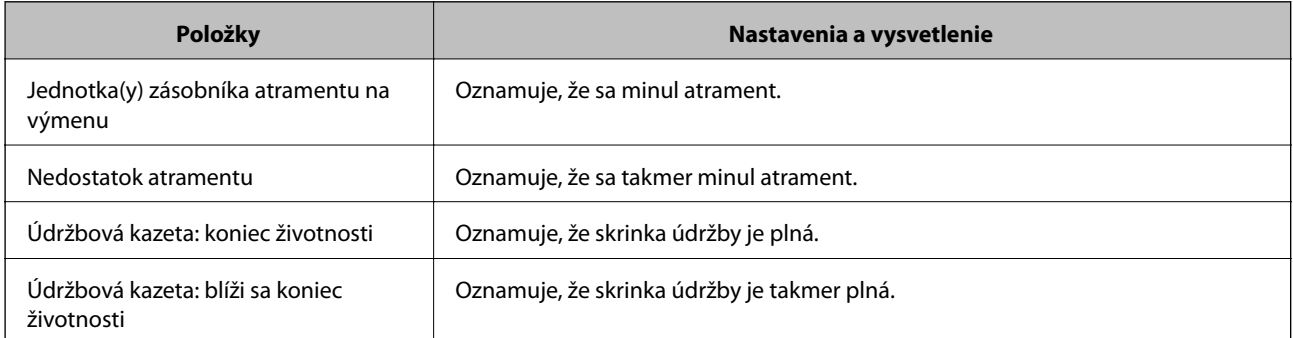

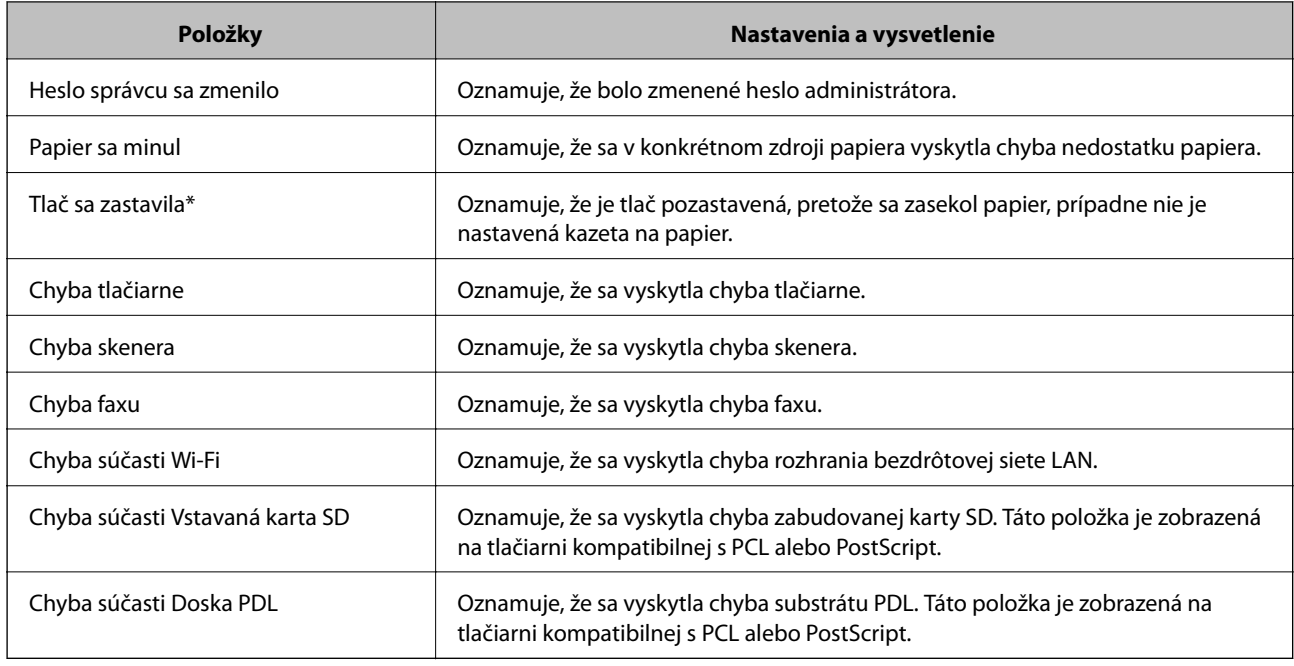

# **Aktualizácia firmvéru**

Keď je k dispozícii nový firmvér, aktualizáciou firmvéru tlačiarne vylepšíte funkciu alebo vyriešite problém.

# **Aktualizácia firmvéru tlačiarne pomocou ovládacieho panela**

Ak sa dá tlačiareň pripojiť k internetu, môžete aktualizovať firmvér tlačiarne pomocou ovládacieho panela. Môžete tiež nastaviť, aby tlačiareň pravidelne overovala aktualizácie firmvéru a upozornila vás, ak sú nejaké k dispozícii.

- 1. Na hlavnej obrazovke vyberte položku **Nastav.**.
- 2. Vyberte položky **Všeobecné nastavenia** > **Správa systému** > **Aktualizácia firmvéru** > **Aktualizovať**.

#### *Poznámka:*

Vyberte možnosť *Oznámenie* > *Zap.*, čím nastavíte, aby tlačiareň pravidelne overovala dostupné aktualizácie firmvéru.

3. Vyberte možnosť **Spustiť vyhľadávanie**.

Tlačiareň začne hľadať dostupné aktualizácie.

4. Ak sa na LCD obrazovke zobrazí hlásenie s informáciou, že je k dispozícii aktualizácia, postupujte podľa pokynov na obrazovke a spustite aktualizáciu.

#### c*Upozornenie:*

- ❏ Kým nebude aktualizácia dokončená, nevypínajte ani neodpájajte tlačiareň. V opačnom prípade by mohlo dôjsť k poruche tlačiarne.
- ❏ Ak sa aktualizácia firmvéru nedokončí, prípadne nepodarí, tlačiareň sa nespustí normálne a na LCD obrazovke sa pri nasledujúcom zapnutí tlačiarne zobrazí hlásenie "Recovery Mode". V takom prípade je potrebné aktualizovať firmvér znova pomocou počítača. Pripojte tlačiareň k počítaču pomocou USB kábla. Dokým je na tlačiarni zobrazený nápis "Recovery Mode", nie je možné aktualizovať firmvér cez sieť. Na počítači otvorte svoju webovú stránku spoločnosti Epson a potom si prevezmite najnovší firmvér tlačiarne. Ďalšie kroky nájdete v pokynoch na webovej stránke.

## **Aktualizácia firmvéru pomocou aplikácie Web Config**

Ak sa dá tlačiareň pripojiť k internetu, môžete aktualizovať firmvér z aplikácie Web Config.

- 1. Otvorte aplikáciu Web Config a vyberte kartu **Správa zariadenia** > **Aktualizácia firmvéru**.
- 2. Kliknite na položku **Spustiť**.

Spustí sa overenie firmvéru. Ak existuje aktualizovaný firmvér, zobrazia sa informácie o firmvéri.

3. Kliknite na tlačidlo **Spustiť** a postupujte podľa pokynov na obrazovke.

#### *Poznámka:*

Firmvér môžete aktualizovať aj pomocou aplikácie Epson Device Admin. V zozname zariadení môžete vizuálne overiť údaje o firmvéri. Je to užitočné v prípade, že chcete aktualizovať firmvér viacerých zariadení. Ďalšie podrobnosti nájdete v príručke k aplikácii Epson Device Admin alebo jej Pomocníkovi.

#### **Súvisiace informácie**

- & ["Otvorenie aplikácie Web Config" na strane 28](#page-27-0)
- ◆ ["Epson Device Admin" na strane 127](#page-126-0)

## **Aktualizácia firmvéru bez pripojenia k internetu**

Do počítača si môžete prevziať firmvér zariadenia z webovej stránky Epson a potom prepojiť zariadenie a počítač káblom USB a aktualizovať firmvér. Ak nemôžete aktualizovať cez sieť, skúste tento spôsob.

- 1. Otvorte webovú stránku spoločnosti Epson a prevezmite si firmvér.
- 2. Pripojte počítač obsahujúci prevzatý firmvér k tlačiarni káblom USB.
- 3. Dvakrát kliknite na prevzatý súbor .exe.

Spustí sa aplikácia Epson Firmware Updater.

4. Postupujte podľa pokynov na obrazovke.

# <span id="page-98-0"></span>**Registrácia nastavení do predvoľby**

Môžete uložiť nastavenia napríklad pre funkciu skenovania, kopírovania a faxovania. Tu zaregistrované nastavenia sa zobrazujú v položke **Predv. hod.** na ovládacom paneli tlačiarne. Zaregistrujte ich po dokončení nastavenia jednotlivých funkcií.

Nastaviť môžete nasledujúce funkcie.

- ❏ Skenovať do sieťového priečinka/FTP
- ❏ Skenovať do e-mailu
- ❏ Skenovať do pam. zariadenia
- ❏ Skenovať do cloudu
- ❏ Kopírovať
- ❏ Fax
- 1. Otvorte aplikáciu Web Config a vyberte kartu **Skenov./Kopírovať** alebo **Fax** > **Predvolené hodnoty**.
- 2. Vyberte zaregistrované číslo a kliknite na položku **Upraviť**.
- 3. Vyberte možnosť **Typ**.

```
Poznámka:
Ak chcete zmeniť položku Typ po registrácii, odstráňte zaregistrovanú predvoľbu a potom zaregistrujte znova.
```
- 4. Kliknite na položku **Ďalej**.
- 5. Nastavte jednotlivé položky.

Zadajte položku **Názov**: 1 až 30 znakov v kódovaní Unicode (UTF-8).

6. Kliknite na položku **OK**.

Ak je kombinácia hodnoty neplatná, použije sa platná hodnota, ktorá sa upraví automaticky.

#### **Súvisiace informácie**

& ["Otvorenie aplikácie Web Config" na strane 28](#page-27-0)

# **Zálohovanie nastavení**

Hodnotu nastavenia môžete exportovať z aplikácie Web Config do súboru. Môžete to použiť na zálohovanie kontaktov, hodnôt nastavenia, výmenu tlačiarne atď.

Exportovaný súbor sa nedá upraviť, pretože ide o binárny súbor.

## **Export nastavení**

Export nastavenia tlačiarne.

1. Otvorte aplikáciu Web Config a potom vyberte kartu **Správa zariadenia** > **Hodnota nastavenia exportu a importu** > **Exportovať**.

2. Vyberte nastavenia, ktoré chcete exportovať.

Vyberte nastavenia, ktoré chcete exportovať. Ak vyberiete nadradenú kategóriu, vedľajšie kategórie budú tiež vybrané. Vedľajšie kategórie, ktoré spôsobujú chyby ich kopírovaním v rámci rovnakej siete (ako napríklad adresy IP a podobne), nemôžu byť vybrané.

3. Zadajte heslo na zašifrovanie exportovaného súboru.

Na import súboru je potrebné heslo. Ak nechcete súbor zašifrovať, nechajte to prázdne.

#### 4. Kliknite na položku **Exportovať**.

#### c*Upozornenie:*

Ak chcete exportovať nastavenia siete tlačiarne, ako napríklad názov tlačiarne a adresa IPv6, vyberte možnosť *Zapnite, ak chcete vybrať jednotlivé nastavenia zariadenia* a potom vyberte ďalšie položky. Pre náhradnú tlačiareň vyberte iba vybrané hodnoty.

#### **Súvisiace informácie**

& ["Otvorenie aplikácie Web Config" na strane 28](#page-27-0)

### **Import nastavení**

Exportovaný Web Config súbor importujte do tlačiarne.

#### c*Upozornenie:*

Pri importovaní hodnôt, ktoré obsahujú jednotlivé informácie, ako napríklad názov tlačiarne alebo adresa IP, sa uistite, že v rovnakej sieti neexistuje rovnaká adresa IP.Ak sa adresa IP prekrýva, tlačiareň neodzrkadľuje túto hodnotu.

- 1. Otvorte aplikáciu Web Config a potom vyberte kartu **Správa zariadenia** > **Hodnota nastavenia exportu a importu** > **Importovať**.
- 2. Vyberte exportovaný súbor a potom zadajte zašifrované heslo.
- 3. Kliknite na položku **Ďalej**.
- 4. Vyberte nastavenia, ktoré chcete importovať, a potom kliknite na tlačidlo **Ďalej**.
- 5. Kliknite na položku **OK**.

Nastavenia sú uplatnené v tlačiarni.

# **Nastavenie kvality tlače**

Môžete upraviť kvalitu tlače pre často používaný obyčajný papier, ako je napríklad hlavičkový papier, recyklovaný papier atď.

## **Nastavenie štandardnej hodnoty pre kvalitu tlače**

Nastavte štandardné hodnoty pre kvalitu tlače pre všetky papiere. Ak chcete nastaviť kvalitu tlače pre jednotlivé papiere, urobte najprv toto nastavenie. Hodnota nastavenia pre jednotlivé papiere sa vynuluje, ak urobíte toto nastavenie po nastavení pre jednotlivé papiere.

- 1. Vložte do tlačiarne obyčajný papier veľkosti A4.
- 2. Na hlavnej obrazovke ovládacieho panela vyberte položku **Nastav.**.
- 3. Vyberte položky **Údržba** > **Nastavenie kvality tlače**.
- 4. Spustite kontrolu podľa pokynov na obrazovke.
- 5. Postupujte podľa pokynov na obrazovke a vytlačte vzory pre zarovnanie tlačovej hlavy.
- 6. Postupujte podľa pokynov na obrazovke a zarovnajte tlačovú hlavu.
	- ❏ Tento vzor umožňuje vykonať zarovnanie, ak sa zdajú byť zvislé pravítkové čiary nezarovnané, prípadne vyzerá byť výtlačok rozmazaný.

❏ Vyhľadajte a vyberte číslo najcelistvejšieho vzoru v každej skupine.

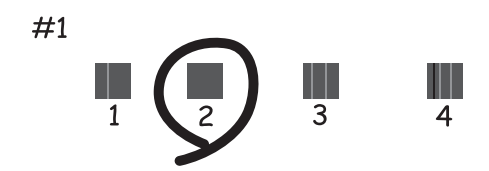

❏ Zistite si a zadajte číslo vzoru, ktorý má najmenej nesprávne zarovnané zvislé čiary.

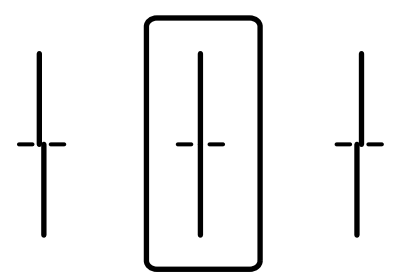

❏ Tento vzor umožňuje vykonať zarovnanie, ak vidíte pravidelné vodorovné pruhy. Nájdite najmenej oddelený a prekrývajúci sa vzor a jeho číslo.

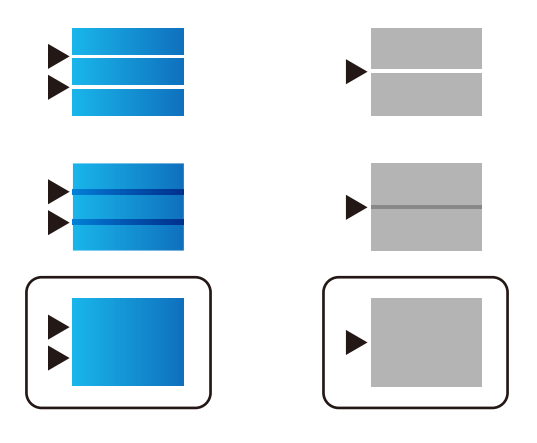

*Poznámka:* Testovací vzor sa líši v závislosti od modelu.

7. Zatvorte obrazovku s informáciami.

# **Nastavenie kvality tlače pre jednotlivé papiere**

Vytvorenie nastavení kvality tlače pre jednotlivé papiere. Podporovaný je obyčajný papier, recyklovaný papier, vysokokvalitný obyčajný papier, predtlačený papier, farebný papier, hlavičkový papier a hrubý papier.

- 1. Vložte do tlačiarne papier, pre ktorý chcete nastaviť kvalitu tlače.
- 2. Na hlavnej obrazovke ovládacieho panela vyberte položku **Nastav.**.
- 3. Vyberte položky **Údržba** > **Nast. kval. tlače podľa pap.**.

Ak položka nie je zobrazená, potiahnutím obrazovky nahor ju zobrazte.

4. Vyberte spôsob nastavenia: **Tlačiť vzor** alebo **Zadať nastavenú hodnotu**.

Ak chcete zadať rovnakú hodnotu zarovnania pre viaceré tlačiarne, vyberte možnosť **Zadať nastavenú hodnotu**.

- 5. Vyberte typ papiera, ktorý ste vložili do tlačiarne.
- 6. Postupujte podľa pokynov na obrazovke a zarovnajte tlačovú hlavu. Tento vzor zarovnáva, ak pozorujete vodorovné pásy v pravidelných intervaloch.

Nájdite najmenej oddelený a prekrývajúci sa vzor a jeho číslo.

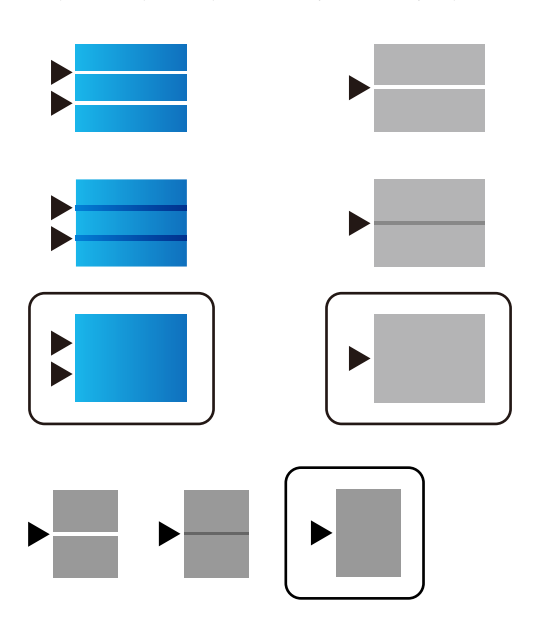

*Poznámka:*

- ❏ Testovací vzor sa líši v závislosti od modelu.
- ❏ Keď tlačíte na papier, u ktorého sa dá nastaviť kvalita, vyberte možnosť *Automatický výber (obyčajné papiere)* v položke *Typ papiera* pre ovládač tlačiarne, takže sa automaticky použije hodnota nastavenia.
- 7. Zatvorte obrazovku s informáciami.

Ak sa po vykonaní tohto nastavenia kvalita tlače nezlepší, urobte **Nastavenie kvality tlače**, ktorým sa nastavia štandardné hodnoty nastavenia, a potom znova urobte nastavenia podľa typu papiera.

# **Riešenie problémov**

# **Pomôcky k riešeniu problémov**

❏ Kontrola hlásenia o chybe

Keď sa vyskytne problém, najprv skontrolujte, či na ovládacom paneli tlačiarne alebo na obrazovke ovládača nie sú nejaké hlásenia. Ak máte nastavené upozornenie e-mailom pri výskyte chyby, môžete mať okamžite prehľad o stave.

❏ Správa o sieťovom pripojení

Diagnostikujte stav siete a tlačiarne a potom vytlačte výsledok.

Môžete nájsť diagnostikovanú chybu zo strany tlačiarne.

❏ Kontrola stavu komunikácie

Skontrolujte stav komunikácie serverového počítača alebo klientskeho počítača pomocou príkazu, ako sú napríklad ping a ipconfig.

❏ Test pripojenia

Na kontrolu pripojenia medzi tlačiarňou a poštovým serverom, vykonajte test pripojenia z tlačiarni. Rovnako aj skontrolujte pripojenie z klientskeho počítača k serveru a overte tak stav komunikácie.

❏ Inicializácia nastavení

Ak sa v nastaveniach a stave komunikácie nejaví žiadny problém, problémy sa dajú vyriešiť zakázaním alebo inicializáciou sieťových nastavení tlačiarne a potom opätovným nastavením.

# **Kontrola stavu tlačiarne**

Ak chcete identifikovať problém, skontrolujte stav tlačiarne a siete.

## **Kontrola hlásenia o chybe**

### **Kontrola hlásenia o chybe z upozornenia e-mailom**

Keď je nastavené upozornenie e-mailom, skontrolujte hlásenie o chybe odoslané z tlačiarne.

Ak sú v upozornení e-mailom pokyny na vyriešenie problému, postupujte pdoľa nich.

#### **Súvisiace informácie**

 $\blacklozenge$  ["Prijímanie emailových oznámení pri výskyte udalostí" na strane 95](#page-94-0)

### **Kontrola hlásení na LCD obrazovke**

Ak je na displeji LCD zobrazené chybové hlásenie, postupujte podľa pokynov na obrazovke alebo použite nižšie uvedené riešenia.

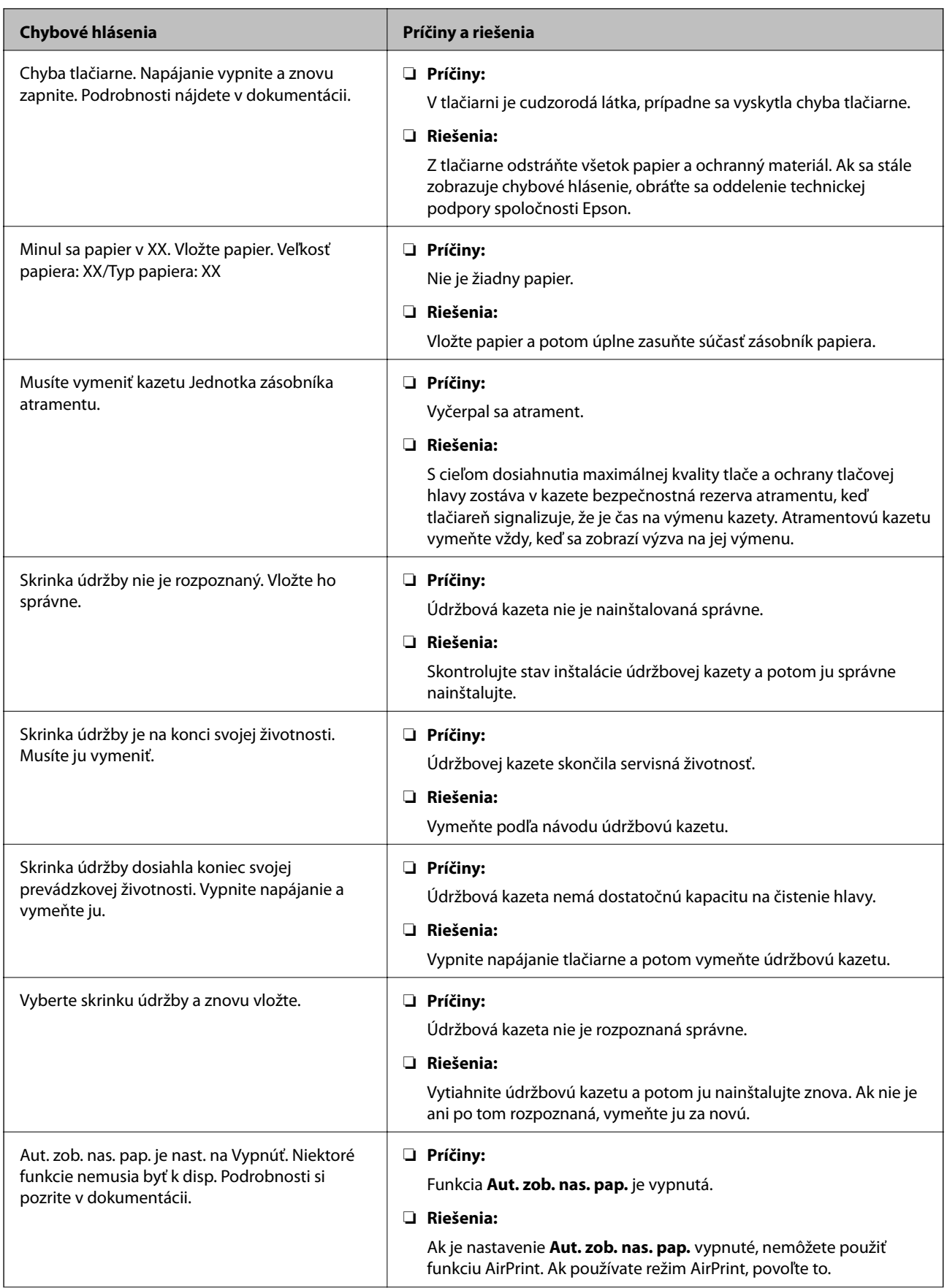

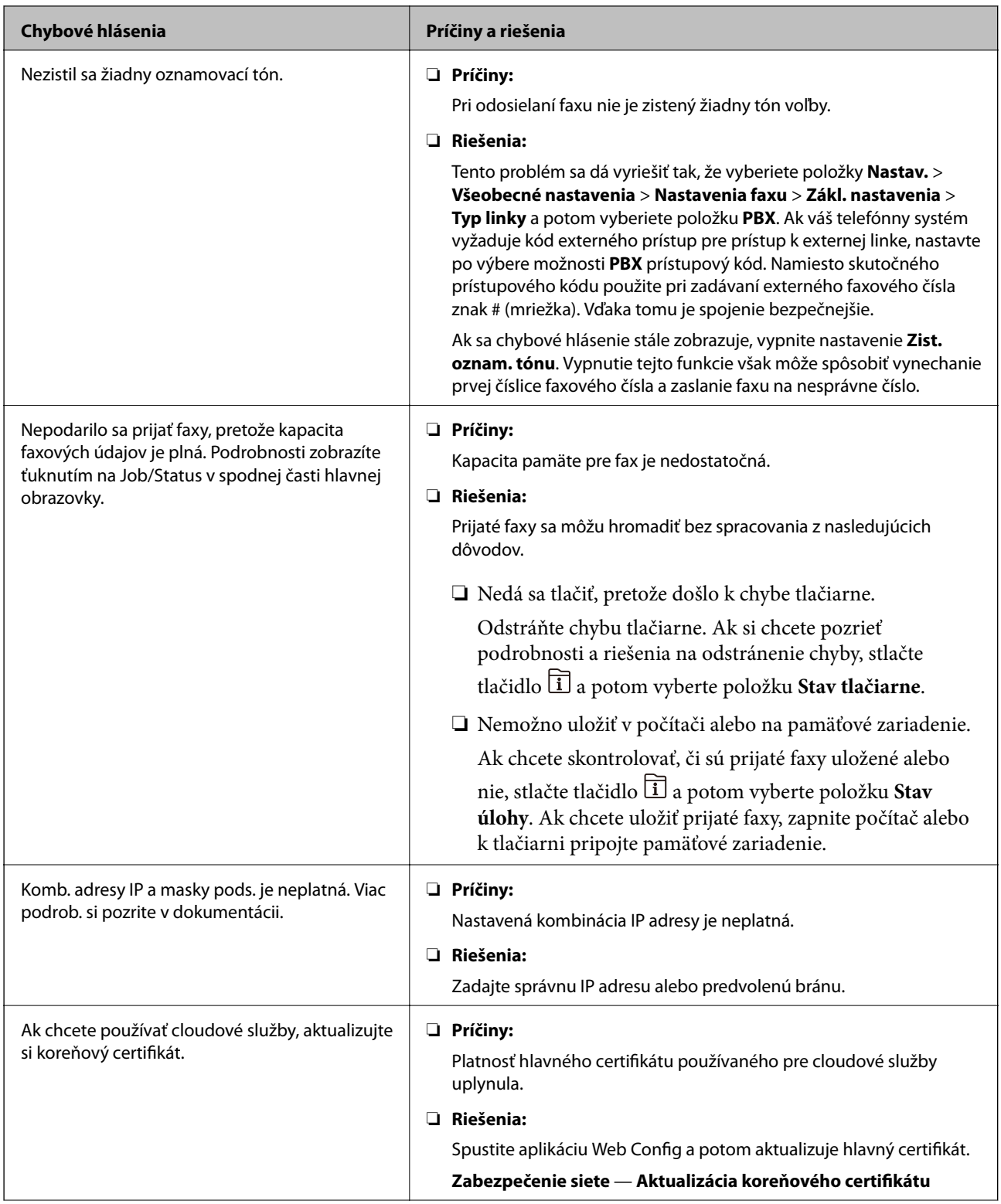

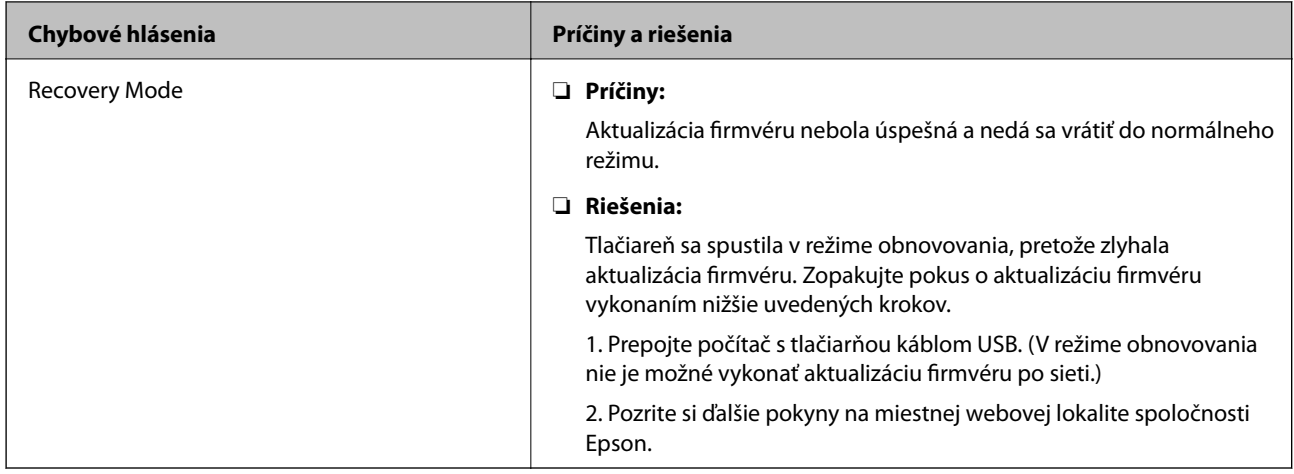

### **Kód chyby v stavovej ponuke**

Ak sa úloha nedokončí správne, skontrolujte kód chyby zobrazený v histórií každej úlohy. Kód chyby môžete skontrolovať stlačením tlačidla  $\overline{11}$ , a potom vyberte **Stav úlohy**. Pre nájdenie problému a jeho riešenia si pozrite nasledujúcu tabuľku.

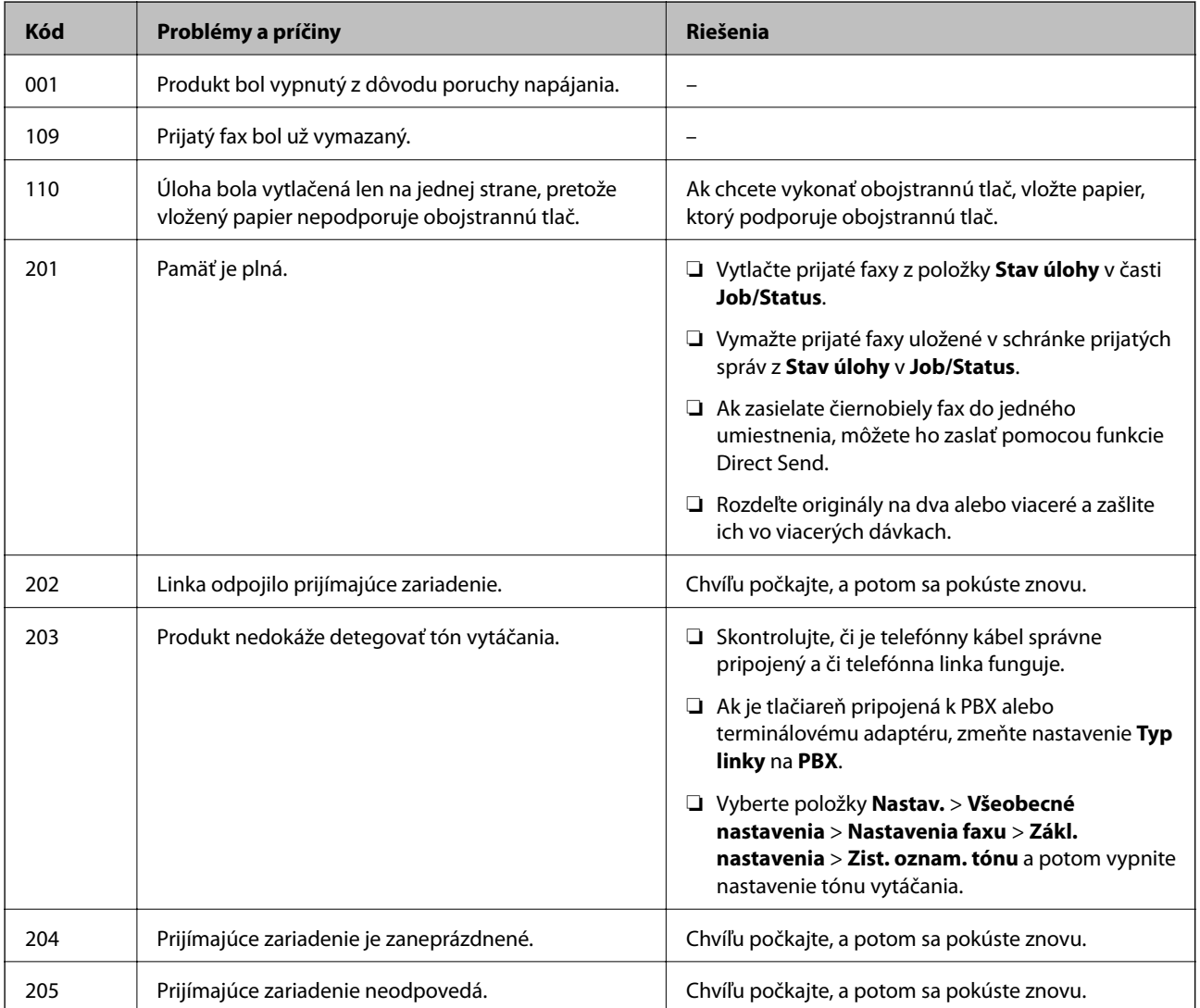

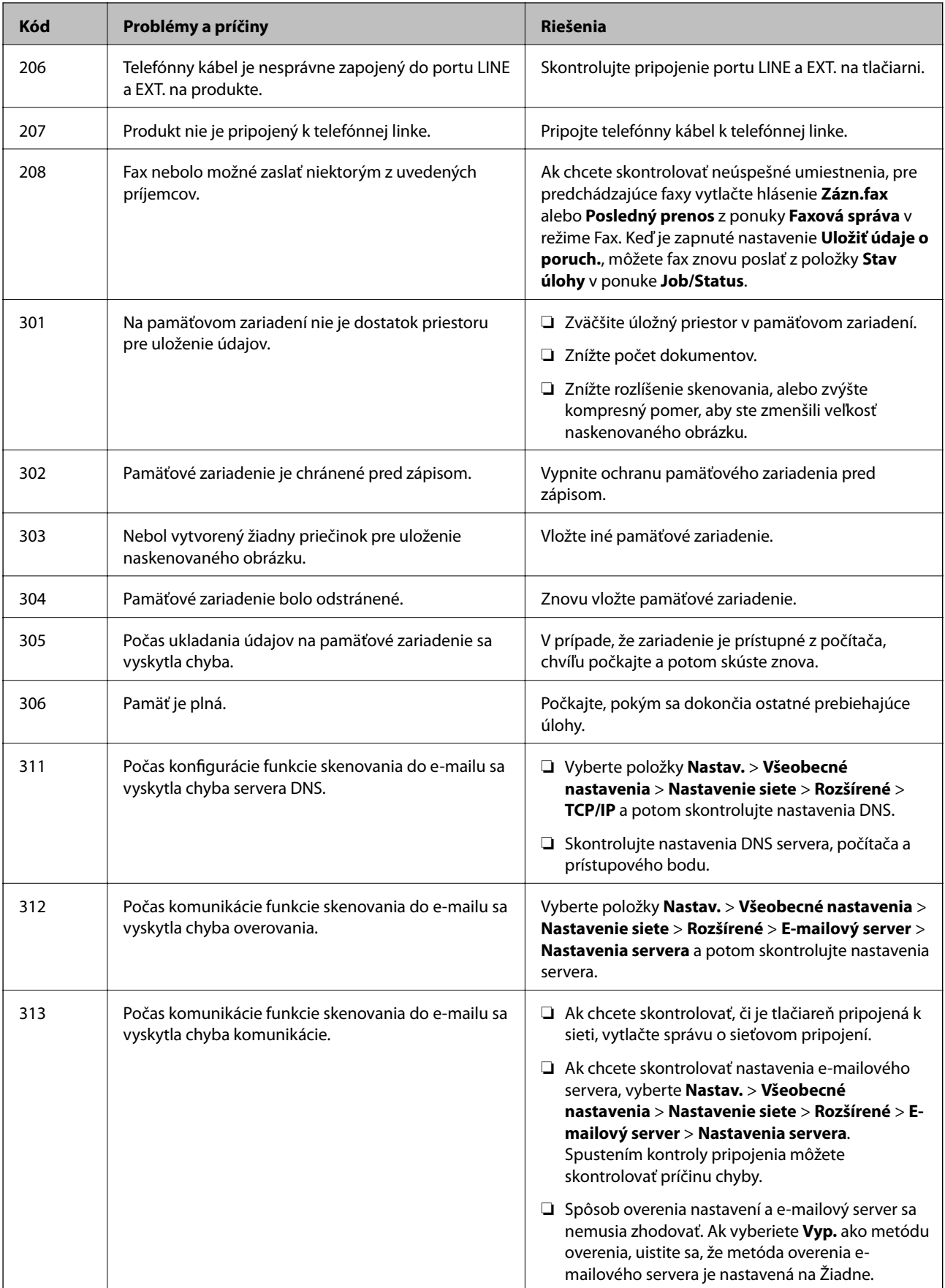
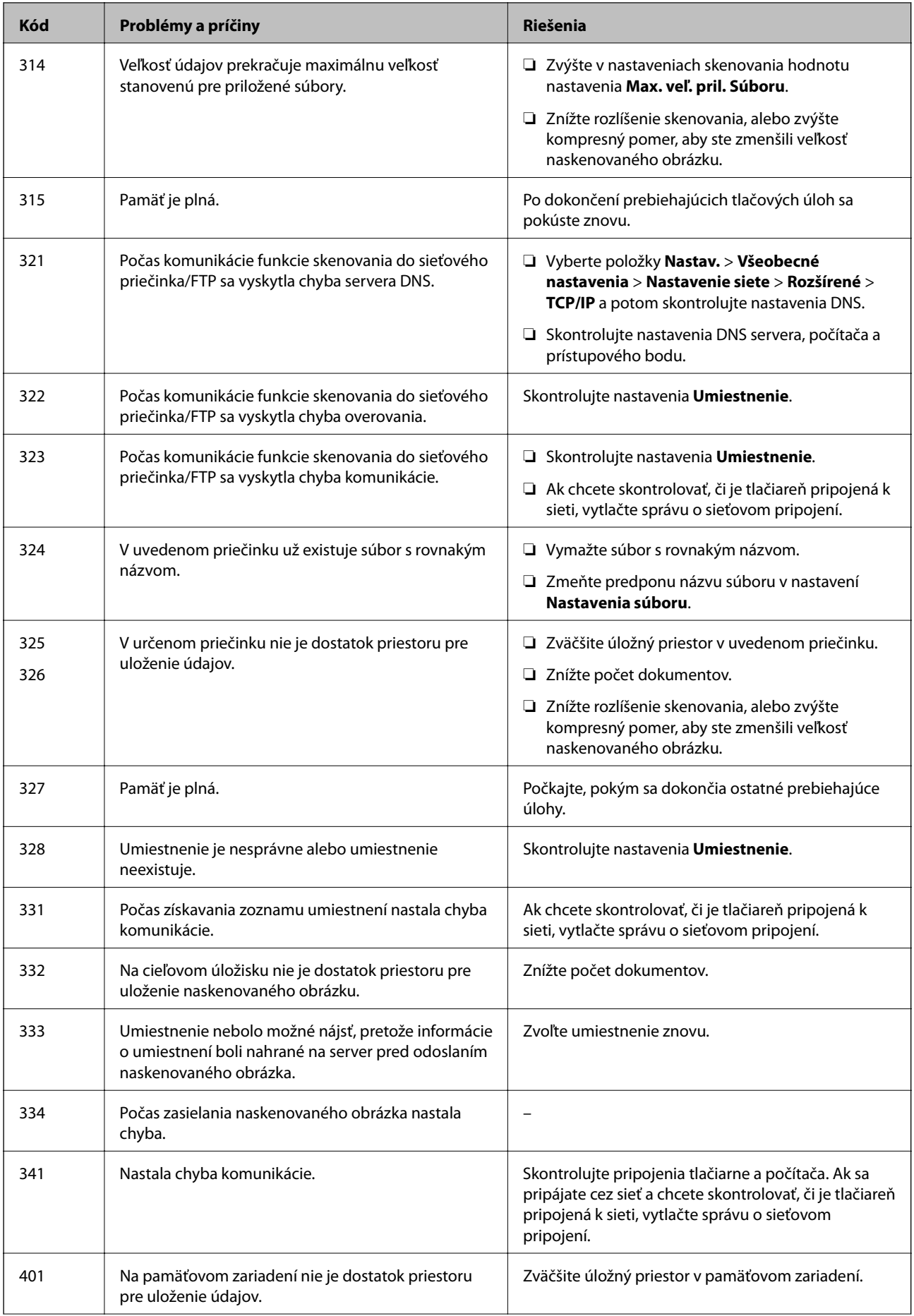

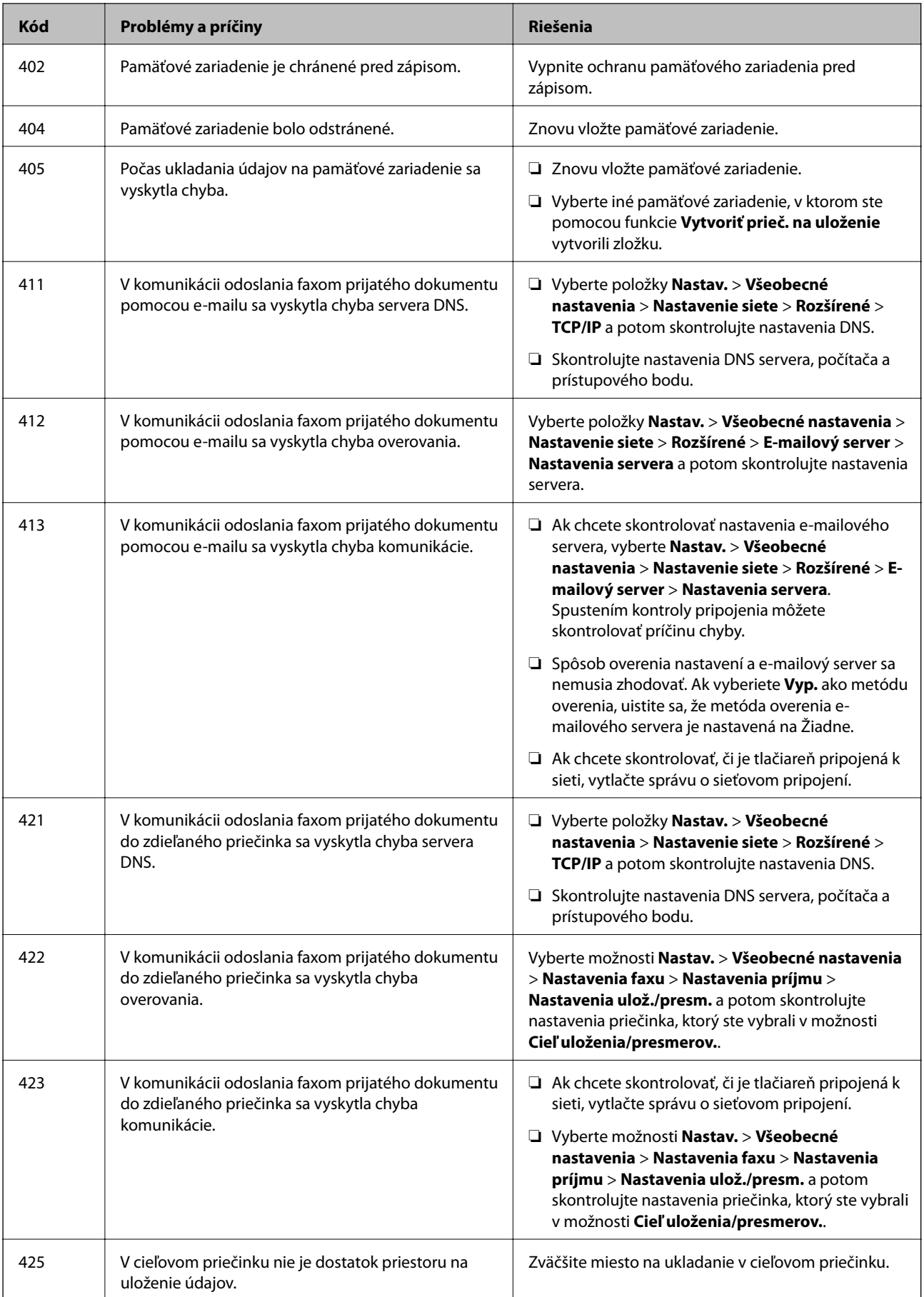

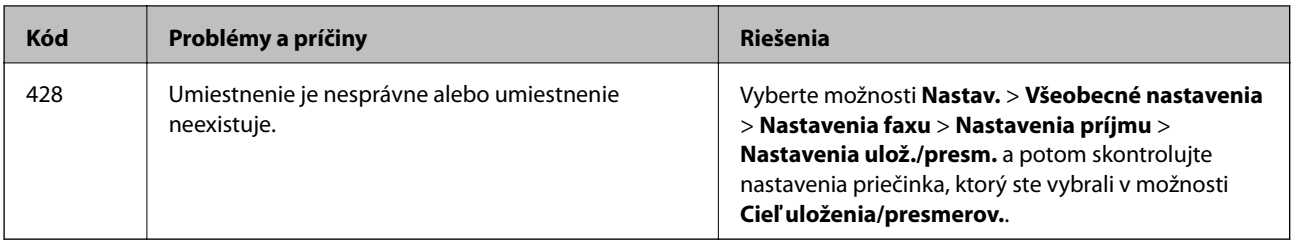

### **Kontrola displeja na paneli vzdialenej tlačiarne**

Pomocou aplikácie Web Config môžete skontrolovať displej panela vzdialenej tlačiarne.

1. Spustite aplikáciu Web Config pre tlačiareň, ktorú chcete skontrolovať.

Keď dostanete upozornenie e-mailom, môžete aplikáciu Web Config spustiť cez URL adresu v e-mailovej správe.

2. Vyberte kartu **Stav** > **Snímka panela**.

Aktuálny panel tlačiarne je zobrazený v aplikácii Web Config.

Ak chcete aktualizovať, kliknite na tlačidlo **Obnoviť**.

### **Tlač správy o sieťovom pripojení**

Môžete vytlačiť správu o sieťovom pripojení a skontrolovať tak stav medzi tlačiarňou a bezdrôtovým smerovačom.

- 1. Vložte papiere.
- 2. Na hlavnej obrazovke vyberte položku **Nastav.**.
- 3. Vyberte položky **Všeobecné nastavenia** > **Nastavenie siete** > **Kontrola pripojenia**. Spustí sa kontrola pripojenia.
- 4. Vyberte možnosť **Vytlačiť kontrolnú správu**.
- 5. Vytlačte správu o sieťovom pripojení. Ak sa vyskytne chyba, skontrolujte správu o sieťovom pripojení a potom postupujte podľa vytlačených riešení.
- 6. Zatvorte obrazovku.

### **Súvisiace informácie**

& ["Hlásenia a riešenia v správe o sieťovom pripojení" na strane 112](#page-111-0)

### <span id="page-111-0"></span>**Hlásenia a riešenia v správe o sieťovom pripojení**

Skontrolujte hlásenia a kódy chýb v správe o sieťovom pripojení a potom postupujte podľa riešení.

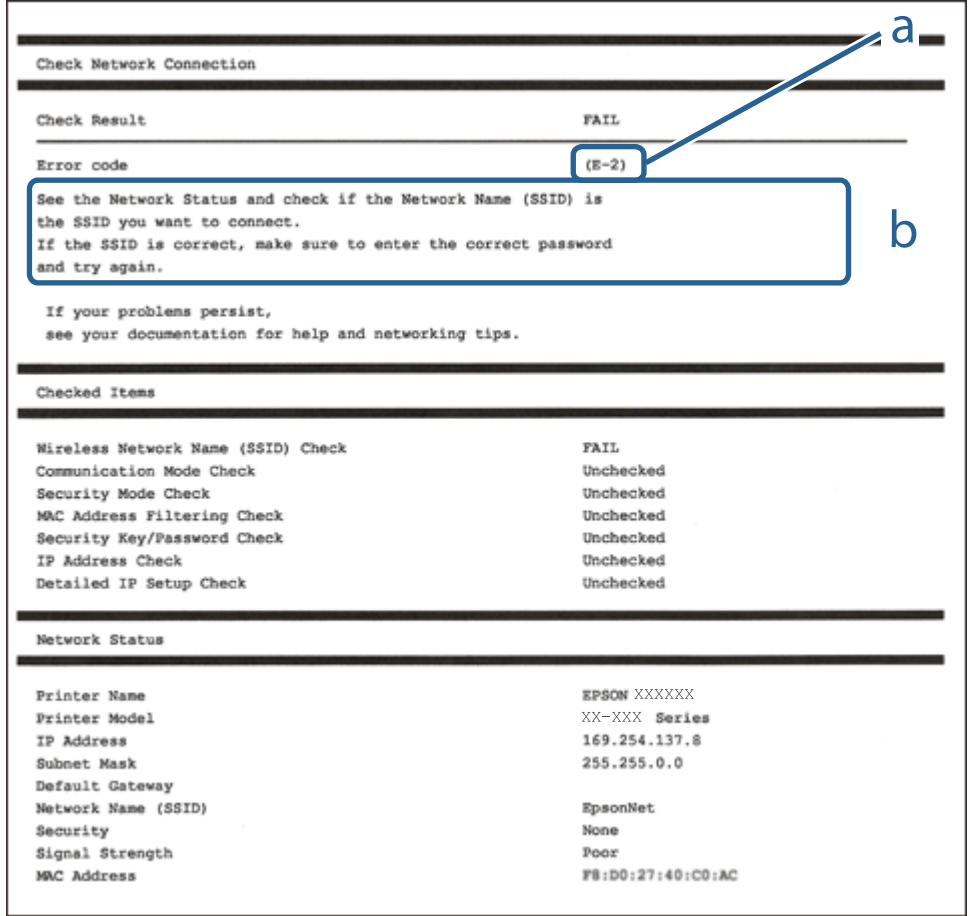

a. Kód chyby

b. Hlásenia v položke Sieťové prostredie

### **E-1**

### **Riešenia:**

- ❏ Skontrolujte, či je ethernetový kábel pevne zapojený do tlačiarne, rozbočovača alebo iného sieťového zariadenia.
- ❏ Skontrolujte, či je rozbočovač alebo iné sieťové zariadenie zapnuté.

❏ Ak chcete tlačiareň pripojiť pomocou Wi-Fi, znova vykonajte nastavenia Wi-Fi tlačiarne, pretože je vypnuté.

### **E-2, E-3, E-7**

### **Riešenia:**

- ❏ Skontrolujte, či je bezdrôtový smerovač zapnutý.
- ❏ Potvrďte, že je počítač alebo zariadenie správne pripojené k bezdrôtovému smerovaču.
- ❏ Vypnite bezdrôtový smerovač. Počkajte asi 10 sekúnd a potom ho zapnite.
- ❏ Umiestnite tlačiareň bližšie k bezdrôtovému smerovaču a odstráňte všetky prekážky medzi nimi.
- ❏ Ak ste identifikátor SSID zadali manuálne, skontrolujte, či je správny. Skontrolujte identifikátor SSID v časti **Stav siete** v správe o pripojení k sieti.
- ❏ Ak má bezdrôtový smerovač viac identifikátorov SSID, vyberte identifikátor SSID, ktorý je zobrazený. V prípade, že identifikátor SSID používa nekompatibilnú frekvenciu, tlačiareň ho nezobrazí.
- ❏ Ak používate na nadviazanie pripojenia k sieti nastavenie pomocou tlačidla, skontrolujte, či váš bezdrôtový smerovač podporuje WPS. Ak bezdrôtový smerovač nepodporuje WPS, nie je možné použiť nastavenie pomocou tlačidla.
- ❏ Uistite sa, že váš identifikátor SSID používa len znaky ASCII (alfanumerické znaky a symboly). Tlačiareň nie je schopná zobraziť identifikátor SSID, ktorý obsahuje iné znaky ako ASCII.
- ❏ Pred pripojením k bezdrôtovému smerovaču sa uistite, že poznáte identifikátor SSID a heslo. Ak používate bezdrôtový smerovač s predvolenými nastaveniami, nájdete identifikátor SSID a heslo na štítku na bezdrôtovom smerovači. Ak nepoznáte identifikátor SSID a heslo, obráťte sa na osobu, ktorá nastavovala bezdrôtový smerovač, alebo si pozrite dokumentáciu dodanú s bezdrôtovým smerovačom.
- ❏ Ak sa pripájate k identifikátoru SSID, ktorý bol vygenerovaný prostredníctvom funkcie použitia inteligentného zariadenia ako modemu (tethering), pozrite si identifikátor SSID a heslo v dokumentácii dodanej s inteligentným zariadením.
- ❏ Ak sa pripojenie Wi-Fi náhle odpojí, skontrolujte nižšie uvedené podmienky. Ak je možné použiť ktorúkoľvek z týchto podmienok, resetujte nastavenia siete stiahnutím a spustením softvéru z nasledujúcej webovej stránky.

### [http://epson.sn](http://epson.sn/?q=2) > **Nastavenie**

- ❏ Do siete bolo pridané ďalšie inteligentné zariadenie prostredníctvom nastavenia pomocou tlačidla.
- ❏ Sieť Wi-Fi bola nastavená pomocou inej metódy ako je nastavenie pomocou tlačidla.

### **E-5**

### **Riešenia:**

Uistite sa, že je typ zabezpečenia bezdrôtového smerovača nastavený na jeden z nasledujúcich typov. Ak nie je, zmeňte typ zabezpečenia v bezdrôtovom smerovači a potom znova vykonajte nastavenia siete tlačiarne.

- $\Box$  WEP 64 bitov (40 bitov)
- $\Box$  WEP 128 bitov (104 bitov)
- $\square$  WPA PSK (TKIP/AES)\*
- ❏ WPA2 PSK (TKIP/AES)\*
- ❏ WPA (TKIP/AES)
- ❏ WPA2 (TKIP/AES)
- Zabezpečenie WPA PSK je tiež známe ako WPA Personal. Zabezpečenie WPA2 PSK je tiež známe ako WPA2 Personal.

### **E-6**

### **Riešenia:**

- ❏ Skontrolujte, či je vypnuté filtrovanie adresy MAC. Ak je zapnuté, zaregistrujte adresu MAC tlačiarne, aby nebola filtrovaná. Podrobnosti nájdete v dokumentácii dodanej s bezdrôtovým smerovačom. Adresu MAC tlačiarne môžete skontrolovať v časti **Stav siete** v správe o pripojení k sieti.
- ❏ Ak bezdrôtový smerovač používa zdieľané overenie pomocou zabezpečenia WEP, skontrolujte, či sú overovací kľúč a index správne.
- ❏ Ak je počet pripojiteľných zariadení v bezdrôtovom smerovači menší ako počet sieťových zariadení, ktoré chcete pripojiť, vykonajte v bezdrôtovom smerovači nastavenia na zvýšenie počtu pripojiteľných zariadení. Informácie o vykonávaní nastavení nájdete v dokumentácii dodanej s bezdrôtovým smerovačom.

### **E-8**

### **Riešenia:**

- ❏ V bezdrôtovom smerovači zapnite funkciu DHCP, ak je nastavenie tlačiarne Získať adresu IP nastavené na **Automaticky**.
- ❏ Ak je nastavenie tlačiarne Získať adresu IP nastavené na Manuálne, adresa IP, ktorú ste nastavili manuálne, je neplatná, pretože je mimo rozsahu (napríklad: 0.0.0.0). Nastavte platnú adresu IP na ovládacom paneli tlačiarne alebo použitím Web Config.

### **E-9**

### **Riešenia:**

Skontrolujte nasledovné.

- ❏ Zariadenia sú zapnuté.
- ❏ Zo zariadení, ktoré chcete pripojiť k tlačiarni, je možné získať prístup na internet alebo do iných počítačov alebo sieťových zariadení, ktoré sú pripojené k rovnakej sieti.

Ak sa po potvrdení vyššie uvedeného stále nevytvorí pripojenie tlačiarne a sieťových zariadení, vypnite bezdrôtový smerovač. Počkajte asi 10 sekúnd a potom ho zapnite. Potom resetujte nastavenia siete po stiahnutí a spustení inštalátora z nasledujúcej webovej stránky.

### [http://epson.sn](http://epson.sn/?q=2) > **Nastavenie**

### **E-10**

### **Riešenia:**

Skontrolujte nasledovné.

- ❏ V sieti sú zapnuté ďalšie zariadenia.
- ❏ Sieťové adresy (adresy IP, maska podsiete a predvolená brána) sú správne, ak ste položku tlačiarne Získať adresu IP nastavili na Manuálne.

Ak sú tieto adresy nesprávne, obnovte sieťovú adresu. Adresu IP, masku podsiete a predvolenú bránu môžete skontrolovať v časti **Stav siete** v správe o pripojení k sieti.

Ak je zapnutá funkcia DHCP, nastavenie tlačiarne Získať adresu IP zmeňte na **Automaticky**. Ak chcete adresu IP nastaviť manuálne, pozrite si adresu IP tlačiarne v časti **Stav siete** v správe o pripojení k sieti a potom vyberte na obrazovke sieťových nastavení možnosť Manuálne. Masku podsiete nastavte na [255.255.255.0].

Ak sa stále nevytvorí pripojenie tlačiarne a sieťových zariadení, vypnite bezdrôtový smerovač. Počkajte asi 10 sekúnd a potom ho zapnite.

### **E-11**

### **Riešenia:**

Skontrolujte nasledovné.

❏ Adresa predvolenej brány je správna, ak ste nastavenie tlačiarne Nastavenie TCP/IP nastavili na Manuálne.

❏ Zariadenie, ktoré je nastavené ako predvolená brána, je zapnuté.

Nastavte správnu adresu predvolenej brány. Adresu predvolenej brány môžete skontrolovať v časti **Stav siete** v správe o pripojení k sieti.

### **E-12**

### **Riešenia:**

Skontrolujte nasledovné.

- ❏ V sieti sú zapnuté ďalšie zariadenia.
- ❏ Sieťové adresy (adresa IP, maska podsiete a predvolená brána) sú správne, ak ich zadávate manuálne.
- ❏ Sieťové adresy pre ďalšie zariadenia (maska podsiete a predvolená brána) sú rovnaké.
- ❏ Adresa IP nie je v rozpore s ostatnými zariadeniami.

Ak sa po potvrdení vyššie uvedeného stále nevytvorí pripojenie tlačiarne a sieťových zariadení, vskúste nasledujúce.

- ❏ Vypnite bezdrôtový smerovač. Počkajte asi 10 sekúnd a potom ho zapnite.
- ❏ Znova vykonajte nastavenia siete pomocou inštalátora. Môžete ho spustiť z nasledujúcej webovej stránky. [http://epson.sn](http://epson.sn/?q=2) > **Nastavenie**
- ❏ V bezdrôtovom smerovači, ktorý používa typ zabezpečenia WEP, môžete zaregistrovať viac hesiel. Ak je zaregistrovaných viac hesiel, skontrolujte, či je prvé zaregistrované heslo nastavené v tlačiarni.

### **E-13**

### **Riešenia:**

Skontrolujte nasledovné.

- ❏ Sieťové zariadenia, ako napríklad bezdrôtový smerovač, rozbočovač a smerovač, sú zapnuté.
- ❏ Položka Nastavenie TCP/IP nebola pre sieťové zariadenia nastavená manuálne. (Ak sa položka tlačiarne Nastavenie <codeph>TCP/IP</codeph> nastaví automaticky pri manuálnom nastavení položky Nastavenie TCP/IP pre ďalšie sieťové zariadenia, sieť tlačiarne sa môže líšiť od siete pre iné zariadenia.)

Ak nefunguje ani po kontrole krokov uvedených vyššie, skúste nasledovné.

- ❏ Vypnite bezdrôtový smerovač. Počkajte asi 10 sekúnd a potom ho zapnite.
- ❏ V počítači, ktorý je pripojený k rovnakej sieti ako tlačiareň, vykonajte nastavenia siete pomocou inštalátora. Môžete ho spustiť z nasledujúcej webovej stránky.

[http://epson.sn](http://epson.sn/?q=2) > **Nastavenie**

❏ V bezdrôtovom smerovači, ktorý používa typ zabezpečenia WEP, môžete zaregistrovať viac hesiel. Ak je zaregistrovaných viac hesiel, skontrolujte, či je prvé zaregistrované heslo nastavené v tlačiarni.

### **Správa o sieťovom prostredí**

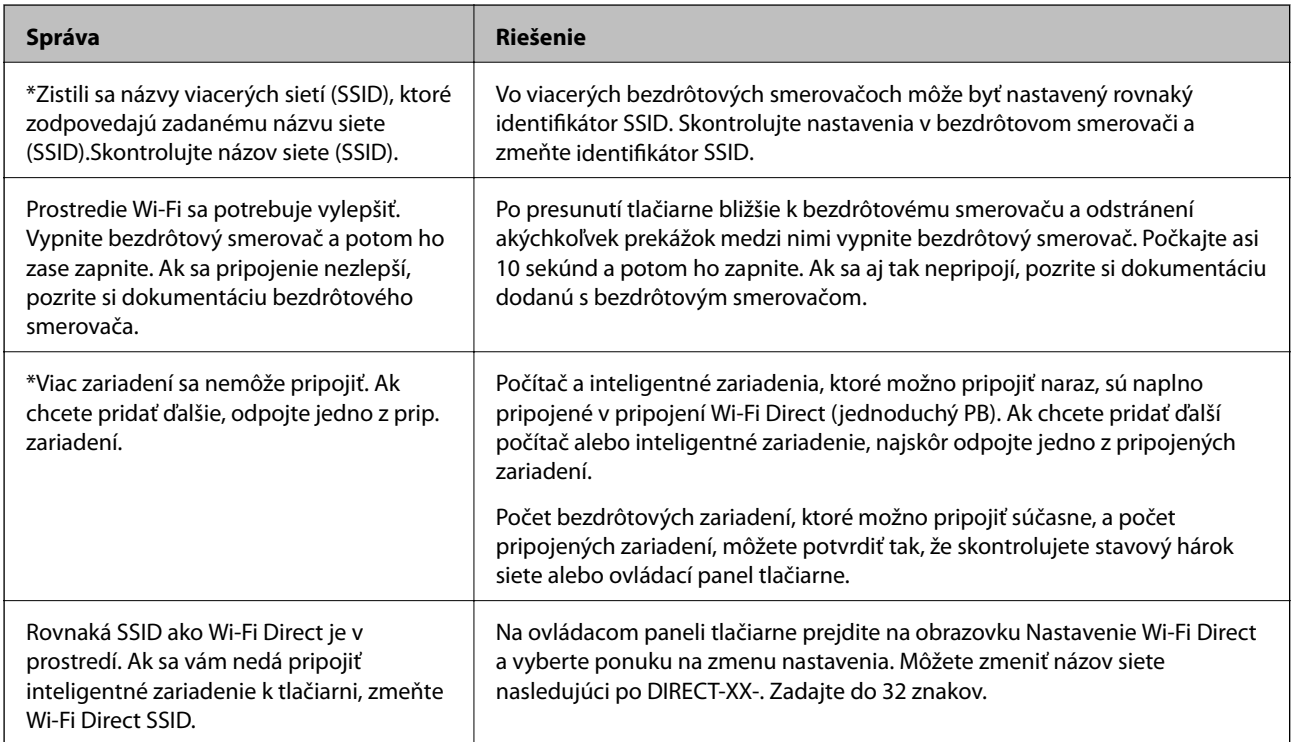

### **Kontrola stavu komunikácie**

Skontrolujte, či je komunikácia medzi tlačiarňou a počítačom správna a postupujte na vyriešenie problémov.

### **Kontrola protokolu pre server a sieťové zariadenie**

Ak sa v sieťovom pripojení vyskytne nejaký problém, môžete identifikovať príčinu kontrolou protokolu pre poštový server alebo server LDAP, prípadne kontrolou stavu pomocou systémového protokolu pre sieťové zariadenie, ako je napríklad rozbočovač, prípadne kontrolou príkazov.

### **Tlač hárku stavu siete**

Po jeho vytlačení môžete skontrolovať podrobné informácie o sieti.

- 1. Vložte papiere.
- 2. Na hlavnej obrazovke vyberte položku **Nastav.**.
- 3. Vyberte položky **Všeobecné nastavenia** > **Nastavenie siete** > **Stav siete**.
- 4. Vyberte možnosť **List so stav. tlače**.
- 5. Skontrolujte hlásenie a potom vytlačte hárok so stavom siete.
- 6. Zatvorte obrazovku.

Po určitom čase sa obrazovka automaticky zatvorí.

### **Overenie komunikácie medzi zariadeniami a počítačmi**

### *Kontrola komunikácie pomocou príkazu Ping — Windows*

Môžete použiť príkaz Ping a uistiť sa, či je počítač pripojený k tlačiarni. Postupujte podľa ďalej uvedených pokynov a skontrolujte komunikáciu pomocou príkazu Ping.

1. Overte IP adresu tlačiarne pre komunikáciu, ktorú chcete skontrolovať.

Môžete to overiť na obrazovke stavu siete na ovládacom paneli tlačiarne, v správe o pripojení alebo v stĺpci **IP Address** na hárku stavu siete.

2. Zobrazte na počítači obrazovku s príkazovým riadkom.

Zobrazte obrazovku aplikácie a potom vyberte položku **Príkazový riadok**.

3. Zadajte "ping xxx.xxx.xxx.xxx" a potom stlačte kláves Enter.

Pre xxx.xxx.xxx.xxx zadajte IP adresu tlačiarne.

4. Skontrolujte stav komunikácie.

Ak tlačiareň a počítač komunikujú, zobrazí sa nasledujúce hlásenie.

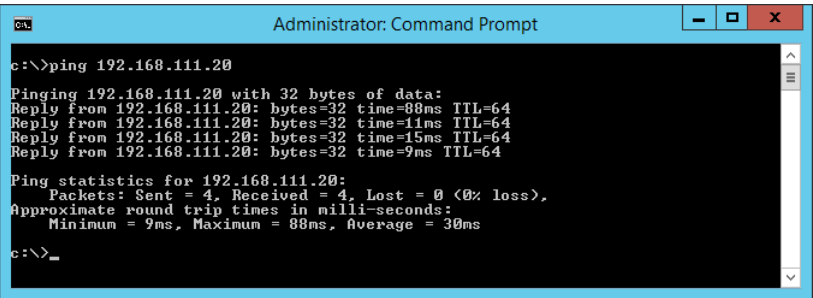

Ak tlačiareň a počítač nekomunikujú, zobrazí sa nasledujúce hlásenie.

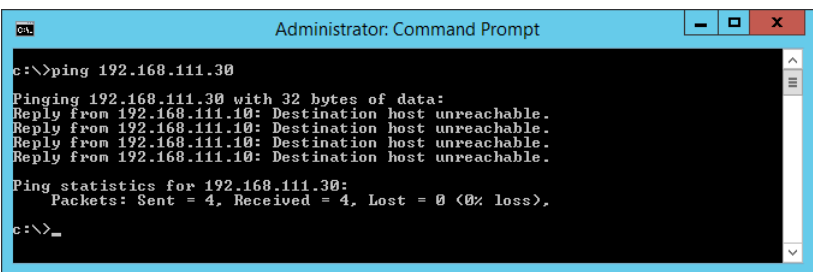

### *Kontrola komunikácie pomocou príkazu Ping — Mac OS*

Môžete použiť príkaz Ping a uistiť sa, či je počítač pripojený k tlačiarni. Postupujte podľa ďalej uvedených pokynov a skontrolujte komunikáciu pomocou príkazu Ping.

1. Overte IP adresu tlačiarne pre komunikáciu, ktorú chcete skontrolovať.

Môžete to overiť na obrazovke stavu siete na ovládacom paneli tlačiarne, v správe o pripojení alebo v stĺpci **IP Address** na hárku stavu siete.

2. Spustite sieťovú pomôcku.

Zadajte výraz "Network Utility" (Sieťová pomôcka) v aplikácii Spotlight.

3. Kliknite na kartu **Ping**, zadajte IP adresu, ktorú ste overili v 1. kroku, a potom kliknite na tlačidlo **Ping**.

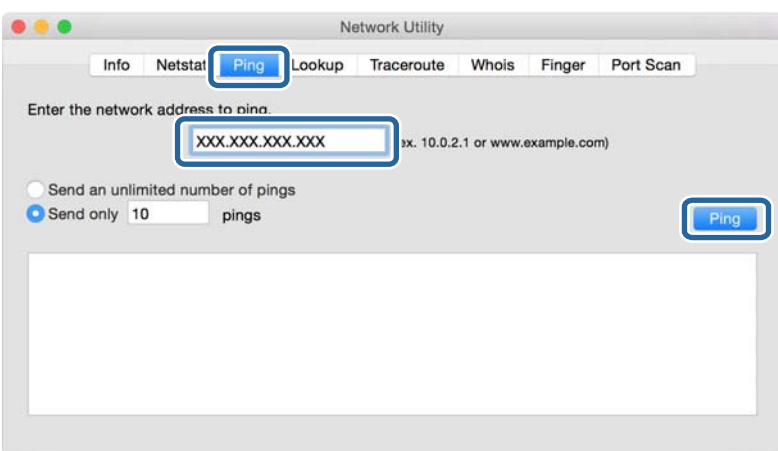

4. Skontrolujte stav komunikácie.

Ak tlačiareň a počítač komunikujú, zobrazí sa nasledujúce hlásenie.

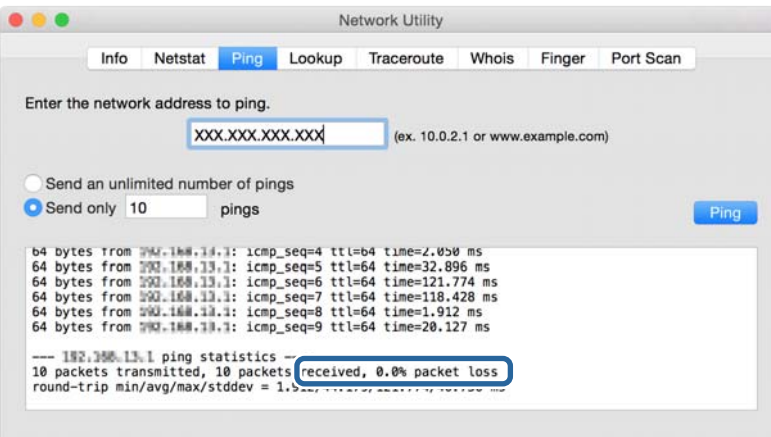

Ak tlačiareň a počítač nekomunikujú, zobrazí sa nasledujúce hlásenie.

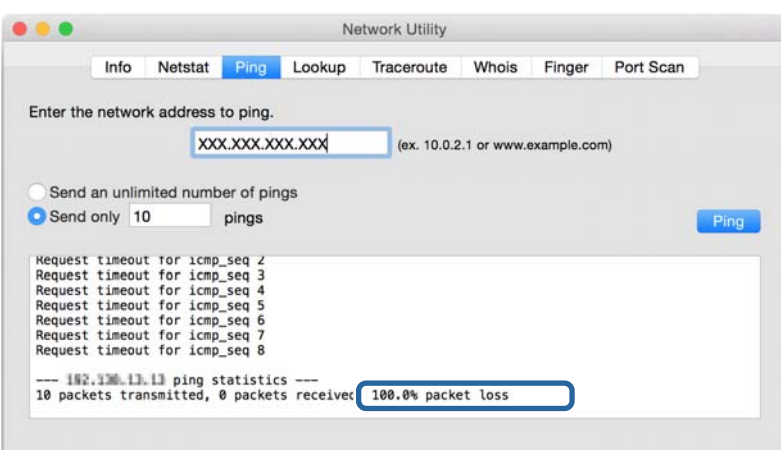

### **Kontrola siete počítača — Windows**

Pomocou príkazového riadku skontrolujte stav pripojenia počítača a cestu pripojenia k tlačiarni. To vedie k vyriešeniu problémov.

❏ Príkaz ipconfig

Zobrazte stav pripojenia sieťového rozhrania, ktoré práve počítač používa.

Porovnaním informácií o nastavení s aktuálnou komunikáciou môžete overiť, či je pripojenie správne. V prípade, že je viac serverov DHCP v rovnakej sieti, môžete vyhľadať aktuálnu adresu priradenú počítaču, odkazovaný server DNS atď.

- ❏ Formát: ipconfig /all
- ❏ Príklady:

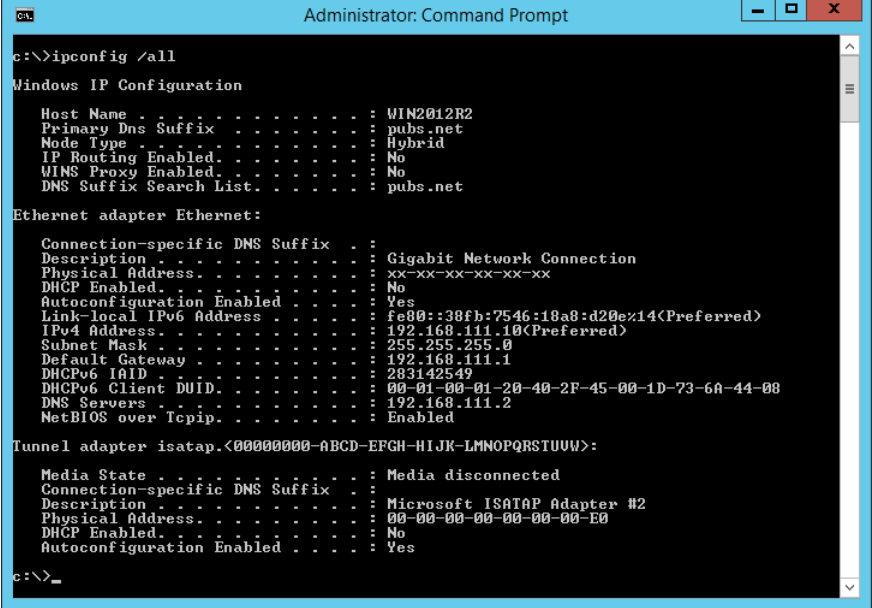

❏ Príkaz pathping

Môžete overiť zoznam smerovačov prechádzajúcich cez cieľového hostiteľa a smerovanie komunikácie.

- ❏ Formát: pathping xxx.xxx.xxx.xxx
- ❏ Príklady: pathping 192.0.2.222

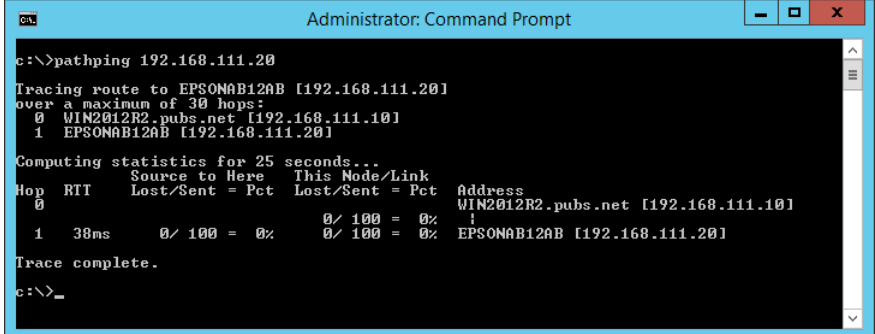

### **Vykonanie testu pripojenia**

Z tlačiarne alebo počítača pripojených k rovnakému segmentu ako tlačiareň skontrolujte, či je pripojenie k serveru a priečinku správne. To vedie k vyriešeniu problémov.

### **Poštový server**

Skontrolujte pripojenie medzi tlačiarňou a poštovým serverom pomocou funkcie testu pripojenia na tlačiarni.

### **Súvisiace informácie**

 $\blacktriangleright$  ["Kontrola pripojenia servera pošty" na strane 40](#page-39-0)

### **Server LDAP**

Skontrolujte pripojenie medzi tlačiarňou a serverom LDAP pomocou funkcie testu pripojenia na tlačiarni.

### **Súvisiace informácie**

& ["Kontrola pripojenia servera LDAP" na strane 71](#page-70-0)

### **Server FTP**

Skontrolujte pripojenie servera FTP z počítača v rovnakom segmente. Skontrolujte z programu Prieskumník na počítači v sieti v rovnakom segmente ako tlačiareň, či máte prístup k serveru FTP zaregistrovanému v kontaktoch. ❏ Príklad určenia cesty:

- ❏ Názov servera FTP: epsonftp
- ❏ Názov priečinka: manual
- ❏ ftp://epsonftp/manual/

V takom prípade sa prihlásite anonymne. Keď nastavíte používateľské meno a heslo, zadajte ich v dialógovom okne zobrazenom pri neúspešnom overení, prípadne ich zahrňte nasledovne.

ftp://username:password@epsonftp (keď je používateľské meno "ftpusername", heslo je "ftppassword".)

❏ Príklad rovnakého sieťového segmentu.

- ❏ IP adresa tlačiarne: 192.168.111.12, maska podsiete: 255.255.255.0
- ❏ Overte z počítača, či je IP adresa od 192.168.111.2 do 192.168.111.255.

### **Súvisiace informácie**

& ["Registrácia cieľa do kontaktov pomocou aplikácie Web Config" na strane 63](#page-62-0)

### **Zdieľaný priečinok**

Skontrolujte pripojenie zdieľaného priečinka z počítača v rovnakom segmente. Skontrolujte z programu Prieskumník na počítači v sieti v rovnakom segmente ako tlačiareň, či máte prístup k zdieľanému priečinku zaregistrovanému v kontaktoch.

### **Súvisiace informácie**

& ["Registrácia cieľa do kontaktov pomocou aplikácie Web Config" na strane 63](#page-62-0)

### **Server DNS**

Skontrolujte server DNS, na ktorý odkazuje počítač. Overte stav sieťového adaptéra v počítači v rovnakom sieťovom segmente ako tlačiareň a skontrolujte, či je rovnaký ako nastavenie DNS na tlačiarni.

Nastavenie DNS na počítači môžete skontrolovať nasledovne.

❏ Windows: **Ovládací panel** > **Sieť a internet** > **Centrum sietí a zdieľania** > **Zmeniť nastavenie adaptéra** Keď je sieťových rozhraní viac, môžete skontrolovať zadaním príkazu "ipconfig/all" v príkazovom riadku.

❏ Mac OS: **Predvoľby systému** > **Sieť** > **Rozšírené...** > **DNS**

#### **Súvisiace informácie**

 $\rightarrow$  ["Registrácia cieľa do kontaktov pomocou aplikácie Web Config" na strane 63](#page-62-0)

### **Inicializácia nastavení siete**

### **Zakázanie siete Wi-Fi cez aplikáciu Web Config**

Zakážte sieť Wi-Fi cez aplikáciu Web Config. Ak zakážete sieť Wi-Fi počas toho, ako sú cez Wi-Fi pripojené nejaké zariadenia, zariadenia sa odpoja.

- 1. Otvorte aplikáciu Web Config, vyberte kartu **Sieť** > **Wi-Fi** a potom vyberte možnosť **Zablokovať Wi-Fi**.
- 2. Skontrolujte hlásenie a potom vyberte tlačidlo **OK**.

### **Odpojenie pripojenia Wi-Fi Direct (Jednoduchý prístupový bod) z aplikácie Web Config**

Odpojenie pripojenia Wi-Fi Direct (Jednoduchý prístupový bod) z aplikácie Web Config.

- 1. Otvorte aplikáciu Web Config a vyberte kartu **Sieť** > **Wi-Fi Direct**.
- 2. Vyberte možnosť **Zakázať** pre **Wi-Fi Direct**.
- 3. Kliknite na tlačidlo **Ďalej**
- 4. Skontrolujte hlásenie a potom vyberte tlačidlo **OK**.

### **Vypnutie Wi-Fi z ovládacieho panela**

Keď je Wi-Fi vypnuté, pripojenie cez Wi-Fi sa preruší.

- 1. Na hlavnej obrazovke klepnite na ...
- 2. Vyberte možnosť **Smerovač**. Zobrazí sa stav siete.
- 3. Klepnite na položku **Zmeniť nastavenia**.
- 4. Vyberte položky **Iné** > **Zakázať Wi-Fi**.
- 5. Skontrolujte hlásenie a potom spustite nastavenie.
- 6. Keď sa zobrazí správa o dokončení, zatvorte obrazovku. Po určitom čase sa obrazovka automaticky zatvorí.
- 7. Zatvorte obrazovku Nastavenia sieťového pripojenia.
- 8. Stlačte tlačidlo  $\mathbf{\hat{n}}$ .

### **Odpojenie pripojenia cez Wi-Fi Direct (Jednoduchý prístupový bod) na ovládacom paneli**

### *Poznámka:*

Keď je pripojenie v režime Wi-Fi Direct (Jednoduchý prístupový bod) vypnuté, všetky počítače a inteligentné zariadenia pripojené k tlačiarni v režime Wi-Fi Direct (Jednoduchý prístupový bod) sú odpojené. Ak chcete odpojiť konkrétne zariadenie, odpojte zo zariadenia, nie z tlačiarne.

1. Na hlavnej obrazovke klepnite na **1.** 

- 2. Vyberte možnosť **Wi-Fi Direct**. Zobrazia sa informácie režimu Wi-Fi Direct.
- 3. Klepnite na **Spustiť nastavenie**.
- 4. Klepnite na **Zmeniť**.
- 5. Vyberte možnosť **Zakázať Wi-Fi Direct**.
- 6. Klepnite na položku **Vypnúť nastavenia**.
- 7. Keď sa zobrazí správa o dokončení, zatvorte obrazovku. Po určitom čase sa obrazovka automaticky zatvorí.

### **Obnovenie nastavení siete z ovládacieho panela**

Môžete obnoviť všetky nastavenia siete na predvolené hodnoty.

- 1. Na hlavnej obrazovke vyberte položku **Nastav.**.
- 2. Vyberte možnosť **Všeobecné nastavenia** > **Správa systému** > **Obnoviť štand. nastavenia** > **Nastavenie siete**.
- 3. Skontrolujte hlásenie a potom vyberte tlačidlo **Áno**.
- 4. Keď sa zobrazí správa o dokončení, zatvorte obrazovku.

Po určitom čase sa obrazovka automaticky zatvorí.

# **Problém**

### **Nie je možné otvoriť aplikáciu Web Config**

### **Tlačiarni nie je priradená IP adresa.**

Tlačiarni možno nie je priradená platná IP adresa. Nakonfigurujte IP adresu tlačiarne pomocou ovládacieho panela tlačiarne. Aktuálne nastavenie môžete skontrolovať v hárku stavu siete alebo prostredníctvom ovládacieho panela tlačiarne.

### **Webový prehľadávač nepodporuje možnosť Sila šifrovania pre položku SSL/TLS.**

SSL/TLS má položku Sila šifrovania. Aplikácia Web Config sa dá otvoriť webovým prehľadávačom, ktorým nasledovne podporuje hromadné šifrovanie. Skontrolujte podporu šifrovania vo svojom prehľadávači.

- ❏ 80-bitové: AES256/AES128/3DES
- ❏ 112-bitové: AES256/AES128/3DES
- ❏ 128-bitové: AES256/AES128
- ❏ 192-bitové: AES256
- ❏ 256-bitové: AES256

### **Platnosť certifikátu CA-podpísaný Certifikát uplynula.**

Je problém s dátumom platnosti certifikátu. Pri pripojení k aplikácii Web Config s komunikáciou SSL/TLS (https) sa zobrazuje hlásenie "Platnosť certifikátu uplynula". Ak sa správa zobrazí pred dátumom vypršania platnosti, skontrolujte, či je dátum tlačiarne nastavený správne.

### **Všeobecný názov certifikátu a tlačiarne sa nezhodujú.**

Ak sa všeobecný názov certifikátu a tlačiarne nezhodujú, pri otváraní aplikácie Web Config pomocou komunikácie SSL/TLS (https) sa zobrazuje hlásenie "Názov bezpečnostného certifikátu sa nezhoduje…". Dochádza k tomu, pretože sa nezhodujú nasledujúce IP adresy.

- ❏ IP adresa tlačiarne zadaná do všeobecného názvu pre vytvorenie položky Certifikát s vlastným podpisom alebo CSR
- ❏ IP adresa zadaná do webového prehľadávača pri spustenej aplikácii Web Config

Pre položku Certifikát s vlastným podpisom zmeňte názov tlačiarne. Certifikát je aktualizovaný a tlačiareň sa môže pripojiť.

Pre položku CA-podpísaný Certifikát znova získajte certifikát pre tlačiareň.

### **Nastavenie servera proxy lokálnej adresy nie je vo webovom prehľadávači.**

Keď je tlačiareň nastavená na používanie servera proxy, nakonfigurujte webový prehľadávač tak, aby sa nepripájal k lokálnej adrese cez server proxy.

❏ Windows:

Vyberte položky **Ovládací panel** > **Sieť a internet** > **Možnosti siete internet** > **Pripojenia** > **Nastavenia siete LAN** > **Server proxy** a nastavte, aby sa pre sieť LAN (lokálne adresy) nepoužíval server proxy.

❏ Mac OS:

Vyberte položku **Systémové nastavenia** > **Sieť** > **Rozšírené** > **Proxy** a zaregistrujte lokálne adresy v položke **Obísť nastavenia proxy pre týchto hostiteľov a domény**.

Príklad:

192.168.1.\*: Lokálna adresa 192.168.1.XXX, maska podsiete 255.255.255.0

192.168.\*.\*: Lokálna adresa 192.168.XXX.XXX, maska podsiete 255.255.0.0

### **Súvisiace informácie**

- & ["Otvorenie aplikácie Web Config" na strane 28](#page-27-0)
- & ["Priradenie IP adresy" na strane 21](#page-20-0)

### **Nie je možné uložiť naskenované obrázky do zdieľaného priečinka**

### **Skontrolovanie správ na tlačiarni**

Keď dôjde ku chybe, na ovládacom paneli tlačiarne sa zobrazia chybové hlásenia.

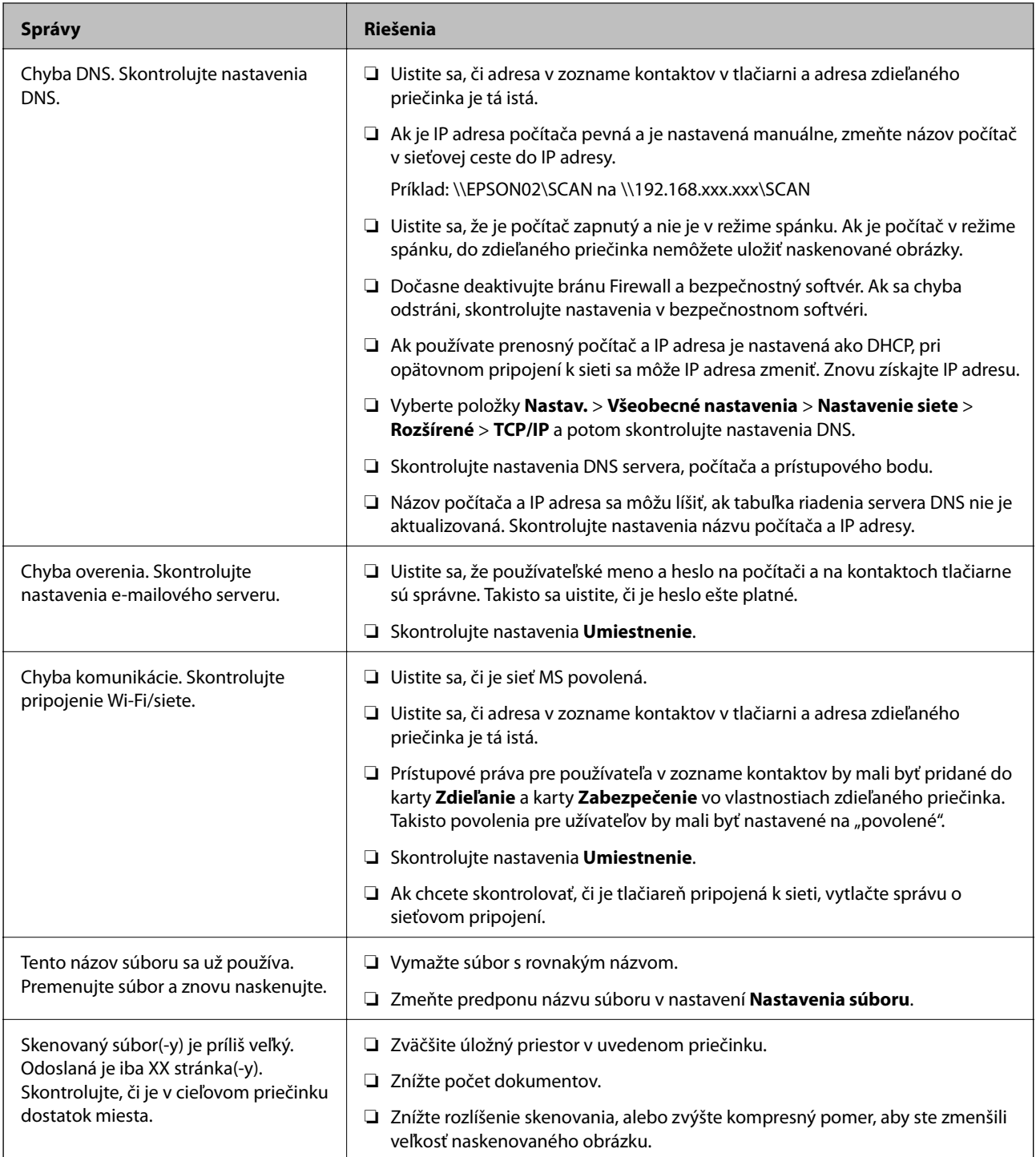

### *Skontrolovanie bodu, kde došlo ku chybe*

Keď skenujete naskenované obrázky do zdieľaného priečinka, proces uloženia bude nasledovný.Môžete skontrolovať bod, kde došlo ku chybe.

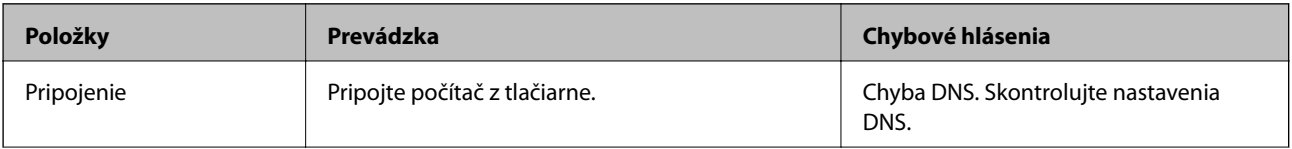

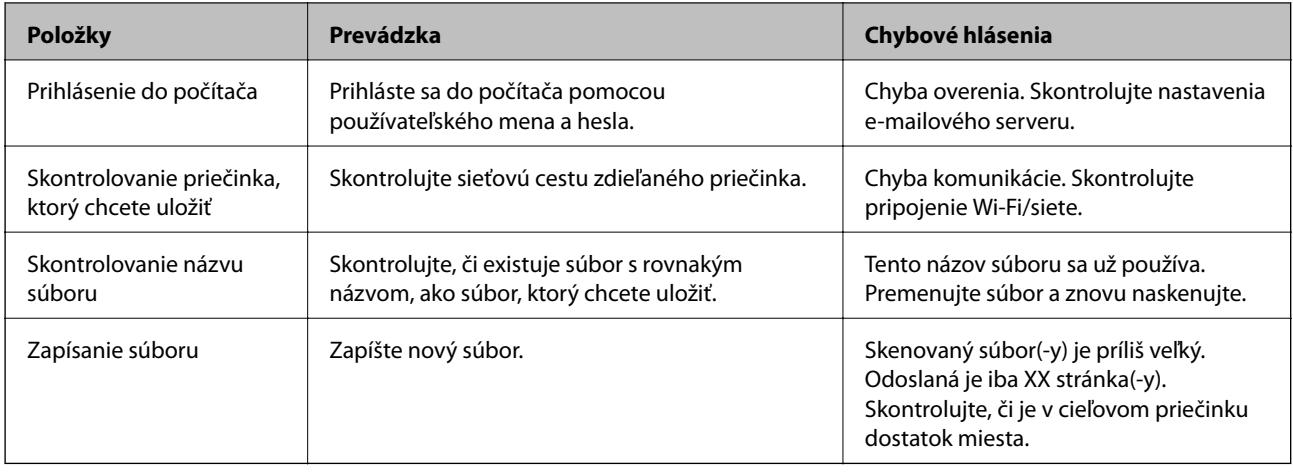

### **Uloženie naskenovaných obrázkov trvá príliš dlho**

Skontrolujte nasledujúce body.

- ❏ Vyberte položky **Nastav.** > **Všeobecné nastavenia** > **Nastavenie siete** > **Rozšírené** > **TCP/IP** a potom skontrolujte nastavenia DNS.
- ❏ Skontrolujte nastavenia DNS servera, počítača a prístupového bodu.

# <span id="page-126-0"></span>**Príloha**

# **Úvod do sieťového softvéru**

Ďalej sa opisuje softvér, ktorý konfiguruje a spravuje zariadenia.

### **Epson Device Admin**

Epson Device Admin je multifunkčný aplikačný softvér, ktorý slúži na riadenie zariadenia v sieti.

K dispozícii sú nasledujúce funkcie.

- ❏ Monitorovanie alebo riadenie až 2000 tlačiarní alebo skenerov v celom segmente
- ❏ Vytváranie podrobných správ, napríklad o spotrebnom materiáli alebo stave produktu
- ❏ Aktualizácia firmvéru produktu
- ❏ Uvedenie zariadenia do siete
- ❏ Použite jednotné nastavenia na viaceré zariadenia.

Aplikáciu Epson Device Admin si môžete prevziať z webovej stránky podpory spoločnosti Epson. Ďalšie informácie nájdete v dokumentácii alebo Pomocníkovi k aplikácii Epson Device Admin.

### **Spustenie aplikácie Epson Device Admin (len systém Windows)**

Vyberte položky **Všetky programy** > **EPSON** > **Epson Device Admin** > **Epson Device Admin**.

### *Poznámka:*

Ak sa zobrazí upozornenie brány firewall, povoľte prístup pre aplikáciu Epson Device Admin.

## **EpsonNet Config**

EpsonNet Config je aplikačný softvér, ktorý dokáže vytvoriť nastavenia pre zariadenie v sieti. Keď sú zariadenia pripojené k sieti cez sieť Ethernet, môžete vytvoriť nastavenia, ako napríklad nastavenie IP adresy, zmena spôsobu pripojenia a podobne, a to aj pre zariadenia nepriradené IP adrese. Dá sa tiež využiť na vytvorenie sieťových nastavení pre zariadenia bez ovládacieho panela.

### **Príloha**

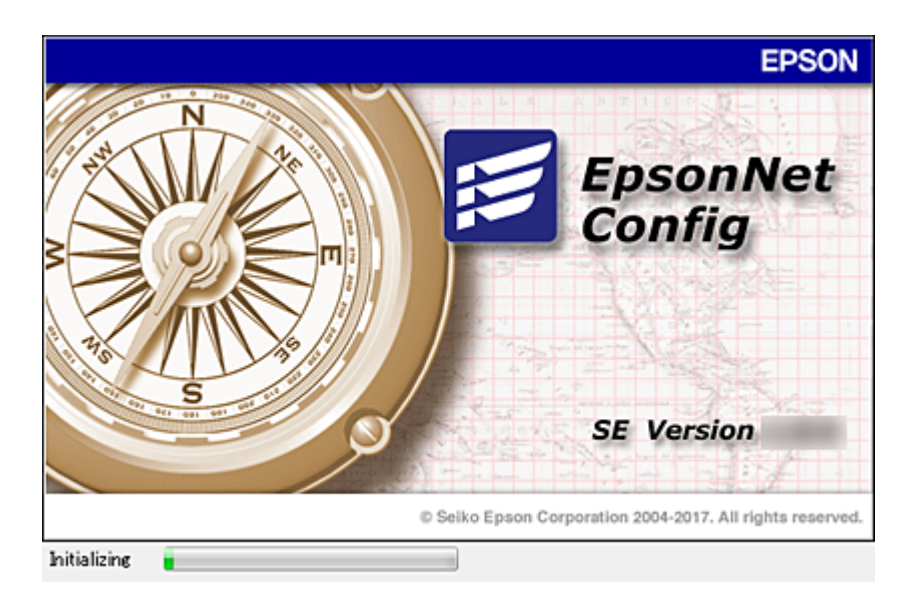

Ďalšie informácie nájdete v dokumentácii alebo Pomocníkovi k aplikácii EpsonNet Config.

### **Spustenie aplikácie EpsonNet Config – systém Windows**

Vyberte položky **Všetky programy** > **EpsonNet** > **EpsonNet Config SE** > **EpsonNet Config**.

*Poznámka:* Ak sa zobrazí upozornenie brány firewall, povoľte prístup pre aplikáciu EpsonNet Config.

### **Spustenie aplikácie EpsonNet Config – systém Mac OS**

Vyberte položky **Prejsť** > **Aplikácie** > **Epson Software** > **EpsonNet** > **EpsonNet Config SE** > **EpsonNet Config**.

### **EpsonNet Print (iba systém Windows)**

EpsonNet Print je softvér na tlač v sieti TCP/IP. Nainštalované z inštalačného programu spolu s ovládačom tlačiarne. Ak chcete tlačiť cez sieť, vytvorte port EpsonNet Print. Nižšie sú uvedené funkcie a obmedzenia.

- ❏ Stav tlačiarne je zobrazený na obrazovke zaraďovača.
- ❏ Tlačiareň sa rozpozná aj v prípade, že služba DHCP zmení jej adresu IP.
- ❏ Môžete použiť tlačiareň umiestnenú v inom segmente siete.
- ❏ Môžete tlačiť prostredníctvom jedného z rôznych protokolov.
- ❏ Adresy IPv6 nie sú podporované.

### **EpsonNet SetupManager**

Aplikácia EpsonNet SetupManager je softvér na vytvorenie balíka na jednoduchú inštaláciu tlačiarne, napríklad inštaláciu ovládača, inštaláciu aplikácie EPSON Status Monitor a vytvorenie portu tlačiarne. Tento softvér umožňuje správcom vytvárať jedinečné softvérové balíky a ich distribúciu v skupinách.

Ďalšie informácie nájdete na oblastnej webovej stránke spoločnosti Epson.

### **Export a hromadná registrácia kontaktov pomocou nástroja**

Ak použijete aplikáciu Epson Device Admin, môžete zálohovať len kontakty a upraviť exportované súbory, potom ich môžete zaregistrovať naraz.

J to užitočné, ak chcete zálohovať len kontakty, prípadne ak vymieňate tlačiareň a chcete preniesť kontakty zo starej do novej.

### **Export kontaktov**

Uložte údaje o kontaktoch do súboru.

Pomocou tabuľkovej aplikácie alebo textového editora môžete upraviť súbory uložené vo formáte SYLK alebo CSV. Po odstránení alebo pridaní údajov môžete zaregistrovať všetko naraz.

Údaje obsahujúce položky zabezpečenia, napríklad heslá a osobné údaje, môžu byť uložené v binárnom formáte s heslom. Súbor sa nedá upravovať. Môže sa využiť ako záložný súbor údajov vrátane položiek zabezpečenia.

- 1. Spustite aplikáciu Epson Device Admin.
- 2. Vyberte položku **Devices** z ponuky úloh na bočnom paneli.
- 3. Zo zoznamu zariadení vyberte zariadenie, ktoré chcete nakonfigurovať.
- 4. Kliknite na položku **Device Configuration** na karte **Home** v ponuke.

Keď bolo nastavené heslo správcu, zadajte heslo a kliknite na tlačidlo **OK**.

- 5. Kliknite na položky **Common** > **Contacts**.
- 6. Vyberte formát exportu v ponuke **Export** >**Export items**.

#### ❏ All Items

Exportujte zašifrovaný binárny súbor. Vyberte, či chcete zahrnúť položky zabezpečenia, napríklad heslo a osobné údaje. Súbor sa nedá upravovať. Ak ho zvolíte, je potrebné nastaviť heslo. Kliknite na položku **Configuration** a nastavte heslo: 8 až 63 znakov v kódovaní ASCII. Toto heslo je potrebné pri importe binárneho súboru.

❏ Items except Security Information

Exportujte súbory vo formáte SYLK alebo CSV. Vyberte, keď chcete upraviť údaje v exportovanom súbore.

- 7. Kliknite na položku **Export**.
- 8. Stanovte miesto na uloženie súboru, vyberte typ súboru a potom kliknite na možnosť **Save**.

Zobrazí sa hlásenie o dokončení.

9. Kliknite na tlačidlo **OK**.

Skontrolujte, či je súbor uložený na určenom mieste.

### **Import kontaktov**

Naimportujte údaje o kontaktoch zo súboru.

### **Príloha**

Importovať môžete súbory uložené vo formáte SYLK alebo CSV, prípadne binárny súbor obsahujúci položky zabezpečenia.

- 1. Spustite aplikáciu Epson Device Admin.
- 2. Vyberte položku **Devices** z ponuky úloh na bočnom paneli.
- 3. Zo zoznamu zariadení vyberte zariadenie, ktoré chcete nakonfigurovať.
- 4. Kliknite na položku **Device Configuration** na karte **Home** v ponuke. Keď bolo nastavené heslo správcu, zadajte heslo a kliknite na tlačidlo **OK**.
- 5. Kliknite na položky **Common** > **Contacts**.
- 6. Kliknite na tlačidlo **Browse** v časti **Import**.
- 7. Vyberte súbor, ktorý chcete importovať, a potom kliknite na tlačidlo **Open**. Keď vyberiete binárny súbor, v položke **Password** zadajte heslo nastavené pri exporte súboru.
- 8. Kliknite na položku **Import**.

Zobrazí sa obrazovka s potvrdením.

9. Kliknite na položku **OK**.

Zobrazí sa výsledok overenia.

❏ Edit the information read

Kliknite, keď chcete upraviť jednotlivo informácie.

- ❏ Read more file Kliknite, keď chcete importovať viac súborov.
- 10. Kliknite na položku **Import** a potom kliknite na tlačidlo **OK** na obrazovke dokončenia importu. Vráťte sa na obrazovku vlastností zariadenia.
- 11. Kliknite na položku **Transmit**.
- 12. Kliknite na tlačidlo **OK** v hlásení o potvrdení. Nastavenia sú odoslané do tlačiarne.
- 13. Na obrazovke dokončenia odosielania kliknite na tlačidlo **OK**.

Informácie o tlačiarni sú aktualizované.

Otvorte kontakty z aplikácie Web Config alebo ovládacieho panela tlačiarne a potom skontrolujte, či je kontakt aktualizovaný.

# **Vytvorenie nastavení siete Wi-Fi z ovládacieho panela (WPS)**

Pomocou funkcie WPS môžete pripojiť k sieti Wi-Fi z ovládacieho panela tlačiarne.

### **Súvisiace informácie**

- & "Nastavenie siete Wi-Fi tlačidlom (WPS)" na strane 131
- & ["Nastavenie Wi-Fi kódom PIN \(WPS\)" na strane 132](#page-131-0)

### **Nastavenie siete Wi-Fi tlačidlom (WPS)**

Sieť Wi-Fi môžete nastaviť automaticky stlačením tlačidla na prístupovom bode. Ak sú splnené nasledujúce podmienky, môžete nastaviť pomocou tohto spôsobu.

- ❏ Prístupový bod je kompatibilný s funkciou WPS (Wi-Fi Protected Setup).
- ❏ Aktuálne pripojenie Wi-Fi bolo nadviazané stlačením tlačidla na prístupovom bode.

#### *Poznámka:*

Ak neviete tlačidlo nájsť, prípadne nastavujete pomocou softvéru, pozrite si dokumentáciu dodanú s prístupovým bodom.

- 1. Na hlavnej obrazovke klepnite na  $\mathbb{R}$   $\mathbb{R}$
- 2. Vyberte možnosť **Smerovač**.
- 3. Klepnite na položku **Spustiť nastavenie**.

Ak je už sieťové pripojenie nastavené, zobrazia sa podrobnosti o pripojení. Klepnutím na položku **Zmeň. na prip. Wi-Fi.** alebo **Zmeniť nastavenia** zmeníte nastavenia.

- 4. Vyberte možnosť **Nastavenie tlačidla (WPS)**.
- 5. Podržte stlačené tlačidlo [WPS] na prístupovom bode, kým nezačne indikátor zabezpečenia blikať.

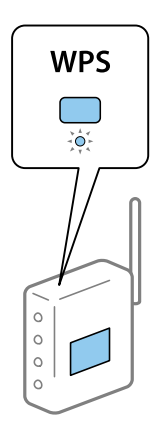

Ak neviete, kde je tlačidlo [WPS], prípadne nie sú na prístupovom bode žiadne tlačidlá, pozrite si dokumentáciu dodávanú k prístupovému bodu, kde nájdete podrobnosti.

- 6. Klepnite na položku **Spustiť nastavenie**.
- 7. Zatvorte obrazovku.

Po určitom čase sa obrazovka automaticky zatvorí.

#### *Poznámka:*

Ak sa nepodarí pripojiť, reštartujte prístupový bod, premiestnite ho bližšie k tlačiarni a skúste to znova. Ak to stále nefunguje, vytlačte správu o sieťovom pripojení a pozrite riešenie.

<span id="page-131-0"></span>8. Zatvorte obrazovku nastavení pripojenia siete.

### **Nastavenie Wi-Fi kódom PIN (WPS)**

Môžete automaticky pripojiť k prístupovému bodu pomocou kódu PIN. Týmto spôsobom nastavte, ak prístupový bod podporuje funkciu WPS (Wi-Fi Protected Setup). Pomocou počítača zadajte kód PIN do prístupového bodu.

- 1. Na hlavnej obrazovke klepnite na  $\Box$
- 2. Vyberte možnosť **Smerovač**.
- 3. Klepnite na položku **Spustiť nastavenie**.

Ak je už sieťové pripojenie nastavené, zobrazia sa podrobnosti o pripojení. Klepnutím na položku **Zmeň. na prip. Wi-Fi.** alebo **Zmeniť nastavenia** zmeníte nastavenia.

- 4. Vyberte položky **Iné** > **Nastavenie kódu PIN (WPS)**
- 5. Pomocou počítača zadajte v časovom limite dvoch minút do prístupového bodu kód PIN (osemciferné číslo) zobrazené na ovládacom paneli tlačiarne.

#### *Poznámka:* Pozrite si dokumentáciu k prístupovému bodu, kde nájdete ďalšie podrobnosti o zadávaní kódu PIN.

- 6. Klepnite na položku **Spustiť nastavenie**.
- 7. Zatvorte obrazovku.

Ak nevyberiete položku **Zatvoriť**, po určitom čase sa obrazovka automaticky zatvorí.

#### *Poznámka:*

Ak sa nepodarí pripojiť, reštartujte prístupový bod, premiestnite ho bližšie k tlačiarni a skúste to znova. Ak to stále nefunguje, vytlačte správu o pripojení a pozrite riešenie.

8. Zatvorte obrazovku nastavení pripojenia siete.

# **Používanie režimu Wi-Fi Direct (Jednoduchý prístupový bod)**

V režime pripojenia Wi-Fi Direct (Jednoduchý prístupový bod) sa tlačiareň pripája k zariadeniu priamo.

Pretože tlačiareň môže byť pripojená priamo bez toho, aby bola pripojená k sieti, dá sa to použiť ako dočasné pripojenie zariadenia k tlačiarni pripojenej k sieti bez toho, aby bol prístup k sieti povolený.

### **Povolenie režimu Wi-Fi Direct (Jednoduchý prístupový bod) z aplikácie Web Config**

- 1. Otvorte aplikáciu Web Config a vyberte kartu **Sieť** > **Wi-Fi Direct**.
- 2. Vyberte možnosť **Povoliť** pre **Wi-Fi Direct**.

### 3. Kliknite na tlačidlo **Ďalej**

4. Skontrolujte hlásenie a potom vyberte tlačidlo **OK**.

### **Zmena nastavení režimu Wi-Fi Direct (Jednoduchý prístupový bod)**

Keď je pripojenie v režime Wi-Fi Direct (Jednoduchý prístupový bod) povolené, môžete zmeniť nastavenia z karty **Sieť** > **Wi-Fi Direct** v aplikácii Web Config a zobrazia sa nasledujúce položky.

### **Zakázanie režimu Wi-Fi Direct (Jednoduchý prístupový bod)**

Môžete zakázať nastavenia režimu Wi-Fi Direct (Jednoduchý prístupový bod) pre tlačiareň. Keď ich zakážete, všetky zariadenia pripojené k tlačiarni v režime pripojenia Wi-Fi Direct (Jednoduchý prístupový bod) sa odpoja.

### **Zmena názvu siete (SSID)**

Zmeňte názov siete pre režim pripojenia Wi-Fi Direct (Jednoduchý prístupový bod) (SSID) používanej na pripojenie k tlačiarni na svoj povinný názov. Názov siete (SSID) môžete nastaviť v znakoch ASCII, ktoré sa zobrazujú na softvérovej klávesnici na ovládacom paneli.

Keď zmeníte názov siete (SSID), všetky pripojené zariadenia sa odpoja. Keď chcete zariadenie znova pripojiť, použite nový názov siete (SSID).

### **Zmena hesla**

Zmeňte heslo pre režim pripojenia Wi-Fi Direct (Jednoduchý prístupový bod) používaného na pripojenie k tlačiarni na svoju povinnú hodnotu. Heslo môžete nastaviť v znakoch ASCII, ktoré sa zobrazujú na softvérovej klávesnici na ovládacom paneli.

Keď zmeníte heslo, všetky pripojené zariadenia sa odpoja. Keď chcete zariadenie znova pripojiť, použite nové heslo.

### **Obnovenie nastavení režimu Wi-Fi Direct (Jednoduchý prístupový bod)**

Môžete obnoviť predvolené hodnoty všetkých nastavení režimu Wi-Fi Direct (Jednoduchý prístupový bod).

Údaje o pripojení v režime Wi-Fi Direct (Jednoduchý prístupový bod) k inteligentnému zariadeniu uložené v tlačiarni sa odstránia.

#### *Poznámka:*

Môžete to nastaviť aj z ponuky > *Wi-Fi Direct* > *Spustiť nastavenie* > *Zmeniť nastavenia* na ovládacom paneli tlačiarne pre nasledujúce nastavenia.

- ❏ Zmena názvu siete (SSID)
- ❏ Zmena hesla
- ❏ Zakázanie režimu Wi-Fi Direct (Jednoduchý prístupový bod)
- ❏ Obnovenie nastavení režimu Wi-Fi Direct (Jednoduchý prístupový bod)

# **Zmena spôsobu pripojenia**

Zmeňte spôsob pripojenia. Toto nastavenie robte v situácii umožňujúcej pripojenie k sieti.

Ak je nastavenie priradenia IP adresy ručné, overte si u správcu siete, či môže byť v novej sieti použitá rovnaká IP adresa.

#### **Príloha**

#### *Poznámka:*

Keď je pripojenie k Wi-Fi aktivované, pripojenie k sieti Ethernet sa vypne.

#### **Súvisiace informácie**

- $\rightarrow$   $\sqrt{2}$ mena z pripojenia k sieti Ethernet na pripojenie cez Wi-Fi" na strane 134
- $\rightarrow$  ["Zmena z pripojenia cez Wi-Fi na pripojenie k sieti Ethernet" na strane 135](#page-134-0)

### **Zmena z pripojenia k sieti Ethernet na pripojenie cez Wi-Fi**

### **Zmena na pripojenie cez sieť Wi-Fi z ovládacieho panela**

Z ovládacieho panela tlačiarne môžete zmeniť z pripojenia cez sieť Ethernet na pripojenie cez sieť Wi-Fi. Zmena spôsobu pripojenia je v zásade rovnaká ako nastavenie pripojenia cez sieť Wi-Fi. Pozrite tému v tejto príručke, ktorá je venovaná nastaveniam pripojenia k sieti Wi-Fi z ovládacieho panela tlačiarne.

### **Súvisiace informácie**

& ["Pripojenie k bezdrôtovej sieti LAN \(Wi-Fi\)" na strane 26](#page-25-0)

### **Zmena na pripojenie cez Wi-Fi pomocou aplikácie Web Config**

Zmeňte z pripojenia cez sieť Ethernet na pripojenie k sieti Wi-Fi pomocou aplikácie Web Config.

1. Otvorte aplikáciu Web Config a vyberte kartu **Sieť** > **Wi-Fi**.

Keď bolo nastavené heslo správcu, prihláste sa ako správca zadaním používateľského mena a hesla.

- 2. Kliknite na položku **Nastavenie**.
- 3. Vyberte SSID ako pre prístupový bod a zadajte heslo. Ak SSID, ku ktorému chcete pripojiť, nie je zobrazené, vyberte možnosť **Zadajte SSID** a zadajte SSID.
- 4. Kliknite na položku **Ďalej**.
- 5. Overte zobrazené hlásenie a kliknite an tlačidlo **OK**.
- 6. Odpojte od tlačiarne kábel siete Ethernet.

#### *Poznámka:*

Spôsob pripojenia môžete tiež zmeniť aj pomocou aplikácie Epson Device Admin. Podrobnosti nájdete v príručke alebo Pomocníkovi k aplikácii Epson Device Admin.

### **Súvisiace informácie**

- & ["Otvorenie aplikácie Web Config" na strane 28](#page-27-0)
- ◆ ["Epson Device Admin" na strane 127](#page-126-0)

### <span id="page-134-0"></span>**Zmena z pripojenia cez Wi-Fi na pripojenie k sieti Ethernet**

### **Zmena sieťového pripojenia na sieť Ethernet z ovládacieho panela**

Podľa ďalej uvedeného postupu zmeníte pomocou ovládacieho panela sieťové pripojenie na sieť Ethernet.

- 1. Na hlavnej obrazovke vyberte položku **Nastav.**.
- 2. Vyberte položky **Všeobecné nastavenia** > **Nastavenie siete** > **Nastavenie drôtovej siete LAN**.
- 3. Klepnite na tlačidlo **Spustiť nastavenie**.
- 4. Skontrolujte hlásenie a potom zatvorte obrazovku. Po určitom čase sa obrazovka automaticky zatvorí.
- 5. Pripojte tlačiareň k smerovaču káblom siete Ethernet.

### **Súvisiace informácie**

 $\rightarrow$  ["Pripojenie k sieti Ethernet" na strane 25](#page-24-0)

### **Zmena na pripojenie cez sieť Ethernet pomocou aplikácie Web Config**

Zmeňte z pripojenia cez Wi-Fi na pripojenie k sieti Ethernet pomocou aplikácie Web Config.

- 1. Otvorte aplikáciu Web Config a vyberte kartu **Sieť** > **Wi-Fi**. Keď bolo nastavené heslo správcu, prihláste sa ako správca zadaním používateľského mena a hesla.
- 2. Kliknite na položku **Zablokovať Wi-Fi**.
- 3. Skontrolujte hlásenie a potom vyberte tlačidlo **OK**.
- 4. Prepojte tlačiareň a rozbočovač (prepínač LAN) káblom siete Ethernet.

#### *Poznámka:*

Spôsob pripojenia môžete tiež zmeniť aj pomocou aplikácie Epson Device Admin. Podrobnosti nájdete v príručke alebo Pomocníkovi k aplikácii Epson Device Admin.

### **Súvisiace informácie**

- & ["Otvorenie aplikácie Web Config" na strane 28](#page-27-0)
- ◆ ["Epson Device Admin" na strane 127](#page-126-0)

# **Používanie portu pre tlačiareň**

Tlačiareň používa nasledujúci port. Tieto porty by mali mať podľa potreby k dispozícii správcom siete.

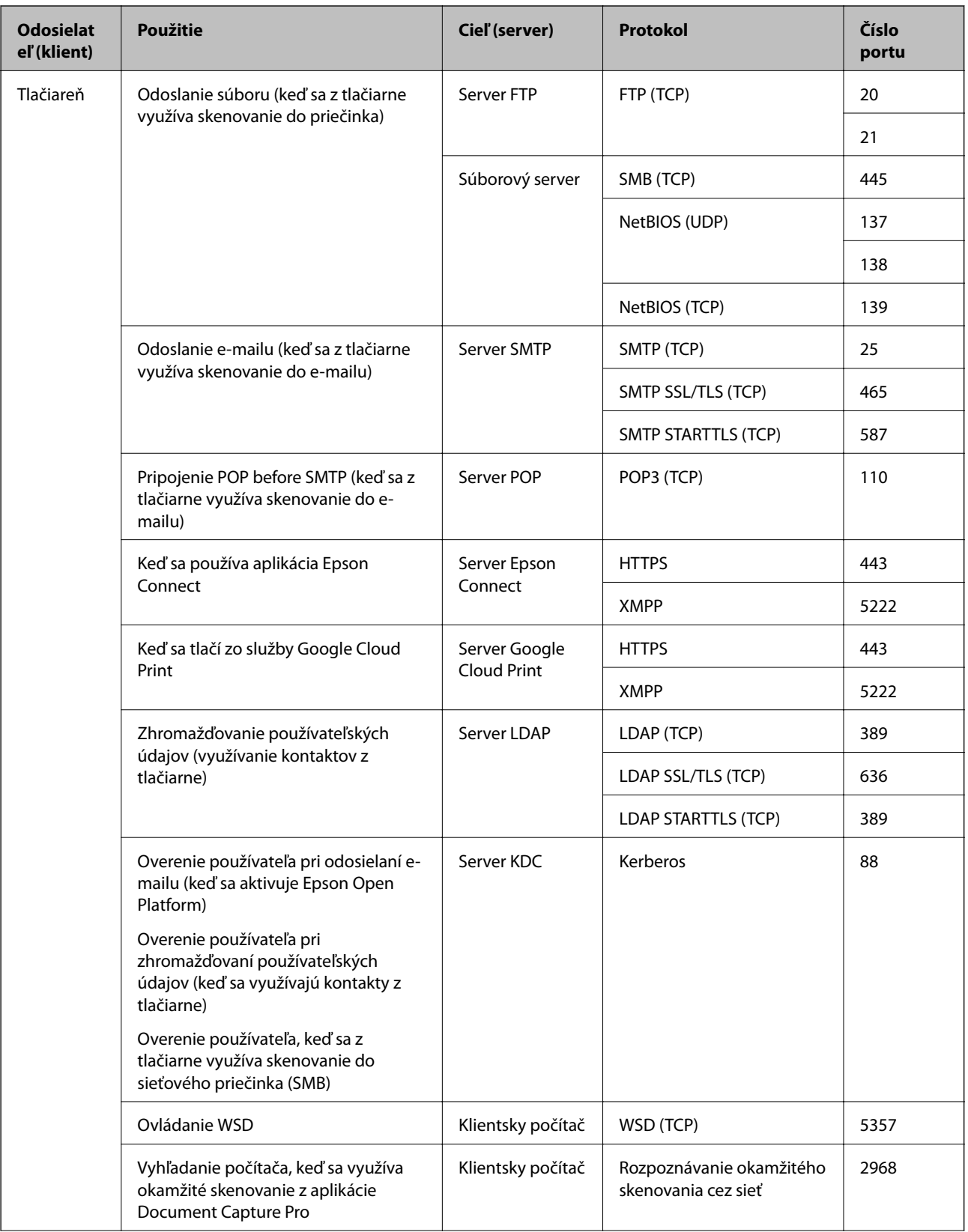

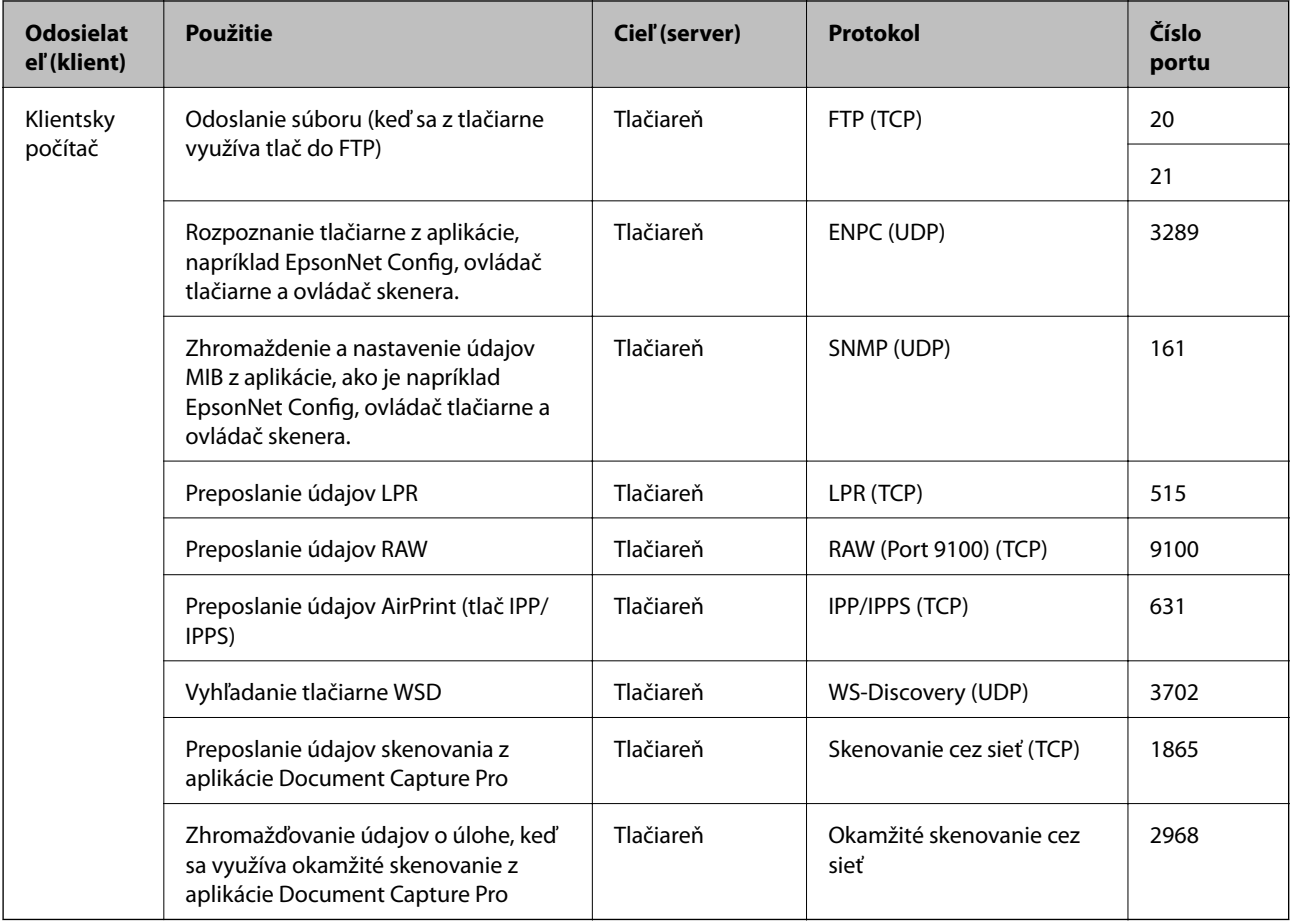

# **Možnosti ponuky Nastav.**

Vyberte položku **Nastav.** na hlavnej obrazovke tlačiarne a urobte rôzne nastavenia.

### **Možnosti ponuky Všeobecné nastavenia**

Vyberte ponuky na ovládacom paneli, ako je opísané ďalej.

**Nastav.** > **Všeobecné nastavenia**

### **Zákl. nastavenia**

Vyberte ponuky na ovládacom paneli, ako je opísané ďalej.

### **Nastav.** > **Všeobecné nastavenia** > **Zákl. nastavenia**

Nastavenia uzamknuté správcom sa nedajú zmeniť.

Jas LCD displeja:

Umožňuje nastaviť jas displeja LCD.

#### Zvuk:

Nastavte hlasitosť a vyberte typ zvuku.

#### Časovač režimu spánku:

Nastavte časový limit, po uplynutí ktorého sa prejde do režimu spánku (úsporný režim), keď tlačiareň nevykonala žiadne úkony. Po uplynutí nastavenej doby LCD obrazovka zhasne.

#### Nast. vyp. napáj.:

Vaše zariadenie môže obsahovať túto funkciu alebo funkciu **Časovač vypnutia** v závislosti od miesta nákupu.

❏ Vypnúť napájanie pri nečinnosti

Toto nastavenie vyberte v prípade, že chcete, aby sa tlačiareň vypla po uplynutí určenej doby nečinnosti. Výber dlhšej doby ovplyvní energetickú efektivitu zariadenia. Pred vykonaním akejkoľvek zmeny zohľadnite dopad na životné prostredie.

❏ Vypnúť napájanie pri odpojení

Toto nastavenie vyberte, ak chcete vypnúť tlačiareň 30 minút po odpojení všetkých portov vrátane portu LINE. Táto funkcia nemusí byť k dispozícii, závisí to od regiónu.

#### Nastavenia dátumu/času:

❏ Dátum/Čas

Umožňuje zadať aktuálny dátum a čas.

❏ Letný čas

Umožňuje vybrať nastavenie letného času, ktoré sa vzťahuje na danú oblasť.

❏ Časový rozdiel

Umožňuje zadať rozdiel medzi miestnym časom a koordinovaným svetovým časom (UTC).

#### Krajina/Región:

Vyberte krajinu alebo región, v ktorých tlačiareň používate. Ak zmeníte krajinu alebo región, nastavenia faxu sa obnovia na predvolené a je potrebné ich vybrať znova.

#### Jazyk/Language:

Zvoľte jazyk používaný na LCD obrazovke.

#### Úvodná obrazovka:

Stanovte prvotnú ponuku zobrazenú na LCD obrazovke po zapnutí tlačiarne a aktivovaní funkcie **Časový limit prevádzky**.

#### Upraviť domovskú obrazovku:

Zmeňte rozloženie ikon na LCD obrazovke. Ikony môžete aj pridať, odstrániť a presunúť.

#### Tapeta:

Zmeňte farbu pozadia LCD obrazovky.

### Časový limit prevádzky:

Vyberte možnosť **Zap.**, ak sa chcete vrátiť na úvodnú obrazovku, ak sa po uplynutí určeného času nevykoná žiadny úkon. Keď boli použité používateľské obmedzenia a po uplynutí určeného času sa nevykonali žiadne úkony, urobí sa odhlásenie a vrátite sa na úvodnú obrazovku.

#### Klávesn.:

Zmeňte rozloženie klávesnice na LCD obrazovke.

### Predvolená obrazovka(Job/Status):

Vyberte predvolené údaje, ktoré chcete zobrazovať po stlačení tlačidla  $\overline{\mathbf{1}}$ .

### Správcom uzamknuté položky

Sú položky, ktoré sú uzamknuté, ak je povolené nastavenie **Nastav.** > **Všeobecné nastavenia** > **Správa systému** > **Nastavenia zabezp.** > **Nastavenia správy** > **Nastavenie zámku**.

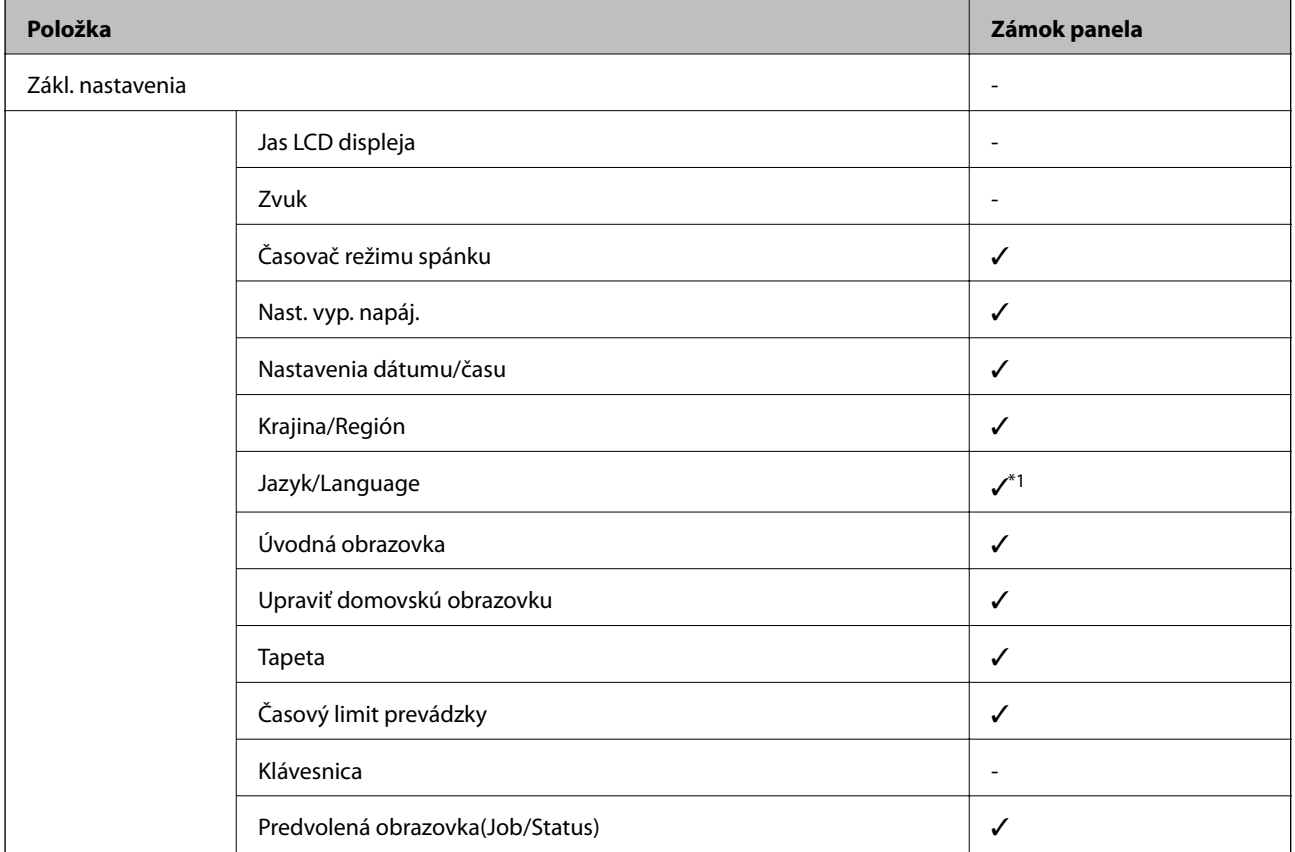

 $\checkmark$  = Bude uzamknuté.

- = Nebude uzamknuté.

\*1 Zámok môžete povoliť alebo zakázať cez ponuku **Všeobecné nastavenia** > **Správa systému** > **Nastavenia zabezp.** > **Obmedzenia**.

### **Nastavenia tlačiarne**

Vyberte ponuky na ovládacom paneli, ako je opísané ďalej.

### **Nastav.** > **Všeobecné nastavenia** > **Nastavenia tlačiarne**

Nastavenia uzamknuté správcom sa nedajú zmeniť.

#### Nastavenia zdroja papiera:

Nastavenie papiera:

Vyberte veľkosť a typ papiera vloženého v zdrojoch papiera.

#### Prior. zad. pod. papiera:

Vyberte možnosť **Zap.**, ak chcete uprednostniť papier vložený do zadný podávač papiera.

#### Aut.pr.medzi for.A4/Letter:

Vyberte možnosť **Zap.**, ak chcete podávať papier zo zdroja papiera nastaveného na veľkosť A4, ak sa v zdroji papiera nastaveného na veľkosť Letter nenachádza žiadny papier, alebo podávať papier zo zdroja papiera nastaveného na veľkosť Letter, ak sa v zdroji papiera nastaveného na veľkosť A4 nenachádza žiadny papier.

#### Nastavenia autom. voľby:

Vyberte možnosť **Zap.** pre ktorékoľvek nasledujúce nastavenie, ak chcete automaticky tlačiť na papier z ktoréhokoľvek zdroja obsahujúceho papier zodpovedajúci nastaveniam papiera.

- ❏ Kopírovať
- ❏ Fax
- ❏ Iné

#### Chybové hlásenie:

Vyberte možnosť **Zap.**, ak chcete zobrazovať hlásenie o chybe, ak vybraná veľkosť papiera alebo jeho typ nesúhlasia s vloženým papierom.

#### Aut. zob. nas. pap.:

Vyberte možnosť **Zap.**, ak chcete zobraziť obrazovku **Nastavenie papiera** pri vkladaní papiera do zdroja papiera. Ak deaktivujete túto funkciu, nemôžete tlačiť zo zariadenia iPhone ani iPad pomocou režimu AirPrint.

#### Jazyk tlače:

Táto položka sa zobrazuje na tlačiarni kompatibilnej s PCL alebo PostScript.

Umožňuje vybrať jazyk tlače pre rozhranie USB alebo sieťové rozhranie.

#### Univerzálne nastavenia tlače:

Tieto nastavenia tlače sa používajú pri tlači pomocou externého zariadenia bez použitia ovládača tlačiarne.

#### Odchýlka hore:

Nastavte horný okraj papiera.

#### Odchýlka vľavo:

Nastavte ľavý okraj papiera.

#### Odchýlka hore vzadu:

Nastavte horný okraj zadnej strany pri obojstrannej tlači.

#### Odchýlka vľavo vzadu:

Nastavte ľavý okraj zadnej strany pri obojstrannej tlači.

#### Skontrolovať šírku papiera:

Ak chcete pred tlačou skontrolovať šírku papiera, vyberte možnosť **Zap.**. Zabraňuje to tlači mimo okrajov papiera, ak nastavenie veľkosti papiera nie je správne, môže sa však spomaliť tlač.

#### Presk. prázdn. stránku:

Automaticky vynechá prázdne strany v tlačových údajoch.

### Konfigurácia tlače PDL:

Táto položka sa zobrazuje na tlačiarni kompatibilnej s PCL alebo PostScript.

Vyberte možnosti Konfigurácia tlače PDL, ktoré chcete použiť na tlač PCL alebo PostScript.

#### Všeob. nastavenia:

❏ Veľkosť papiera

Vyberte predvolenú veľkosť papiera pre tlač PCL alebo PostScript.

❏ Typ papiera

Vyberte predvolený typ papiera pre tlač PCL alebo PostScript.

❏ Orientácia

Vyberte predvolenú orientáciu pre tlač PCL alebo PostScript.

❏ Kvalita

Vyberte predvolenú kvalitu tlače pre tlač PCL alebo PostScript.

❏ Úsp. rež. atram.

Vyberte možnosť **Zap.**, ak chcete ušetriť atrament znížením hustoty tlače.

- ❏ Poradie tlače
	- Posledná stran navrchu:

Spustí tlač od prvej strany súboru.

Prvá strana navrchu:

Spustí tlač od poslednej strany súboru.

❏ Počet kópií

Nastavenie počtu kópií, ktoré sa majú vytlačiť.

❏ Okraj pre väzbu

Umožňuje vybrať umiestnenie väzby.

❏ Auto. vys. papiera

Vyberte možnosť **Zap.**, ak chcete automaticky vysunúť papier po zastavení tlače počas tlačovej úlohy.

❏ Obojstr. tlač

Vyberte možnosť **Zap.**, ak chcete vykonať obojstrannú tlač.

#### Ponuka PCL:

❏ Zdroj písma

Rezidentný

Vyberte, ak chcete použiť typ písma predinštalovaný v tlačiarni.

Prevziať

Vyberte túto možnosť pre použitie písma, ktoré ste si prevzali.

❏ Číslo písma

Vyberte číslo predvoleného písma pre predvolený zdroj písma. Dostupné číslo sa líši v závislosti na nastaveniach, ktoré ste vybrali.

❏ Poč.znakov na palec

V prípade, že je dané písmo škálovateľné a má stanovený sklon, vyberte predvolený sklon písma. Môžete si vybrať z možností od 0,44 do 99,99 cpi (znakov na palec), v prírastkoch po 0,01.

Táto položka sa nemusí v závislosti na zdroji písma alebo nastaveniach čísla písma zobraziť.

❏ Veľkosť písma

V prípade, že je dané písmo škálovateľné a proporcionálne, vyberte predvolenú výšku písma. Môžete si vybrať z možností od 4,00 do 999,75 bodov, v prírastkoch po 0,25.

Táto položka sa nemusí v závislosti na zdroji písma alebo nastaveniach čísla písma zobraziť.

❏ Nast. symb.

Vyberte predvolenú sadu symbolov. Ak písmo, ktoré ste vybrali v nastavení zdroj písma a číslo písma, nie je dostupné v novom nastavení sady symbolov, nastavenia zdroja písma a čísla písma sa automaticky nahradia predvolenou hodnotou IBM-US.

❏ Nas.poč.riad.na st.

Nastavte počet riadkov pre vybranú veľkosť a orientáciu papiera. Toto taktiež spôsobí zmenu riadkovania (VMI) a v tlačiarni sa uloží nová hodnota VMI. To znamená, že neskoršie zmeny veľkosti či orientácie papiera spôsobia zmeny hodnoty Form na základe uloženého VMI.

❏ Funkcia CR

Pri tlači s ovládačom z konkrétneho operačného systému vyberte príkaz posunu riadka.

❏ Funkcia LF

Pri tlači s ovládačom z konkrétneho operačného systému vyberte príkaz posunu riadka.

❏ Prir. zdroj papiera

Nastavte priradenie pre príkaz výberu zdroja papiera. Keď je vybraná možnosť **4**, príkazy sú nastavené ako kompatibilné s tlačiarňou HP LaserJet 4. Keď je vybraná možnosť **4K**, príkazy sú nastavené ako kompatibilné s tlačiarňami HP LaserJet 4000, 5000 alebo 8000. Keď je vybraná možnosť **5S**, príkazy sú nastavené ako kompatibilné s tlačiarňou HP LaserJet 5S.

#### Ponuka PS3:

❏ Chybný list

Vyberte možnosť **Zap.**, ak chcete tlačiť hárok znázorňujúci stav, kedy došlo k chybe počas tlače PostScript alebo PDF.

#### ❏ Sfarbenie

Táto položka sa zobrazuje na tlačiarni s funkciou farebnej tlače.

Vyberte farebný režim pre tlač PostScript.

❏ Dvojkový

Vyberte možnosť **Zap.**, ak chcete tlačiť údaje obsahujúce binárne obrazy. Aplikácia môže zasielať binárne údaje, aj keď je ovládač tlačiarne nastavený na možnosť ASCII, ale tieto údaje môžete vytlačiť, keď je táto funkcia zapnutá.

❏ Veľk. str. PDF

Vyberte veľkosť papiera v prípade tlače PDF. Ak je vybraná možnosť **Aut.**, stanoví sa veľkosť papiera na základe veľkosti prvej strany.

#### Aut.odstr.chýb:

Umožňuje vybrať akciu, ktorá sa má vykonať pri výskyte chyby obojstrannej tlače alebo chyby v dôsledku plnej pamäte.

❏ Zap.

Zobrazí sa upozornenie a tlačí sa v režime na jednu stranu, keď sa vyskytne chyba obojstrannej tlače, prípadne sa vytlačí len to, čo tlačiareň dokázala spracovať do momentu, kedy sa vyskytla chyba zaplnenia pamäte.

❏ Vyp.

Zobrazí sa hlásenie o chybe a tlač sa zruší.

#### Rozhanie pam. zariadenia:

❏ Pamäťové zariadenie:

Vyberte možnosť **Aktivovať**, ak chcete tlačiarni umožniť prístup k vloženému pamäťovému zariadeniu. Ak je vybraná možnosť **Zakázať**, nemôžete pomocou tlačiarne ukladať údaje do pamäťového zariadenia. Zabráni to nepovolenému odstráneniu dôverných dokumentov.

❏ Zdieľanie súborov:

Vyberte, či sa má k pamäťovému zariadeniu povoliť prístup na zápis z počítača pripojeného k rozhraniu USB alebo z počítača pripojeného prostredníctvom siete.

#### Hrubý papier:

Vyberte možnosť **Zap.**, ak chcete zabrániť vzniku atramentových škvŕn na výtlačkoch. Tlač sa však môže spomaliť.

#### Tichý režim:

Vyberte možnosť **Zap.**, ak chcete redukovať rušenie počas tlače. Tlač sa však môže spomaliť. V závislosti od typu papiera a zvolených nastavení kvality tlače sa rozdiel v úrovni hluku tlačiarne nemusí prejaviť.

#### Doba schnutia atramentu:

Vyberte dobu schnutia atramentu pri obojstrannej tlači. Tlačiareň po vytlačení jednej strany tlačí na druhú stranu. Ak je výtlačok rozmazaný, predĺžte čas.

### Obojsmerná:

Vyberte možnosť **Zap.**, ak chcete zmeniť smer tlače. Tlačí sa, keď sa tlačová hlava posúva doľava a doprava. Ak sú vodorovné linky na výtlačku rozmazané alebo zle zarovnané, vypnutím tejto funkcie sa môže problém vyriešiť. Môže sa však znížiť rýchlosť tlače.

#### **Príloha**

### Pripojenie PC pomocou USB

Keď to aktivujete, môžete povoliť prístup počítaču, ktorý je pripojený cez rozhranie USB.

Keď to zakážete, môžete tak zabrániť v tlači, ktorá nie je v sieti.

USB Nast. čas. limitu I/F:

Táto položka sa zobrazuje na tlačiarni kompatibilnej s PCL alebo PostScript.

Umožňuje zadať dobu v sekundách, ktorá musí uplynúť pred ukončením komunikácie s počítačom cez rozhranie USB, keď tlačiareň prijme tlačovú úlohu z ovládača tlačiarne PostScript alebo PCL. Ak v ovládači tlačiarne PostScript alebo PCL nie je jasne definované ukončenie úlohy, môže dôjsť k nekonečnej komunikácii cez rozhranie USB. V takom prípade tlačiareň ukončí komunikáciu po uplynutí zadanej doby. Ak nechcete, aby sa komunikácia ukončila, zadajte hodnotu 0 (nula).

### **Nastavenie siete**

Vyberte ponuky na ovládacom paneli, ako je opísané ďalej.

### **Nastav.** > **Všeobecné nastavenia** > **Nastavenie siete**

Nastavenia uzamknuté správcom sa nedajú zmeniť.

#### Nastavenie Wi-Fi:

Nastavte alebo zmeňte nastavenia bezdrôtovej siete. Vyberte spomedzi nasledujúcich spôsob pripojenia a potom postupujte podľa pokynov na LCD obrazovke.

- ❏ Smerovač
- ❏ Wi-Fi Direct

#### Nastavenie drôtovej siete LAN:

Nastavte alebo zmeňte sieťové pripojenie, ktoré používa kábel siete LAN alebo smerovač. Keď sa táto možnosť používa, pripojenia cez Wi-Fi sú vypnuté.

#### Stav siete:

Zobrazí alebo vytlačí aktuálne sieťové nastavenia.

- ❏ Stav káblovej siete LAN/Wi-Fi
- ❏ Stav Wi-Fi Direct
- ❏ Stav e-mail. servera
- ❏ List so stav. tlače

#### Kontrola pripojenia:

Skontroluje aktuálne sieťové pripojenie a vytlačí správu. Ak sa vyskytli problémy s pripojením, vyriešte problém pomocou správy.

#### Rozšírené:

Urobte nasledujúce podrobné nastavenia.

- ❏ Názov zariadenia
- ❏ TCP/IP
- ❏ Proxy server
#### **Príloha**

- ❏ E-mailový server
- ❏ Adresa IPv6
- ❏ Zdieľanie siete MS
- ❏ Rýchlosť linky a duplex
- ❏ Pres. HTTP do HTTPS
- ❏ Zak. IPsec/ IP Filtrovanie
- ❏ Zakázať IEEE802.1X
- ❏ Prenos iBeacon

#### **Nastavenia webovej služby**

Vyberte ponuky na ovládacom paneli, ako je opísané ďalej.

#### **Nastav.** > **Všeobecné nastavenia** > **Nastavenia webovej služby**

Nastavenia uzamknuté správcom sa nedajú zmeniť.

#### Služby Epson Connect:

Zobrazí informáciu o tom, či je tlačiareň zaregistrovaná a pripojená k službe Epson Connect.

Zaregistrovať do služby môžete cez položku **Zaregistrovať**, potom postupujte podľa pokynov.

Keď ste sa zaregistrovali, môžete zmeniť nasledujúce nastavenia.

❏ Prerušiť/Obnoviť

❏ Zrušenie registrácie

Podrobnosti nájdete na nasledujúcej webovej stránke.

<https://www.epsonconnect.com/>

[http://www.epsonconnect.eu](http://www.epsonconnect.eu/) (len Európa)

#### Služby Google Cloud Print:

Zobrazí informáciu o tom, či je tlačiareň zaregistrovaná a pripojená k službám Google Cloud Print.

Keď ste sa zaregistrovali, môžete zmeniť nasledujúce nastavenia.

❏ Aktivovať/Zakázať

❏ Zrušenie registrácie

Podrobnosti o registrácii do služby Google Cloud Print nájdete na nasledujúcej webovej stránke.

<https://www.epsonconnect.com/>

[http://www.epsonconnect.eu](http://www.epsonconnect.eu/) (len Európa)

### **Možnosti ponuky Správa systému**

Použitím tejto ponuky môžete udržiavať produkt ako správca systému.Taktiež vám umožňuje obmedziť funkcie produktu pre jednotlivých používateľov tak, aby vyhovovali vášmu pracovného alebo kancelárskemu štýlu.

Vyberte ponuky na ovládacom paneli, ako je opísané ďalej.

#### **Nastav.** > **Všeobecné nastavenia** > **Správa systému**

#### Správa kontaktov:

Pre kontakty môžete vykonať nasledujúce nastavenia.

#### Zaregistrovať/Odstrániť:

Registrácia a/alebo odstránenie kontaktov pre ponuky Fax, Sken. do e-mailu a Sken. do sieťového prieč./FTP.

#### Najčastejšie používané:

Registrácia často používaných kontaktov a rýchly prístup k nim. Môžete tiež zmeniť poradie zoznamu.

#### Vytlačiť kontakty:

Tlač zoznamu kontaktov.

#### Zobraziť možnosti:

Zmena spôsobu zobrazenia zoznamu kontaktov.

#### Možnosti hľadania:

Zmena spôsobu vyhľadávania kontaktov.

#### Vymazať vnútornú pamäť údajov:

Táto položka sa zobrazuje na tlačiarni kompatibilnej s PCL alebo PostScript.

Odstráňte údaje z internej pamäte tlačiarne, napríklad prevzatý typ písma a makro pre tlač PCL alebo tlač úlohy s heslom.

#### Nastavenia zabezp.:

Môžete vykonať nasledujúce bezpečnostné nastavenia.

#### Obmedzenia:

Umožňuje zmeniť nastavenia nasledujúcich položiek, keď je povolený zámok panela.

- ❏ Prístup k denníku úloh
- ❏ Prístup k registrácii/Odstrániť kontakty
- ❏ Nedávny prístup k faxu
- ❏ Prístup k denníku prenosov Fax
- ❏ Správa o prístupe k Fax
- ❏ Prís. k fun. Vytl. Hist. ukl. pre mož. Sken. do sieť. prieč./FTP
- ❏ Prístup k nedávnym položkám funkcie Skenovať do e-mailu
- ❏ Prís. k fun. Zob. hist. odos. pre mož. Sken. do emailu
- ❏ Prís. k fun. Vyt. hist. odos. pre mož. Sken. do emailu
- ❏ Prístup k jazyku
- ❏ Prístup k položke Hrubý papier
- ❏ Prístup k položke Tichý režim

❏ Ochrana osobných údajov

#### Riadenie prístupu:

Ak chcete obmedziť funkcie produktu, vyberte **Zap.**. Toto si vyžaduje, aby sa používateľ prihlásil do ovládacieho panelu produktu pomocou svojho používateľského mena a hesla a až potom bude môcť používať funkcie ovládacieho panela. V **Príjem úloh od nez. používateľa**, môžete vybrať, či sa majú povoliť úlohy, ktoré neobsahujú potrebné overovacie informácie.

#### Nastavenia správy:

❏ Heslo správcu

Umožňuje nastaviť, zmeniť a vynulovať heslo správcu.

❏ Nastavenie zámku

Vyberte, či sa ovládací panel má alebo nemá zablokovať pomocou hesla, ktoré je zaregistrované v položke **Heslo správcu**.

#### Obnoviť štand. nastavenia:

Obnoví predvolené hodnoty nastavenia faxu v nasledujúcich ponukách.

- ❏ Nastavenie siete
- ❏ Nastavenia kopírovania
- ❏ Nastavenia skenera
- ❏ Nastavenia faxu
- ❏ Vym. všetky údaje a nast.

#### Aktualizácia firmvéru:

Môžete získať informácie o firmvéri, ako je napríklad vaša súčasná verzia a informácie o dostupných aktualizáciách.

#### Aktualizovať:

Skontrolujte, či bola na sieťový server odovzdaná najnovšia verzia firmvéru. Ak je k dispozícii aktualizácia, môžete vybrať, či spustiť aktualizáciu.

#### Oznámenie:

Vyberte možnosť **Zap.**, ak chcete dostávať upozornenie, že je k dispozícii aktualizácia firmvéru.

## **Možnosti ponuky Počítadlo výtlačkov**

Vyberte ponuky na ovládacom paneli, ako je opísané ďalej.

#### **Nastav.** > **Počítadlo výtlačkov**

Zobrazuje celkový počet výtlačkov, čiernobielych výtlačkov a farebných výtlačkov (vrátane položiek, ako je napríklad hárok stavu) od dátumu, kedy ste tlačiareň kúpili. Vyberte položku **Vytlačiť hárok**, keď chcete výsledok vytlačiť.

### **Možnosti ponuky Stav zásob**

Vyberte ponuku na ovládacom paneli, ako je opísané ďalej.

#### **Nastav.** > **Stav zásob**

Zobrazuje informácie o približnej hladine atramentu a prevádzkovej životnosti údržbovej kazety.

Ak sa zobrazuje , je v atramentovej kazete málo atramentu, prípadne je údržbová kazeta takmer plná. Ak sa zobrazuje  $\blacktriangleright$ , je potrebné položku vymeniť, pretože sa minul atrament, prípadne je údržbová kazeta plná.

## **Možnosti ponuky Údržba**

Vyberte ponuky na ovládacom paneli, ako je opísané ďalej.

#### **Nastav.** > **Údržba**

#### Nastavenie kvality tlače:

Túto funkciu vyberte v prípade, že máte nejaké problémy s výtlačkami. V prípade potreby môžete skontrolovať upchané trysky a vyčistiť tlačovú hlavu. Potom nastavte niektoré parametre, čím vylepšíte kvalitu tlače.

#### Tlačová hlava Kontrola dýz:

Vyberte túto funkciu, ak chcete skontrolovať, či trysky tlačovej hlavy nie sú zanesené. Tlačiareň vytlačí vzorku kontroly trysiek.

#### Čistenie tlačovej hlavy:

Vyberte túto funkciu, ak chcete vyčistiť zanesené trysky v tlačovej hlave.

#### Vyrov. čiary pravítkom:

Vyberte túto funkciu, ak chcete zarovnať zvislé čiary.

#### Čist. vod. prvku papiera:

Vyberte túto funkciu, ak sú na vnútorných valcoch nejaké atramentové škvrny. Tlačiareň natiahne papier a vyčistí vnútorné valce.

#### Nast. kval. tlače podľa pap.:

V závislosti od typu papiera sa pokrytie atramentom líši. Vyberte túto funkciu, ak sú na výtlačkoch pri určitom type pepiera nejaké pruhy, prípadne sa vyskytuje nejaké nesprávne zarovnanie.

#### Pravidelné čistenie:

Tlačiareň automaticky vykoná funkcie **Tlačová hlava Kontrola dýz** a **Čistenie tlačovej hlavy** podľa stanoveného intervalu. Vyberte možnosť **Zap.**, ak chcete udržiavať prémiovú kvalitu tlače. V nasledujúcich situáciách vykonajte funkcie **Tlačová hlava Kontrola dýz** a **Čistenie tlačovej hlavy** sami.

- ❏ Problémy s výtlačkami
- ❏ Keď je zvolená možnosť **Vyp.** pre položku **Pravidelné čistenie**
- ❏ Keď tlačíte vo vysokej kvalite, napríklad fotografie

#### **Príloha**

❏ Keď sa na LCD obrazovke zobrazuje hlásenie **Čistenie tlačovej hlavy**

### **Možnosti ponuky Jazyk/Language**

Vyberte ponuky na ovládacom paneli, ako je opísané ďalej.

#### **Nastav.** > **Jazyk/Language**

Zvoľte jazyk používaný na LCD obrazovke.

## **Možnosti ponuky Stav tlačiarne/Tlačiť**

Vyberte ponuky na ovládacom paneli, ako je opísané ďalej.

#### **Nastav.** > **Stav tlačiarne/Tlačiť**

List so stav. tlače:

Konfig. listu so stav. tlače:

Vytlačí informačné hárky s aktuálnym stavom tlačiarne a nastaveniami.

#### List so stavom zásob:

Vytlačí informačné hárky so stavom spotrebného materiálu.

#### List s históriou používania:

Vytlačí informačné hárky s históriou používania tlačiarne.

#### Zoz. písiem PS3:

Táto položka sa zobrazuje na tlačiarni kompatibilnej s PCL alebo PostScript. Vytlačí zoznam typov písma dostupných pre tlačiareň PostScript.

#### Zoz. písiem PCL:

Táto položka sa zobrazuje na tlačiarni kompatibilnej s PCL alebo PostScript. Vytlačí zoznam typov písma dostupných pre tlačiareň PCL.

#### Sieť:

Zobrazí aktuálne sieťové nastavenia.

### **Možnosti ponuky Správa kontaktov**

Vyberte ponuky na ovládacom paneli, ako je opísané ďalej.

#### **Nastav.** > **Správa kontaktov**

#### Zaregistrovať/Odstrániť:

Registrácia a/alebo odstránenie kontaktov pre ponuky Fax, Sken. do e-mailu a Sken. do sieťového prieč./FTP.

#### **Príloha**

#### <span id="page-149-0"></span>Najčastejšie používané:

Registrácia často používaných kontaktov a rýchly prístup k nim. Môžete tiež zmeniť poradie zoznamu.

#### Vytlačiť kontakty:

Tlač zoznamu kontaktov.

#### Zobraziť možnosti:

Zmena spôsobu zobrazenia zoznamu kontaktov.

#### Možnosti hľadania:

Zmena spôsobu vyhľadávania kontaktov.

## **Možnosti ponuky Používateľské nastavenia**

Vyberte ponuky na ovládacom paneli, ako je opísané ďalej.

### **Nastav.** > **Používateľské nastavenia**

Nastavenia uzamknuté správcom sa nedajú zmeniť.

Môžete zmeniť predvolené nastavenia nasledujúcich ponúk.

❏ Sken. do sieťového prieč./FTP

- ❏ Sken. do e-mailu
- ❏ Skenovať do pam. zariadenia
- ❏ Skenovať do cloudu
- ❏ Nastavenia kopírovania
- ❏ Fax

**Nastavenia faxu**

# <span id="page-151-0"></span>**Pred použitím funkcií faxu**

Ak chcete používať funkcie faxu, nastavte nasledujúce.

- ❏ Pripojte tlačiareň správne k telefónnej linke a v prípade potreby ak k telefónu
- ❏ Prejdite sprievodcom **Sprievodca nast. faxu**, ktorý je potrebný na vytvorenie základných nastavení.

Nastavte podľa potreby nasledujúce.

- ❏ Výstupné ciele a súvisiace nastavenia, ako napríklad nastavenia siete a poštového servera
- ❏ Registrácia do položky **Kontakty**
- ❏ Položka **Používateľské nastavenia**, ktorá určuje predvolené hodnoty pre položky ponuky **Fax**
- ❏ Položka **Nastavenia správy** na tlač správ po odolaní, prijatí alebo preposlaní faxov

#### **Súvisiace informácie**

- $\rightarrow$  "Pripojenie k telefónnej linke" na strane 152
- & ["Príprava tlačiarne na odosielanie a prijímanie faxov \(pomocou sprievodcu Sprievodca nast. faxu\)" na](#page-155-0) [strane 156](#page-155-0)
- $\blacklozenge$  ["Vytvorenie jednotlivých nastavení pre funkcie faxu na tlačiarni" na strane 158](#page-157-0)
- & ["Možnosti ponuky Nastavenia faxu" na strane 170](#page-169-0)
- $\blacktriangleright$  ["Kontrola siete" na strane 19](#page-18-0)
- $\rightarrow$  ["Nastavenie servere alebo zdieľaného priečinka" na strane 37](#page-36-0)
- & ["Používanie kontaktov" na strane 62](#page-61-0)
- & ["Možnosti ponuky Používateľské nastavenia" na strane 150](#page-149-0)
- & ["Ponuka Nastavenia správy" na strane 176](#page-175-0)

# **Pripojenie k telefónnej linke**

## **Kompatibilné telefónne linky**

Môžete používať telefónne systémy tlačiarne prostredníctvom štandardných analógových telefónnych liniek (PSTN = verejná vytáčaná telefónna sieť) a PBX (súkromná pobočková ústredňa).

S nasledujúcimi telefónnymi linkami alebo systémami nemusí byť používanie tlačiarne možné.

- ❏ Telefónna linka VoIP, ako napríklad DSL, alebo digitálna služba cez optické vlákna
- ❏ Digitálna telefonická linka (ISDN)
- ❏ Niektoré telefónne systémy PBX
- ❏ Ak sú medzi telefónnu zásuvku na stene a tlačiareň zapojené adaptéry, ako je napríklad terminálový adaptér, rozdeľovač alebo smerovač DSL.

## **Pripojenie tlačiarne k telefónnej linke**

Tlačiareň zapojte pomocou telefónneho kábla RJ-11 (6P2C) do telefónnej zásuvky na stene. Telefón pripojte k tlačiarni pomocou druhého telefónneho kábla RJ-11 (6P2C).

V závislosti od oblasti môže byť s tlačiarňou dodávaný telefónny kábel. Ak je v balení, použite tento kábel.

Telefónny kábel môže byť potrebné zapojiť do adaptéra dodávaného pre vašu krajinu či región.

#### *Poznámka:*

Kryt z portu tlačiarne EXT. odstráňte len pri pripojovaní telefónu k tlačiarni. Ak telefón nepripájate, neodstraňujte kryt.

V oblastiach, kde často dochádza k výbojom bleskov, vám odporúčame používať ochranu proti prepätiu.

### **Pripojenie k štandardnej telefónnej linke (PSTN) alebo PBX**

Pripojte telefónny kábel z telefónnej zásuvky na stene alebo portu PBX k portu LINE na zadnej strane tlačiarne.

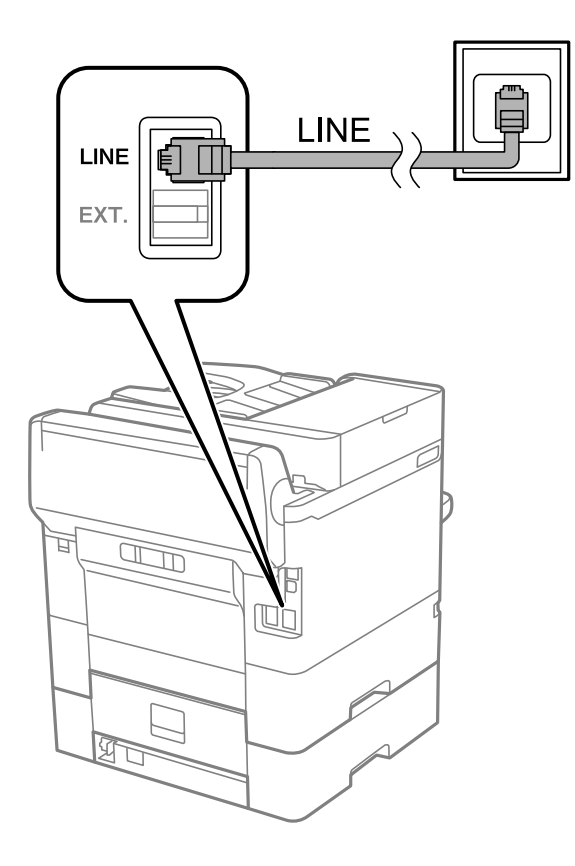

### **Pripojenie k linke DSL alebo ISDN**

Pripojte telefónny kábel z modemu DSL alebo terminálového adaptéru ISDN k portu LINE na zadnej strane tlačiarne. Ďalšie informácie nájdete v príručkách, ktoré boli dodané s modemom alebo adaptérom.

#### **Nastavenia faxu**

#### *Poznámka:*

Ak váš modem DSL nie je vybavený zabudovaným filtrom DSL, pripojte zvláštny filter DSL.

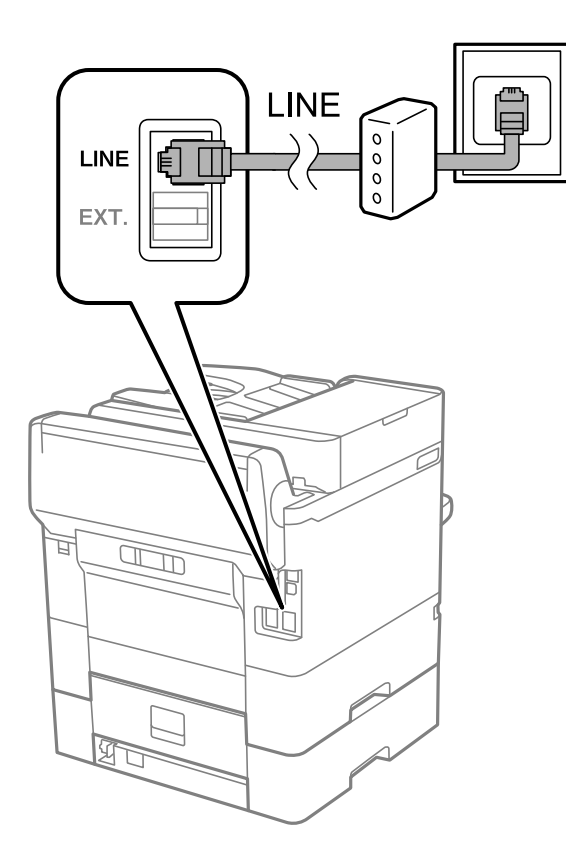

## **Pripojenie telefónneho zariadenia k tlačiarni**

Ak používate tlačiareň a telefón na jednej telefónnej linke, pripojte telefón k tlačiarni.

#### *Poznámka:*

- ❏ Ak má vaše telefónne zariadenie funkciu faxu, pred pripojením túto funkciu vypnite.Podrobnosti si pozrite v príručkách, ktoré boli dodané s telefónom.
- ❏ Ak pripojíte telefónny záznamník, uistite sa, že možnosť *Prevziať po zvonení* je nastavená na vyššiu hodnotu ako počet zvonení nastavených v telefónnom záznamníku na prijatie hovoru.

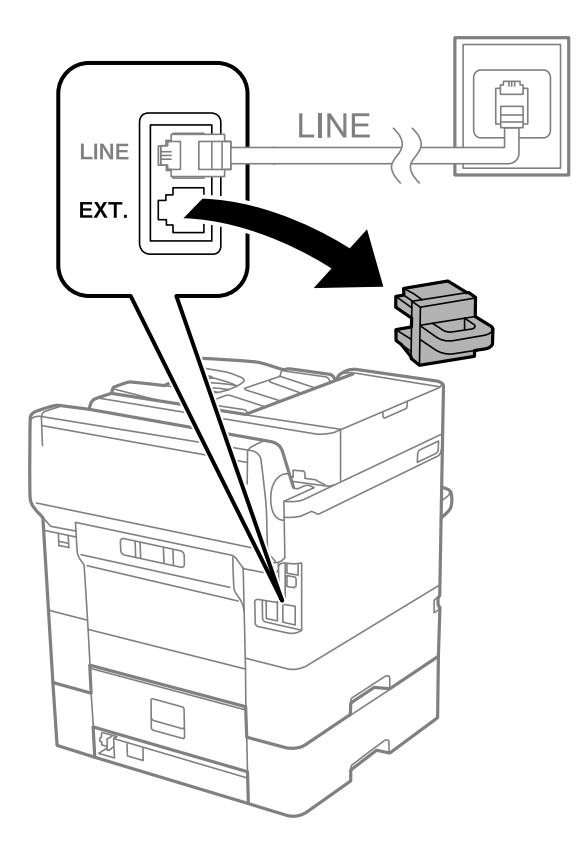

1. Odstráňte kryt z portu EXT. na zadnej strane tlačiarne.

2. Prepojte telefónne zariadenie a port EXT. telefónnym káblom.

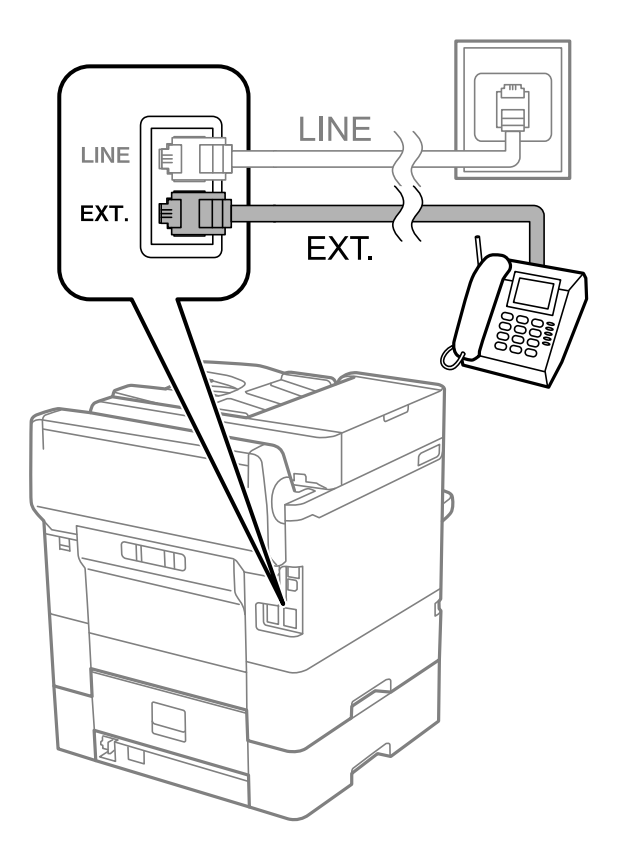

#### <span id="page-155-0"></span>*Poznámka:*

Ak zdieľate jednu telefónnu linku, dbajte na to, aby ste telefónne zariadenie pripojili k portu EXT. tlačiarne.Ak rozdelíte linku za účelom oddeleného pripojenia telefónneho zariadenia a tlačiarne, nebudú telefón a tlačiareň fungovať správne.

- 3. Na hlavnej obrazovke vyberte položku **Fax**.
- 4. Zodvihnite slúchadlo.

Pripojenie je nadviazané, keď je na nasledujúcej obrazovke aktívna možnosť x(**Odoslať**).

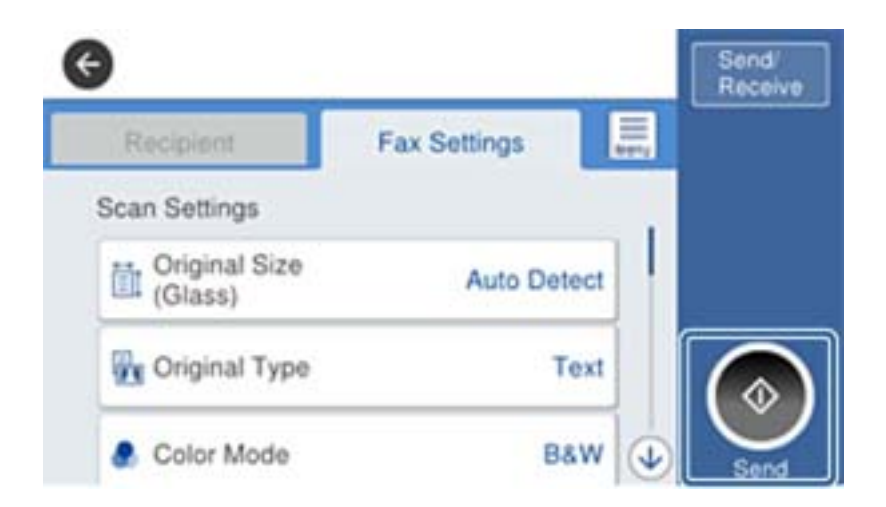

#### **Súvisiace informácie**

& "Príprava tlačiarne na odosielanie a prijímanie faxov (pomocou sprievodcu Sprievodca nast. faxu)" na strane 156

- $\blacktriangleright$  ["Vytvorenie nastavení pre odkazovač" na strane 160](#page-159-0)
- & ["Vytvorenie nastavení na prijímanie faxov pomocou pripojeného telefónu \(Vzdialený príjem\)" na strane 161](#page-160-0)
- & ["Nastavenie funkcie Režim príjmu" na strane 159](#page-158-0)

# **Príprava tlačiarne na odosielanie a prijímanie faxov (pomocou sprievodcu Sprievodca nast. faxu)**

Sprievodca **Sprievodca nast. faxu** nakonfiguruje základné funkcie faxu, aby bola tlačiareň pripravená na odosielanie a prijímanie faxov.

Sprievodca sa zobrazí automaticky, keď sa tlačiareň zapne po prvýkrát. Sprievodcu možno zobraziť aj manuálne z ovládacieho panela tlačiarne. Ak bol sprievodca preskočený pri prvom zapnutí tlačiarne alebo po zmene prostredia pripojenia, bude potrebné ho znova zapnúť.

❏ Nižšie sú uvedené položky, ktoré možno nastaviť pomocou sprievodcu.

- ❏ **Hlavička** (**Vaše telefónne číslo** a **Hlavička faxu**)
- ❏ **Režim príjmu** (**Aut.** alebo **Ručne**)

❏ Nižšie uvedené položky sa nastavujú automaticky podľa prostredia pripojenia.

- ❏ **Režim vytáčania** (ako napríklad **Tón** alebo **Impulz**)
- ❏ **Typ linky** (**PSTN** alebo **PBX**)
- ❏ **Zist. oznam. tónu**
- ❏ **Nastavenie Distinctive Ring Detection (DRD)**

❏ Ostatné položky v možnosti **Zákl. nastavenia** zostávajú nezmenené.

Spustite sprievodcu **Sprievodca nast. faxu**, ak chcete vykonať **Zákl. nastavenia**, pričom postupujte podľa pokynov na obrazovke.

1. Skontrolujte, či je tlačiareň pripojená k telefónnej linke.

#### *Poznámka:*

Pretože sa na konci sprievodcu spustí automatická kontrola faxového spojenia, tlačiareň musí byť pripojená k telefónnej linke pred spustením sprievodcu.

- 2. Na domovskej obrazovke ovládacieho panela tlačiarne vyberte možnosť **Nastav.** a potom vyberte **Všeobecné nastavenia** > **Nastavenia faxu** > **Sprievodca nast. faxu**.
- 3. Na obrazovke **Potvrdenie** klepnite na možnosť **Pokračovať**.

Spustí sa sprievodca.

4. Na obrazovke zadania hlavičky faxu zadajte meno odosielateľa, ako napríklad názov vašej spoločnosti, a potom klepnite na tlačidlo **OK**.

#### *Poznámka:*

Meno odosielateľa a vaše faxové číslo sa zobrazia vo forme hlavičky odchádzajúcich faxov.

- 5. Na obrazovke zadania telefónneho čísla zadajte svoje faxové číslo a potom klepnite na tlačidlo **OK**.
- 6. Na obrazovke **Nastavenie Distinctive Ring Detection (DRD)** vykonajte nasledujúce nastavenia.
	- ❏ Ak ste si predplatili službu charakteristického zvonenia, ktorú vám poskytuje vaša telefónna spoločnosť, vyberte položku **Pokračovať** a potom vyberte typ zvonenia, ktoré sa má používať pre prichádzajúce faxy.
		- Ak vyberiete možnosť **Všetky**, prejdite na 7. krok.
		- Ak vyberiete nejaké iné nastavenie, položka **Režim príjmu** bude automaticky nastavená na možnosť **Aut.**. Prejdite na 9. krok.
	- ❏ Ak nie je potrebné nastaviť túto možnosť, klepnite na položku **Preskočiť** a potom prejdite na 9. krok.

#### *Poznámka:*

- ❏ Služba zvláštneho vyzváňania, ktoré ponúka mnoho telekomunikačných spoločností (názov služby sa u jednotlivých spoločností líši) vám umožňuje mať na telefónnej linke pridelených viacero telefónnych čísiel. Každému číslu je pridelené iné vyzváňanie. Jedno číslo môžete používať pre hlasové hovory a druhé pre faxové hovory. Vyberte typ vyzváňania priradený k faxovým hovorom v nastavení *DRD*.
- ❏ V závislosti od regiónu sa zobrazujú možnosti *Zap.* a *Vyp.* v nastavení *DRD*. Pre použitie funkcie zvláštneho vyzváňania vyberte možnosť *Zap.*.
- 7. Na obrazovke **Nastavenie režimu príjmu** vyberte, či používate telefónne zariadenie pripojené k tlačiarni.

❏ Keď je spojené, vyberte možnosť **Áno** a potom prejdite na ďalší krok.

❏ Keď nie je spojené, vyberte možnosť **Nie** a potom prejdite na 9. krok. Možnosť **Režim príjmu** je nastavená na voľbu **Aut.**.

- <span id="page-157-0"></span>8. Na obrazovke **Nastavenie režimu príjmu** vyberte, či si želáte prijímať faxy automaticky.
	- ❏ Pre automatický príjem: vyberte možnosť **Áno**. Možnosť **Režim príjmu** je nastavená na voľbu **Aut.**.
	- ❏ Pre ručný príjem: vyberte možnosť **Nie**. Možnosť **Režim príjmu** je nastavená na voľbu **Ručne**.
- 9. Na obrazovke **Pokračovať** skontrolujte nastavenia, ktoré ste vykonali, a potom klepnite na položku **Pokračovať**.

Ak chcete opraviť alebo zmeniť nastavenia, klepnite na  $\epsilon$ .

10. Ak chcete spustiť kontrolu faxového pripojenia, vyberte na obrazovke **Spustiť kont. fax. spojenia** možnosť **Spustiť kontrolu** a keď sa na obrazovke objaví výzva na vytlačenie výsledkov kontroly, vyberte položku **Tlačiť**.

Vytlačí sa správa s výsledkom kontroly, zobrazujúca stav pripojenia.

#### *Poznámka:*

❏ Ak boli hlásené akékoľvek chyby, postupujte podľa pokynov v správe, aby ste ich odstránili.

- ❏ Ak sa zobrazí obrazovka *Vybrať typ linky*, vyberte typ linky.
	- Keď pripájate tlačiareň k telefónnemu systému PBX alebo terminálovému adaptéru, vyberte možnosť *PBX*.

– Keď pripájate tlačiareň k štandardnej telefónnej linke, vyberte položku *PSTN* a potom vyberte možnosť *Zakázať* na zobrazenej obrazovke *Potvrdenie*. Avšak nastavenie tejto funkcie na možnosť *Zakázať* môže spôsobiť vynechanie prvej číslice faxového čísla a zaslanie faxu na nesprávne číslo.

#### **Súvisiace informácie**

- & ["Pripojenie tlačiarne k telefónnej linke" na strane 152](#page-151-0)
- & ["Nastavenie funkcie Režim príjmu" na strane 159](#page-158-0)
- $\blacktriangleright$  ["Vytvorenie nastavení pre odkazovač" na strane 160](#page-159-0)
- & ["Vytvorenie nastavení na prijímanie faxov pomocou pripojeného telefónu \(Vzdialený príjem\)" na strane 161](#page-160-0)
- & ["Ponuka Zákl. nastavenia" na strane 176](#page-175-0)

# **Vytvorenie jednotlivých nastavení pre funkcie faxu na tlačiarni**

Pomocou ovládacieho panela tlačiarne môžete nakonfigurovať jednotlivé funkcie faxu na tlačiarni. Taktiež je možné zmeniť nastavenia nakonfigurované pomocou sprievodcu **Sprievodca nast. faxu**. Ďalšie podrobnosti nájdete v popisoch ponuky **Nastavenia faxu**.

#### *Poznámka:*

- ❏ Pomocou aplikácie Web Config môžete nakonfigurovať funkcie faxu na tlačiarni.
- ❏ Keď použijete aplikáciu Web Config na zobrazenie ponuky *Nastavenia faxu*, môžu byť v používateľskom prostredí a miestach mierne odlišnosti v porovnaní s ovládacím panelom tlačiarne.

#### **Súvisiace informácie**

& ["Možnosti ponuky Nastavenia faxu" na strane 170](#page-169-0)

## <span id="page-158-0"></span>**Nastavenie funkcie Režim príjmu**

K dispozícii sú dve možnosti v položke **Režim príjmu** pre prijímanie prichádzajúcich faxov. Môžete urobiť nastavenia v dole uvedenej ponuke.

#### **Nastav.** > **Všeobecné nastavenia** > **Nastavenia faxu** > **Zákl. nastavenia** > **Režim príjmu**

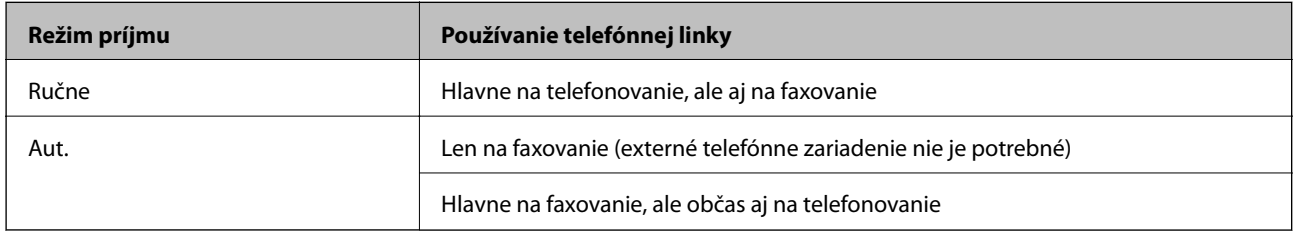

#### **Súvisiace informácie**

- & "Využitie režimu Aut." na strane 159
- & "Použitie režimu Ručne" na strane 159
- & ["Ponuka Zákl. nastavenia" na strane 176](#page-175-0)

### **Použitie režimu Ručne**

#### **Prijímanie faxov**

Keď telefón zvoní, môžete na zvonenie reagovať ručne zodvihnutím slúchadla.

❏ Keď začujete faxový signál (pískanie):

Vyberte možnosť **Fax** na hlavnej obrazovke tlačiarne, vyberte možnosť **Odoslať/ Prijať** > **Prijať** a potom klepnite na  $\lozenge$ . Potom zaveste slúchadlo.

❏ Ak je zvonenie pre hlasový hovor: Môžete prijať telefonát ako zvyčajne.

#### **Prijímanie faxov pomocou pripojeného telefónu**

Keď je nastavená funkcia **Vzdialený príjem**, môžete prijímať faxy zadaním položky **Kód spustenia**.

Keď telefón zazvoní, zdvihnite slúchadlo. Ak počujete faxový tón (pískanie), vytočte dvojciferné číslo **Kód spustenia** a potom zaveste slúchadlo.

#### **Súvisiace informácie**

& ["Vytvorenie nastavení na prijímanie faxov pomocou pripojeného telefónu \(Vzdialený príjem\)" na strane 161](#page-160-0)

### **Využitie režimu Aut.**

#### **Prijímanie faxov bez externého telefónneho zariadenia**

Tlačiareň automaticky prepína na prijímanie faxov, ak bolo urobené nastavenie počtu zazvonení v položke **Prevziať po zvonení**.

#### <span id="page-159-0"></span>*Poznámka:*

Odporúčame čo najmenšie možné nastavenie položky *Prevziať po zvonení*.

#### **Prijímanie faxov s externým telefónnym zariadením**

Tlačiareň s externým telefónnym zariadením funguje nasledovne.

- ❏ Ak má telefónne zariadenie odkazovač a odpovie v rámci počtu zazvonení nastavenom v položke **Prevziať po zvonení**:
	- Ak je zvonenie pre fax: tlačiareň automaticky prepne na prijímanie faxov.
	- Ak je zvonenie pre hlasový hovor: odkazovač dokáže prijať hlasové hovory a nahrať hlasové správy.
- ❏ Keď zdvihnete slúchadlo v rámci počtu zazvonení nastaveným v položke **Prevziať po zvonení**:
	- Ak je zvonenie pre fax: môžete prijať fax pomocou rovnakého postupu, ako v režime **Ručne**.
	- Ak je zvonenie pre hlasový hovor: môžete hovor prijať ako zvyčajne.
- ❏ Keď tlačiareň automaticky prepne na prijímanie faxov:
	- Ak je zvonenie pre fax: tlačiareň začne prijímať faxy.
	- Ak je zvonenie pre hlasový hovor: nemôžete hovor prijať. Požiadajte danú osobu, aby vám zavolala.

#### *Poznámka:*

Nastavte nastavenie tlačiarne *Prevziať po zvonení* na vyšší počet ako počet zazvonení odkazovača. Inak nebude môcť odkazovač prijať hlasové hovory, aby nahrával hlasové správy. Podrobnosti o nastavení odkazovača nájdete v návode k odkazovaču.

#### **Súvisiace informácie**

- & "Vytvorenie nastavení pre odkazovač" na strane 160
- & ["Použitie režimu Ručne" na strane 159](#page-158-0)

## **Vytvorenie nastavení pre pripojenie externého telefónneho zariadenia**

### **Vytvorenie nastavení pre odkazovač**

Aby ste mohli odkazovač používať, musíte ho nastaviť.

- 1. Vyberte položku **Nastav.** na hlavnej obrazovke na ovládacom paneli tlačiarne.
- 2. Vyberte položky **Všeobecné nastavenia** > **Nastavenia faxu** > **Zákl. nastavenia**.
- 3. Nastavte položku **Režim príjmu** na možnosť **Aut.**.
- 4. Nastavte nastavenie tlačiarne **Prevziať po zvonení** na vyšší počet ako počet zazvonení odkazovača.

Ak je nastavenie **Prevziať po zvonení** zvolené na menší počet než sú zvonenia odkazovača, odkazovač nemôže prijímať hlasové hovory a nahrávať hlasové odkazy. Nastavenia si pozrite v príručkách, ktoré boli dodané s odkazovačom.

Nastavenie **Prevziať po zvonení** na tlačiarni nemusí byť v závislosti na regióne zobrazené.

#### <span id="page-160-0"></span>**Súvisiace informácie**

- & ["Využitie režimu Aut." na strane 159](#page-158-0)
- & ["Ponuka Zákl. nastavenia" na strane 176](#page-175-0)

### **Vytvorenie nastavení na prijímanie faxov pomocou pripojeného telefónu (Vzdialený príjem)**

Môžete začať prijímať prichádzajúce faxy len zodvihnutím slúchadla a pomocou telefónu, úplne bez použitia tlačiarne.

Funkcia **Vzdialený príjem** je dostupná pre telefóny, ktoré podporujú tónovú voľbu.

- 1. Vyberte položku **Nastav.** na hlavnej obrazovke na ovládacom paneli tlačiarne.
- 2. Vyberte položky **Všeobecné nastavenia** > **Nastavenia faxu** > **Zákl. nastavenia** > **Vzdialený príjem**.
- 3. Klepnutím na položku **Vzdialený príjem** > nastavte na možnosť **Zap.**.
- 4. Vyberte **Kód spustenia**, zadajte dvojmiestny kód (môžete zadať od 0 do 9, \*, a #) a potom klepnite na **OK**.
- 5. Zvolením tlačidla **OK** použijete nastavenia.

#### **Súvisiace informácie**

- & ["Použitie režimu Ručne" na strane 159](#page-158-0)
- & ["Ponuka Zákl. nastavenia" na strane 176](#page-175-0)

## **Vytvorenie nastavení Nastavenia tlače pre prijímanie faxov**

### **Vytvorenie nastavení zdroja papiera pre prijímanie faxov (pre modely s dvomi alebo viacerými zdrojmi papiera)**

Môžete nastaviť zdroje papiera používané na tlač prijatých dokumentov a faxových hlásení. V predvolenom nastavení sú pre tlač faxov povolené všetky zdroje papiera. Túto funkciu použite v prípade, že na tlač faxov nechcete používať určitý zdroj papiera.

- 1. Vyberte položku **Nastav.** na hlavnej obrazovke na ovládacom paneli tlačiarne.
- 2. Vyberte položky **Všeobecné nastavenia** > **Nastavenia tlačiarne** > **Nastavenia zdroja papiera** > **Nastavenia autom. voľby** > **Fax**.
- 3. Klepnite na jednotlivé políčka zdrojov papiera, ktoré nepoužívať na tlač faxov.

Nastavenie zdroja papiera sa zmení na možnosť **Vyp.** a tento zdroj sa na tlač faxov nebude používať.

#### **Súvisiace informácie**

& ["Nastavenia tlačiarne" na strane 139](#page-138-0)

### <span id="page-161-0"></span>**Vytvorenie nastavení Nastavenia tlače (napríklad Obojstranná) pre prijaté faxy**

Môžete nastaviť tlačiareň na zmenšenie veľkosti papiera vytlačením prijatých faxov na obidve strany, prípadne ich môžete tlačiť na zmenšenú veľkosť prispôsobenú papieru. V príklade je nastavenie obojstrannej tlače. Postupujte nasledovne.

- 1. Vyberte položku **Nastav.** na hlavnej obrazovke na ovládacom paneli tlačiarne.
- 2. Vyberte položky **Všeobecné nastavenia** > **Nastavenia faxu** > **Nastavenia príjmu**.
- 3. Vyberte položku **Nastavenia tlače** a potom vyberte možnosť **Obojstranná**.
- 4. Klepnutím na políčko **Obojstranná** nastavte na možnosť **Zap.**.
- 5. V položke **Okraj pre väzbu** vyberte možnosť **Krátka strana** alebo **Dlhá strana**.
- 6. Vyberte možnosť **OK**.

#### **Súvisiace informácie**

& ["Ponuka Nastavenia tlače" na strane 174](#page-173-0)

### **Vytvorenie nastavení na ukladanie a preposielanie prijatých faxov**

Tlačiareň je štandardne nastavená na tlač prijatých faxov. Popri tlači je možné nastaviť tlačiareň na ukladanie a/ alebo preposielanie prijatých faxov. Majte na pamäti, že spôsoby nastavenia sa líšia v závislosti od toho, či existujú nastavenia podmienok.

- ❏ Ukladanie a preposielanie faxov prijatých od neurčených partnerov funkcie ukladania a preposielania prijatých faxov bez podmienok
- ❏ Ukladanie a preposielanie faxov prijatých od určených partnerov funkcie ukladania a preposielania prijatých faxov s podmienkami

#### **Súvisiace informácie**

- $\blacklozenge$  "Funkcie ukladania a preposielania prijatých faxov bez podmienky" na strane 162
- $\blacktriangleright$  ["Funkcie ukladania a preposielania prijatých faxov s podmienkou" na strane 165](#page-164-0)

### **Funkcie ukladania a preposielania prijatých faxov bez podmienky**

Môžete ukladať a preposielať faxy prijaté od neurčených partnerov na ciele v tlačiarni a mimo tlačiareň. V rovnakom čase môžete zvoliť ďalej uvedené ciele. Ak ich všetky vyberiete súčasne, rovnaké prijaté faxy sú uložené do schránky Došlá pošta, do počítača, na externé pamäťové zariadenie a potom sú preposlané do cieľa, čo môže byť napríklad e-mailová adresa.

❏ Schránka Došlá pošta v tlačiarni

Môžete ukladať prijaté faxy do schránky Došlá pošta. Môžete ich prezerať na ovládacom paneli tlačiarne, takže môžete tlačiť len požadované faxy alebo odstrániť nepotrebné faxy.

#### <span id="page-162-0"></span>❏ Mimo tlačiarne

- ❏ Počítač (príjem PC-FAX)
- ❏ Externé pamäťové zariadenie
- ❏ Najviac 5 cieľov preposielania
	- E-mailové adresy
	- Zdieľané priečinky v sieti
	- Iné faxové prístroje

#### **Súvisiace informácie**

- & "Nastavenie ukladania a presmerovania na prijímanie faxov (Nepod. ulož./presm.)" na strane 163
- & ["Ponuka Nastavenia ulož./presm." na strane 171](#page-170-0)
- $\blacktriangleright$  ["Vytvorenie nastavení odosielania a prijímania faxov na počítači" na strane 169](#page-168-0)

### **Nastavenie ukladania a presmerovania na prijímanie faxov (Nepod. ulož./ presm.)**

Môžete vykonať nastavenia na ukladanie a presmerovanie prijatých faxov od nešpecifikovaných odosielateľov. Ak vykonáte nastavenia na presmerovanie prijatých faxov, najprv pridajte do zoznamu kontaktov cieľové umiestnenia presmerovania. Ak chcete presmerovať na e-mailovú adresu, najprv treba nakonfigurovať nastavenia e-mailového servera.

Postupujte podľa nižšie uvedených krokov. Ak chcete vykonať nastavenia na uloženie prijatých faxov do počítača pomocou funkcie PC-FAX, pozrite si nižšie uvedené informácie o tejto téme.

- 1. Vyberte položku **Nastav.** na domovskej obrazovke na ovládacom paneli.
- 2. Vyberte položky **Všeobecné nastavenia** > **Nastavenia faxu** > **Nastavenia príjmu** > **Nastavenia ulož./presm.** > **Nepod. ulož./presm.**.

Keď sa zobrazí hlásenie, skontrolujte jeho obsah a potom klepnite na tlačidlo **OK**.

3. V závislosti od cieľov ukladania a presmerovania vykonajte nižšie uvedené nastavenia.

Nasledujúce možnosti sa môžu používať súčasne.

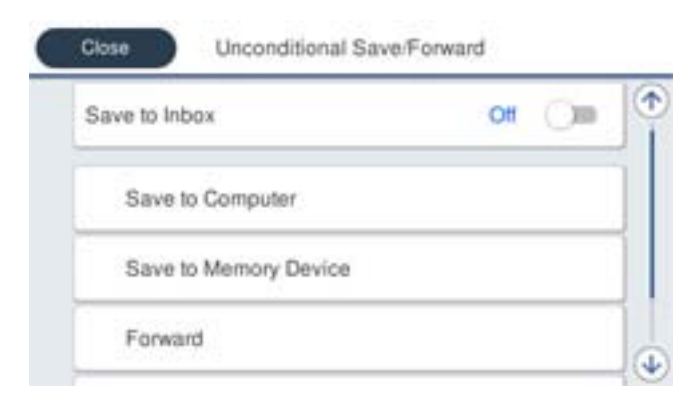

- ❏ Ak chcete ukladať prijaté faxy do priečinka Došlá pošta:
	- A Vyberte položku **Uložiť do prieč. Došlá pošta**, aby ste túto možnosť nastavili na **Zap.**.
	- B Ak sa zobrazí hlásenie, skontrolujte jeho obsah a potom vyberte tlačidlo **OK**.

❏ Ak chcete ukladať prijaté faxy na externé pamäťové zariadenie:

A Zasuňte pamäťové zariadenie do portu USB vonkajšieho rozhrania tlačiarne.

B Vyberte položku **Uložiť na pam. zariadenie**.

C Vyberte položku **Áno**. Ak chcete dokumenty pri ich ukladaní na pamäťové zariadenie automaticky vytlačiť, vyberte namiesto toho možnosť **Áno a vytlačiť**.

D Skontrolujte zobrazené hlásenie a potom klepnite na položku **Vytvoriť**.

V pamäťovom zariadení sa vytvorí priečinok na uloženie prijatých dokumentov.

E Skontrolujte hlásenie, klepnite na možnosť **Zatvoriť** alebo počkajte, kým hlásenie nezmizne a potom klepnite na možnosť **Zatvoriť**.

F Keď sa zobrazí ďalšie hlásenie, skontrolujte ho a potom klepnite na **OK**.

#### c*Upozornenie:*

Prijaté dokumenty sú pred ich uložením do pamäte zariadenia pripojeného k tlačiarni uložené do dočasnej pamäte tlačiarne. Vzhľadom k tomu, že chyba plnej pamäte zablokuje odosielanie a prijímanie faxov, pamäťové zariadenie ponechajte pripojené k tlačiarni.

❏ Ak chcete presmerovať prijaté faxy do e-mailov, zdieľaných priečinkov a iných faxových prístrojov:

A Vyberte položku **Odoslať**.

B Vyberte položku **Áno**. Ak chcete dokumenty počas ich presmerovania tlačiť automaticky, vyberte namiesto toho položku **Áno a vytlačiť**.

C Vyberte položku **Pridať hodnotu** a potom vyberte zo zoznamu kontaktov cieľové umiestnenia presmerovania. Možno určiť až päť cieľov preposielania.

D Klepnutím na **Zatvoriť** ukončite výber cieľov presmerovania a potom klepnite na **Zatvoriť**.

E Ak sa dokumenty nepodarilo presmerovať, vyberte v časti **Možnosti pri zlyh. presmerovania**, či chcete vytlačiť prijaté dokumenty, alebo ich uložiť do priečinka Došlá pošta tlačiarne.

**6** Klepnite na OK.

#### c*Upozornenie:*

Keď je priečinok Došlá pošta plný, faxy nemožno prijímať. Dokumenty z priečinka Doručená pošta by ste mali po skontrolovaní vymazať.

#### *Poznámka:*

Na ikone  $\mathbb{C}$  na domovskej obrazovke je okrem iných nespracovaných úloh zobrazený počet dokumentov, ktoré sa nepodarilo preposlať.

4. Nastavte tlačiareň, aby v prípade potreby odosielala e-maily niekomu, komu chcete oznámiť výsledky spracovaných faxov.

A Vyberte položku **E-mailové oznámenia**.

B Klepnutím na položku nižšie nastavte túto možnosť na **Zap.**.

Nasledujúce možnosti sa môžu používať súčasne.

- ❏ Upozorniť po dokončení prijatia: odoslanie e-mailov príjemcovi, keď tlačiareň dokončí prijímanie faxov.
- ❏ Upoz. po dok. tlače: odoslanie e-mailov príjemcovi, keď tlačiareň dokončí tlačenie faxov.
- ❏ Upozorniť po dok. ulož. do pam. zar.: odoslanie e-mailov príjemcovi, keď tlačiareň dokončí ukladanie prijatých dokumentov do pamäťového zariadenia.
- ❏ Upoz. po dok. pres.: odoslanie e-mailov príjemcovi, keď tlačiareň dokončí preposielanie prijatých faxov.
- <span id="page-164-0"></span>C Vyberte pole **Príjemca** a potom vyberte zo zoznamu kontaktov príjemcu e-mailu.
- D Klepnutím na možnosť **Zatvoriť** dokončíte výber príjemcu.
- E Klepnite na **OK**.
- 5. Klepnutím na položku **Zatvoriť** dokončíte nastavenia možnosti **Nepod. ulož./presm.**.

Toto je koniec nastavovania nepodmienečného ukladania a presmerovania na prijímanie faxov.

6. Podľa potreby vyberte možnosť **Všeob. nastavenia**.

Podrobnosti si pozrite vo vysvetlení položky **Všeob. nastavenia** v ponuke **Nastavenia ulož./presm.**.

#### *Poznámka:*

Ak ste ako cieľ preposielania vybrali zdieľaný priečinok v sieti alebo e-mailovú adresu, odporúčame, aby ste vykonali skúšku, či môžete do cieľa odoslať naskenovaný obrázok v režime skenovania. Na domovskej obrazovke vyberte možnosť *Skenov.* > *E-mail* alebo *Skenov.* > *Sieťový prieč./FTP*, vyberte cieľ a potom spustite skenovanie.

#### **Súvisiace informácie**

- $\blacktriangleright$  ["Kontrola siete" na strane 19](#page-18-0)
- & ["Nastavenie servere alebo zdieľaného priečinka" na strane 37](#page-36-0)
- $\blacktriangleright$  ["Funkcie ukladania a preposielania prijatých faxov bez podmienky" na strane 162](#page-161-0)
- & ["Vytvorenie nastavení Uložiť do počítača pre prijímanie faxov" na strane 169](#page-168-0)
- & ["Vytvorenie nastavenia Uložiť do počítača na súčasnú tlač prijatých faxov na tlačiarni" na strane 169](#page-168-0)
- & ["Vytvorenie nastavení Uložiť do počítača pre neodosielanie prijatých faxov" na strane 170](#page-169-0)
- & ["Ponuka Nastavenia ulož./presm." na strane 171](#page-170-0)

### **Funkcie ukladania a preposielania prijatých faxov s podmienkou**

Môžete prijímať faxy od určených partnerov alebo prijímať faxy v určenom čase a potom ich uložiť a preposlať na ciele v tlačiarni a mimo tlačiarne. V rovnakom čase môžete zvoliť ďalej uvedené ciele. Ak ich všetky vyberiete súčasne, rovnaké prijaté faxy sú uložené do schránky Došlá pošta alebo do schránky dôverných údajov, na externé pamäťové zariadenie a potom sú preposlané do cieľa, čo môže byť napríklad e-mailová adresa.

❏ Schránka Došlá pošta a schránky dôverných údajov v tlačiarni

Prijaté faxy môžete ukladať do schránky Došlá pošta alebo do schránok dôverných údajov a usporiadať ich podľa podmienok. Môžete ich prezerať na ovládacom paneli tlačiarne, takže môžete tlačiť len požadované faxy alebo odstrániť nepotrebné faxy.

- ❏ Mimo tlačiarne
	- ❏ Externé pamäťové zariadenie
	- ❏ Cieľ preposlania:
		- E-mailová adresa
		- Zdieľaný priečinok v sieti
		- Iný faxový prístroj

#### **Súvisiace informácie**

- & ["Nastavenie ukladania a presmerovania na prijímanie faxov \(Podm. ulož./presm.\)" na strane 166](#page-165-0)
- & ["Ponuka Nastavenia ulož./presm." na strane 171](#page-170-0)

### <span id="page-165-0"></span>**Nastavenie ukladania a presmerovania na prijímanie faxov (Podm. ulož./ presm.)**

Môžete vykonať nastavenia na ukladanie a presmerovanie prijatých faxov od určitého odosielateľa, prípadne v určenom čase. Ak vykonáte nastavenia na presmerovanie prijatých faxov, najprv pridajte do zoznamu kontaktov cieľové umiestnenie presmerovania. Ak chcete presmerovať na e-mailovú adresu, najprv treba nakonfigurovať nastavenia e-mailového servera.

#### *Poznámka:*

- ❏ Farebné dokumenty nemožno preposielať na iný faxový prístroj. Sú spracované ako dokumenty, ktoré sa nepodarilo preposlať.
- ❏ Skôr ako použijete funkciu na uloženie a presmerovanie prijatých faxov v určenom čase, uistite sa, že nastavenia *Dátum/Čas* a *Časový rozdiel* tlačiarne sú správne. Do ponuky vstúpte cez *Nastav.* > *Všeobecné nastavenia* > *Zákl. nastavenia* > *Nastavenia dátumu/času*.
- 1. Vyberte položku **Nastav.** na domovskej obrazovke na ovládacom paneli.
- 2. Vyberte položky **Všeobecné nastavenia** > **Nastavenia faxu** > **Nastavenia príjmu** > **Nastavenia ulož./presm.**.
- 3. Klepnite na v neregistrovanom políčku pod **Podm. ulož./presm.**.
- 4. Vyberte políčko **Názov** a potom zadajte meno, ktoré chcete zaregistrovať.
- 5. Vyberte políčko **Podmienka(-y)** a nastavte podmienky nastavenia.
	- ❏ Zhoda čísla faxu odosielateľa: ak číslo prichádzajúceho faxu zodpoivedá podmienkam vybraným v tejto položke, tlačiareň uloží a pošle ďalej prijaté faxy.

Vyberte podmienku **Zhoda čísla faxu odosielateľa** a zadajte faxové číslo (max. 20 znakov) vybratím políčka **Číslo faxu**.

- ❏ Perf. zh. podad. (SUB): Ak subadresa (SUB) plne súhlasí, tlačiareň uloží a pošle ďalej prijaté faxy. Aktivujte nastavenie Perf. zh. podad. (SUB) a vybratím políčka **Podadresa (SUB)** zadajte heslo.
- ❏ Perfektná zhoda Heslo(SID): Ak heslo (SID) plne súhlasí, tlačiareň uloží a pošle ďalej prijaté faxy. Aktivujte nastavenie Perfektná zhoda Heslo(SID) a vybratím políčka **Heslo(SID)** zadajte heslo.
- ❏ Čas prijatia: Tlačiareň uloží a pošle ďalej faxy prijaté počas určeného časového obdobia. Aktivujte nastavenie **Čas prijatia** a potom nastavte čas v položkách **Čas začatia** a **Čas ukončenia**.
- 6. Vyberte políčko **Cieľ uloženia/presmerov.**.
- 7. V závislosti od cieľov ukladania a presmerovania vykonajte nižšie uvedené nastavenia. Nasledujúce možnosti sa môžu používať súčasne.

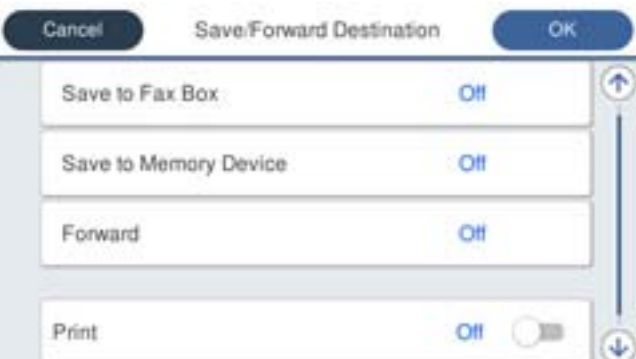

❏ Ak chcete tlačiť prijaté faxy:

Klepnutím na položku **Tlačiť** > nastavte na možnosť **Zap.**.

- ❏ Ak chcete ukladať prijaté faxy do priečinka Došlá pošta alebo do schránky dôverných správ:
	- A Vyberte položku **Uložiť do fax. schr.**.
	- B Klepnutím na položku **Uložiť do fax. schr.** nastavte na možnosť **Zap.**.
	- C Vyberte schránku, do ktorej chcete dokument uložiť.
- ❏ Ak chcete ukladať prijaté faxy na externé pamäťové zariadenie:
	- A Zasuňte pamäťové zariadenie do portu USB vonkajšieho rozhrania tlačiarne.
	- B Vyberte položku **Uložiť na pam. zariadenie**.
	- C Klepnutím na položku **Uložiť na pam. zariadenie** nastavte na možnosť **Zap.**.
	- D Skontrolujte zobrazené hlásenie a potom klepnite na položku **Vytvoriť**.

V pamäťovom zariadení sa vytvorí priečinok na uloženie prijatých dokumentov.

#### c*Upozornenie:*

Prijaté dokumenty sú pred ich uložením do pamäte zariadenia pripojeného k tlačiarni uložené do dočasnej pamäte tlačiarne. Vzhľadom k tomu, že chyba plnej pamäte zablokuje odosielanie a prijímanie faxov, pamäťové zariadenie ponechajte pripojené k tlačiarni.

❏ Ak chcete presmerovať prijaté faxy do e-mailov, zdieľaných priečinkov a iného faxového prístroja:

A Vyberte položku **Odoslať**.

B Klepnutím na položku **Odoslať** nastavte na možnosť **Zap.**.

C Vyberte položku **Pridať hodnotu** a potom vyberte zo zoznamu kontaktov cieľové umiestnenia presmerovania. Môžete zadať cieľové umiestnenie presmerovania.

D Po skončení výberu cieľov presmerovania klepnite na položku **Zatvoriť**.

E Skontrolujte, či je vybratý cieľ presmerovania správny a potom klepnite na tlačidlo **Zatvoriť**.

F Ak sa dokumenty nepodarilo presmerovať, vyberte v časti **Možnosti pri zlyh. presmerovania**, či chcete vytlačiť prijaté dokumenty, alebo ich uložiť do priečinka Došlá pošta tlačiarne.

#### c*Upozornenie:*

Keď je priečinok Došlá pošta alebo schránka dôverných správ plná, faxy nemožno prijímať. Dokumenty z priečinka Doručená pošta by ste mali po skontrolovaní vymazať.

#### *Poznámka:*

Na ikone  $\left[\mathbf{t}\right]$ na domovskej obrazovke je okrem iných nespracovaných úloh zobrazený počet dokumentov, ktoré sa nepodarilo preposlať.

- 8. Klepnutím na položku **OK** dokončíte nastavenia možnosti **Cieľ uloženia/presmerov.**.
- 9. Nastavte tlačiareň, aby v prípade potreby odosielala e-maily niekomu, komu chcete oznámiť výsledky spracovaných faxov.

A Vyberte položku **E-mailové oznámenia**.

B Klepnutím na položku nižšie nastavte túto možnosť na **Zap.**.

Nasledujúce možnosti sa môžu používať súčasne.

❏ Upozorniť po dokončení prijatia: odoslanie e-mailov príjemcovi, keď tlačiareň dokončí prijímanie faxov.

- <span id="page-167-0"></span>❏ Upoz. po dok. tlače: odoslanie e-mailov príjemcovi, keď tlačiareň dokončí tlačenie faxov.
- ❏ Upozorniť po dok. ulož. do pam. zar.: odoslanie e-mailov príjemcovi, keď tlačiareň dokončí ukladanie prijatých dokumentov do pamäťového zariadenia.
- ❏ Upoz. po dok. pres.: odoslanie e-mailov príjemcovi, keď tlačiareň dokončí preposielanie prijatých faxov.
- C Vyberte pole **Príjemca** a potom vyberte zo zoznamu kontaktov príjemcu e-mailu.
- D Klepnutím na možnosť **Zatvoriť** dokončíte výber príjemcu.

E Klepnite na **OK**.

- 10. Vyberte možnosť **OK**, potom vyberte **OK** znova, ak sa chcete vrátiť na obrazovku **Nastavenia ulož./presm.**.
- 11. Vyberte registrované políčko, pre ktoré ste vykonali nastavenie podmienky, a potom vyberte **Aktivovať**. Toto je koniec nastavovania podmienečného ukladania a presmerovania na prijímanie faxov.
- 12. Podľa potreby vyberte možnosť **Všeob. nastavenia**.

Podrobnosti si pozrite vo vysvetlení položky **Všeob. nastavenia** v ponuke **Nastavenia ulož./presm.**.

#### *Poznámka:*

Ak ste ako cieľ preposielania vybrali zdieľaný priečinok v sieti alebo e-mailovú adresu, odporúčame, aby ste vykonali skúšku, či môžete do cieľa odoslať naskenovaný obrázok v režime skenovania. Na domovskej obrazovke vyberte možnosť *Skenov.* > *E-mail* alebo *Skenov.* > *Sieťový prieč./FTP*, vyberte cieľ a potom spustite skenovanie.

#### **Súvisiace informácie**

- $\blacktriangleright$  . Kontrola siete" na strane 19
- $\blacktriangleright$  ["Nastavenie servere alebo zdieľaného priečinka" na strane 37](#page-36-0)
- $\blacktriangleright$  ["Funkcie ukladania a preposielania prijatých faxov s podmienkou" na strane 165](#page-164-0)
- & ["Ponuka Nastavenia ulož./presm." na strane 171](#page-170-0)

## **Nastavenie blokovania nevyžiadaných faxov**

Môžete zablokovať nevyžiadané faxy.

- 1. Vyberte položku **Nastav.** na hlavnej obrazovke na ovládacom paneli tlačiarne.
- 2. Vyberte položky **Všeobecné nastavenia** > **Nastavenia faxu** > **Zákl. nastavenia** > **Odmietnutie faxu**.
- 3. Nastavte podmienku pre blokovanie nevyžiadaných faxov.

Vyberte položku **Odmietnutie faxu** a potom povoľte nasledujúce možnosti.

- ❏ Zoznam č. odmietnutí: Odmietnutie faxov, ktoré sú v zozname odmietnutých čísiel.
- ❏ Zab. fax s práz. hlav.: Odmietnutie faxov, ktoré majú prázdnu hlavičku s informáciami.
- ❏ Nezaregistrované kontakty: Odmietnutie faxov, ktoré neboli pridané do zoznamu kontaktov.
- 4. Klepnutím na **S** sa vráťte na obrazovku **Odmietnutie faxu.**
- 5. Ak použijete funkciu **Zoznam č. odmietnutí**, kliknite, vyberte **Upraviť zoznam zam. čísel** a potom upravte zoznam.

#### <span id="page-168-0"></span>**Súvisiace informácie**

& ["Ponuka Zákl. nastavenia" na strane 176](#page-175-0)

## **Vytvorenie nastavení odosielania a prijímania faxov na počítači**

Ak chcete odosielať a prijímať faxy na klientskom počítači, na počítači pripojenom cez sieť alebo káblom USB musí byť nainštalovaná aplikácia FAX Utility.

### **Umožnenie odosielania faxov z počítača**

Pomocou aplikácie Web Config nastavte nasledujúce.

- 1. Otvorte aplikáciu Web Config, kliknite na kartu **Fax** a potom kliknite na položky **Nastavenia pre odosielanie** > **Základné**.
- 2. Vyberte možnosť **Použiť** pre položku **Funkcia PC do FAXu**.

#### *Poznámka:*

Predvolená hodnota nastavenia funkcie *Funkcia PC do FAXu* je *Použiť*. Ak chcete zakázať odosielanie faxov z nejakého počítača, vyberte možnosť *Nepoužívajte*.

3. Kliknite na položku **OK**.

#### **Súvisiace informácie**

& ["Ponuka Nastavenia pre odosielanie" na strane 171](#page-170-0)

### **Vytvorenie nastavení Uložiť do počítača pre prijímanie faxov**

Prijaté faxy môžete ukladať do počítača pomocou aplikácie FAX Utility. Nainštalujte aplikáciu FAX Utility na klientsky počítač a urobte nastavenie. Podrobnosti nájdete v časti Basic Operations v Pomocníkovi k programu FAX Utility (zobrazené v hlavnom okne).

Ďalej uvedená položka nastavenia na ovládacom paneli tlačiarne je nastavená na možnosť **Áno** a prijaté faxy je možné ukladať do počítača.

**Nastav.** > **Všeobecné nastavenia** > **Nastavenia faxu** > **Nastavenia príjmu** > **Nastavenia ulož./presm.** > **Nepod. ulož./presm.** > **Uložiť do počítača**

#### **Súvisiace informácie**

& ["Ponuka Nastavenia ulož./presm." na strane 171](#page-170-0)

### **Vytvorenie nastavenia Uložiť do počítača na súčasnú tlač prijatých faxov na tlačiarni**

Môžete vytvoriť nastavenie na tlač prijatých faxov na tlačiarni pri ich súčasnom ukladaní do počítača.

- 1. Vyberte položku **Nastav.** na hlavnej obrazovke na ovládacom paneli tlačiarne.
- 2. Vyberte položky **Všeobecné nastavenia** > **Nastavenia faxu** > **Nastavenia príjmu**.

<span id="page-169-0"></span>3. Vyberte položky **Nastavenia ulož./presm.** > **Nepod. ulož./presm.** > **Uložiť do počítača** > **Áno a vytlačiť**.

#### **Súvisiace informácie**

& ["Ponuka Nastavenia ulož./presm." na strane 171](#page-170-0)

### **Vytvorenie nastavení Uložiť do počítača pre neodosielanie prijatých faxov**

Ak tlačiareň nastaviť tak, aby neukladala faxy do počítača, zmeňte nastavenia na tlačiarni.

#### *Poznámka:*

Nastavenia môžete zmeniť aj pomocou programu FAX Utility. Ak sú však nejaké faxy, ktoré neboli uložené do počítača, funkcia nie je v činnosti.

- 1. Vyberte položku **Nastav.** na hlavnej obrazovke na ovládacom paneli tlačiarne.
- 2. Vyberte položky **Všeobecné nastavenia** > **Nastavenia faxu** > **Nastavenia príjmu**.
- 3. Vyberte položky **Nastavenia ulož./presm.** > **Nepod. ulož./presm.** > **Uložiť do počítača** > **Nie**.

#### **Súvisiace informácie**

& ["Ponuka Nastavenia ulož./presm." na strane 171](#page-170-0)

# **Možnosti ponuky Nastavenia faxu**

Voľbou položiek **Nastav.** > **Všeobecné nastavenia** > **Nastavenia faxu** na ovládacom paneli tlačiarne zobrazíte túto ponuku.

#### *Poznámka:*

- ❏ Položku Nastavenia faxu môžete otvoriť aj z aplikácie Web Config. Kliknite na kartu *Fax* na obrazovke aplikácie Web Config.
- ❏ Keď použijete aplikáciu Web Config na zobrazenie ponuky *Nastavenia faxu*, môžu byť v používateľskom prostredí a miestach mierne odlišnosti v porovnaní s ovládacím panelom tlačiarne.

## **Ponuka Tl. Quick Operation**

Na ovládacom paneli tlačiarne nájdete túto ponuku:

**Nastav.** > **Všeobecné nastavenia** > **Nastavenia faxu** > **Tl. Quick Operation**

#### *Poznámka:*

Táto ponuka sa nedá zobraziť na obrazovke aplikácie Web Config.

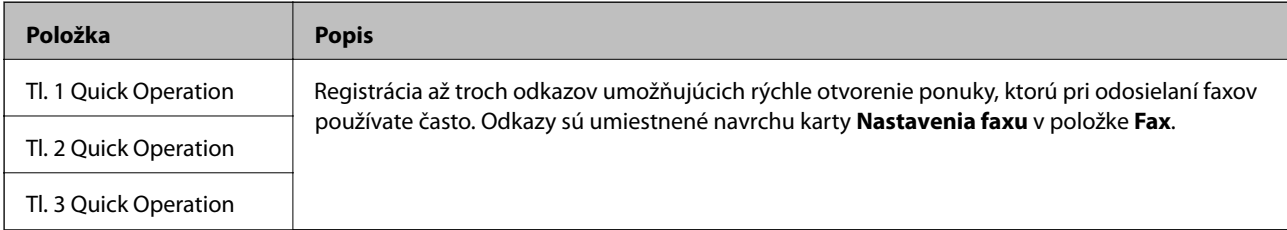

## <span id="page-170-0"></span>**Ponuka Nastavenia pre odosielanie**

Na ovládacom paneli tlačiarne nájdete túto ponuku:

#### **Nastav.** > **Všeobecné nastavenia** > **Nastavenia faxu** > **Nastavenia pre odosielanie**

#### *Poznámka:*

Na obrazovke Web Config môžete nájsť túto ponuku:

#### *Fax* karta > *Nastavenia pre odosielanie* > *Základné*

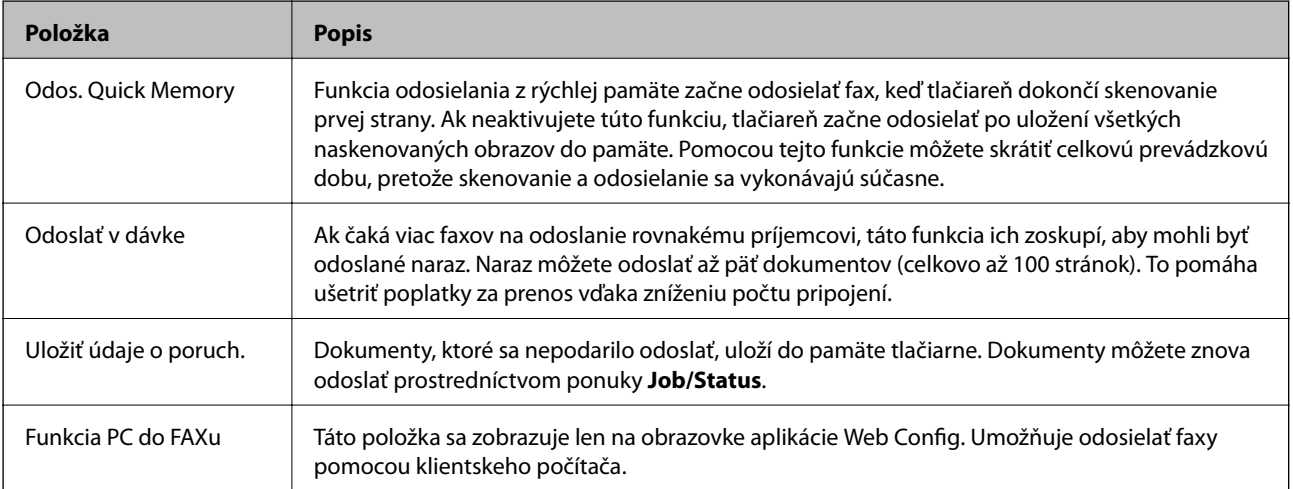

#### **Súvisiace informácie**

& ["Umožnenie odosielania faxov z počítača" na strane 169](#page-168-0)

## **Ponuka Nastavenia príjmu**

#### **Súvisiace informácie**

- & "Ponuka Nastavenia ulož./presm." na strane 171
- & ["Ponuka Nastavenia tlače" na strane 174](#page-173-0)

### **Ponuka Nastavenia ulož./presm.**

Na ovládacom paneli tlačiarne nájdete túto ponuku:

**Nastav.** > **Všeobecné nastavenia** > **Nastavenia faxu** > **Nastavenia príjmu** > **Nastavenia ulož./presm.**

#### **Nepod. ulož./presm.**

*Poznámka:* Na obrazovke Web Config môžete nájsť túto ponuku:

*Fax* karta > *Nastavenia príjmu* > *Faxový výstup*

Ciele ukladania a preposielania môžete nastaviť na Došlá pošta, počítač, externé pamäťové zariadenie. e-mailové adresy, zdieľané priečinky a iné faxové prístroje. Tieto funkcie môžete použiť súčasne. Ak na ovládacom paneli tlačiarne nastavíte všetky položky na možnosť **Vyp.**, tlačiareň je nastavená na tlač prijatých faxov.

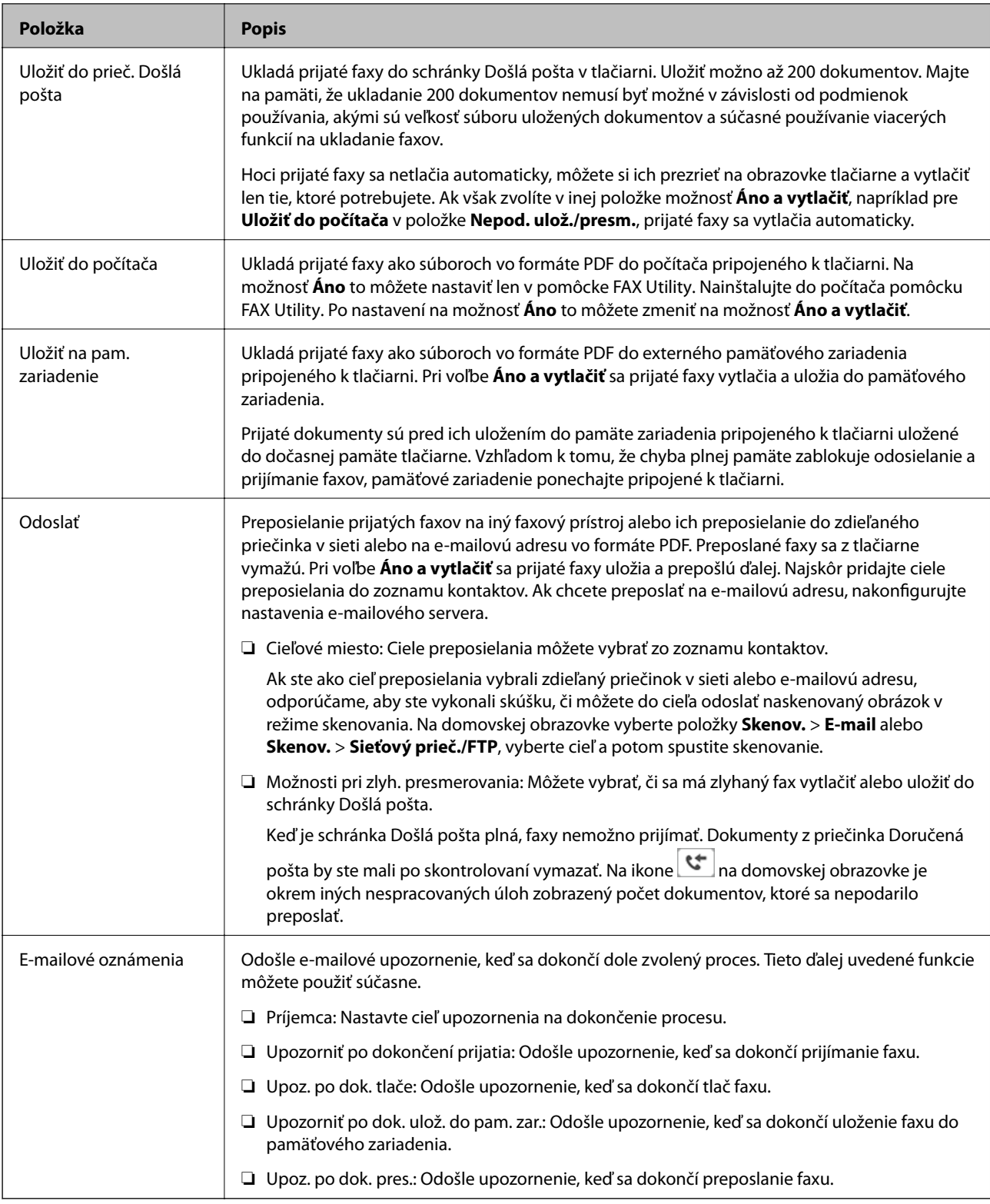

#### **Podm. ulož./presm.**

#### *Poznámka:*

Na obrazovke Web Config môžete nájsť túto ponuku:

#### *Fax* karta > *Nastavenia príjmu* > *Nastavenia výstupu podmienok*

Ciele ukladania a preposielania môžete nastaviť na Došlá pošta, dôvernú schránku, externé pamäťové zariadenie. e-mailové adresy, zdieľané priečinky a iný faxový prístroj.

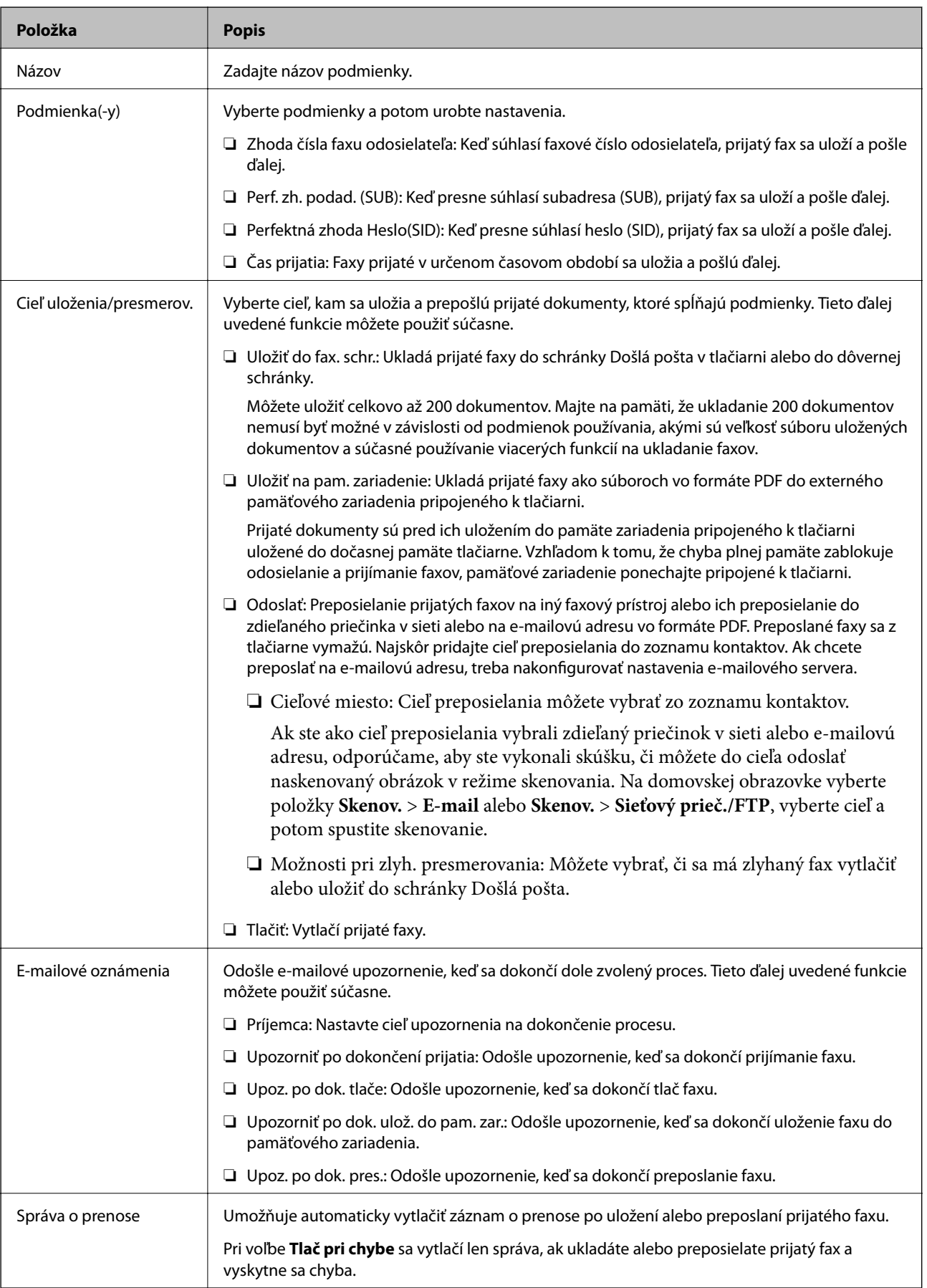

Ak chcete aktivovať alebo deaktivovať podmienky, klepnite kdekoľvek do okna mimo tlačidla $\blacktriangleright$  .

#### <span id="page-173-0"></span>**Všeob. nastavenia**

#### *Poznámka:*

Na obrazovke Web Config môžete nájsť túto ponuku:

❏ *Fax* karta > *Nastavenia príjmu* > *Doručená pošta*

#### ❏ *Fax* karta > *Nastavenia príjmu* > *Faxový výstup*

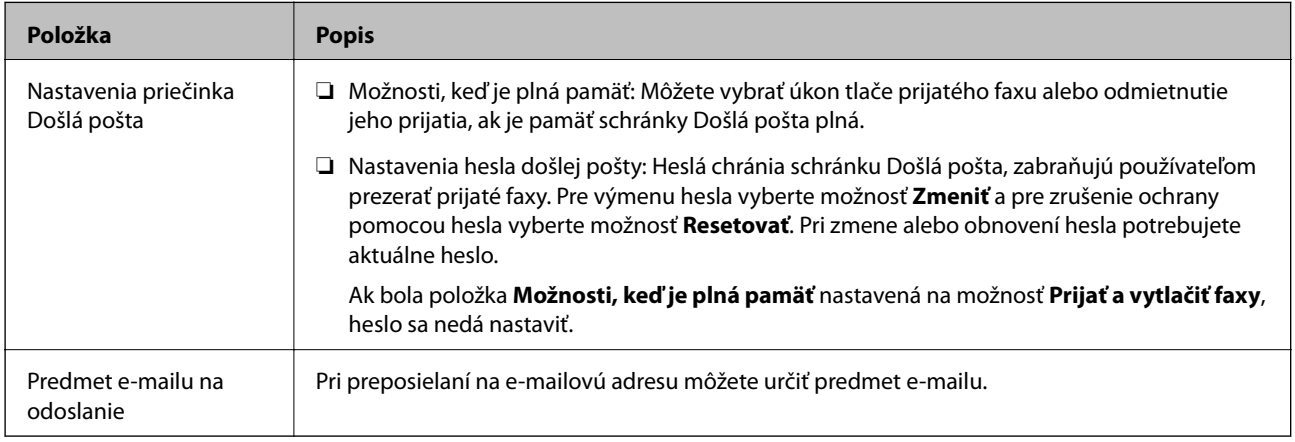

### **(Ponuka)**

#### *Poznámka:*

Zoznam sa z obrazovky aplikácie Web Config nedá vytlačiť.

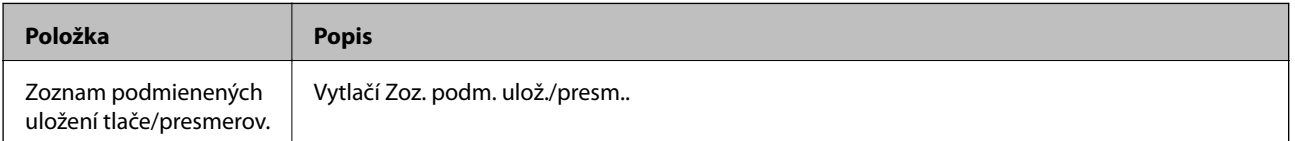

#### **Súvisiace informácie**

- $\blacktriangleright$  ["Funkcie ukladania a preposielania prijatých faxov bez podmienky" na strane 162](#page-161-0)
- & ["Nastavenie ukladania a presmerovania na prijímanie faxov \(Nepod. ulož./presm.\)" na strane 163](#page-162-0)
- $\blacklozenge$  ["Funkcie ukladania a preposielania prijatých faxov s podmienkou" na strane 165](#page-164-0)
- & ["Nastavenie ukladania a presmerovania na prijímanie faxov \(Podm. ulož./presm.\)" na strane 166](#page-165-0)

### **Ponuka Nastavenia tlače**

Na ovládacom paneli tlačiarne nájdete túto ponuku:

#### **Nastav.** > **Všeobecné nastavenia** > **Nastavenia faxu** > **Nastavenia príjmu** > **Nastavenia tlače**

#### *Poznámka:* Na obrazovke Web Config môžete nájsť túto ponuku:

*Fax* karta > *Nastavenia príjmu* > *Faxový výstup*

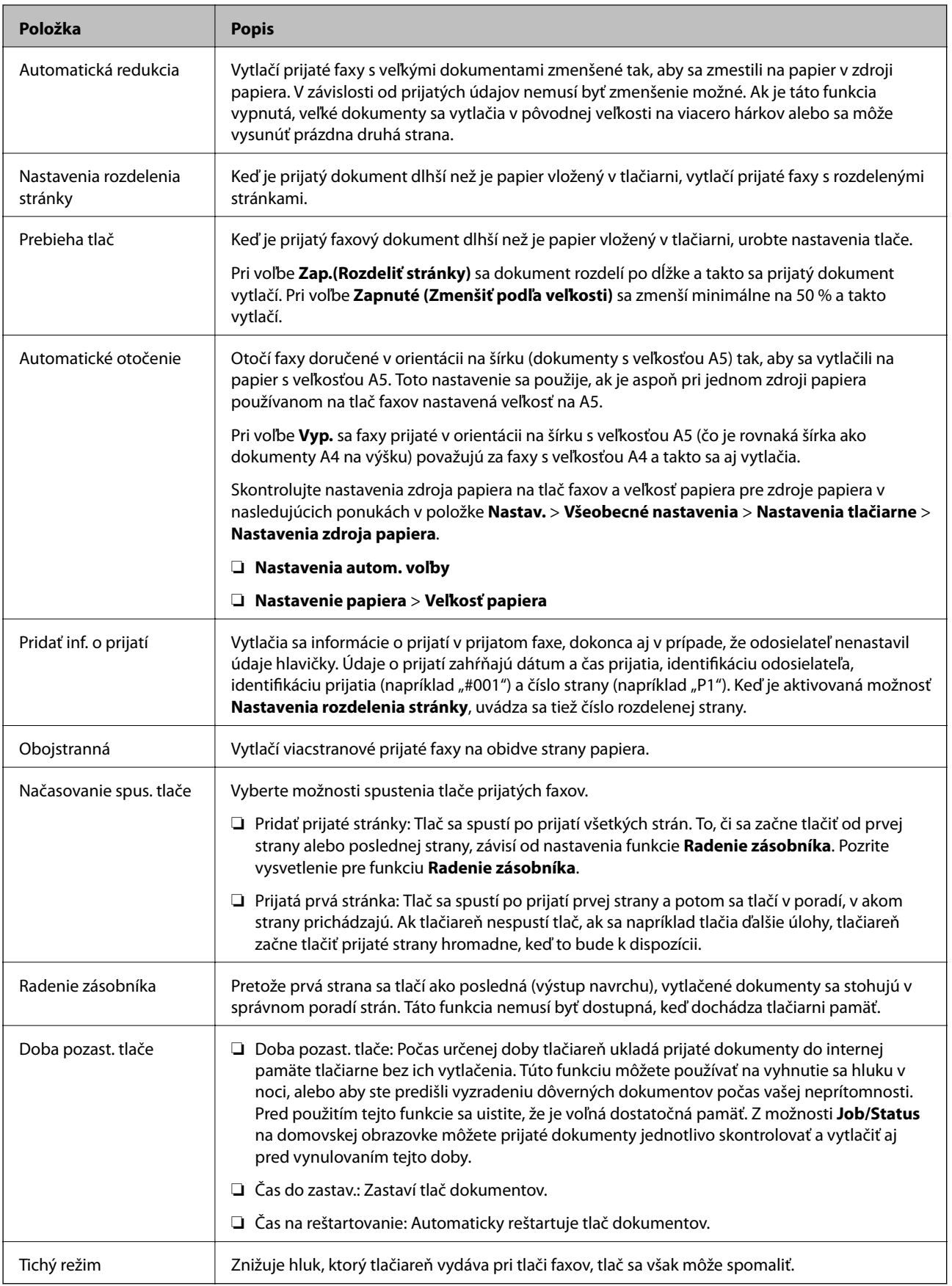

#### <span id="page-175-0"></span>**Súvisiace informácie**

& ["Vytvorenie nastavení Nastavenia tlače pre prijímanie faxov" na strane 161](#page-160-0)

## **Ponuka Nastavenia správy**

Na ovládacom paneli tlačiarne nájdete túto ponuku:

#### **Nastav.** > **Všeobecné nastavenia** > **Nastavenia faxu** > **Nastavenia správy**

#### *Poznámka:*

Na obrazovke aplikácie Web Config nájdete túto ponuku:

Karta *Fax* > *Nastavenia správ*

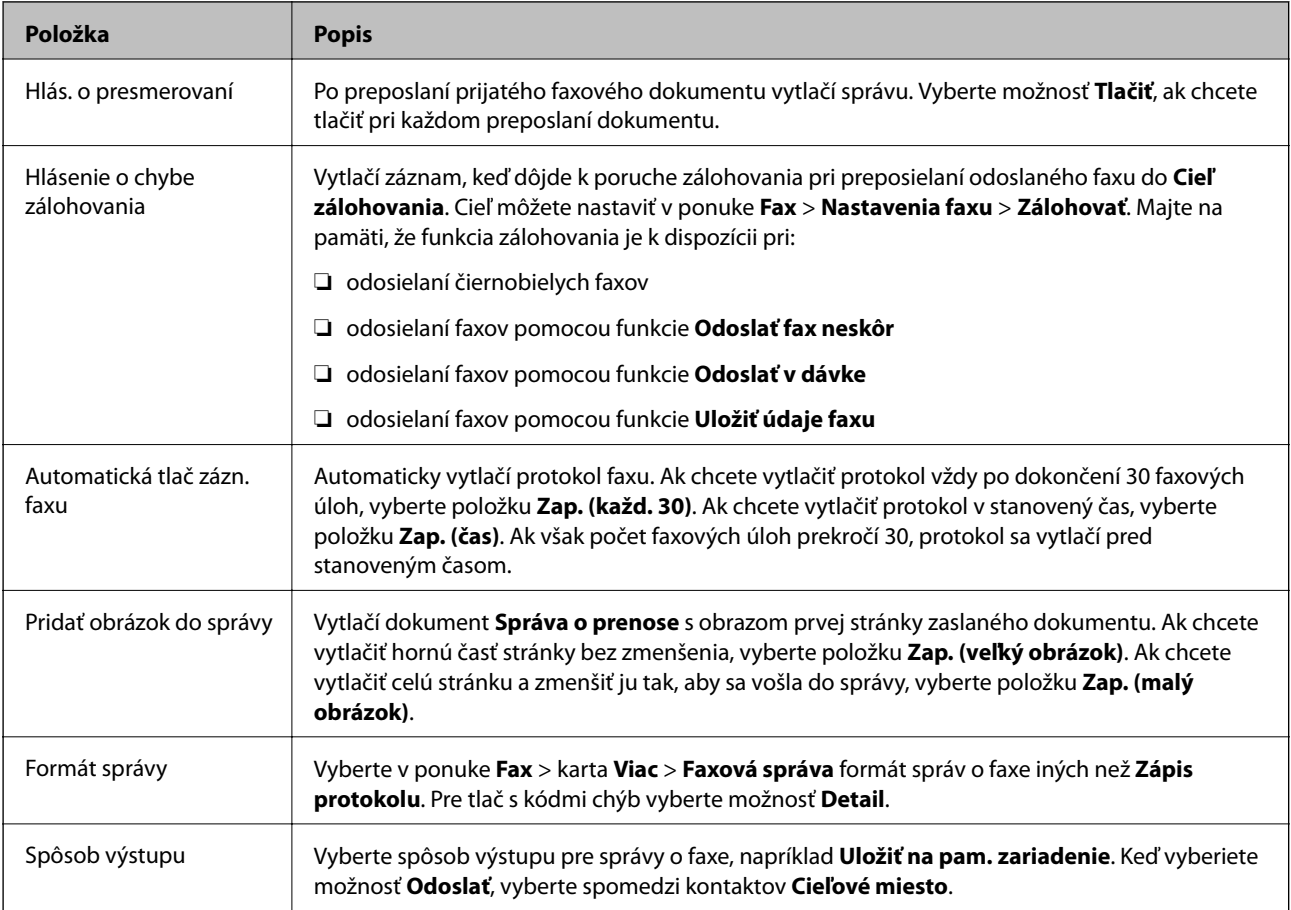

## **Ponuka Zákl. nastavenia**

Na ovládacom paneli tlačiarne nájdete túto ponuku:

**Nastav.** > **Všeobecné nastavenia** > **Nastavenia faxu** > **Zákl. nastavenia**

#### *Poznámka:*

Na obrazovke Web Config môžete nájsť túto ponuku:

- ❏ *Fax* karta > *Nastavenia riadka*
- ❏ *Fax* karta > *Nastavenia pre odosielanie* > *Základné*
- ❏ *Fax* karta > *Nastavenia príjmu* > *Základné*
- ❏ *Fax* karta > *Nastavenia príjmu* > *Nastavenia blokovania faxu*

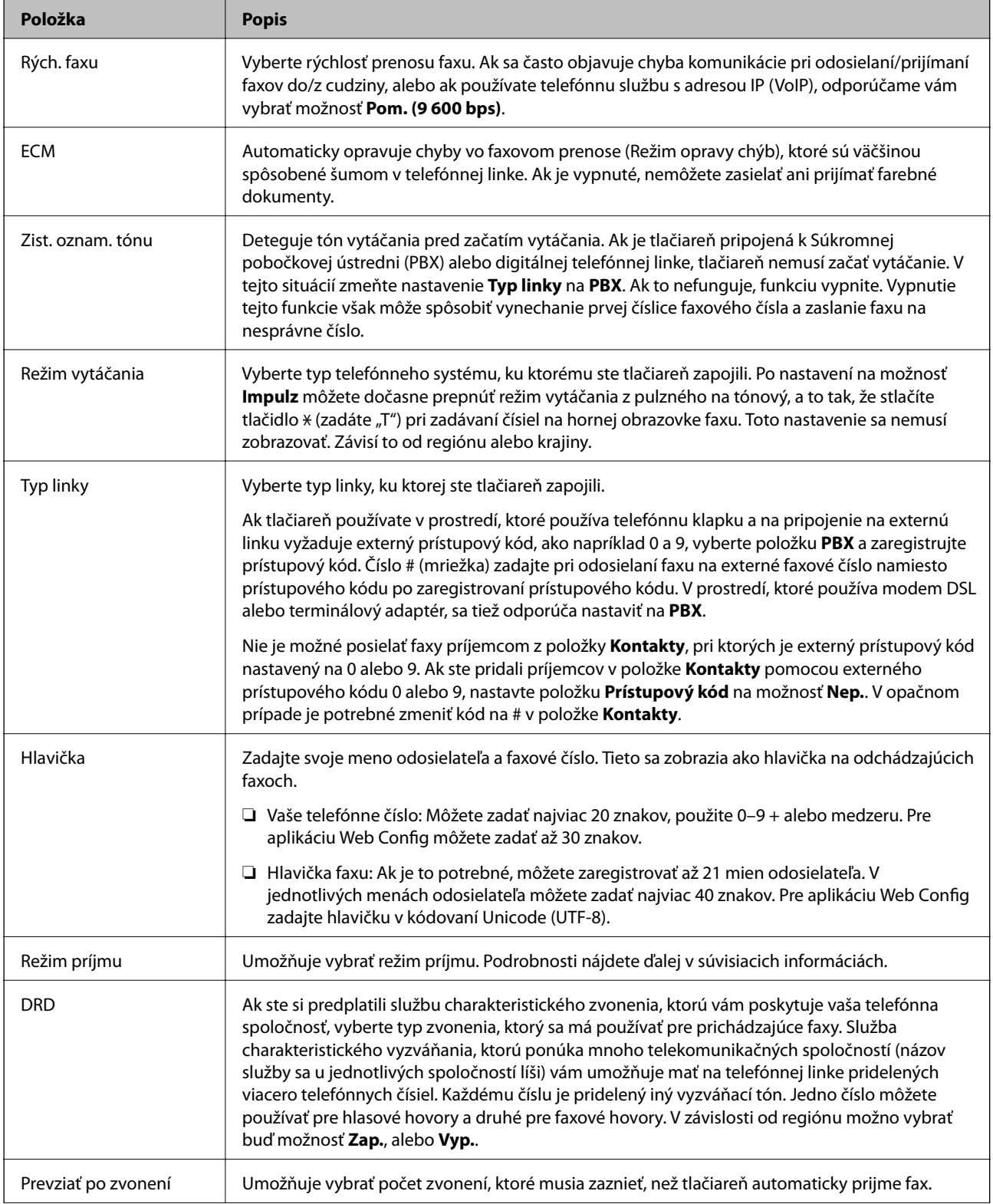

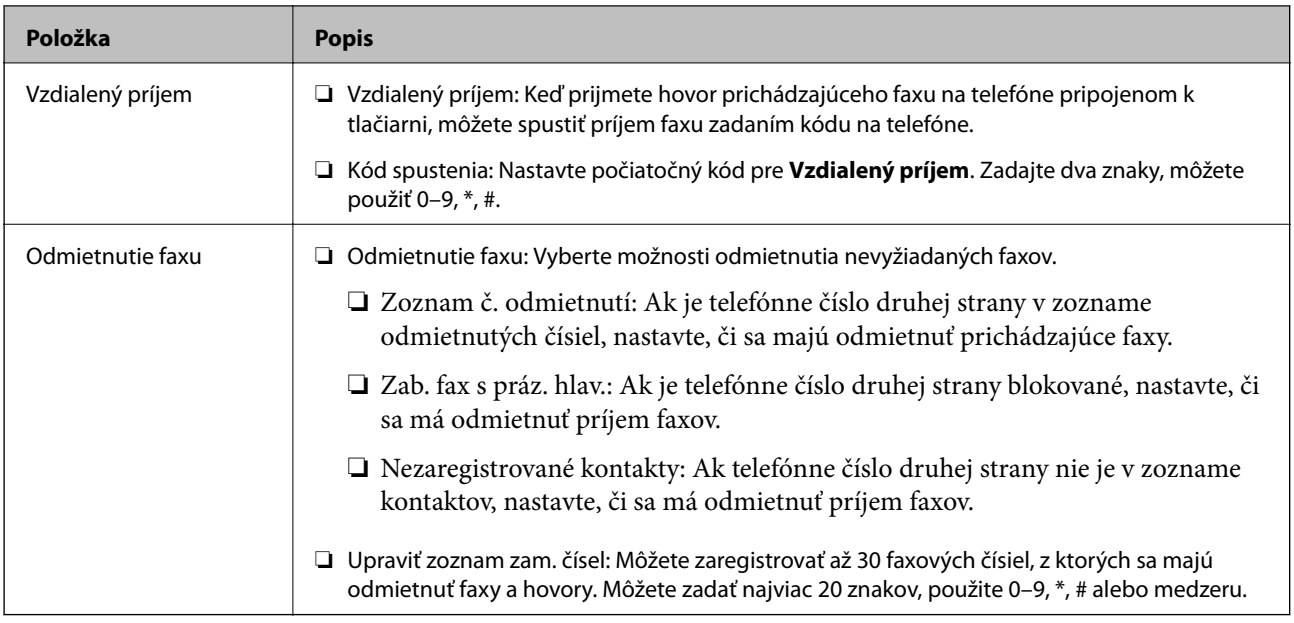

#### **Súvisiace informácie**

& ["Príprava tlačiarne na odosielanie a prijímanie faxov \(pomocou sprievodcu Sprievodca nast. faxu\)" na](#page-155-0) [strane 156](#page-155-0)

- & ["Nastavenie funkcie Režim príjmu" na strane 159](#page-158-0)
- & ["Vytvorenie nastavení na prijímanie faxov pomocou pripojeného telefónu \(Vzdialený príjem\)" na strane 161](#page-160-0)
- & ["Nastavenie blokovania nevyžiadaných faxov" na strane 168](#page-167-0)

## **Ponuka Nastavenia zabezp.**

Na ovládacom paneli tlačiarne nájdete túto ponuku:

#### **Nastav.** > **Všeobecné nastavenia** > **Nastavenia faxu** > **Nastavenia zabezp.**

#### *Poznámka:*

Na obrazovke aplikácie Web Config nájdete túto ponuku:

Karta *Fax* > *Nastavenia zabezp.*

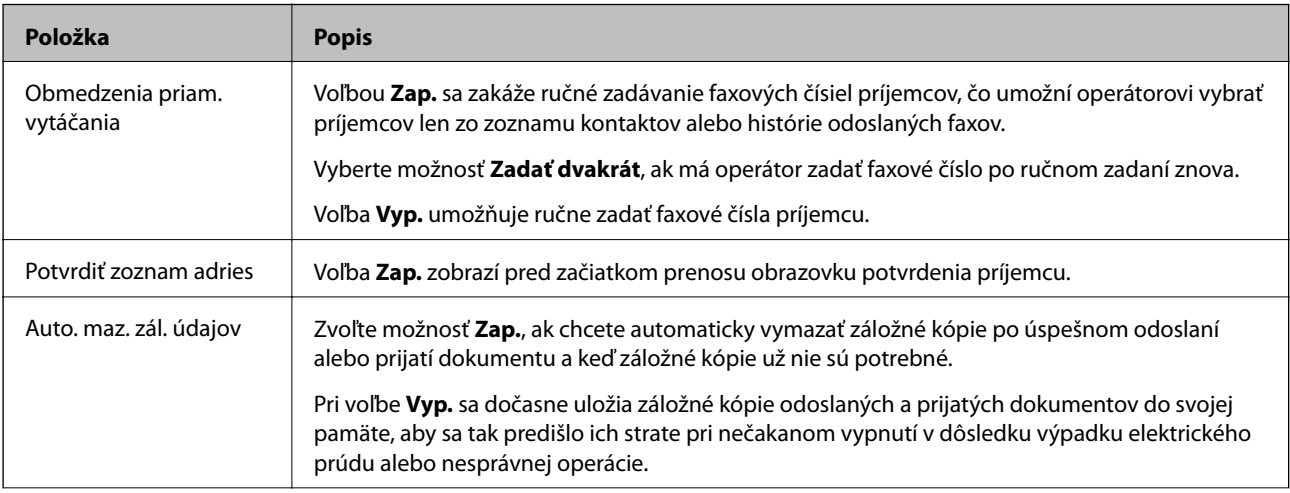

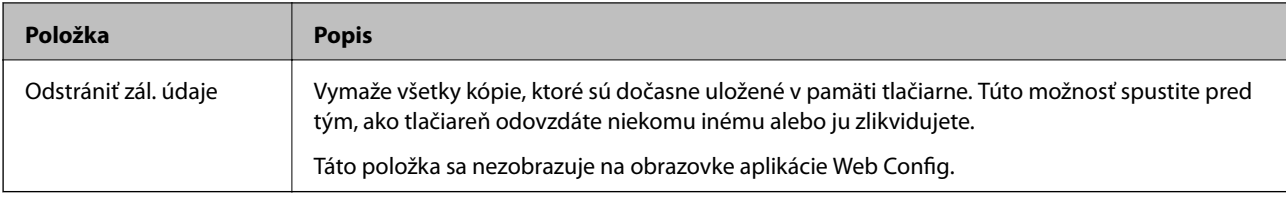

## **Skont. fax. spojenie**

Na ovládacom paneli tlačiarne nájdete túto ponuku:

**Nastav.** > **Všeobecné nastavenia** > **Nastavenia faxu** > **Skont. fax. spojenie**

#### *Poznámka:*

Táto ponuka sa nedá zobraziť na obrazovke aplikácie Web Config.

Pokiaľ vyberiete možnosť **Skont. fax. spojenie**, prebehne kontrola, či je tlačiareň pripojená k telefónnej linke a pripravená na prenos faxu. Výsledok kontroly môžete vytlačiť na bežný papier veľkosti A4.

## **Sprievodca nast. faxu**

Na ovládacom paneli tlačiarne nájdete túto ponuku:

#### **Nastav.** > **Všeobecné nastavenia** > **Nastavenia faxu** > **Sprievodca nast. faxu**

#### *Poznámka:*

Táto ponuka sa nedá zobraziť na obrazovke aplikácie Web Config.

Voľbou **Sprievodca nast. faxu** vytvoríte základné nastavenia faxu. Postupujte podľa pokynov na obrazovke.

#### **Súvisiace informácie**

& ["Príprava tlačiarne na odosielanie a prijímanie faxov \(pomocou sprievodcu Sprievodca nast. faxu\)" na](#page-155-0) [strane 156](#page-155-0)

# **Riešenie problémov**

## **Problémy pri odosielaní a prijímaní faxov**

#### **Súvisiace informácie**

- $\blacktriangleright$  ["Nie je možné posielať alebo prijímať faxy" na strane 180](#page-179-0)
- & ["Nie je možné posielať faxy" na strane 181](#page-180-0)
- $\rightarrow$  ["Faxy sa nedajú posielať určitému príjemcovi" na strane 182](#page-181-0)
- & ["Faxy sa nedajú v určitom čase posielať" na strane 182](#page-181-0)
- & ["Nie je možné prijímať faxy" na strane 182](#page-181-0)
- $\rightarrow$  ["Na pamäťové zariadenie nie je možné uložiť prijaté faxy" na strane 183](#page-182-0)
- & ["Objaví sa chyba v dôsledku plnej pamäte" na strane 183](#page-182-0)
- & ["Kvalita odoslaného faxu je nízka" na strane 184](#page-183-0)
- <span id="page-179-0"></span>& ["Kvalita prijatého faxu je nízka" na strane 184](#page-183-0)
- & ["Prijaté faxy sa nevytlačia" na strane 185](#page-184-0)

& ["Strany sú prázdne, prípadne je na druhej strane prijatých faxov vytlačené len malé množstvo textu" na](#page-184-0) [strane 185](#page-184-0)

### **Nie je možné posielať alebo prijímať faxy**

- ❏ Použite možnosť **Skont. fax. spojenie** na ovládacom paneli, aby ste spustili automatickú kontrolu faxového spojenia. Vyskúšajte riešenia vytlačené v hlásení.
- ❏ Skontrolujte hlásenie chyby zobrazené pri neúspešnej faxovej úlohe a vyskúšajte riešenia popísané v zozname kódov chýb.
- ❏ Skontrolujte nastavenie **Typ linky**. Nastavením na možnosť **PBX** môžete problém vyriešiť. Ak váš telefónny systém vyžaduje pre prístup k externej linke zadanie kódu pre externý prístup, zadajte prístupový kód do tlačiarne a na začiatku faxového čísla pri odosielaní zadajte znak # (mriežka).
- ❏ Ak nastane chyba komunikácie, zmeňte na ovládacom paneli nastavenie **Rých. faxu** na možnosť **Pom. (9 600 bps)**.
- ❏ Skontrolujte funkčnosť telefónnej zásuvky na stene tým, že k nej pripojíte telefón a vyskúšate ju. Ak nemôžete vykonávať či prijímať hovory, kontaktujte vašu telekomunikačnú spoločnosť.
- ❏ Pre pripojenie k telefónnej linke DSL musíte použiť modem DSL vybavený vstavaným filtrom DSL, alebo nainštalujte na linku samostatný filter DSL. Kontaktujte poskytovateľa DSL.
- ❏ Ak pripájate telefónnu linku DSL, zapojte tlačiareň priamo do zásuvky telefónnej linky na stene, aby ste skontrolovali, či tlačiareň môže posielať faxy. Ak je funkčná, problém môže spôsobovať filter DSL. Kontaktujte poskytovateľa DSL.
- ❏ Zapnite na ovládacom paneli nastavenie **ECM**. Farebné faxy nie je možné posielať ani prijímať, keď je režim **ECM** vypnutý.
- ❏ Ak chcete pomocou počítača faxy odosielať alebo prijímať, uistite sa, že tlačiareň je pripojená pomocou kábla USB alebo do siete a tiež či je v počítači nainštalovaný ovládač PC-FAX. Ovládač PC-FAX je nainštalovaný spolu s FAX Utility.
#### **Nastavenia faxu**

- ❏ V systéme Windows skontrolujte, či je tlačiareň (fax) zobrazená v okne **Zariadenia a tlačiarne**, **Tlačiareň** alebo **Tlačiarne a ďalší hardvér**. Tlačiareň (fax) je zobrazená ako "EPSON XXXXX (FAX)". Ak tlačiareň (fax) nie je zobrazená, odinštalujte a znovu nainštalujte aplikáciu FAX Utility. Okno **Zariadenia a tlačiarne**, **Tlačiareň** alebo **Tlačiarne a ďalší hardvér** zobrazte nasledovne.
	- ❏ Windows 10/Windows Server 2016

Kliknite na tlačidlo Štart, potom vyberte položky **Systém Windows** > **Ovládací panel** > **Zobraziť zariadenia a tlačiarne** v časti **Hardvér a zvuk**.

❏ Windows 8.1/Windows 8

Vyberte položky **Pracovná plocha** > **Nastavenia** > **Ovládací panel** > **Zobraziť zariadenia a tlačiarne** v časti **Hardvér a zvuk** alebo **Hardvér**.

❏ Windows 7

Kliknite na tlačidlo Štart a vyberte položky **Ovládací panel** > **Zobraziť zariadenia a tlačiarne** v časti **Hardvér a zvuk** alebo **Hardvér**.

❏ Windows Vista

Kliknite na tlačidlo Štart a vyberte položky **Ovládací panel** > **Tlačiarne** v časti **Hardvér a zvuk**.

❏ Windows XP

Kliknite na tlačidlo Štart a vyberte položky **Nastavenia** > **Ovládací panel** > **Tlačiarne a ďalšie zariadenia** > **Tlačiarne a faxy**.

- ❏ V systéme Mac OS skontrolujte nasledovné.
	- ❏ Vyberte položku **Systémové nastavenia** z ponuky > **Tlačiarne a skenery** (alebo **Tlač a skenovanie**, **Tlač a faxovanie**) a potom sa uistite, že je zobrazená tlačiareň (fax). Tlačiareň (fax) je zobrazená ako "FAX XXXX (USB)" alebo "FAX XXXX (IP)". Ak tlačiareň (fax) nie je zobrazená, kliknite na [**+**], a potom zaregistrujte tlačiareň (fax).
	- ❏ Vyberte položku **Systémové nastavenia** z ponuky > **Tlačiarne a skenery** (alebo **Tlač a skenovanie**, **Tlač a faxovanie**) a potom dvakrát kliknite na tlačiareň (fax). Ak je tlačiareň pozastavená, kliknite na možnosť **Obnoviť** (alebo **Obnoviť tlačiareň**).

#### **Súvisiace informácie**

- & ["Kód chyby v stavovej ponuke" na strane 107](#page-106-0)
- & ["Pripojenie tlačiarne k telefónnej linke" na strane 152](#page-151-0)
- & ["Ponuka Zákl. nastavenia" na strane 176](#page-175-0)
- $\blacktriangleright$  ["Skont. fax. spojenie" na strane 179](#page-178-0)

## **Nie je možné posielať faxy**

- ❏ Pri zapnutom obmedzení funkcií pre používateľa sa pre obsluhu tlačiarne vyžaduje používateľské meno a heslo. Ak heslo nepoznáte, kontaktujte vášho správcu.
- ❏ Ak bolo zapnuté obmedzenie funkcií pre používateľa a zašlete z počítača fax, vykoná sa overenie používateľa pomocou mena a hesla používateľa, ktoré sú nastavené v ovládači tlačiarne. Keď nemôžete z dôvodu chyby overenia zaslať fax, kontaktujte vášho správcu.
- ❏ Na ovládacom paneli nastavte hlavičku pre odchádzajúce faxy. Niektoré faxové prístroje automaticky odmietajú prichádzajúce faxy, ktoré neobsahujú informácie hlavičky.
- ❏ Ak ste zablokovali vaše ID volajúceho, odblokujte ho. Niektoré telefónne alebo faxové prístroje automaticky odmietajú anonymné hovory.
- ❏ Spýtajte sa príjemcu, či je faxové číslo správne a či je prístroj príjemcu pripravený prijímať faxy.
- ❏ Skontrolujte, či ste nechtiac neposlali fax pomocou funkcie subadresy. Ak v zozname kontaktov vyberiete príjemcu so subadresou, fax sa môže odoslať pomocou funkcie subadresy.
- ❏ Keď odosielate faxy pomocou funkcie subadresy, opýtajte sa príjemcu, či je jeho faxový prístroj schopný prijímať faxy pomocou funkcie subadresy.
- ❏ Keď odosielate faxy pomocou funkcie subadresy, skontrolujte, či sú subadresa a heslo správne. Skontrolujte u príjemcu, či súhlasí subadresa a heslo.

#### **Súvisiace informácie**

- & ["Ponuka Zákl. nastavenia" na strane 176](#page-175-0)
- & ["Nie je možné posielať alebo prijímať faxy" na strane 180](#page-179-0)

## **Faxy sa nedajú posielať určitému príjemcovi**

Skontrolujte nasledovné, ak nemôžete kvôli chybe zasielať faxy určitému príjemcovi.

❏ Ak prístroj príjemcu neodpovie na váš hovor do 50 sekúnd po tom, ako tlačiareň dokončí vytáčanie, hovor je ukončený chybou. Vytočte pomocou funkcie (**Zav. tel.**) alebo pripojeným telefónom a skontrolujte, ako dlho trvá, kým začujete tón faxu. Ak to trvá viac ako 50 sekúnd, pridajte za faxové číslo prestávky, aby ste fax

zaslali. Klepnutím na **u**urobte prestávku. Ako označenie prestávky sa vloží pomlčka. Jedna prestávka trvá asi tri sekundy. V prípade potreby pridajte viaceré prestávok.

❏ Ak ste vybrali príjemcu zo zoznamu kontaktov, overte, že uvedené informácie o kontakte sú správne. Ak sú informácie správne, vyberte príjemcu zo zoznamu kontaktov, klepnite na položku **Upraviť** a zmeňte položku **Rých. faxu** na možnosť **Pom. (9 600 bps)**.

#### **Súvisiace informácie**

- ◆ ["Používanie kontaktov" na strane 62](#page-61-0)
- $\rightarrow$  ["Nie je možné posielať alebo prijímať faxy" na strane 180](#page-179-0)

### **Faxy sa nedajú v určitom čase posielať**

Nastavte na ovládacom paneli správny dátum a čas.

#### **Súvisiace informácie**

- & ["Synchronizácia dátumu a času s časovým serverom" na strane 77](#page-76-0)
- ◆ ["Zákl. nastavenia" na strane 137](#page-136-0)

## **Nie je možné prijímať faxy**

- ❏ Ak ste si predplatili službu presmerovania hovorov, tlačiareň nemusí byť schopná prijímať faxy.Kontaktujte poskytovateľa služby.
- ❏ Ak ste nepripojili telefón k tlačiarni, nastavte nastavenie **Režim príjmu** na ovládacom paneli na možnosť **Aut.**.
- ❏ Tlačiareň bude mať nedostatok pamäte a nebude môcť prijímať faxy za týchto podmienok.Informácie o odstránení chyby v dôsledku plnej pamäte si pozrite v časti Riešenie problémov.
	- ❏ Do schránky prijatých dokumentov a schránky dôverných správ možno uložiť celkovo najviac 200 prijatých dokumentov.
	- ❏ Pamäť tlačiarne je plná (100 %).
- ❏ Keď prijímate faxy pomocou funkcie subadresy, skontrolujte, či sú subadresa a heslo správne.Skontrolujte u odosielateľa, či súhlasí subadresa a heslo.
- ❏ Skontrolujte, či bolo faxové číslo odosielateľa zaregistrované v položke **Zoznam č. odmietnutí**.Faxy odoslané z čísiel, ktoré boli pridané do tohto zoznamu, sú blokované, ak je aktivovaná funkcia **Zoznam č. odmietnutí** v položke **Odmietnutie faxu**.
- ❏ Skontrolujte, či je faxové číslo odosielateľa zaregistrované v zozname kontaktov.Faxy odoslané z čísiel, ktoré neboli zaregistrované do tohto zoznamu, sú blokované, ak je aktivovaná funkcia **Nezaregistrované kontakty** v položke **Odmietnutie faxu**.
- ❏ Opýtajte sa odosielateľa, či je na jeho faxovom prístroji nastavená údajová hlavička.Faxy, ktoré neobsahujú údaje hlavičky, sú blokované, ak je aktivovaná funkcia **Zab. fax s práz. hlav.** v položke **Odmietnutie faxu**.

#### **Súvisiace informácie**

- & ["Ponuka Zákl. nastavenia" na strane 176](#page-175-0)
- & ["Nie je možné posielať alebo prijímať faxy" na strane 180](#page-179-0)
- & "Objaví sa chyba v dôsledku plnej pamäte" na strane 183

## **Na pamäťové zariadenie nie je možné uložiť prijaté faxy**

Skontrolujte, či je pamäťové zariadenie pripojené k tlačiarni, a potom skontrolujte položku **Nastavenia príjmu**.

#### **Súvisiace informácie**

- $\blacklozenge$  ["Vytvorenie nastavení na ukladanie a preposielanie prijatých faxov" na strane 162](#page-161-0)
- & ["Ponuka Nastavenia ulož./presm." na strane 171](#page-170-0)

## **Objaví sa chyba v dôsledku plnej pamäte**

- ❏ Ak bola tlačiareň nastavená na uloženie prijatých faxov do schránky prijatých správ alebo tajnej schránky, vymažte faxy, ktoré už máte v schránke prijatých správ alebo tajnej schránke.
- ❏ Ak bola tlačiareň nastavená na uloženie prijatých faxov do počítača, zapnite počítač, na ktorom je nastavené ukladanie faxov. Po uložení faxov do počítača sa tieto vymažú z pamäte tlačiarne.
- ❏ Ak bola tlačiareň nastavená na ukladanie prijatých faxov na pamäťovom zariadení, pripojte k tlačiarni dané zariadenie, na ktorom ste vytvorili priečinok na ukladanie faxov. Po uložení faxov na zariadenie sa tieto vymažú z pamäte tlačiarne. Uistite sa, že zariadenie má dostatok dostupnej pamäte a nie je chránené proti zápisu.
- ❏ Hoci je pamäť plná, môžete fax odoslať jedným z nasledujúcich spôsobov.
	- ❏ Odošlite fax pomocou funkcie **Priame odoslanie**, ak posielate čiernobiely fax.
	- ❏ Odošlite fax vytočením z externého telefónneho zariadenia.
	- ❏ Odošlite fax pomocou funkcie (**Zav. tel.**).
	- ❏ Odošlite fax rozdelením originálov do dvoch alebo viacerých a zašlite ich vo viacerých dávkach.

❏ Ak tlačiareň nemôže tlačiť prijatý fax z dôvodu chyby tlačiarne, ako napríklad uviaznutie papiera, môže nastať chyba plnej pamäte. Odstráňte problém tlačiarne, a potom požiadajte odosielateľa, aby fax zaslal znovu.

#### **Súvisiace informácie**

- & ["Vytvorenie nastavení na ukladanie a preposielanie prijatých faxov" na strane 162](#page-161-0)
- & ["Ponuka Nastavenia ulož./presm." na strane 171](#page-170-0)
- & ["Vytvorenie nastavení odosielania a prijímania faxov na počítači" na strane 169](#page-168-0)

## **Kvalita odoslaného faxu je nízka**

- ❏ Vyčistite sklo skenera.
- ❏ Vyčistite podávač APD.
- ❏ Zmeňte na ovládacom paneli nastavenie **Typ or.**. Ak vaše originály obsahujú text aj fotografie, vyberte možnosť **Fotografia**.
- ❏ Zmeňte na ovládacom paneli nastavenie **Hustota**.
- ❏ Ak máte pochybnosti o možnostiach faoxvého prístroja príjemcu, aktivujte funkciu **Priame odoslanie**, prípadne vyberte možnosť **Dobrá** pre položku **Rozlíšenie**.

Ak vyberiete možnosť **Veľmi jemné** alebo **Ultrajemný** pre čiernobiely fax a zašlete fax bez použitia funkcie **Priame odoslanie**, tlačiareň automaticky zníži rozlíšenie.

❏ Zapnite na ovládacom paneli nastavenie **ECM**.

#### **Súvisiace informácie**

& ["Ponuka Zákl. nastavenia" na strane 176](#page-175-0)

## **Faxy sa zasielajú v nesprávnej veľkosti**

- ❏ Pri zasielaní faxu pomocou sklo skenera umiestnite originál tak, aby bol správne v rohu zarovnaný s pôvodnou značkou. Na ovládacom paneli vyberte veľkosť originálu.
- ❏ Vyčistite sklo skenera a kryt dokumentov. Ak sú na skle prach alebo škvrny, tieto sa môžu nachádzať v oblasti skenovania, čo môže mať za následok nesprávnu polohu tlače alebo zmenšenie skenovaného obrázka.

## **Kvalita prijatého faxu je nízka**

- ❏ Zapnite na ovládacom paneli nastavenie **ECM**.
- ❏ Kontaktujte odosielateľa a požiadajte ho, aby poslal fax v režime s vyššou kvalitou.
- ❏ Znovu vytlačte prijatý fax. Pre opätovné vytlačenie faxu vyberte položku **Denník** z ponuky **Job/Status**.

#### **Súvisiace informácie**

& ["Ponuka Zákl. nastavenia" na strane 176](#page-175-0)

## **Prijaté faxy sa nevytlačia**

- ❏ Ak v tlačiarni nastane chyba, ako napríklad uviaznutie papiera, tlačiareň nemôže tlačiť prijaté faxy. Skontrolujte tlačiareň.
- ❏ Ak bola tlačiareň nastavená na uloženie prijatých faxov do schránky prijatých dokumentov alebo dôvernej schránky, prijaté faxy sa automaticky nevytlačia. Skontrolujte položku **Nastavenia príjmu**.

#### **Súvisiace informácie**

- & ["Vytvorenie nastavení na ukladanie a preposielanie prijatých faxov" na strane 162](#page-161-0)
- & ["Ponuka Nastavenia ulož./presm." na strane 171](#page-170-0)

## **Strany sú prázdne, prípadne je na druhej strane prijatých faxov vytlačené len malé množstvo textu**

Môžete tlačiť na jednu stranu pomocou funkcie **Po roz. ods. údaje o tlači** v položke **Nastavenia rozdelenia stránky**.

Vyberte možnosť **Odstrániť hornú časť** alebo **Odstrániť dolnú časť** v položke **Po roz. ods. údaje o tlači** a potom upravte hodnotu **Prah**. Zvyšovaním hraničnej hodnoty zväčšujete množstvo vymazaného. Vyššia hraničná hodnota vám dáva vyššiu možnosť tlače na jednu stranu.

#### **Súvisiace informácie**

& ["Ponuka Nastavenia tlače" na strane 174](#page-173-0)

## **Ostatné problémy s faxovaním**

#### **Súvisiace informácie**

- & "Nie je možné uskutočniť hovory na pripojenom telefóne" na strane 185
- & "Odkazovač nepreberá hovory" na strane 185

## **Nie je možné uskutočniť hovory na pripojenom telefóne**

Pripojte telefón k portu EXT. na tlačiarni a zdvihnite slúchadlo. Ak oznamovací tón v slúchadle nepočuť, správne pripojte telefónny kábel.

#### **Súvisiace informácie**

& ["Pripojenie telefónneho zariadenia k tlačiarni" na strane 154](#page-153-0)

## **Odkazovač nepreberá hovory**

Na ovládacom paneli nastavte nastavenie tlačiarne **Prevziať po zvonení** na počet vyšší ako je počet zazvonení pre záznamník.

### **Súvisiace informácie**

 $\blacktriangleright$  "Vytvorenie nastavení pre odkazovač" na strane $160$ 

V tejto kapitole sú opísané funkcie rozšíreného zabezpečenia.

# **Nastavenia zabezpečenia a prevencia pred nebezpečenstvom**

Keď je tlačiareň pripojená k sieti, môžete mať k nej prístup na diaľku. Okrem toho viacerí ľudia môžu zdieľať tlačiareň, čo je užitočné pre vylepšenie prevádzkovej účinnosti a praktické. Zvyšuje sa však riziko nezákonného prístupu, nezákonného používania a odcudzenia údajov. Ak používate tlačiareň v prostredí, kde je možný prístup na internet, riziko je ešte vyššie.

Pri tlačiarňach, ktoré nemajú ochranu pred prístupom zvonka, bude možné z internetu čítať protokoly tlačových úloh, ktoré sú uložené v tlačiarni.

Ak sa tomuto riziku chcete vyhnúť, tlačiarne Epson ponúkajú množstvo technológií zabezpečenia.

Nastavte tlačiareň tak, ako je potrebné podľa podmienok prostredia, ktoré boli vybudované s informáciami o prostredí zákazníka.

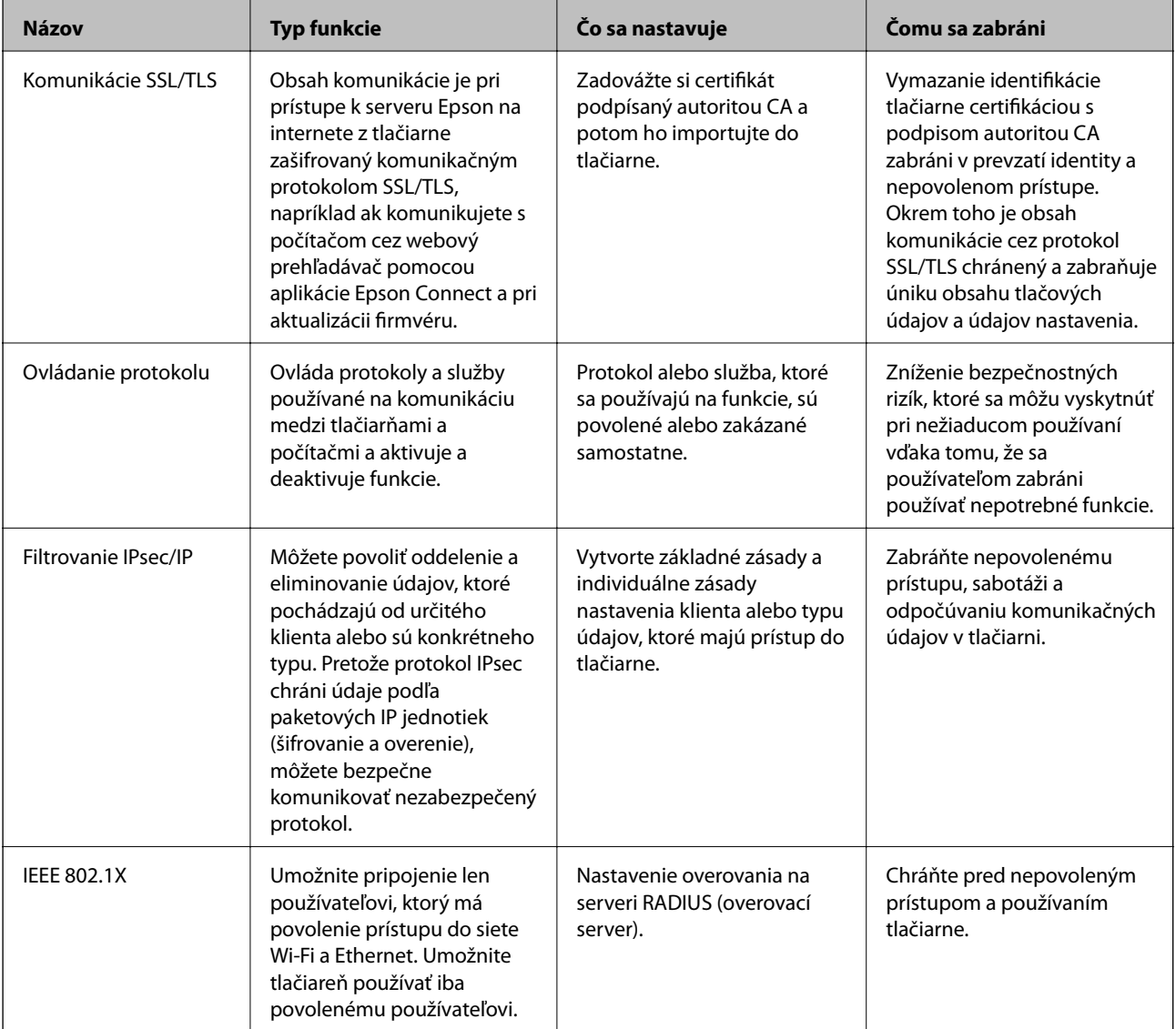

#### **Súvisiace informácie**

- & ["Komunikácia s tlačiarňou cez protokol SSL/TLS" na strane 189](#page-188-0)
- & ["Riadenie pomocou protokolov" na strane 197](#page-196-0)
- <span id="page-188-0"></span>& ["Šifrovaná komunikácia pomocou filtrovania IPsec/IP" na strane 202](#page-201-0)
- & ["Pripojenie tlačiarne k sieti IEEE802.1X" na strane 216](#page-215-0)

## **Nastavenia funkcie zabezpečenia**

Keď nastavujete funkciu filtrovania IPsec/IP alebo zabezpečenie IEEE802.1X, odporúča sa, aby ste otvorili aplikáciu Web Config pomocou protokolu SSL/TLS a komunikovali údaje nastavenia takto, aby sa znížili bezpečnostné riziká, ako sú napríklad falšovanie a zachytenie.

Aplikáciu Web Config tiež môžete použiť pripojením tlačiarne priamo k počítaču pomocou kábla siete Ethernet a potom do webového prehľadávača zadajte IP adresu. Po dokončení nastavení zabezpečenia je možné tlačiareň pripojiť v bezpečnom prostredí.

# **Komunikácia s tlačiarňou cez protokol SSL/TLS**

Keď je certifikát servera nastavený do tlačiarne pomocou komunikačného protokolu SSL/TLS (Secure Sockets Layer/Transport Layer Security), môžete šifrovať komunikačnú cestu medzi počítačmi. Urobte to, ak chcete zabrániť vzdialenému a nepovolenému prístupu.

## **O digitálnom certifikáte**

❏ CA-podpísaný Certifikát

Toto je certifikát podpísaný certifikačnou autoritou CA (Certificate Authority.) Môžete ho získať a použiť na certifikačnú autoritu. Tento certifikát potvrdzuje existenciu tlačiarne a používa sa pri komunikácii SSL/TLS, aby sa zaistila bezpečnosť komunikácie.

Keď sa používa pre komunikáciu SSL/TLS, používa sa ako serverový certifikát.

Keď je nastavený na komunikáciu IPsec/IP Filtering alebo IEEE 802.1X, používa sa ako klientsky certifikát.

❏ Certifikát CA

Toto je certifikát, ktorý je v reťazení s certifikátom CA-podpísaný Certifikát. Nazýva sa bezprostredný certifikát CA. Používa sa webovým prehľadávačom na overenie cesty k certifikátu tlačiarne pri prístupe servera inej strany alebo aplikácie Web Config.

Pre certifikát CA nastavte, keď sa overuje cesta prístupu serverového certifkátu z tlačiarne. Pre tlačiareň nastavte na certifikáciu cesty CA-podpísaný Certifikát pre pripojenie SSL/TLS.

Certifikát CA pre tlačiareň môžete získať od certifikačnej autority, ktorá certifikát CA vydala.

Certifikát CA používaný na overovanie servera inej strany môžete získať aj od certifikačnej autority, ktorá vydala CA-podpísaný Certifikát iného servera.

❏ Certifikát s vlastným podpisom

Toto je certifikát, ktorý podpísala a vydala samotná tlačiareň. Nazýva sa aj koreňový certifikát. Pretože vydavateľ certifikuje sám seba, nie je spoľahlivý a nedokáže zabrániť falošnej identifikácii.

Používa sa pri vytváraní nastavenia zabezpečenia a vykonávaní jednoduchej komunikácie SSL/TLS bez certifikátu CA-podpísaný Certifikát.

Ak tento certifikát použijete na komunikáciu SSL/TLS, vo webovom prehľadávači sa môže zobraziť upozornenie zabezpečenia, pretože certifikát nie je zaregistrovaný vo webovom prehľadávači. Certifikát Certifikát s vlastným podpisom môžete použiť iba na komunikáciu SSL/TLS.

#### <span id="page-189-0"></span>**Súvisiace informácie**

- & "Získanie a import certifikátu s podpisom certifikačnej autority (CA)" na strane 190
- & ["Odstránenie certifikátu s podpisom CA" na strane 194](#page-193-0)
- & ["Aktualizácia certifikátu s vlastným podpisom" na strane 196](#page-195-0)

## **Získanie a import certifikátu s podpisom certifikačnej autority (CA)**

## **Získanie certifikátu s podpisom CA**

Ak chcete získať certifikát s podpisom CA, vytvorte žiadosť CSR (Certificate Signing Request — žiadosť o podpis certifikátu) a odošlite ju certifikačnej autorite. Žiadosť CSR môžete vytvoriť pomocou aplikácie Web Config a počítača.

Postupujte podľa pokynov na vytvorenie žiadosti CSR a získanie certifikátu s podpisom CA pomocou aplikácie Web Config. Ak sa žiadosť CSR vytvorí pomocou aplikácie Web Config, certifikát bude vo formáte PEM/DER.

1. Otvorte aplikáciu Web Config a potom vyberte kartu **Zabezpečenie siete**. Potom vyberte položky **SSL/TLS** > **Certifikát** alebo **IPsec/IP Filtrovanie** > **Certifikát klienta** alebo **IEEE802.1X** > **Certifikát klienta**.

Bez ohľadu na voľbu môžete získať rovnaký certifikát a použiť ho všeobecne.

2. Kliknite na možnosť **Generovať** v položke **CSR**.

Otvorí sa stránka vytvorenia žiadosti CSR.

3. Zadajte hodnoty pre všetky položky.

#### *Poznámka:*

Dĺžka kľúča a skratky sa líšia v závislosti od certifikačnej autority. Vytvorte žiadosť podľa pravidiel príslušnej certifikačnej autority.

4. Kliknite na položku **OK**.

Zobrazí sa správa o vytvorení.

- 5. Vyberte kartu **Zabezpečenie siete**. Potom vyberte položky **SSL/TLS** > **Certifikát** alebo **IPsec/IP Filtrovanie** > **Certifikát klienta** alebo **IEEE802.1X** > **Certifikát klienta**.
- 6. Kliknutím na jedno z tlačidiel prevzatia žiadosti **CSR** podľa formátu stanoveného jednotlivými certifikačnými autoritami prevezmite žiadosť CSR do počítača.

#### c*Upozornenie:*

Certifikát CSR znova nevytvárajte. Ak ho vytvoríte, vydaný certifikát CA-podpísaný Certifikát nebudete môcť importovať.

- 7. Certifikát CSR pošlite certifikačnej autorite a získajte podpísaný certifikát CA-podpísaný Certifikát. Postupujte podľa pravidiel jednotlivých certifikačných autorít týkajúcich sa formy a metódy odoslania.
- 8. Vydaný podpísaný certifikát CA-podpísaný Certifikát uložte do počítača, ktorý je pripojený k tlačiarni.

Získanie podpísaného certifikátu CA-podpísaný Certifikát je dokončené, keď certifikát uložíte do cieľového umiestnenia.

### <span id="page-190-0"></span>*Položky nastavenia žiadosti CSR*

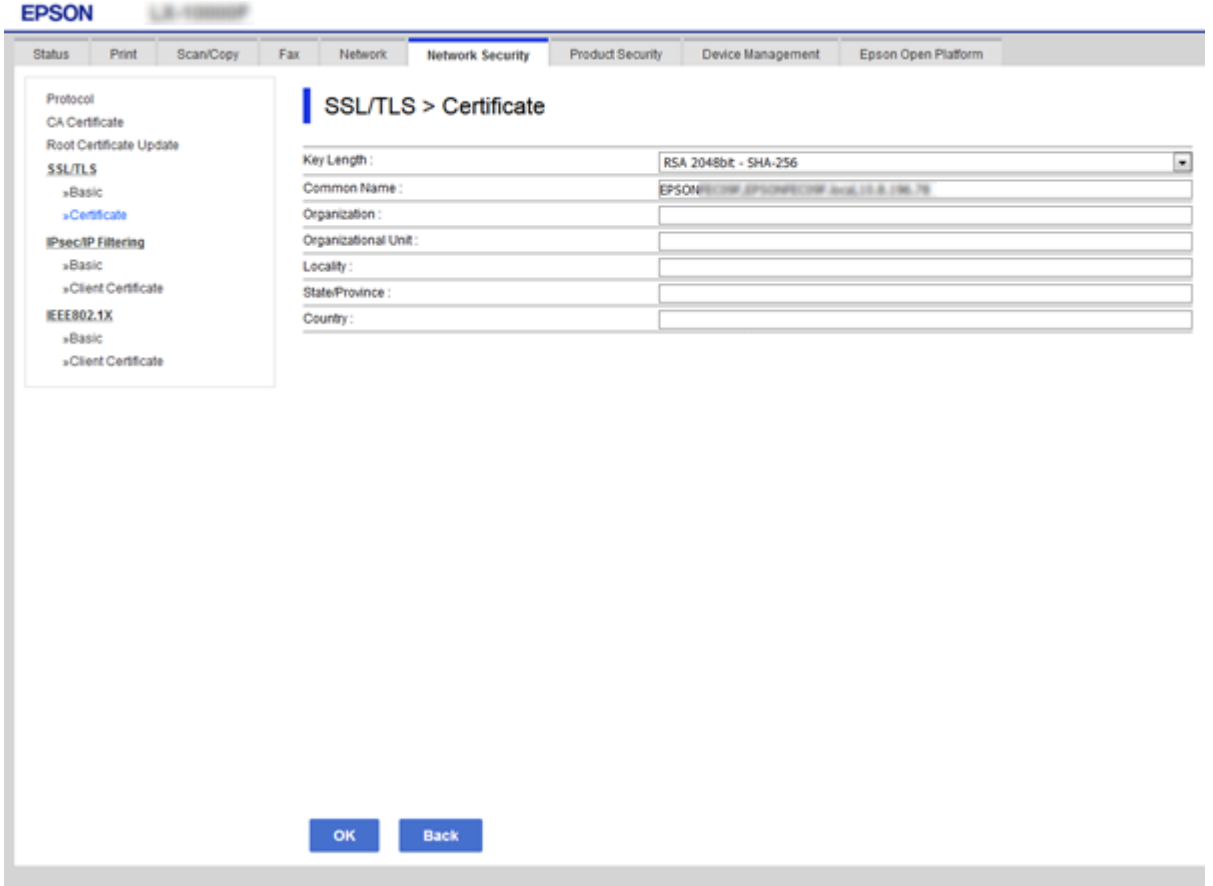

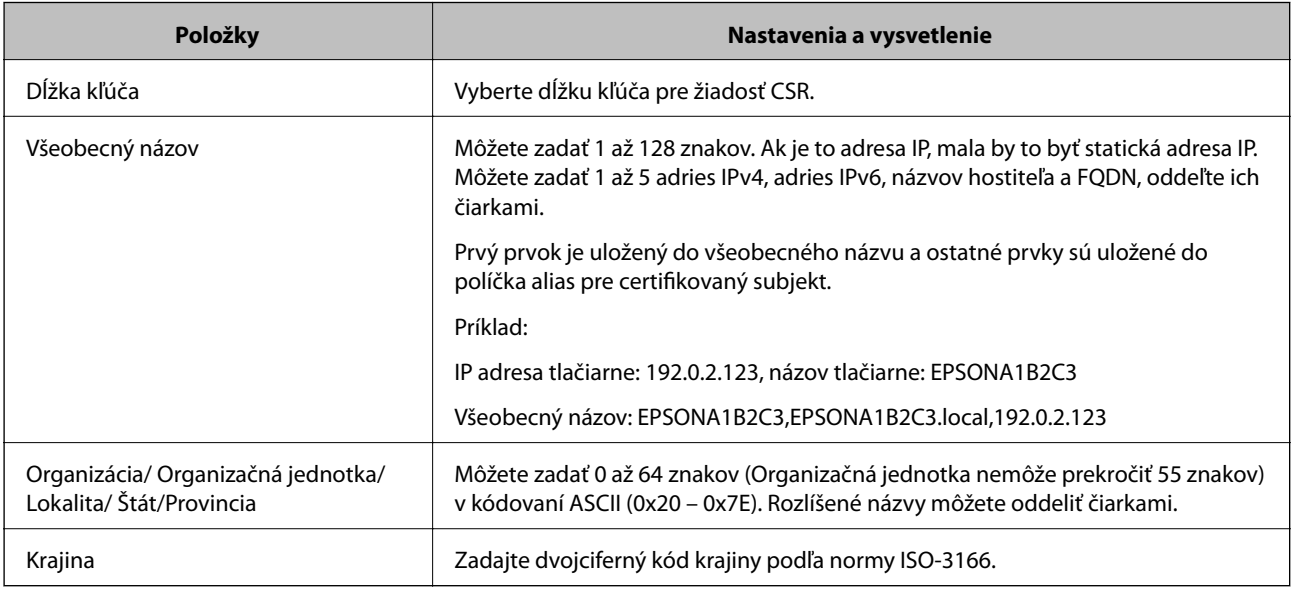

#### **Súvisiace informácie**

 $\blacktriangleright$ ["Získanie certifikátu s podpisom CA" na strane 190](#page-189-0)

## <span id="page-191-0"></span>**Import certifikátu s podpisom CA**

Importujte získaný CA-podpísaný Certifikát do tlačiarne.

### c*Upozornenie:*

- ❏ Skontrolujte, či je dátum a čas tlačiarne nastavený správne. Certifikát je možno neplatný.
- ❏ Ak ste certifikát získali prostredníctvom žiadosti CSR vytvorenej v aplikácii Web Config, môžete ho naimportovať raz.
- 1. Otvorte aplikáciu Web Config a potom vyberte kartu **Zabezpečenie siete**. Potom vyberte položky **SSL/TLS** > **Certifikát** alebo **IPsec/IP Filtrovanie** > **Certifikát klienta** alebo **IEEE802.1X** > **Certifikát klienta**.
- 2. Kliknite na tlačidlo **Importovať**

Otvorí sa stránka importu certifikátu.

3. Zadajte hodnoty pre všetky položky. Nastavte **Certifikát CA 1** a **Certifikát CA 2**, keď sa overuje cesta k certifikátu vo webovom prehľadávači, cez ktorý sa pristupuje k tlačiarni.

Požadované položky nastavenia sa líšia v závislosti od miesta vytvorenia žiadosti CSR a formátu súboru certifikátu. Do požadovaných položiek zadajte hodnoty podľa nasledujúceho návodu.

- ❏ Certifikát vo formáte PEM/DER získaný z aplikácie Web Config
	- ❏ **Súkromný kľúč**: Nekonfigurujte, pretože tlačiareň obsahuje súkromný kľúč.
	- ❏ **Heslo**: Nekonfigurujte.
	- ❏ **Certifikát CA 1**/**Certifikát CA 2**: Nepovinné
- ❏ Certifikát vo formáte PEM/DER získaný z počítača
	- ❏ **Súkromný kľúč**: Je potrebné nastaviť.
	- ❏ **Heslo**: Nekonfigurujte.
	- ❏ **Certifikát CA 1**/**Certifikát CA 2**: Nepovinné
- ❏ Certifikát vo formáte PKCS#12 získaný z počítača
	- ❏ **Súkromný kľúč**: Nekonfigurujte.
	- ❏ **Heslo**: Nepovinné
	- ❏ **Certifikát CA 1**/**Certifikát CA 2**: Nekonfigurujte.
- 4. Kliknite na položku **OK**.

Zobrazí sa správa o vytvorení.

*Poznámka:* Kliknutím na položku *Potvrdiť* potvrďte údaje certifikátu.

#### **Súvisiace informácie**

- & ["Otvorenie aplikácie Web Config" na strane 28](#page-27-0)
- & ["Položky nastavenia importu certifikátu s podpisom CA" na strane 193](#page-192-0)

### <span id="page-192-0"></span>*Položky nastavenia importu certifikátu s podpisom CA*

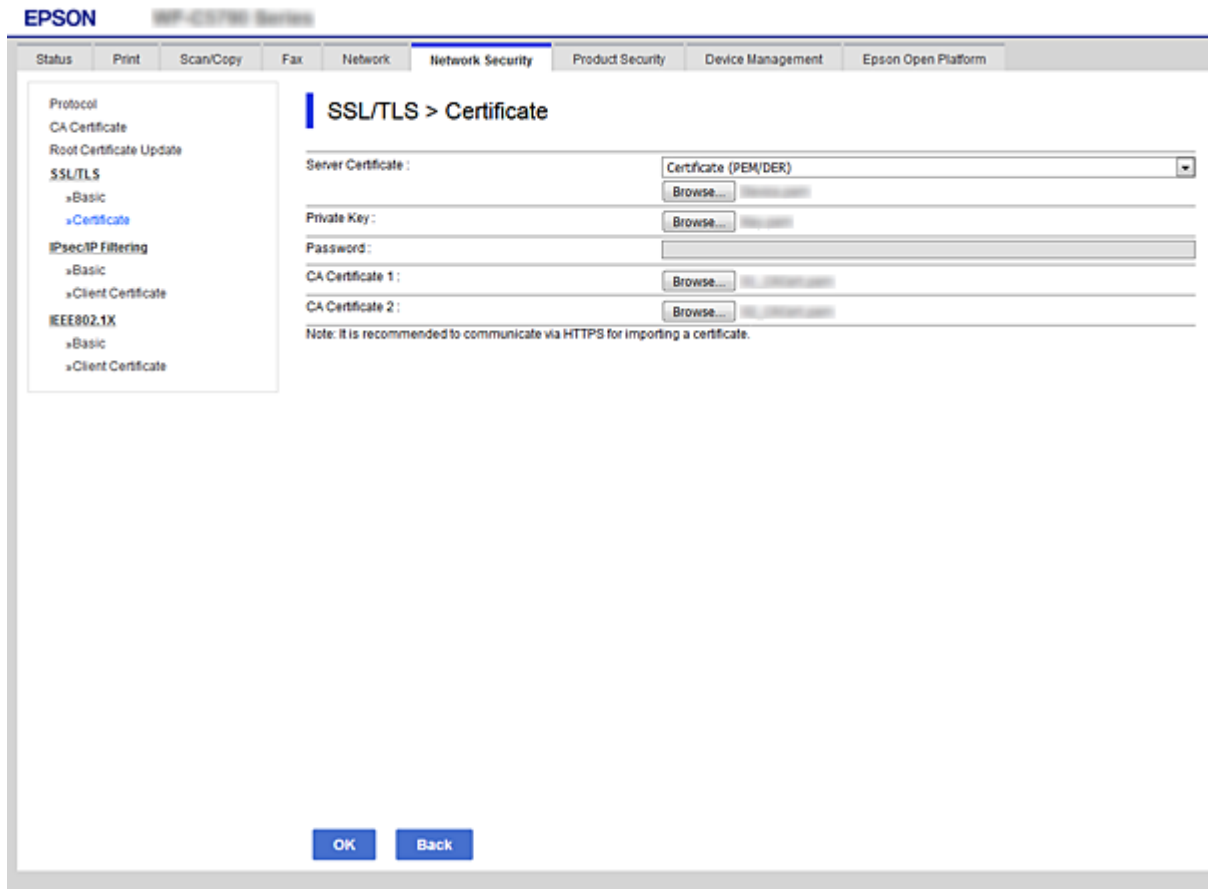

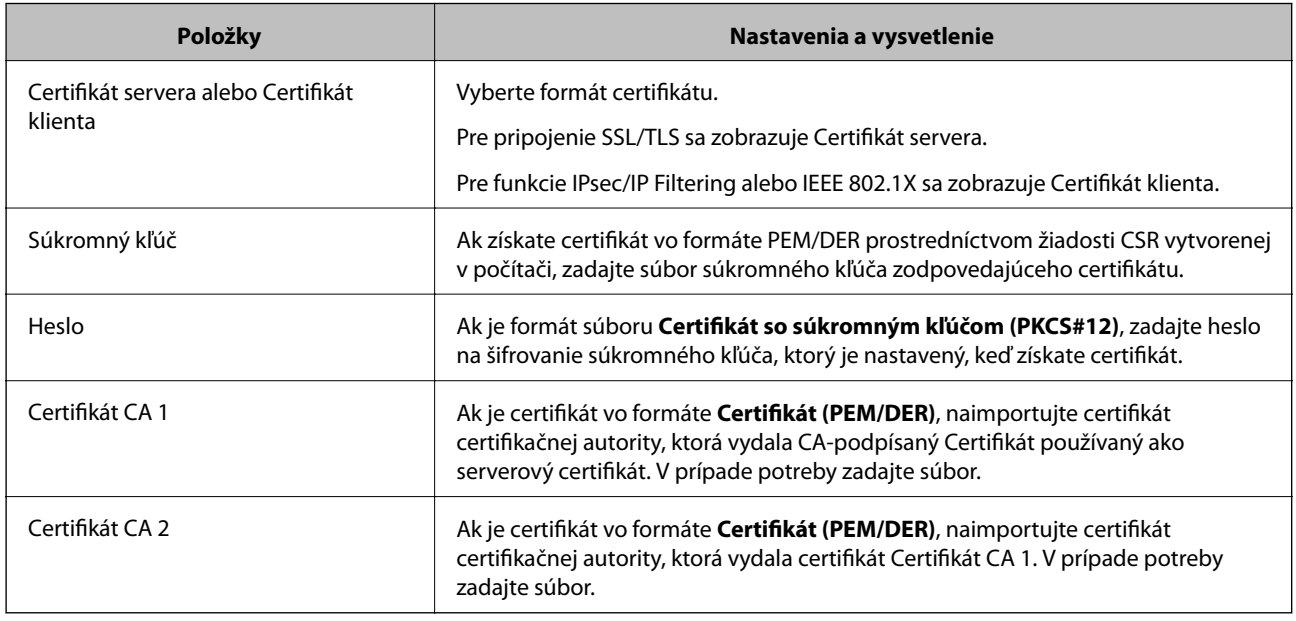

### **Súvisiace informácie**

 $\blacklozenge$  ["Import certifikátu s podpisom CA" na strane 192](#page-191-0)

## <span id="page-193-0"></span>**Odstránenie certifikátu s podpisom CA**

Naimportovaný certifikát môžete odstrániť, keď skončí jeho platnosť alebo keď už nie je potrebné šifrované pripojenie.

#### c*Upozornenie:*

Ak ste certifikát získali prostredníctvom žiadosti CSR vytvorenej v aplikácii Web Config, odstránený certifikát nemôžete znova naimportovať.V takom prípade vytvorte žiadosť CSR a certifikát získajte znova.

- 1. Otvorte aplikáciu Web Config a potom vyberte kartu **Zabezpečenie siete**.Potom vyberte položky **SSL/TLS** > **Certifikát** alebo **IPsec/IP Filtrovanie** > **Certifikát klienta** alebo **IEEE802.1X** > **Certifikát klienta**.
- 2. Kliknite na tlačidlo **Odstrániť**.
- 3. V zobrazenom hlásení potvrďte, že certifikát chcete odstrániť.

## **Nakonfigurujte položku Certifikát CA**

Keď nastavíte Certifikát CA, môžete overiť platnosť cesty k certifikátu CA servera, ktorá má prístup k tlačiarni. Tým zabránite falošnej identifikácii.

Certifikát CA môžete získať od overovacej autority, kde je CA-podpísaný Certifikát vydaný.

#### **Súvisiace informácie**

- & ["Otvorenie aplikácie Web Config" na strane 28](#page-27-0)
- & ["Položky nastavenia žiadosti CSR" na strane 191](#page-190-0)
- $\rightarrow$  ["Import certifikátu s podpisom CA" na strane 192](#page-191-0)

## **Importovanie certifikátu Certifikát CA**

Importujte Certifikát CA do tlačiarne.

- 1. Otvorte aplikáciu Web Config a potom vyberte kartu **Zabezpečenie siete** > **Certifikát CA**.
- 2. Kliknite na položku **Importovať**.

3. Určite certifikát Certifikát CA, ktorý chcete importovať.

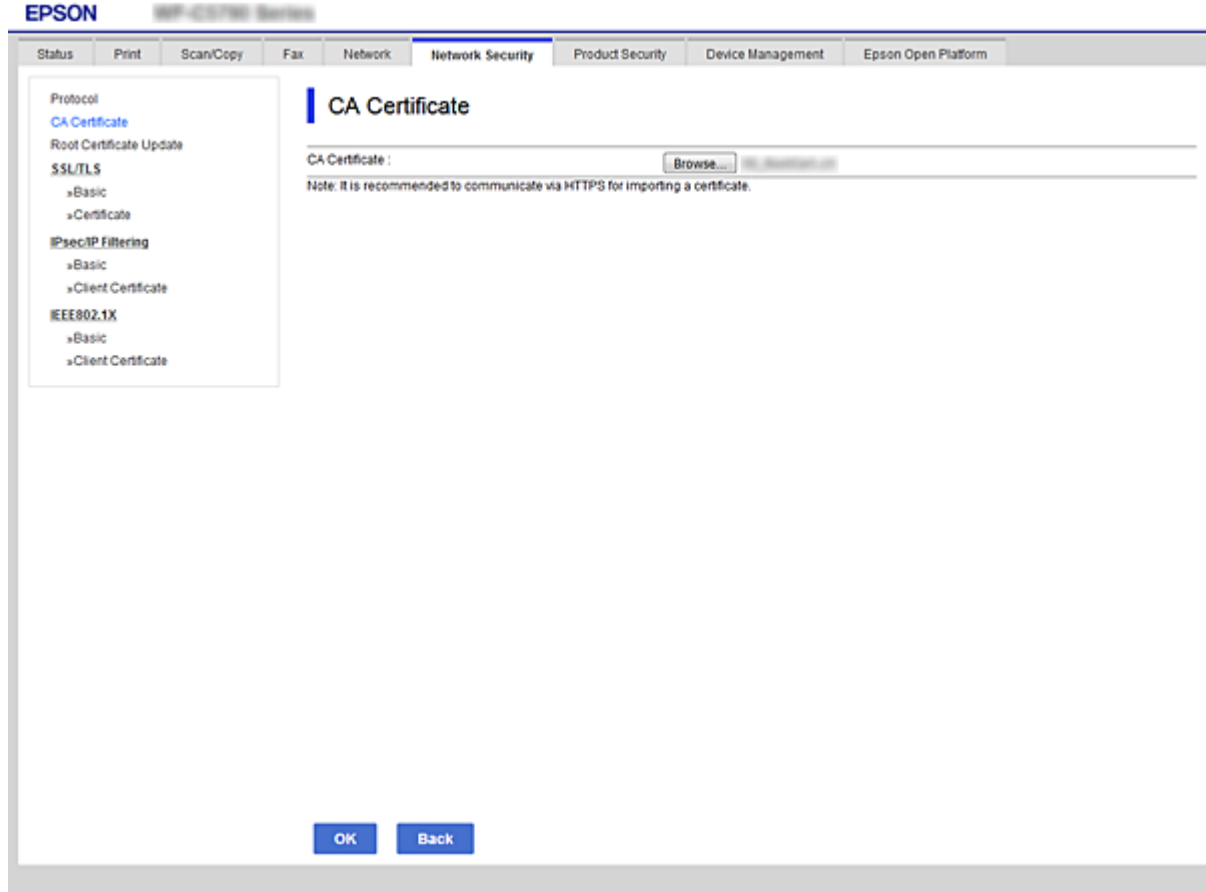

4. Kliknite na položku **OK**.

Po dokončení importovania sa môžete vrátiť na obrazovku **Certifikát CA**, na ktorej je zobrazený certifikát Certifikát CA.

## **Odstránenie certifikátu Certifikát CA**

Importovaný certifikát Certifikát CA môžete odstrániť.

1. Otvorte aplikáciu Web Config a potom vyberte kartu **Zabezpečenie siete** > **Certifikát CA**.

<span id="page-195-0"></span>2. Kliknite na možnosť **Odstrániť** vedľa položky Certifikát CA, ktorú chcete odstrániť.

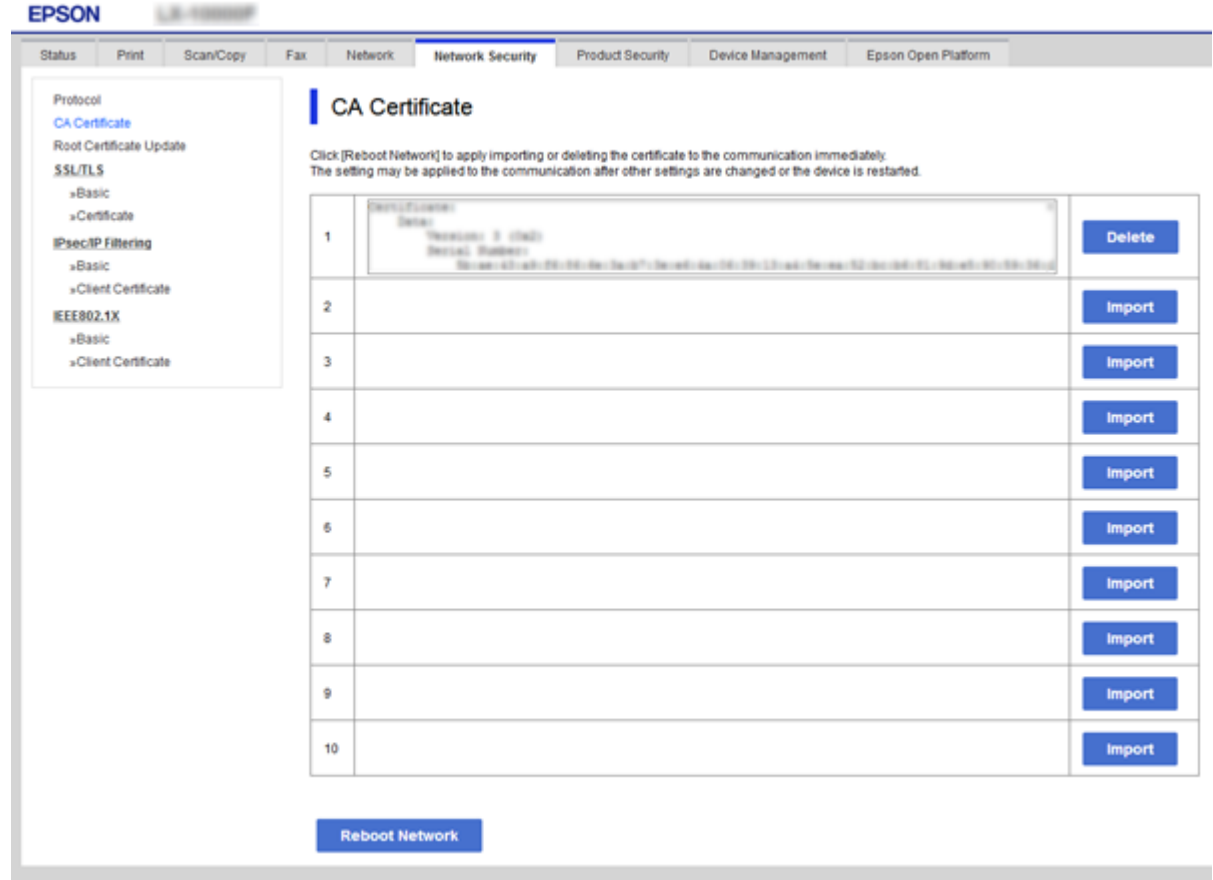

- 3. V zobrazenom hlásení potvrďte, že certifikát chcete odstrániť.
- 4. Kliknite na položku **Reštartovať sieť** a potom skontrolujte, či nie je odstránený certifikát CA uvedený na aktualizovanej obrazovke.

#### **Súvisiace informácie**

& ["Otvorenie aplikácie Web Config" na strane 28](#page-27-0)

## **Aktualizácia certifikátu s vlastným podpisom**

Pretože certifikát Certifikát s vlastným podpisom je vydaný tlačiarňou, môžete ho aktualizovať, keď uplynie jeho platnosť, prípadne ak obsah popisuje zmeny.

- 1. Otvorte aplikáciu Web Config a vyberte kartu **Zabezpečenie siete** tab > **SSL/TLS** > **Certifikát**.
- 2. Kliknite na položku **Aktualizovať**.
- 3. Zadajte položku **Všeobecný názov**.

Môžete zadať 1 až 5 adries IPv4, adries IPv6, názvov hostiteľa a FQDN (1 až 128 znakov), oddeľte ich čiarkami. Prvý parameter je uložený do všeobecného názvu a ostatné sú uložené do políčka alias predmet certifikátu. Príklad:

<span id="page-196-0"></span>IP adresa tlačiarne: 192.0.2.123, názov tlačiarne: EPSONA1B2C3 Všeobecný názov: EPSONA1B2C3,EPSONA1B2C3.local,192.0.2.123

4. Zadajte dobu platnosti certifikátu.

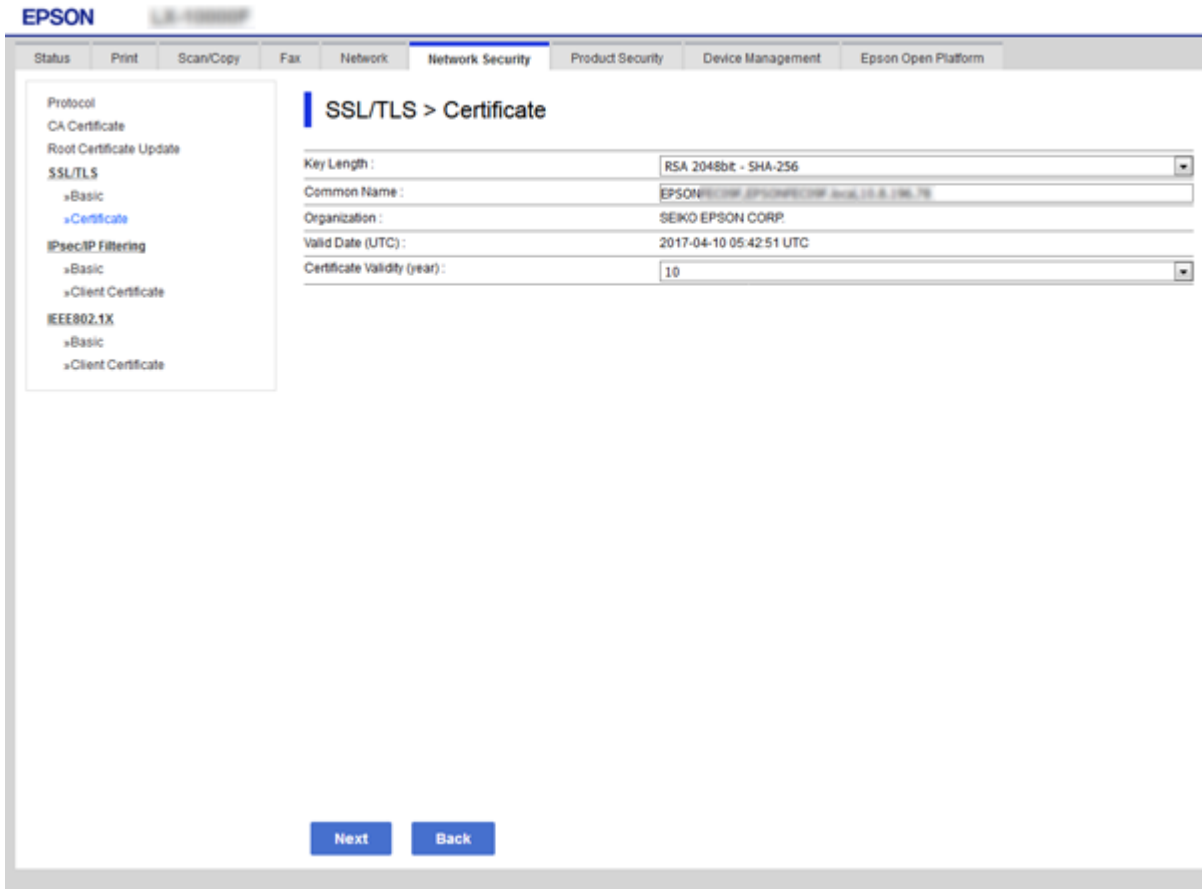

5. Kliknite na položku **Ďalej**.

Zobrazí sa potvrdzujúca správa.

6. Kliknite na položku **OK**.

Tlačiareň je aktualizovaná.

#### *Poznámka:*

Informácie o certifikáte môžete overiť na karte *Nastavenia zabezpečenia siete* > *SSL/TLS* > *Certifikát* > *Certifikát s vlastným podpisom* a kliknite na položku *Potvrdiť*.

#### **Súvisiace informácie**

& ["Otvorenie aplikácie Web Config" na strane 28](#page-27-0)

# **Riadenie pomocou protokolov**

Môžete tlačiť prostredníctvom rôznych ciest a protokolov.

Ak používate multifunkčnú tlačiareň, funkcie Skenovanie siete a PC-FAX môžete použiť z nešpecifikovaného počtu počítačov v sieti.

Nežiaduce riziká pre zabezpečenie môžete znížiť obmedzením tlače z určených ciest alebo riadením dostupných funkcií.

## **Riadiace protokoly**

Konfigurácia nastavení protokolu.

- 1. Otvorte aplikáciu Web Config a potom vyberte kartu **Zabezpečenie siete** > **Protokol**.
- 2. Nakonfigurujte každú položku.
- 3. Kliknite na položku **Ďalej**.
- 4. Kliknite na tlačidlo **OK**.

Nastavenia sú uplatnené v tlačiarni.

## **Protokoly, ktoré môžete zapnúť alebo vypnúť**

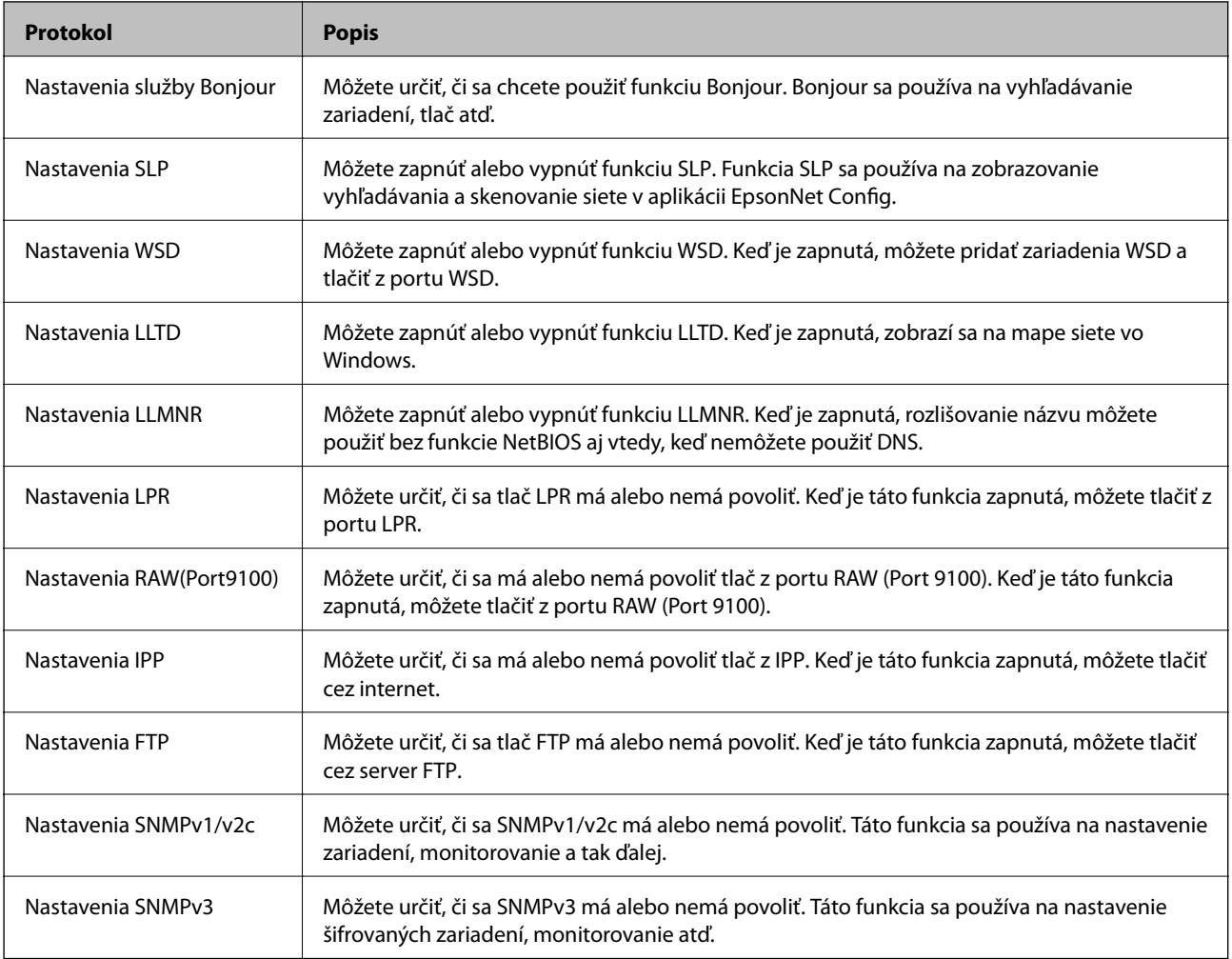

## **Položky nastavenia protokolu**

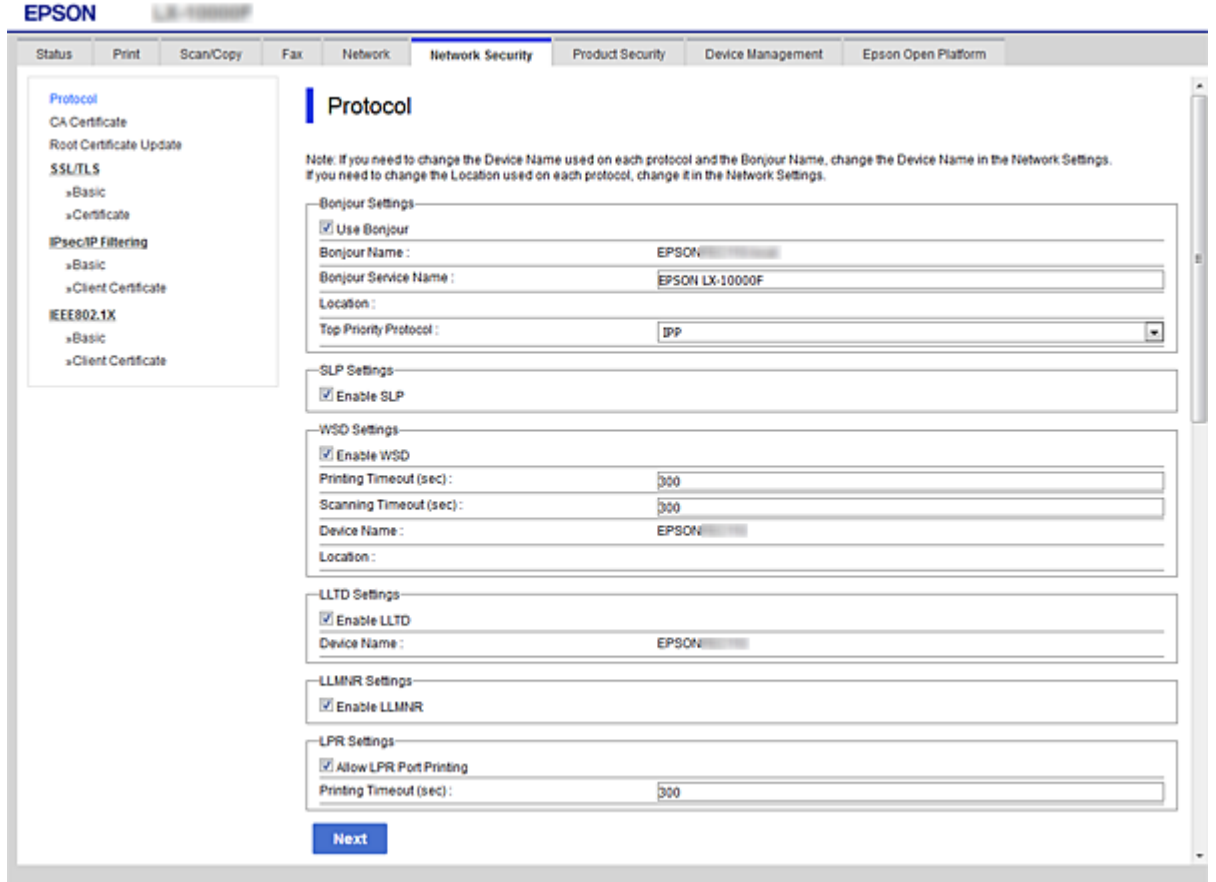

### Nastavenia služby Bonjour

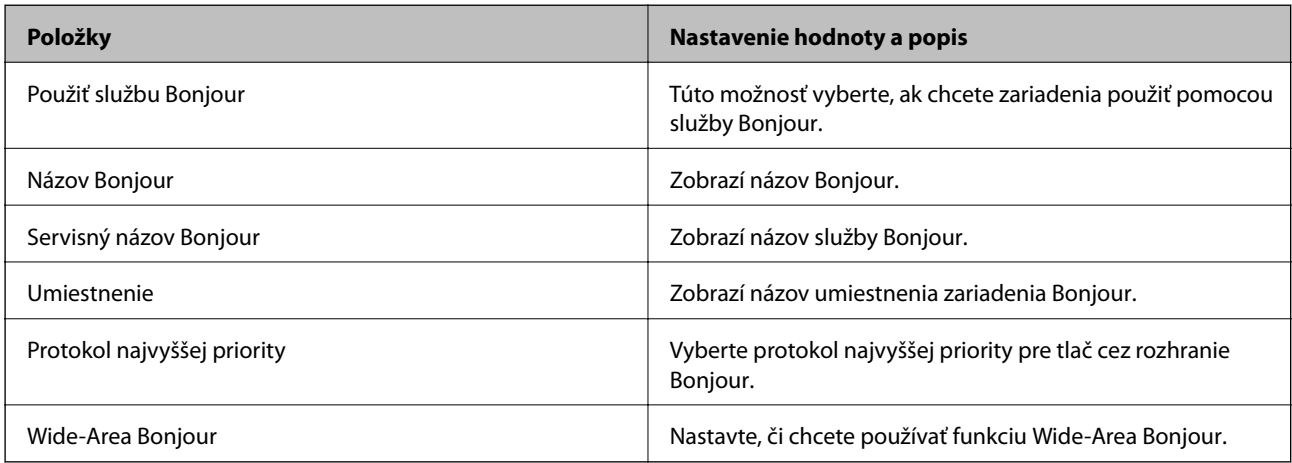

#### Nastavenia SLP

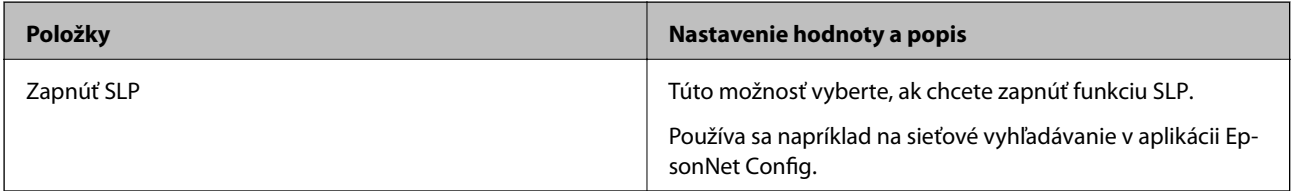

Nastavenia WSD

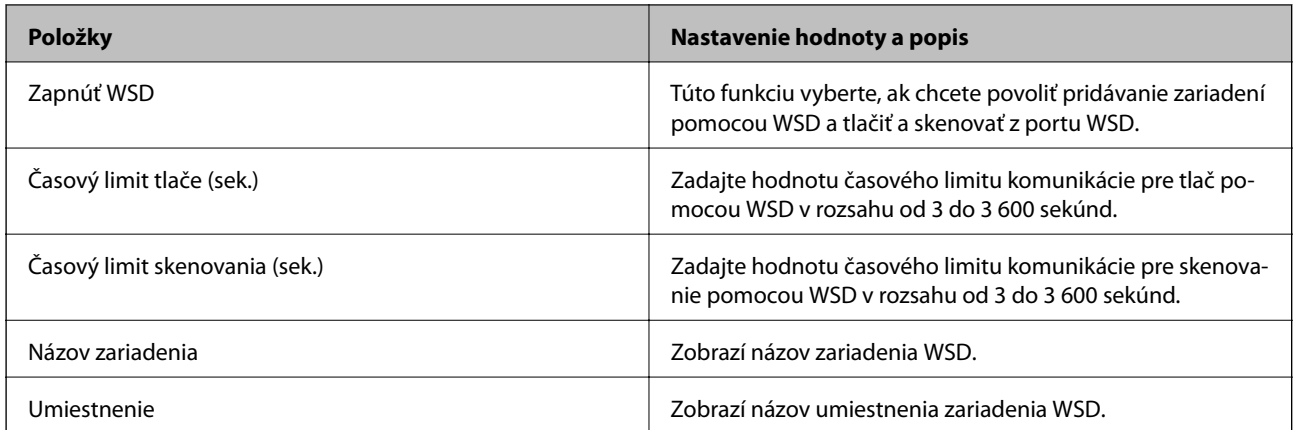

#### Nastavenia LLTD

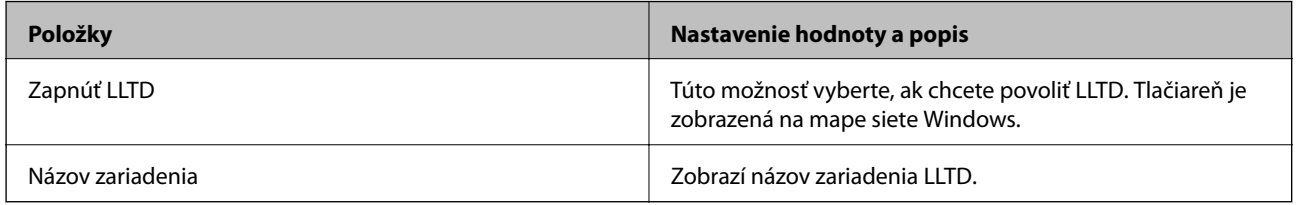

#### Nastavenia LLMNR

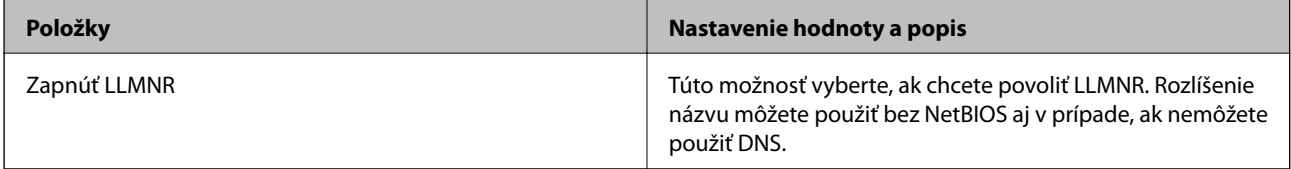

#### Nastavenia LPR

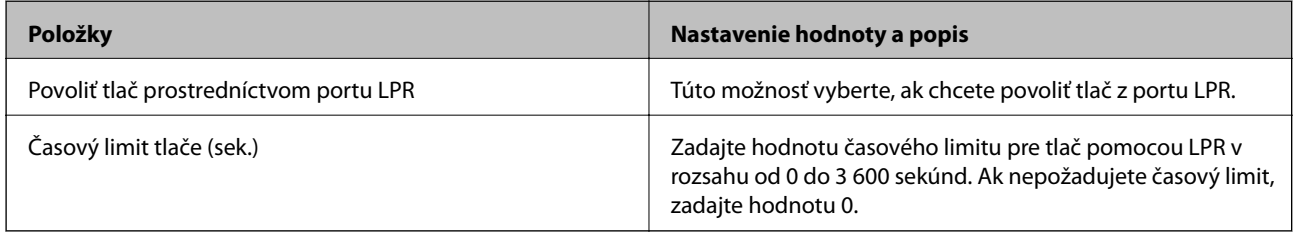

## Nastavenia RAW(Port9100)

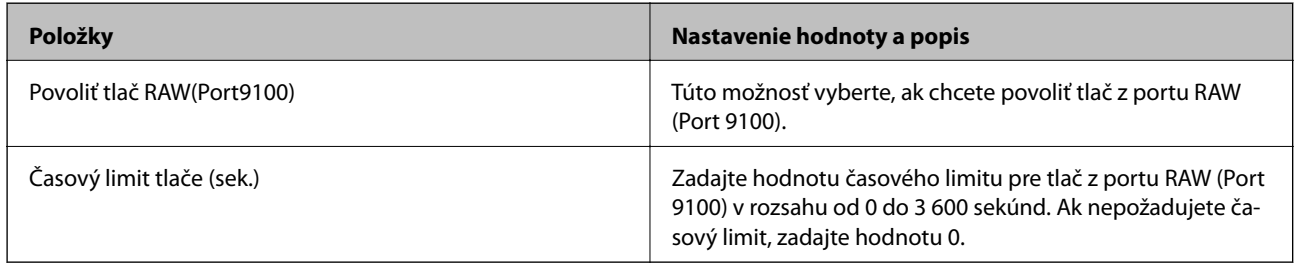

Nastavenia IPP

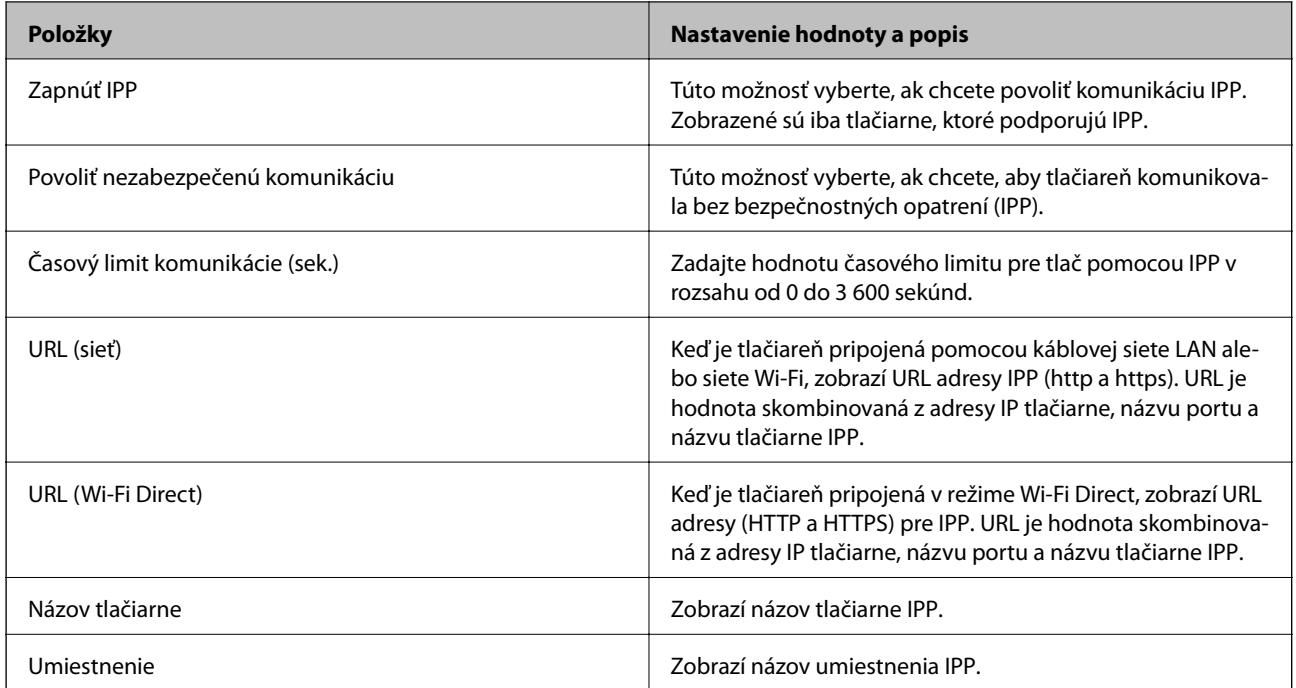

#### Nastavenia FTP

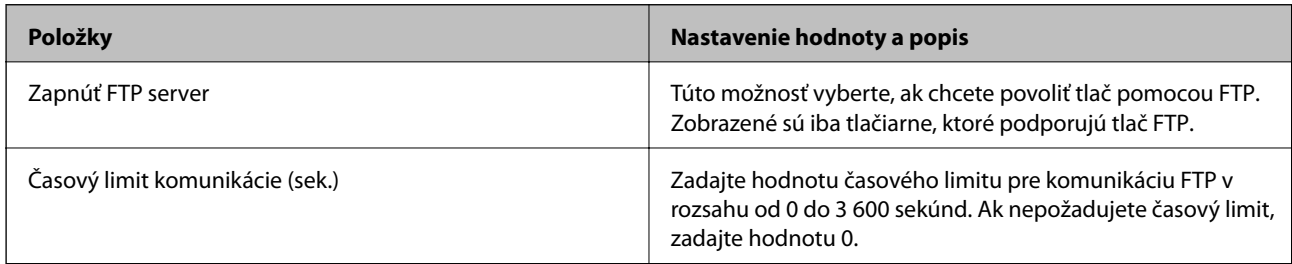

#### Nastavenia SNMPv1/v2c

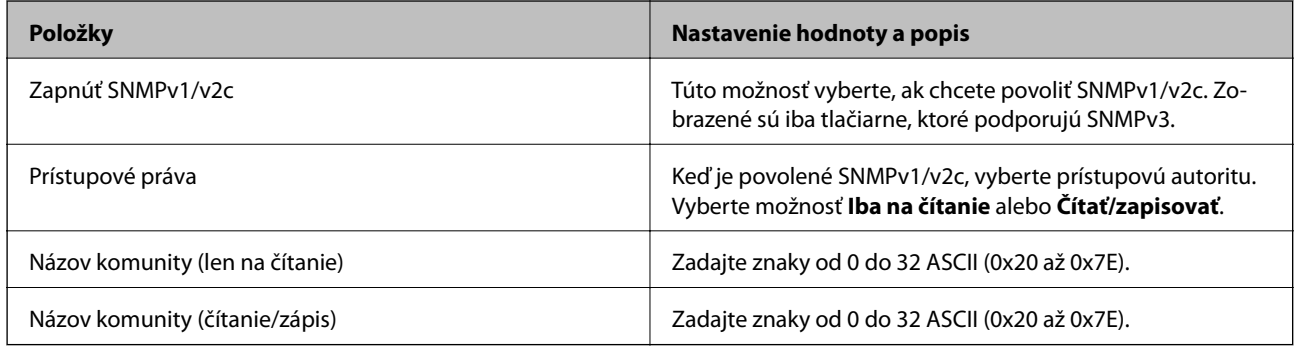

#### Nastavenia SNMPv3

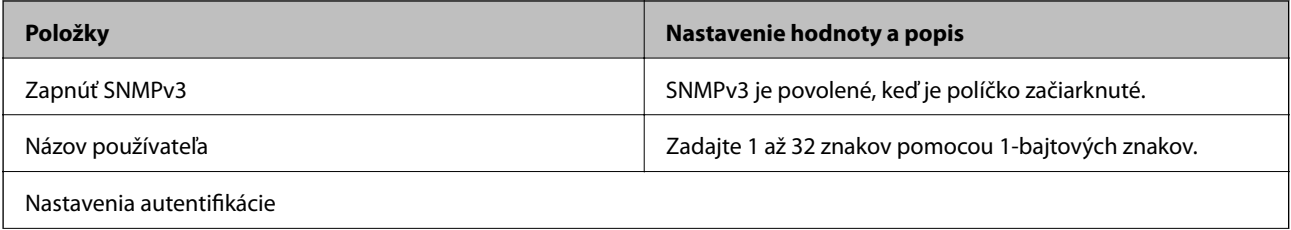

<span id="page-201-0"></span>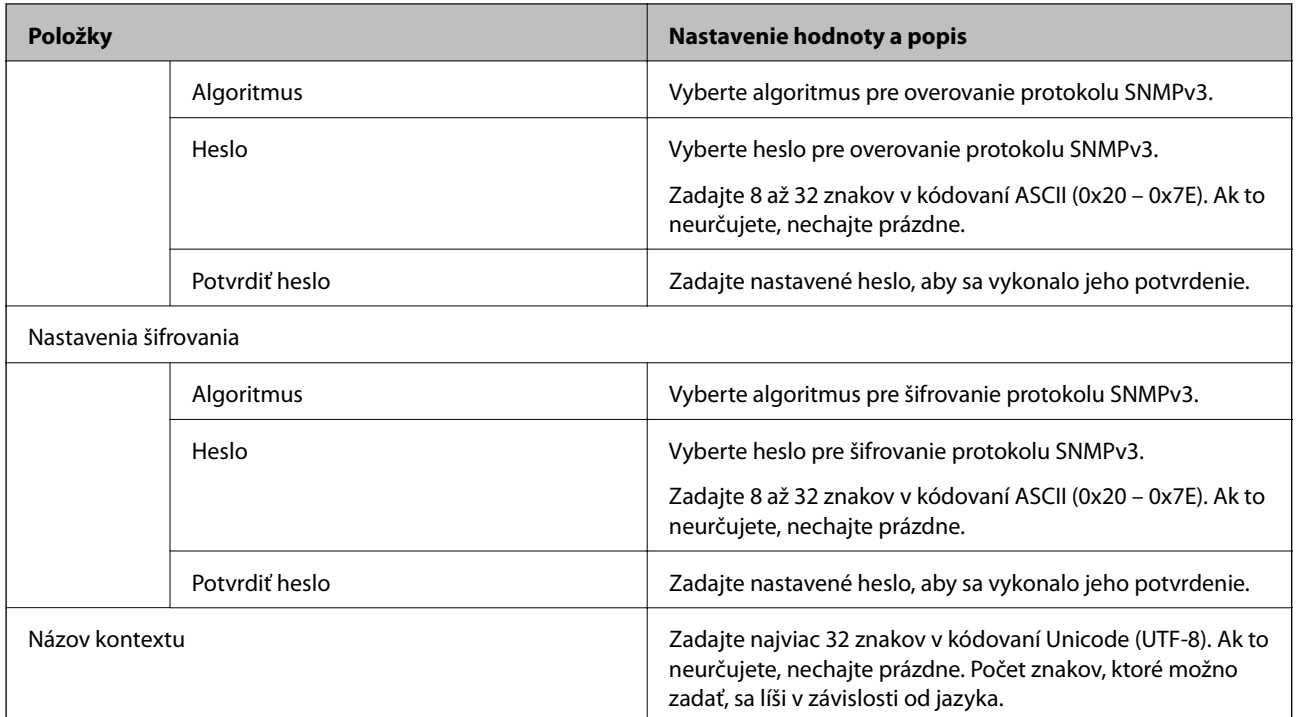

# **Šifrovaná komunikácia pomocou filtrovania IPsec/IP**

## **Čo je IPsec/IP Filtrovanie**

Prenos údajov môžete pomocou funkcie IPsec/IP Filtering filtrovať podľa IP adries, služieb a portu. Kombináciou kritérií filtrovania môžete nakonfigurovať tlačiareň na akceptáciu alebo blokovanie určených klientov a údajov. Okrem toho môžete zlepšiť úroveň bezpečnosti používaním služby IPsec.

#### *Poznámka:*

Počítače so systémom Windows Vista alebo novším, prípadne systémom Windows Server 2008 alebo novším, podporujú funkciu IPsec.

## **Konfigurácia predvolených zásad**

Ak chcete filtrovať komunikáciu, nakonfigurujte predvolenú politiku. Predvolená politika sa vzťahuje na všetkých používateľov a skupiny pripájajúce sa k tlačiarni. Ak chcete mať podrobnejšiu kontrolu nad používateľmi a používateľskými skupinami, nakonfigurujte skupinové politiky.

- 1. Otvorte aplikáciu Web Config a potom vyberte kartu **Zabezpečenie siete** > **IPsec/IP Filtrovanie** > **Základné**.
- 2. Zadajte hodnoty pre všetky položky.
- 3. Kliknite na položku **Ďalej**.

Zobrazí sa potvrdzujúca správa.

4. Kliknite na položku **OK**.

Tlačiareň je aktualizovaná.

#### **Súvisiace informácie**

- $\blacklozenge$  ["Otvorenie aplikácie Web Config" na strane 28](#page-27-0)
- & "Položky nastavenia Predvolené zásady" na strane 203

## **Položky nastavenia Predvolené zásady**

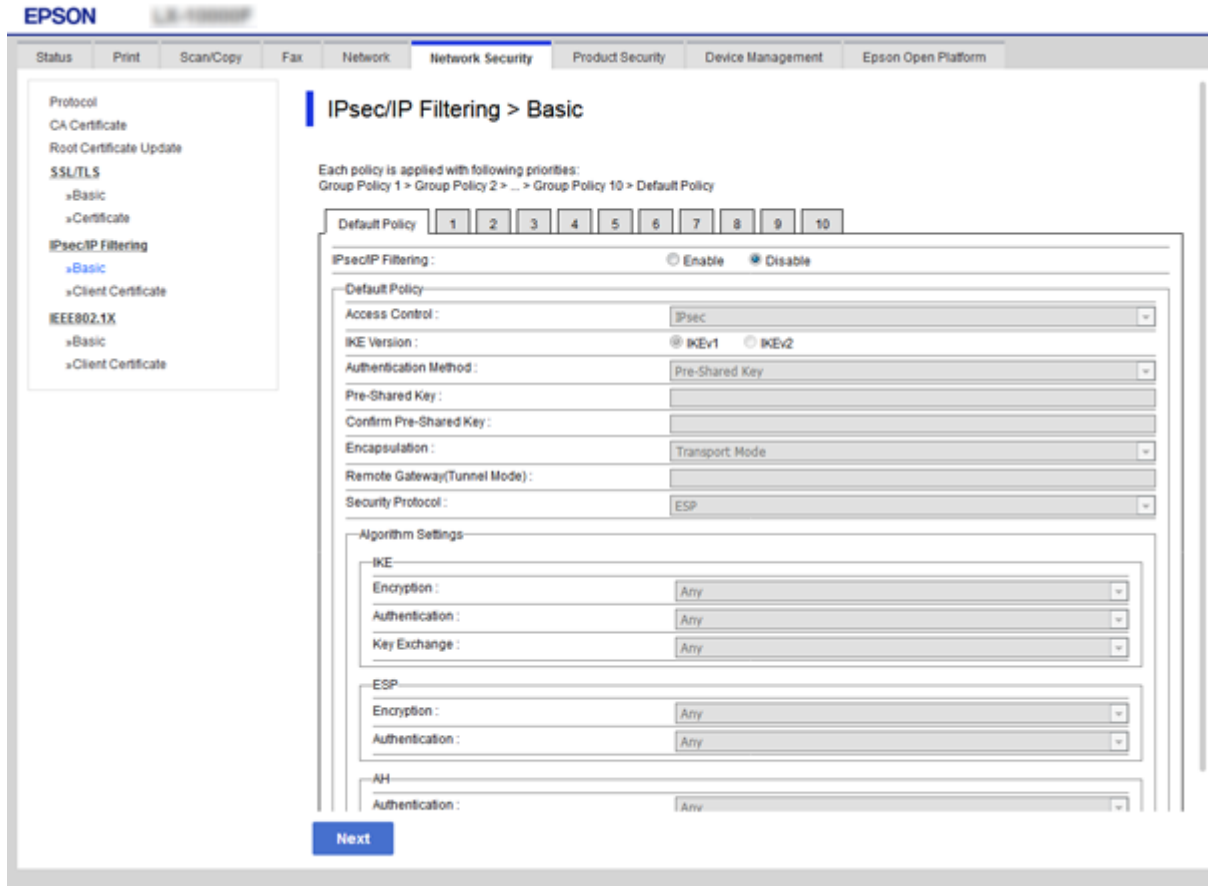

#### **Predvolené zásady**

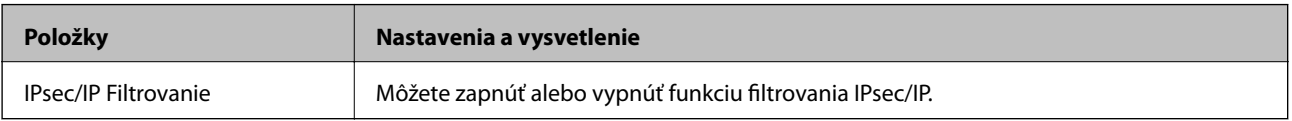

#### ❏ **Kontrola prístupu**

Nakonfigurujte metódu riadenia komunikácie prostredníctvom paketov IP.

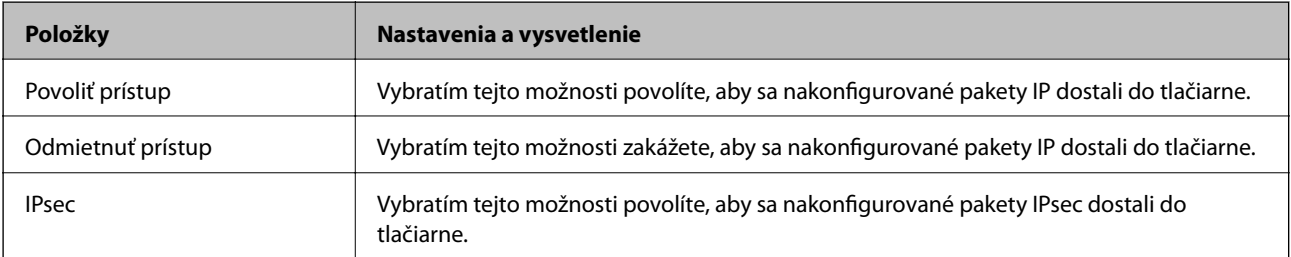

#### ❏ **Verzia IKE**

Vyberte možnosť **IKEv1** alebo **IKEv2** pre **Verzia IKE**. Vyberte jednu z nich v závislosti od zariadenia, ku ktorému je tlačiareň pripojená.

#### ❏ IKEv1

Keď vyberiete možnosť **IKEv1** pre položku **Verzia IKE**, zobrazia sa nasledujúce položky.

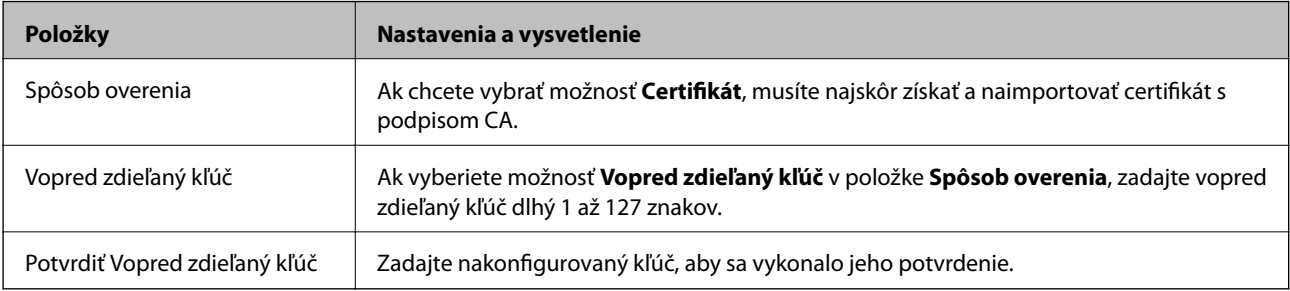

#### ❏ IKEv2

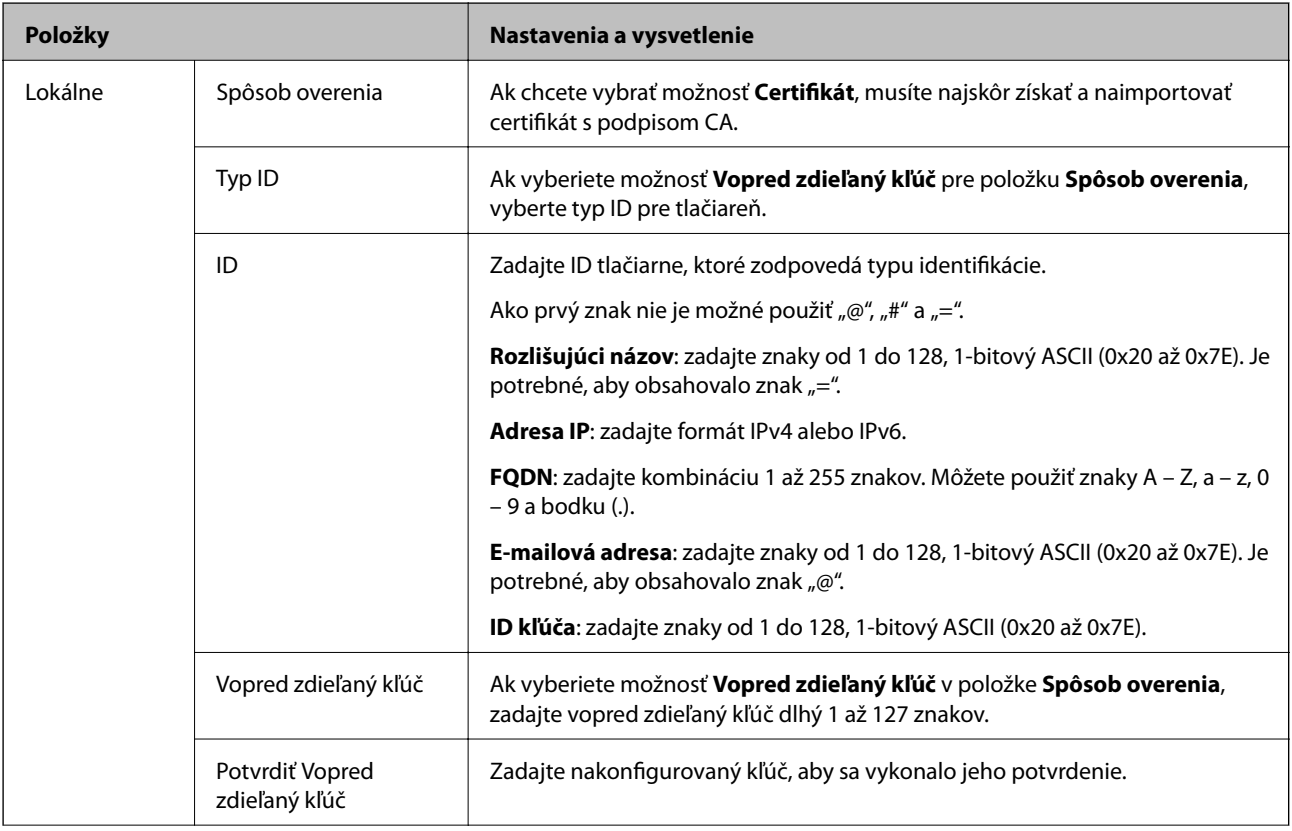

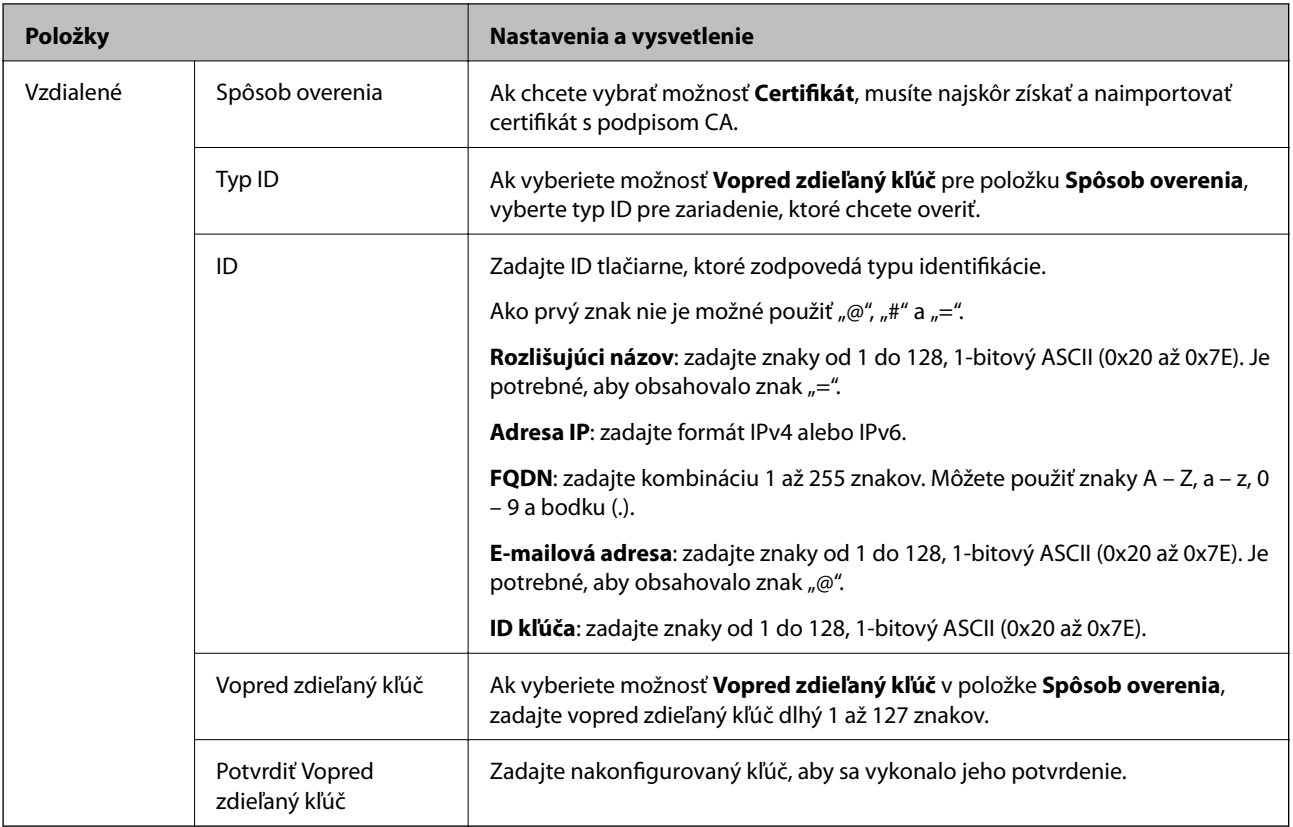

#### ❏ **Zapuzdrenie**

Ak v položke **Kontrola prístupu** vyberiete možnosť **IPsec**, musíte nakonfigurovať režim zapuzdrovania.

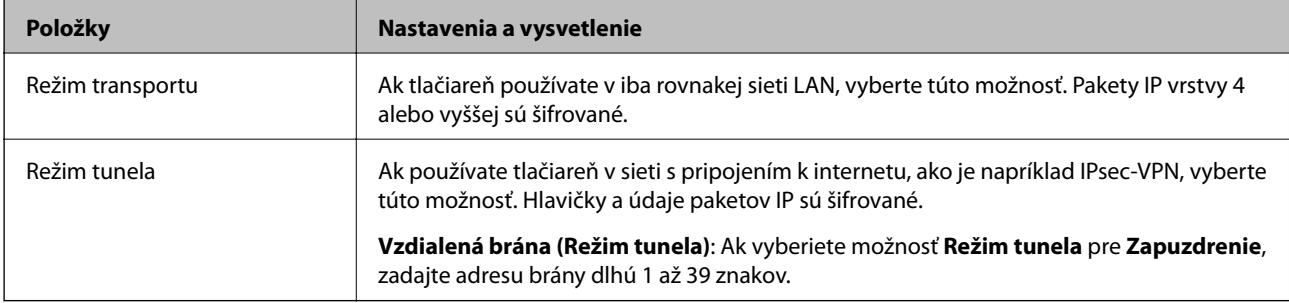

#### ❏ **Protokol zabezpečenia**

Ak v položke **IPsec** vyberiete možnosť **Kontrola prístupu**, vyberte niektorú možnosť.

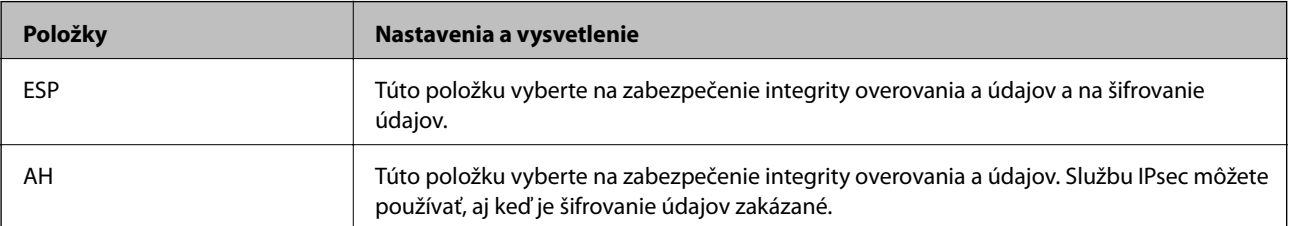

#### <span id="page-205-0"></span>❏ **Nastavenia algoritmu**

Odporúča sa vybrať položku **Akýkoľvek** pre všetky nastavenia, alebo vybrať pre všetky nastavenia inú položku ako **Akýkoľvek**. Ak pre niektoré nastavenia vyberiete možnosť **Akýkoľvek** a pre ostatné nastavenia vyberiete inú možnosť než **Akýkoľvek**, zariadenie nemusí komunikovať. Závisí to od druhého zariadenia, ktoré chcete overiť.

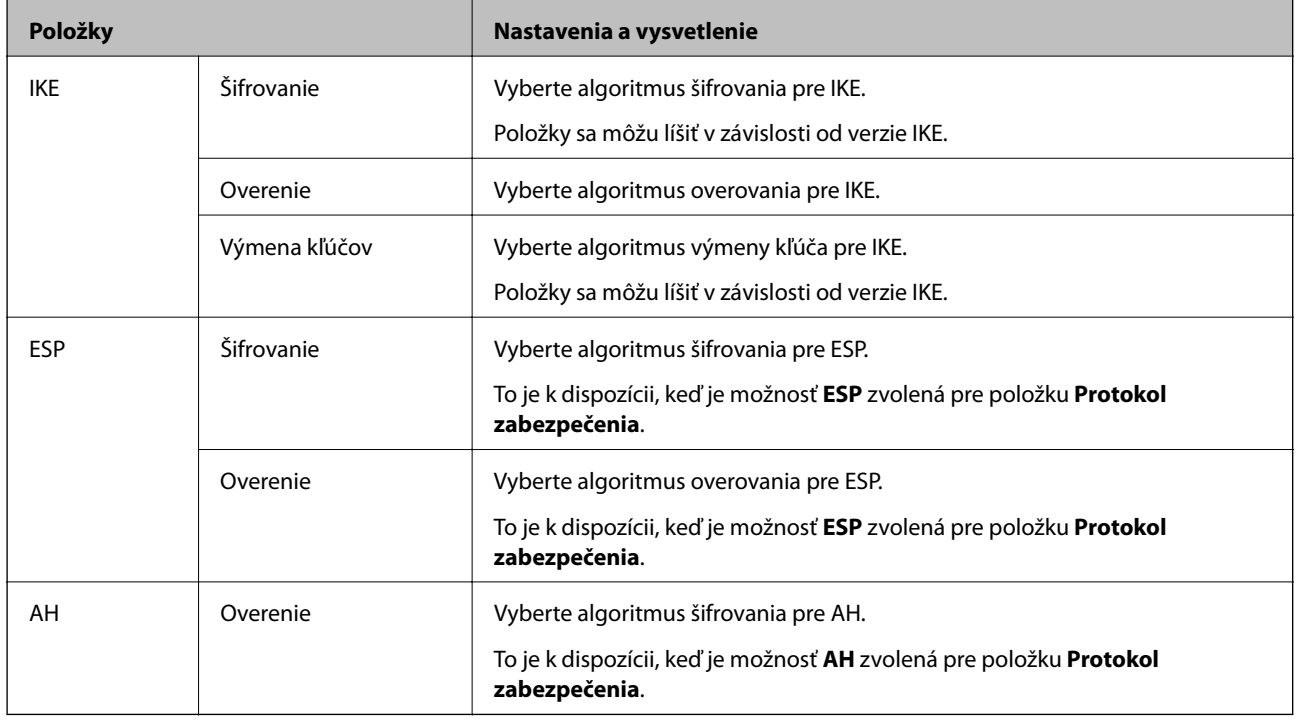

#### **Súvisiace informácie**

& ["Konfigurácia predvolených zásad" na strane 202](#page-201-0)

## **Konfigurácia zásad skupiny**

Skupinová politika je jedno alebo viac pravidiel vzťahujúcich sa na používateľa alebo skupinu používateľov. Tlačiareň riadi pakety IP, ktoré zodpovedajú nakonfigurovaným zásadám. Pakety IP sa overujú v poradí skupinovej politiky 1 až 10 a potom predvolenej politiky.

- 1. Otvorte aplikáciu Web Config a potom vyberte kartu **Zabezpečenie siete** > **IPsec/IP Filtrovanie** > **Základné**.
- 2. Kliknite na očíslovanú kartu, ktorú chcete konfigurovať.
- 3. Zadajte hodnoty pre všetky položky.
- 4. Kliknite na položku **Ďalej**.

Zobrazí sa potvrdzujúca správa.

5. Kliknite na položku **OK**.

Tlačiareň je aktualizovaná.

#### **Súvisiace informácie**

& ["Otvorenie aplikácie Web Config" na strane 28](#page-27-0)

& "Položky nastavenia Zásady skupiny" na strane 207

## **Položky nastavenia Zásady skupiny**

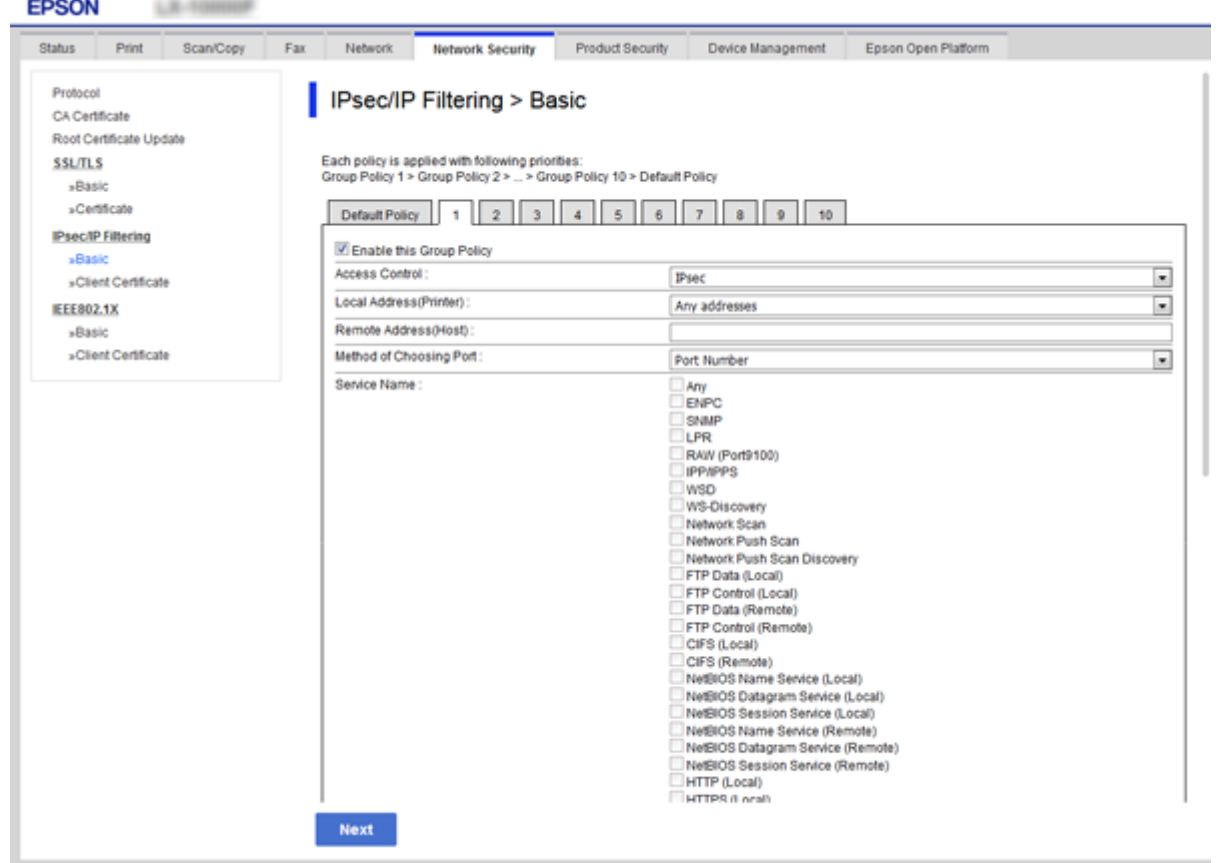

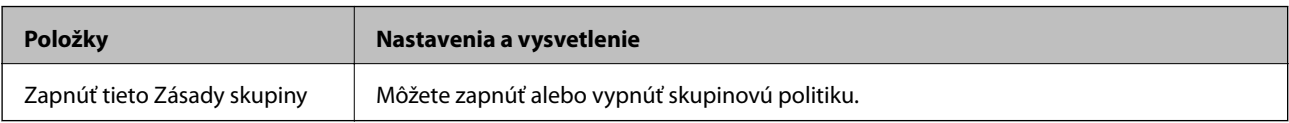

#### **Kontrola prístupu**

Nakonfigurujte metódu riadenia komunikácie prostredníctvom paketov IP.

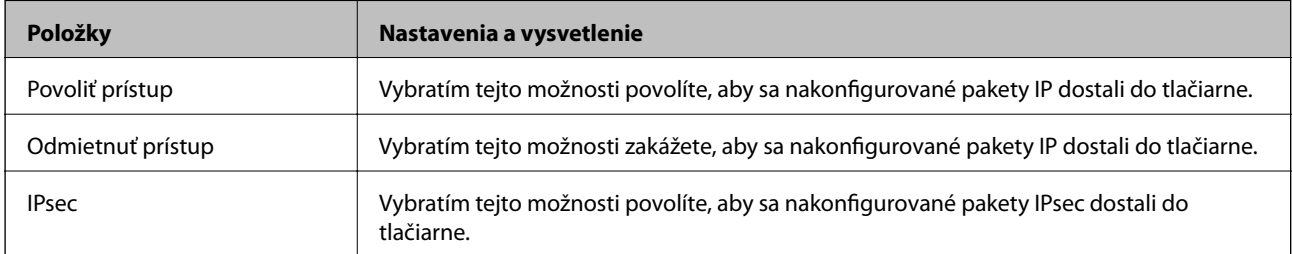

#### **Lokálna adresa (tlačiareň)**

Vyberte adresu IPv4 alebo IPv6, ktoré zodpovedajú vášmu sieťovému prostrediu. Ak je IP adresa priraďovaná automaticky, môžete vybrať možnosť **Použiť automaticky získanú adresu IPv4**.

#### *Poznámka:*

Ak je adresa IPv6 pridelená automaticky, pripojenie nemusí byť k dispozícii. Nakonfigurujte statickú adresu IPv6.

#### **Vzdialená adresa (hostiteľ)**

Zadajte IP adresu na riadenie prístupu. IP adresa môže mať najviac 43 znakov. Ak nezadáte IP adresu, budú sa riadiť všetky adresy.

#### *Poznámka:*

Ak je adresa IP pridelená automaticky (napríklad službou DHCP), pripojenie nemusí byť k dispozícii. Nakonfigurujte statickú adresu IP.

#### **Spôsob výberu portu**

Vyberte spôsob určenia portov.

❏ Názov služby

Ak v položke **Spôsob výberu portu** vyberiete možnosť **Názov služby**, vyberte niektorú možnosť.

❏ Transportný protokol

Ak v položke **Číslo portu** vyberiete možnosť **Spôsob výberu portu**, musíte nakonfigurovať režim zapuzdrovania.

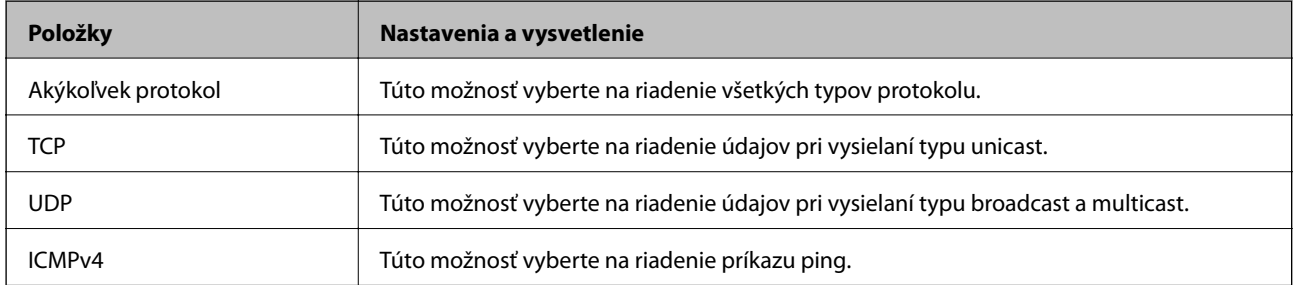

#### ❏ Lokálny port

Ak vyberiete možnosť **Číslo portu** pre položku **Spôsob výberu portu** a ak vyberiete možnosť **TCP** alebo **UDP** pre položku **Transportný protokol**, zadajte čísla portov na riadenie prichádzajúcich paketov. Oddeľte ich čiarkami. Môžete zadať maximálne 10 čísel portov.

Príklad: 20,80,119,5220

Ak nezadáte číslo portu, budú sa riadiť všetky porty.

❏ Vzdialený port

Ak vyberiete možnosť **Číslo portu** pre položku **Spôsob výberu portu** a ak vyberiete možnosť **TCP** alebo **UDP** pre položku **Transportný protokol**, zadajte čísla portov na riadenie odosielaných paketov. Oddeľte ich čiarkami. Môžete zadať maximálne 10 čísel portov.

Príklad: 25,80,143,5220

Ak nezadáte číslo portu, budú sa riadiť všetky porty.

#### **Verzia IKE**

Vyberte možnosť **IKEv1** alebo **IKEv2** pre **Verzia IKE**. Vyberte jednu z nich v závislosti od zariadenia, ku ktorému je tlačiareň pripojená.

#### ❏ IKEv1

Keď vyberiete možnosť **IKEv1** pre položku **Verzia IKE**, zobrazia sa nasledujúce položky.

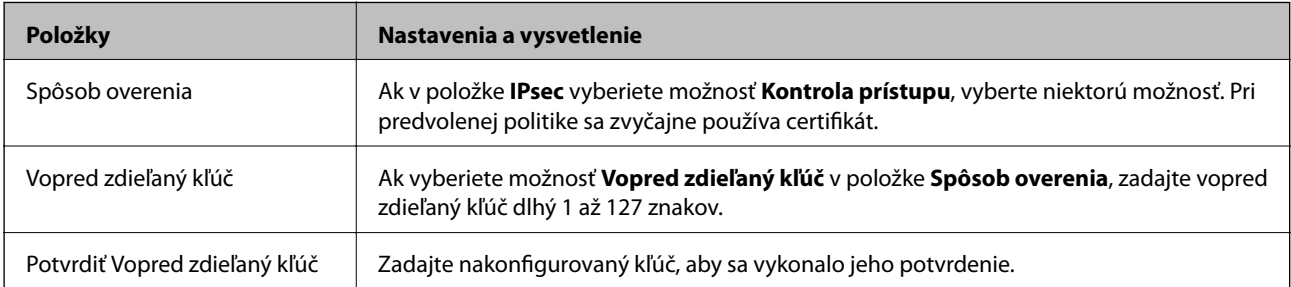

#### ❏ IKEv2

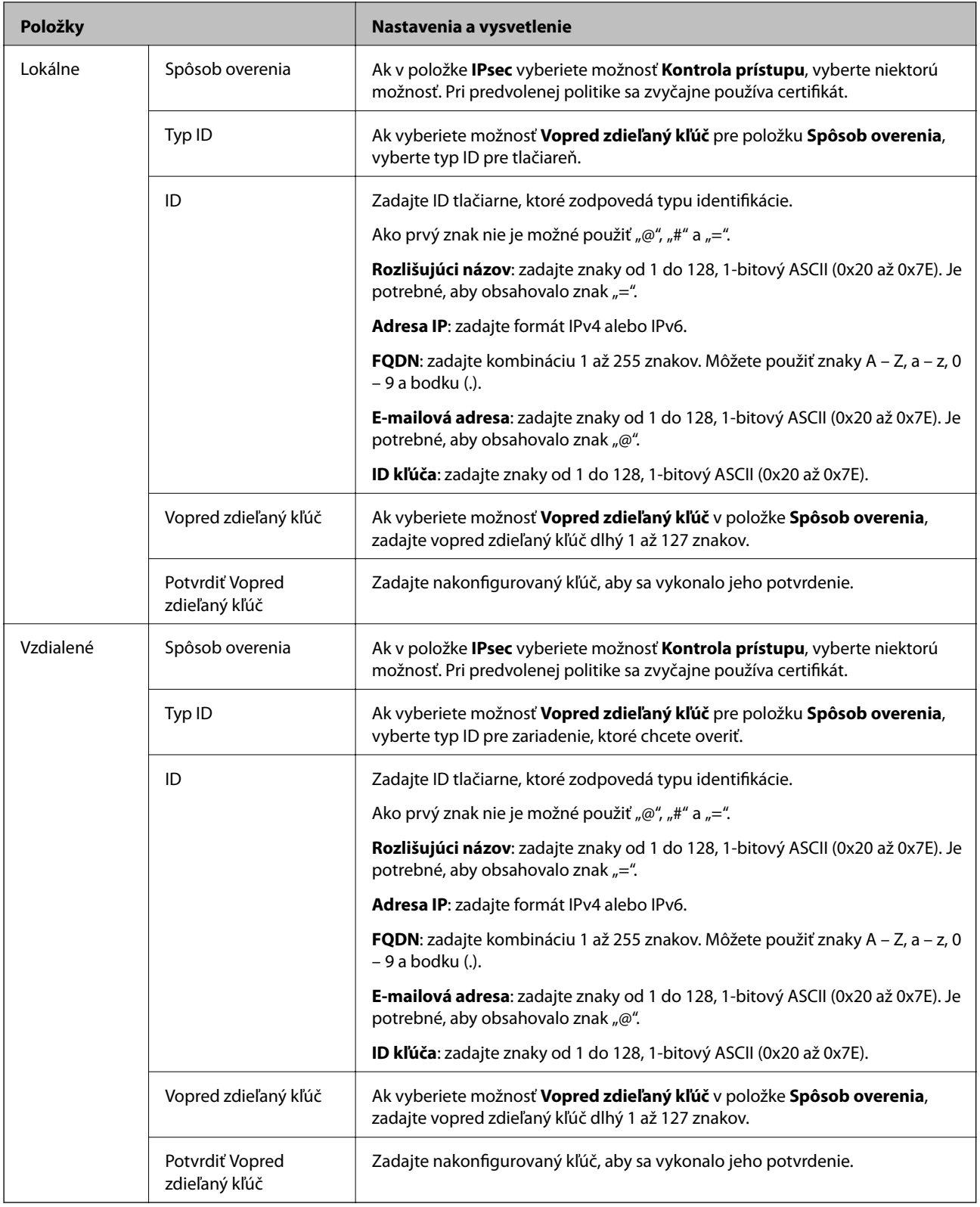

### **Zapuzdrenie**

Ak v položke **Kontrola prístupu** vyberiete možnosť **IPsec**, musíte nakonfigurovať režim zapuzdrovania.

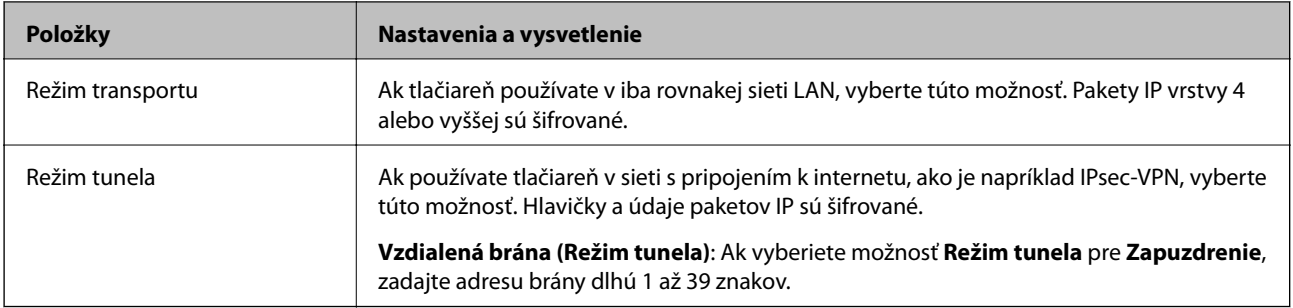

#### **Protokol zabezpečenia**

Ak v položke **IPsec** vyberiete možnosť **Kontrola prístupu**, vyberte niektorú možnosť.

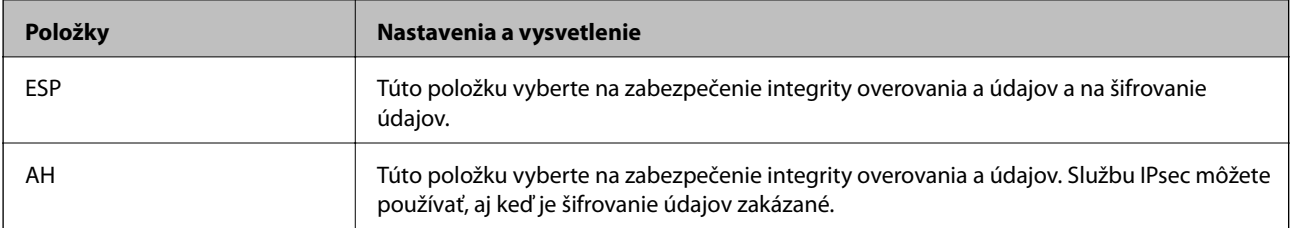

#### **Nastavenia algoritmu**

Odporúča sa vybrať položku **Akýkoľvek** pre všetky nastavenia, alebo vybrať pre všetky nastavenia inú položku ako **Akýkoľvek**. Ak pre niektoré nastavenia vyberiete možnosť **Akýkoľvek** a pre ostatné nastavenia vyberiete inú možnosť než **Akýkoľvek**, zariadenie nemusí komunikovať. Závisí to od druhého zariadenia, ktoré chcete overiť.

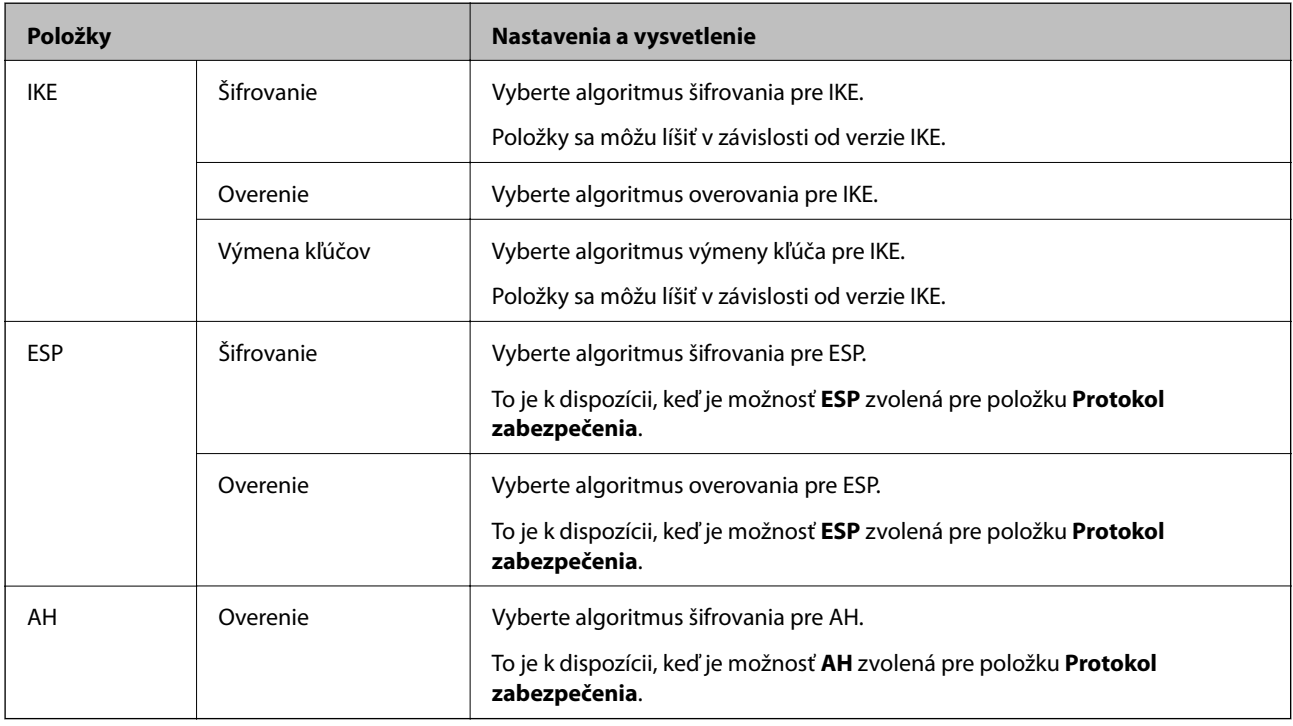

#### **Súvisiace informácie**

& ["Konfigurácia zásad skupiny" na strane 206](#page-205-0)

& ["Kombinácia položiek Lokálna adresa \(tlačiareň\) a Vzdialená adresa \(hostiteľ\) v nastavení Zásady skupiny" na](#page-211-0) [strane 212](#page-211-0)

#### <span id="page-211-0"></span>& "Odkazy na názvy služieb v Zásadách skupiny" na strane 212

## **Kombinácia položiek Lokálna adresa (tlačiareň) a Vzdialená adresa (hostiteľ) v nastavení Zásady skupiny**

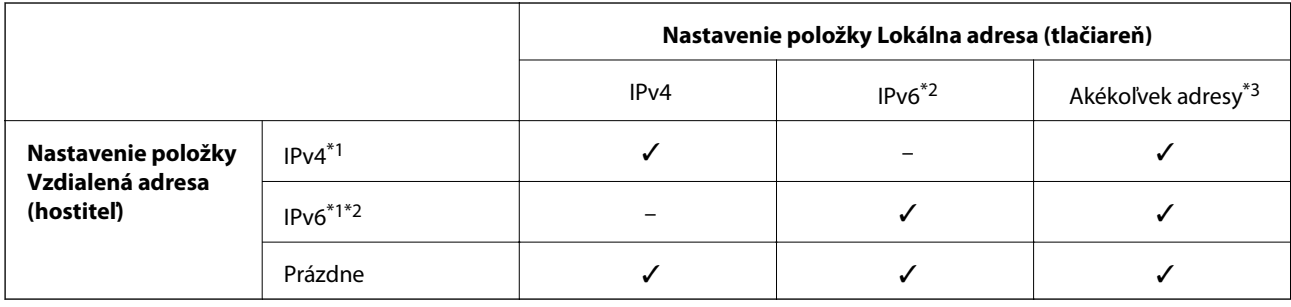

\*1Ak je v položke **Kontrola prístupu** vybratá možnosť **IPsec**, nemôžete zadať dĺžku prefixu.

\*2Ak je v položke **Kontrola prístupu** vybratá možnosť **IPsec**, môžete vybrať linkovú-lokálnu adresu (fe80::) ale skupinová politika bude vypnutá.

\*3Okrem linkových lokálnych adries IPv6.

## **Odkazy na názvy služieb v Zásadách skupiny**

#### *Poznámka:*

Nedostupné služby sa zobrazujú, ale nedajú sa vybrať.

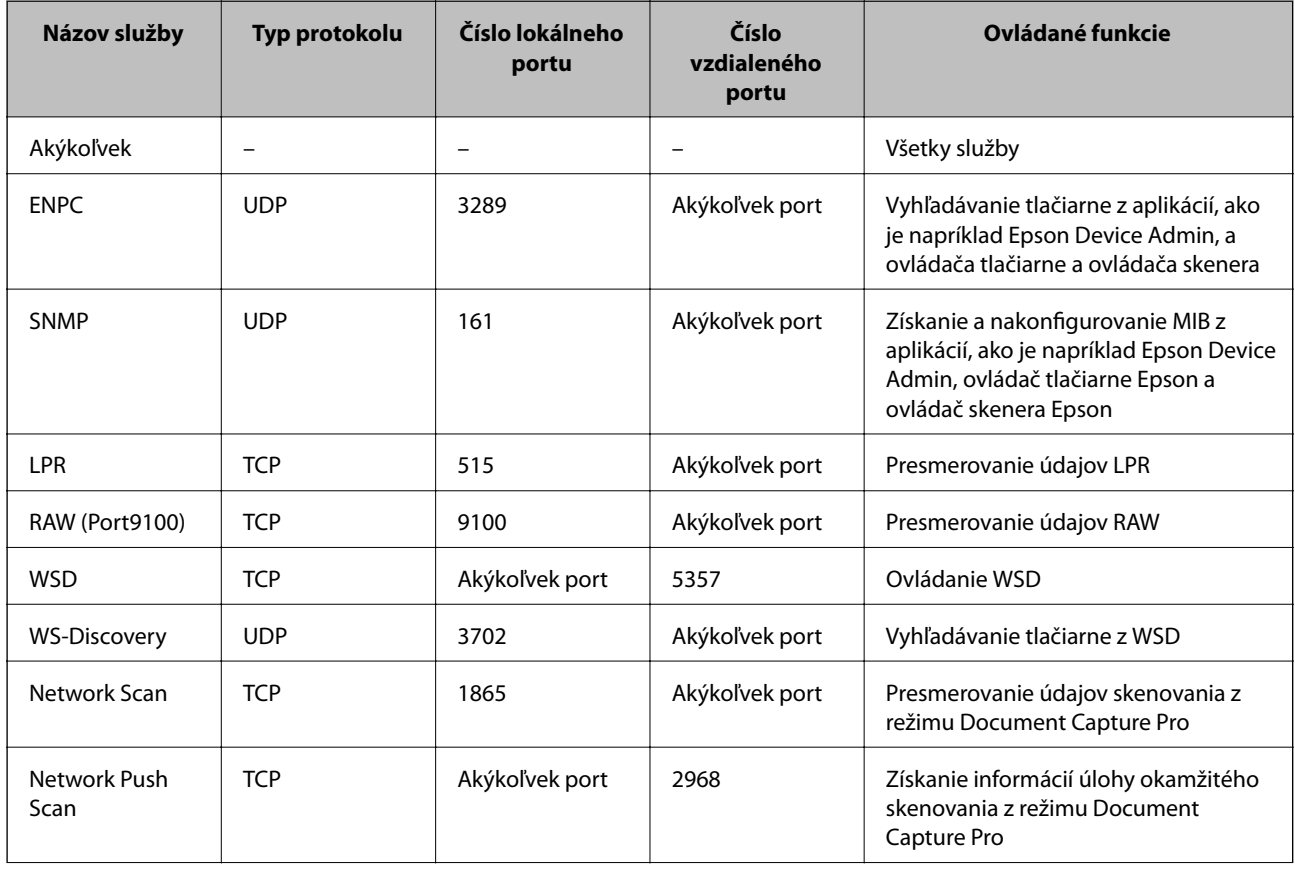

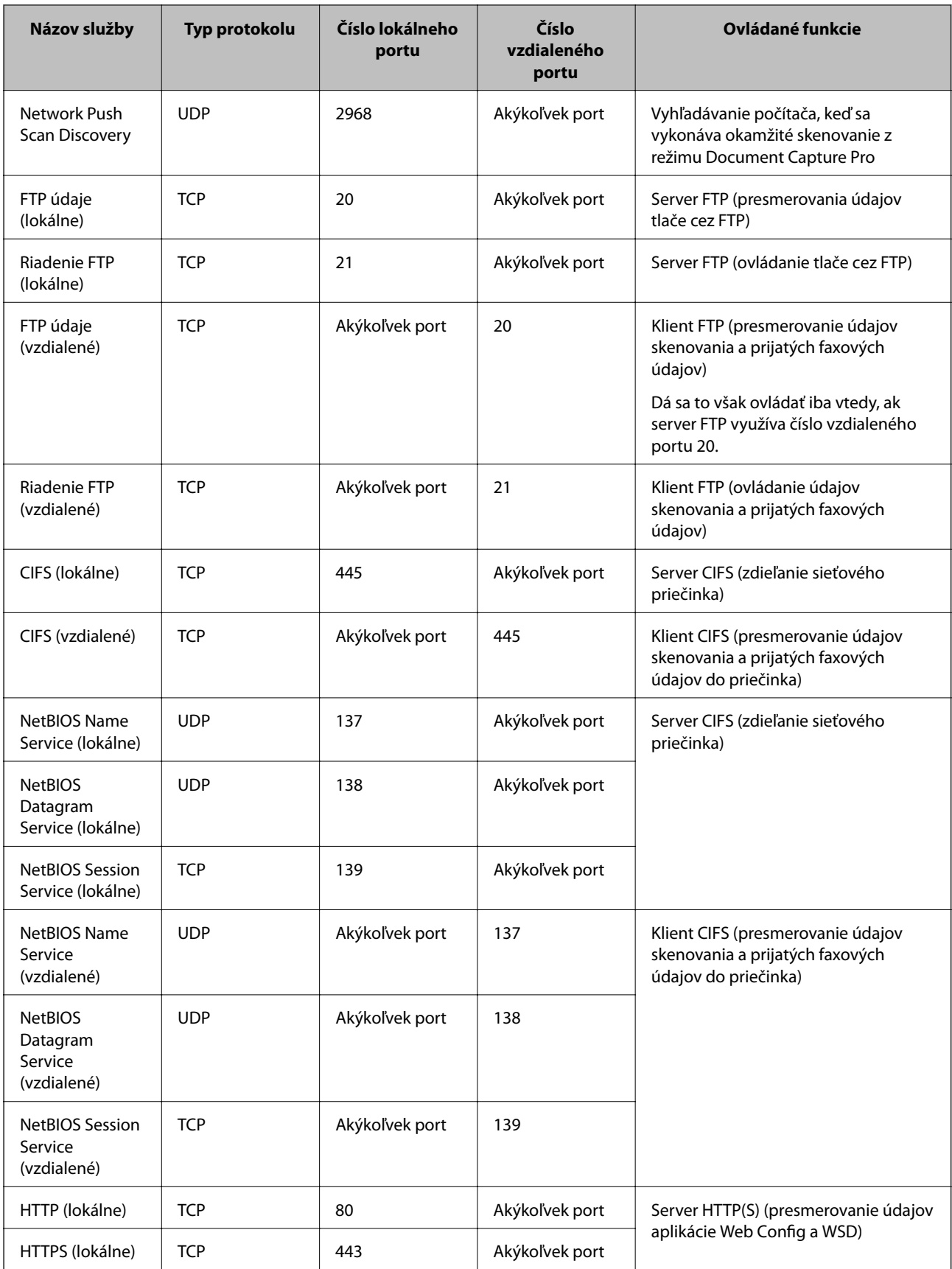

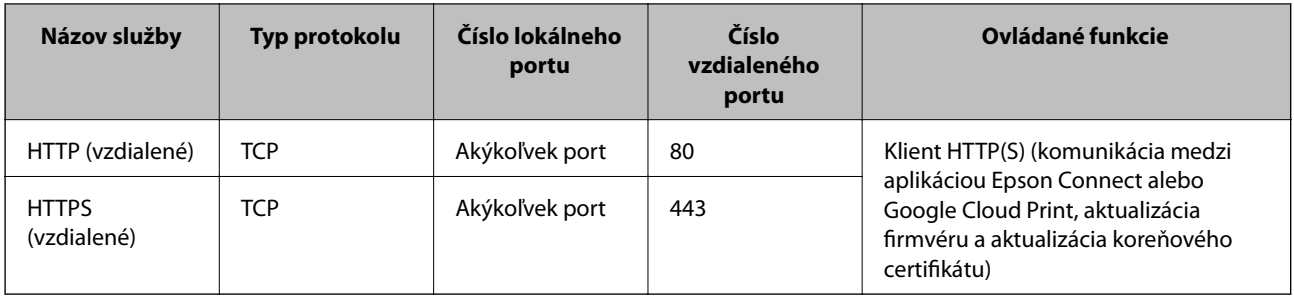

## **Príklady konfigurácie funkcie IPsec/IP Filtrovanie**

#### **Príjem iba paketov IPsec**

Toto je príklad iba na konfiguráciu predvolených zásad.

**Predvolené zásady**:

- ❏ **IPsec/IP Filtrovanie**: **Povoliť**
- ❏ **Kontrola prístupu**: **IPsec**
- ❏ **Spôsob overenia**: **Vopred zdieľaný kľúč**
- ❏ **Vopred zdieľaný kľúč**: Zadajte max. 127 znakov.

#### **Zásady skupiny**:

Nekonfigurujte.

#### **Prijímanie tlačových údajov a nastavení tlačiarne**

Tento príklad umožňuje komunikáciu tlačových údajov a konfigurácie tlačiarne z určených služieb.

**Predvolené zásady**:

- ❏ **IPsec/IP Filtrovanie**: **Povoliť**
- ❏ **Kontrola prístupu**: **Odmietnuť prístup**

**Zásady skupiny**:

- ❏ **Zapnúť tieto Zásady skupiny**: Začiarknite políčko.
- ❏ **Kontrola prístupu**: **Povoliť prístup**
- ❏ **Vzdialená adresa (hostiteľ)**: Adresa IP klienta
- ❏ **Spôsob výberu portu**: **Názov služby**

❏ **Názov služby**: Začiarknite políčko **ENPC**, **SNMP**, **HTTP (lokálne)**, **HTTPS (lokálne)** a **RAW (Port9100)**.

#### **Prístup k prijímaniu iba z určenej adresy IP**

V tomto príklade je prístup k tlačiarni povolený iba zo zadanej adresy IP.

**Predvolené zásady**:

- ❏ **IPsec/IP Filtrovanie**: **Povoliť**
- ❏ **Kontrola prístupu**:**Odmietnuť prístup**

**Zásady skupiny**:

- ❏ **Zapnúť tieto Zásady skupiny**: Začiarknite políčko.
- ❏ **Kontrola prístupu**: **Povoliť prístup**
- ❏ **Vzdialená adresa (hostiteľ)**: Adresa IP klienta správcu

#### *Poznámka:*

Bez ohľadu na konfiguráciu zásad bude mať klient prístup k tlačiarni a bude ju môcť konfigurovať.

## **Konfigurácia certifikátu pre Filtrovanie IPsec/IP**

Nakonfigurujte klientsky certifikát pre Filtrovanie IPsec/IP. Keď to nastavíte, môžete použiť certifikát ako spôsob overovania pre funkciu IPsec/IP Filtering. Ak chcete nakonfigurovať certifikačnú autoritu, prejdite na položku **Certifikát CA**.

- 1. Otvorte aplikáciu Web Config a potom vyberte kartu **Zabezpečenie siete** > **IPsec/IP Filtrovanie** > **Certifikát klienta**.
- 2. Certifikát importujte v položke **Certifikát klienta**.

Ak ste už importovali certifikát, ktorý certifikačná autorita vydala v IEEE 802.1X alebo SSL/TLS, tento certifikát môžete skopírovať a používať v IPsec/IP Filtering. Ak chcete certifikát skopírovať, vyberte ho z položky **Kopírovať z** a potom kliknite na možnosť **Kopírovať**.

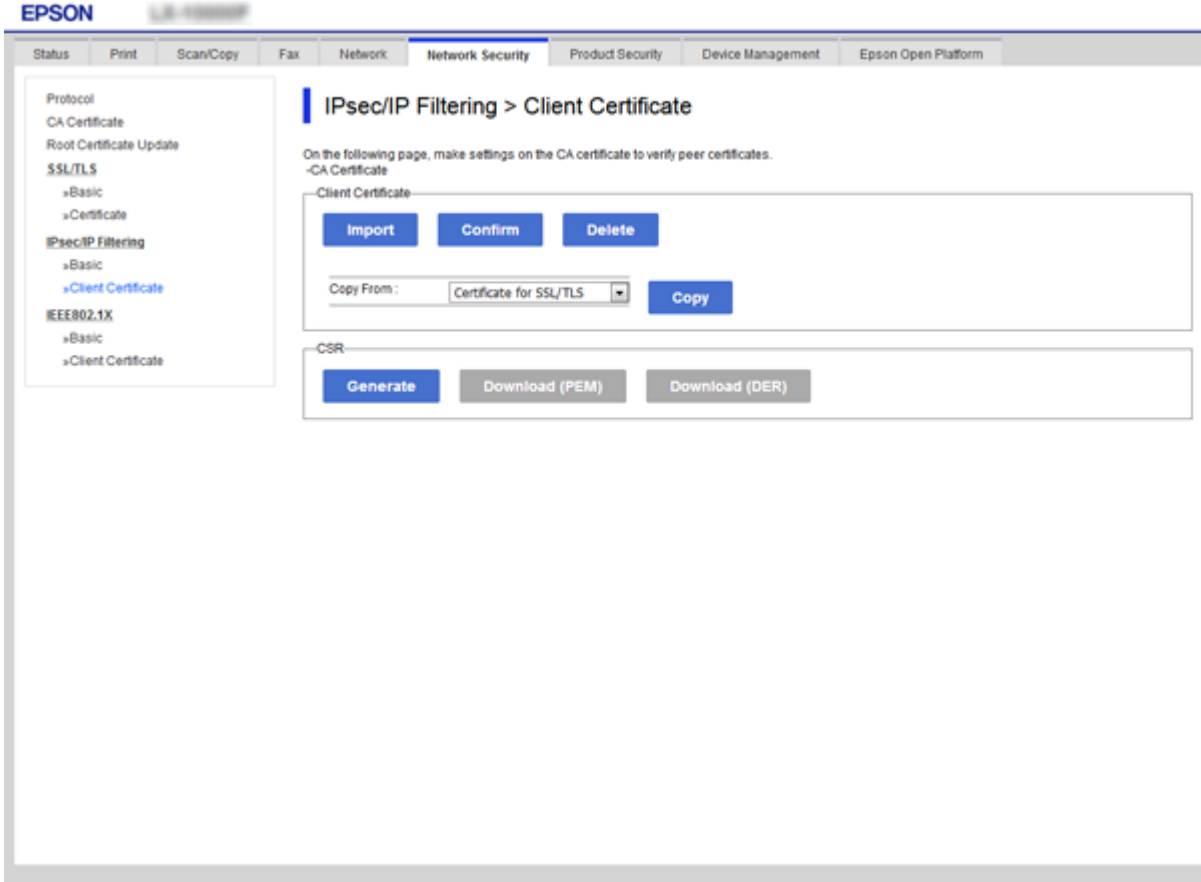

#### **Súvisiace informácie**

& ["Otvorenie aplikácie Web Config" na strane 28](#page-27-0)

<span id="page-215-0"></span>& ["Získanie certifikátu s podpisom CA" na strane 190](#page-189-0)

# **Pripojenie tlačiarne k sieti IEEE802.1X**

## **Konfigurácia siete IEEE 802.1X**

Keď nastavíte sieť IEEE 802.1X pre tlačiareň, môžete ju používať v sieti pripojenej k serveru RADIUS, prepínaču LAN s funkciou overovania alebo prístupovému bodu.

- 1. Otvorte aplikáciu Web Config a potom vyberte kartu **Zabezpečenie siete** > **IEEE802.1X** > **Základné**.
- 2. Zadajte hodnoty pre všetky položky.

Ak chcete používať tlačiareň v sieti Wi-Fi, kliknite na položku **Nastavenie bezdr. siete** a vyberte alebo zadajte SSID.

#### *Poznámka:* Môžete zdieľať nastavenia medzi sieťami Ethernet a Wi-Fi.

3. Kliknite na položku **Ďalej**.

Zobrazí sa potvrdzujúca správa.

4. Kliknite na položku **OK**.

Tlačiareň je aktualizovaná.

#### **Súvisiace informácie**

- & ["Otvorenie aplikácie Web Config" na strane 28](#page-27-0)
- & ["Položky nastavenia siete IEEE 802.1X" na strane 217](#page-216-0)
- & ["Prístup k tlačiarni alebo ku skeneru nie je po konfigurácii funkcie IEEE 802.1X možný" na strane 223](#page-222-0)
# **Položky nastavenia siete IEEE 802.1X**

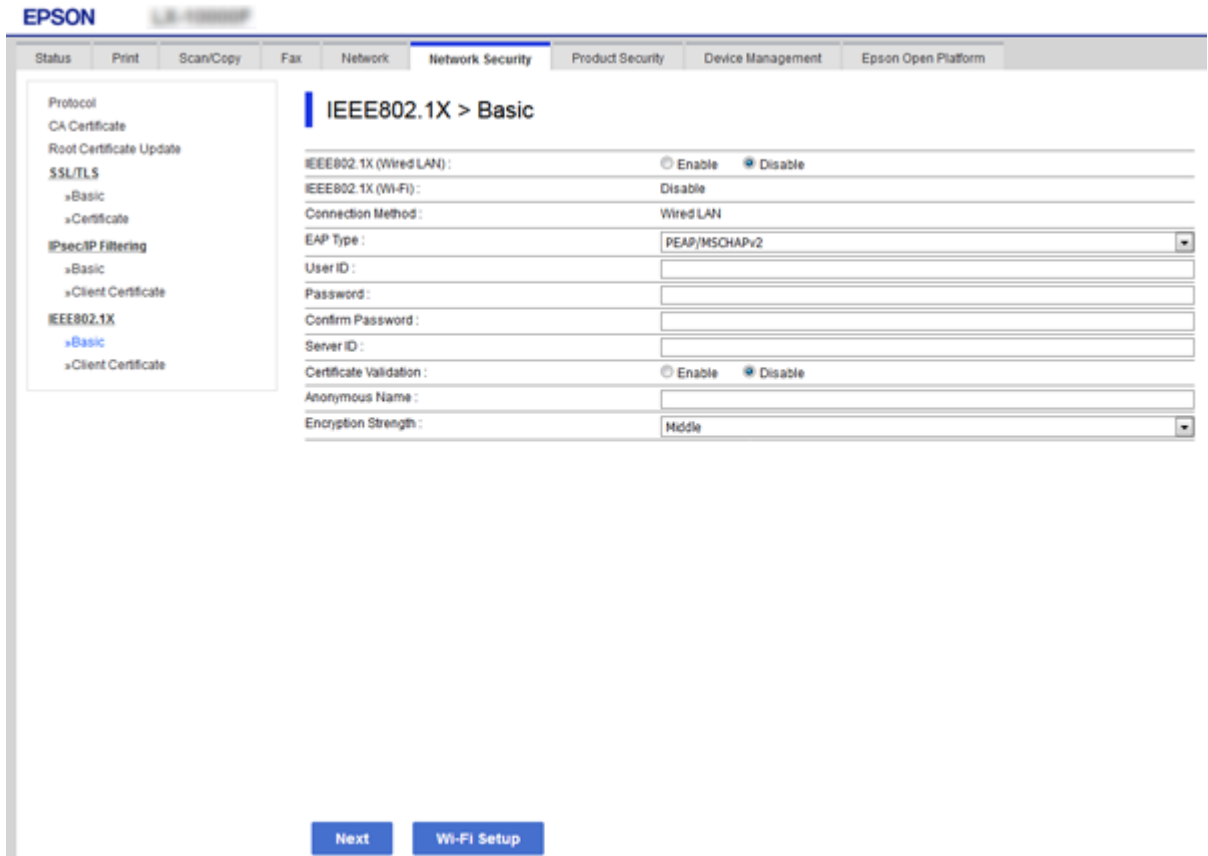

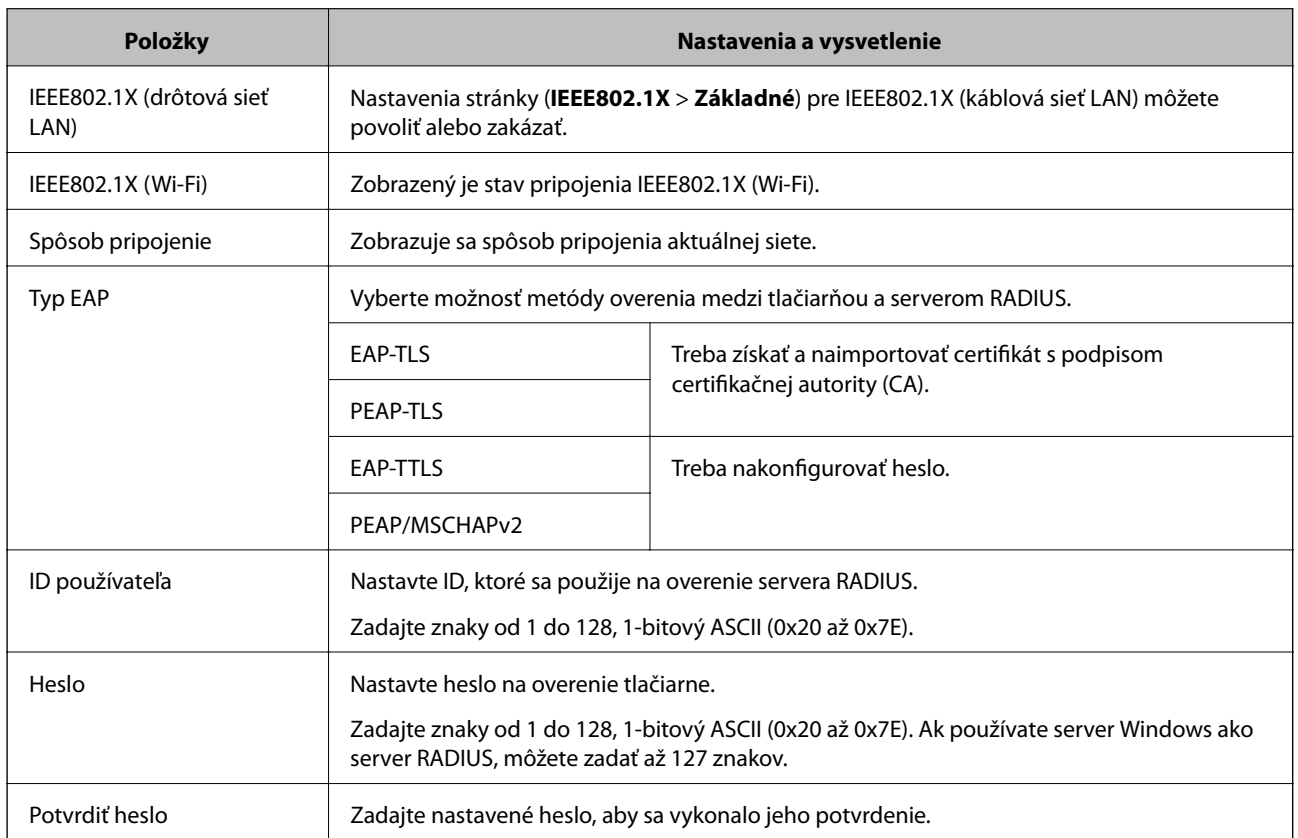

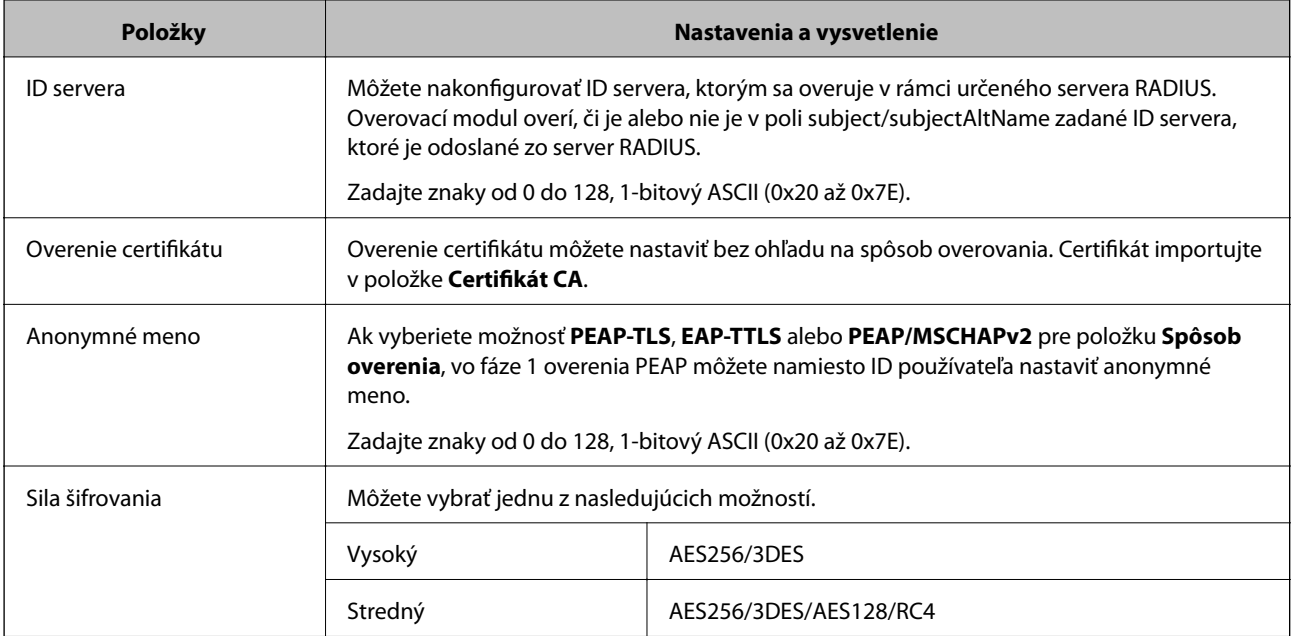

#### **Súvisiace informácie**

 $\blacktriangleright$  ["Konfigurácia siete IEEE 802.1X" na strane 216](#page-215-0)

# **Konfigurácia certifikátu pre sieť IEEE 802.1X**

Nakonfigurujte certifikát klienta pre IEEE802.1X. Keď to nastavíte, môžete **EAP-TLS** a **PEAP-TLS** použiť ako spôsob overovania v sieti IEEE 802.1X. Ak chcete nakonfigurovať certifikačnú autoritu, prejdite do **Certifikát CA**.

1. Otvorte aplikáciu Web Config a potom vyberte kartu **Zabezpečenie siete** > **IEEE802.1X** > **Certifikát klienta**.

2. Certifikát zadajte v položke **Certifikát klienta**.

Ak chcete, aby certifikačná autorita vydala certifikát, môžete ho skopírovať. Ak chcete certifikát skopírovať, vyberte ho z položky **Kopírovať z** a potom kliknite na možnosť **Kopírovať**.

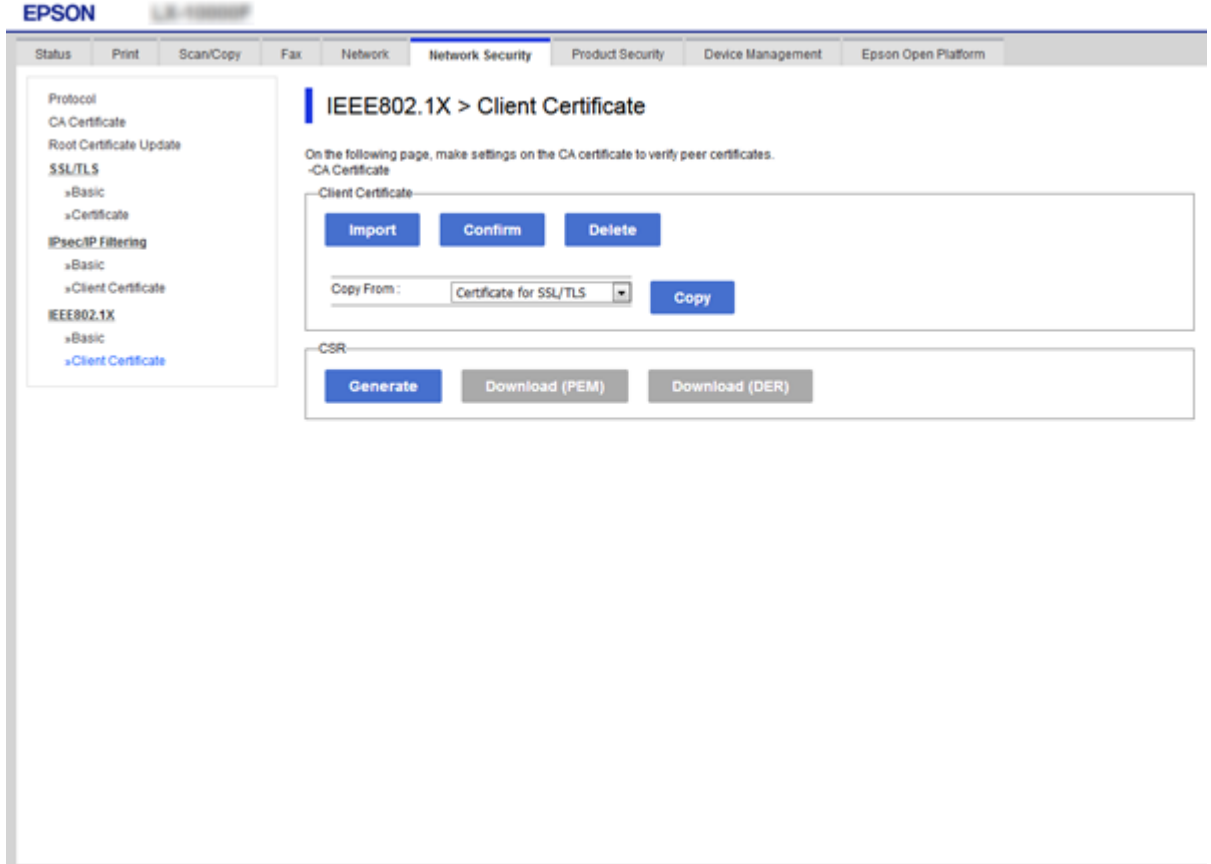

#### **Súvisiace informácie**

- & ["Otvorenie aplikácie Web Config" na strane 28](#page-27-0)
- & ["Získanie a import certifikátu s podpisom certifikačnej autority \(CA\)" na strane 190](#page-189-0)

# **Kontrola stavu siete IEEE 802.1X**

Stav siete IEEE 802.1X môžete skontrolovať vytlačením hárku stavu siete. Ďalšie informácie o tlači hárku stavu siete nájdete v dokumentácii k tlačiarni.

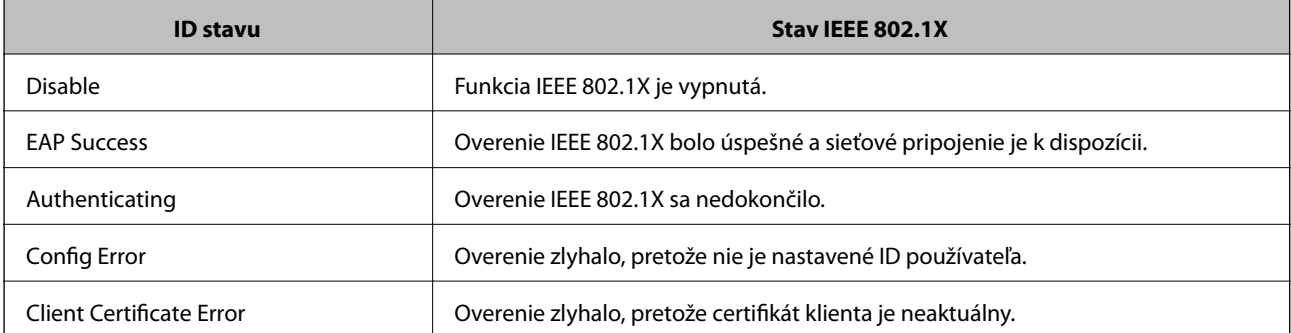

#### **Nastavenia rozšíreného zabezpečenia pre firmy**

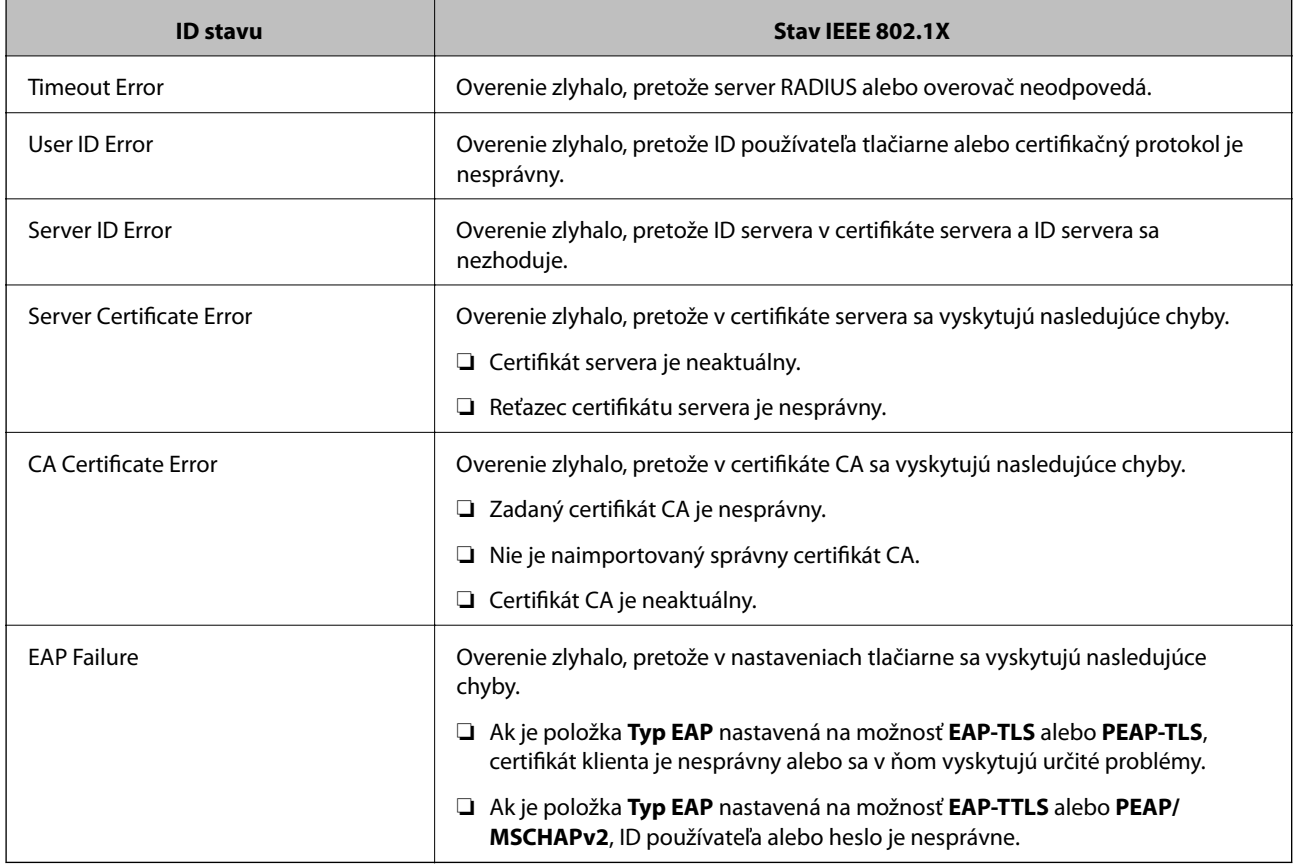

# **Riešenie problémov pre rozšírené zabezpečenie**

# **Obnovenie nastavení zabezpečenia**

Keď nastavíte prostredie s vysokým zabezpečením, ako je napríklad filtrovanie IPsec/IP alebo IEEE802.1X, možno sa nebude dať komunikovať so zariadeniami kvôli nesprávnym nastaveniam alebo problémom so zariadením alebo serverom. V takom prípade obnovte nastavenia zabezpečenia, aby bolo možné znova vytvoriť nastavenia, prípadne dočasne používať.

### **Vypnutie funkcie zabezpečenia pomocou ovládacieho panela**

Pomocou ovládacieho panela tlačiarne môžete vypnúť funkciu filtrovania IPsec/IP alebo IEEE 802.1X.

- 1. Vyberte položky **Nastav.** > **Všeobecné nastavenia** > **Nastavenie siete**.
- 2. Vyberte možnosť **Rozšírené**.
- 3. Vyberte spomedzi nasledujúcich položiek tie, ktoré chcete vypnúť.

❏ **Zak. IPsec/ IP Filtrovanie**

- ❏ **Zakázať IEEE802.1X**
- 4. Na obrazovke potvrdenia vyberte možnosť **Pokračovať**.

5. Keď sa zobrazí hlásenie o dokončení, vyberte položku **Zatvoriť**.

Ak nevyberiete položku **Zatvoriť**, po určitom čase sa obrazovka automaticky zatvorí.

# **Problémy pri používaní funkcií bezpečnosti siete**

### **Zabudnutý vopred zdieľaný kľúč**

#### **Znova nakonfigurujte vopred zdieľaný kľúč.**

Ak chcete kľúč zmeniť, otvorte aplikáciu Web Config a vyberte kartu **Zabezpečenie siete** > **IPsec/IP Filtrovanie** > **Základné** > **Predvolené zásady** alebo **Zásady skupiny**.

Keď zmeníte vopred zdieľaný kľúč, nakonfigurujte vopred zdieľaný kľúč pre počítače.

#### **Súvisiace informácie**

& ["Otvorenie aplikácie Web Config" na strane 28](#page-27-0)

### **Nie je možné komunikovať prostredníctvom komunikácie IPsec**

#### **Je určený algoritmus, ktorý tlačiareň alebo počítač nepodporujú.**

Tlačiareň podporuje nasledujúce algoritmy. Skontrolujte nastavenia počítača.

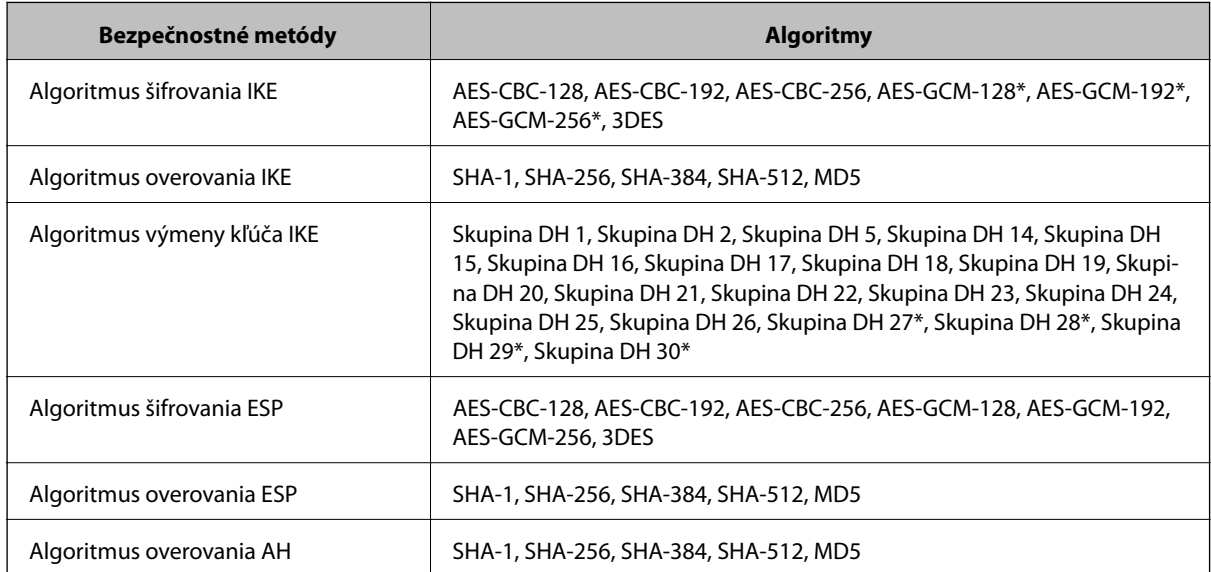

\* k dispozícii len pre IKEv2

#### **Súvisiace informácie**

 $\rightarrow$  ["Šifrovaná komunikácia pomocou filtrovania IPsec/IP" na strane 202](#page-201-0)

### **Náhle nie je možné komunikovať**

#### **IP adresa tlačiarne sa zmenila, prípadne sa nedá použiť.**

Keď sa IP adresa zaregistrovaná v lokálnej adrese položky Zásady skupiny zmenila, prípadne sa nedá použiť, komunikácia IPsec nie je možná. Vypnite službu IPsec pomocou ovládacieho panela tlačiarne.

Ak je protokol DHCP zastaraný, reštartovalo sa alebo je zastaraná adresa IPv6, prípadne nebola zistená, IP adresa zaregistrovaná v aplikácii Web Config pre tlačiareň sa nemusí nájsť (**Zabezpečenie siete** > **IPsec/IP Filtrovanie** > **Základné** > **Zásady skupiny** > **Lokálna adresa (tlačiareň)**).

Použite statickú adresu IP.

#### **IP adresa počítača sa zmenila, prípadne sa nedá použiť.**

Keď sa IP adresa zaregistrovaná vo vzdialenej adrese položky Zásady skupiny zmenila, prípadne sa nedá použiť, komunikácia IPsec nie je možná.

Vypnite službu IPsec pomocou ovládacieho panela tlačiarne.

Ak je protokol DHCP zastaraný, reštartovalo sa alebo je zastaraná adresa IPv6, prípadne nebola zistená, IP adresa zaregistrovaná v aplikácii Web Config pre tlačiareň sa nemusí nájsť (**Zabezpečenie siete** > **IPsec/IP Filtrovanie** > **Základné** > **Zásady skupiny** > **Vzdialená adresa (hostiteľ)**).

Použite statickú adresu IP.

#### **Súvisiace informácie**

- & ["Otvorenie aplikácie Web Config" na strane 28](#page-27-0)
- & ["Šifrovaná komunikácia pomocou filtrovania IPsec/IP" na strane 202](#page-201-0)

### **Nie je možné vytvoriť zabezpečený tlačový port IPP**

#### **Nie je určený správny certifikát servera pre komunikáciu SSL/TLS.**

Ak zadaný certifikát nie je správny, vytvorenie portu môže zlyhať. Skontrolujte, či používate správny certifikát.

#### **Certifikát CA nie je naimportovaný do počítača používajúceho tlačiareň.**

Ak certifikát CA nie je do daného počítača naimportovaný, vytvorenie portu môže zlyhať. Skontrolujte, či je naimportovaný certifikát CA.

#### **Súvisiace informácie**

& ["Šifrovaná komunikácia pomocou filtrovania IPsec/IP" na strane 202](#page-201-0)

### **Po konfigurácii funkcie IPsec/IP Filtering sa nedá pripojiť**

#### **Nastavenia funkcie IPsec/IP Filtering sú nesprávne.**

Položky IPsec/IP Filtering zablokujte z ovládacieho panela tlačiarne. Pripojte tlačiareň a počítač a IPsec/IP Filtering znova nastavte.

#### **Súvisiace informácie**

 $\rightarrow$  ["Šifrovaná komunikácia pomocou filtrovania IPsec/IP" na strane 202](#page-201-0)

### **Prístup k tlačiarni alebo ku skeneru nie je po konfigurácii funkcie IEEE 802.1X možný**

#### **Nastavenia IEEE 802.1X sú nesprávne.**

Z ovládacieho panela tlačiarne vypnite funkciu IEEE 802.1X a Wi-Fi. Pripojte tlačiareň k počítaču a potom znova nakonfigurujte funkciu IEEE 802.1X.

#### **Súvisiace informácie**

& ["Konfigurácia siete IEEE 802.1X" na strane 216](#page-215-0)

# **Problémy s používaním digitálneho certifikátu**

### **Nedá sa importovať CA-podpísaný Certifikát**

#### **CA-podpísaný Certifikát a údaje CSR sa nezhodujú.**

Ak CA-podpísaný Certifikát a CSR nemajú rovnaké údaje, CSR nie je možné naimportovať. Skontrolujte nasledujúce body:

- ❏ Pokúšate sa naimportovať certifikát do zariadenia, ktoré nemá rovnaké údaje? Skontrolujte údaje v žiadosti CSR a potom naimportujte certifikát do zariadenia, ktoré má rovnaké údaje.
- ❏ Prepísali ste žiadosť CSR uloženú do počítača po jej odoslaní certifikačnej autorite? Získajte certifikát s podpisom CA znova s použitím tejto žiadosti CSR.

#### **CA-podpísaný Certifikát je väčší než 5 kB.**

CA-podpísaný Certifikát väčší ako 5 kB nie je možné naimportovať.

#### **Heslo na import certifikátu je nesprávne.**

Zadajte správne heslo. Ak ste zabudli heslo, nemôžete certifikát naimportovať. Znova získajte CA-podpísaný Certifikát.

#### **Súvisiace informácie**

& ["Import certifikátu s podpisom CA" na strane 192](#page-191-0)

### **Nie je možné aktualizovať certifikát s vlastným podpisom**

#### **Položka Všeobecný názov nebola zadaná.**

Položku **Všeobecný názov** je potrebné zadať.

#### **V položke Všeobecný názov boli zadané nepodporované znaky.**

Zadajte 1 až 128 znakov vo formáte IPv4, IPv6, názvu hostiteľa alebo FQDN v kódovaní ASCII (0x20 – 0x7E).

#### **Položka Common Name obsahuje čiarku alebo medzeru.**

Ak obsahuje čiarku, položka **Všeobecný názov** sa na danom mieste rozdelí. Ak sa pred alebo za čiarkou nachádza iba medzera, vyskytne sa chyba.

#### **Súvisiace informácie**

 $\rightarrow$  ["Aktualizácia certifikátu s vlastným podpisom" na strane 196](#page-195-0)

### **Nie je možné vytvoriť žiadosť CSR**

#### **Položka Všeobecný názov nebola zadaná.**

Položku **Všeobecný názov** je potrebné zadať.

#### **V položkách Všeobecný názov, Organizácia, Organizačná jednotka, Lokalita a Štát/Provincia boli zadané nepodporované znaky.**

Zadajte znaky vo formáte IPv4, IPv6, názvu hostiteľa alebo FQDN v kódovaní ASCII (0x20 – 0x7E).

#### **Položka Všeobecný názov obsahuje čiarku alebo medzeru.**

Ak obsahuje čiarku, položka **Všeobecný názov** sa na danom mieste rozdelí. Ak sa pred alebo za čiarkou nachádza iba medzera, vyskytne sa chyba.

#### **Súvisiace informácie**

& ["Získanie certifikátu s podpisom CA" na strane 190](#page-189-0)

### **Zobrazuje sa upozornenie týkajúce sa digitálneho certifikátu**

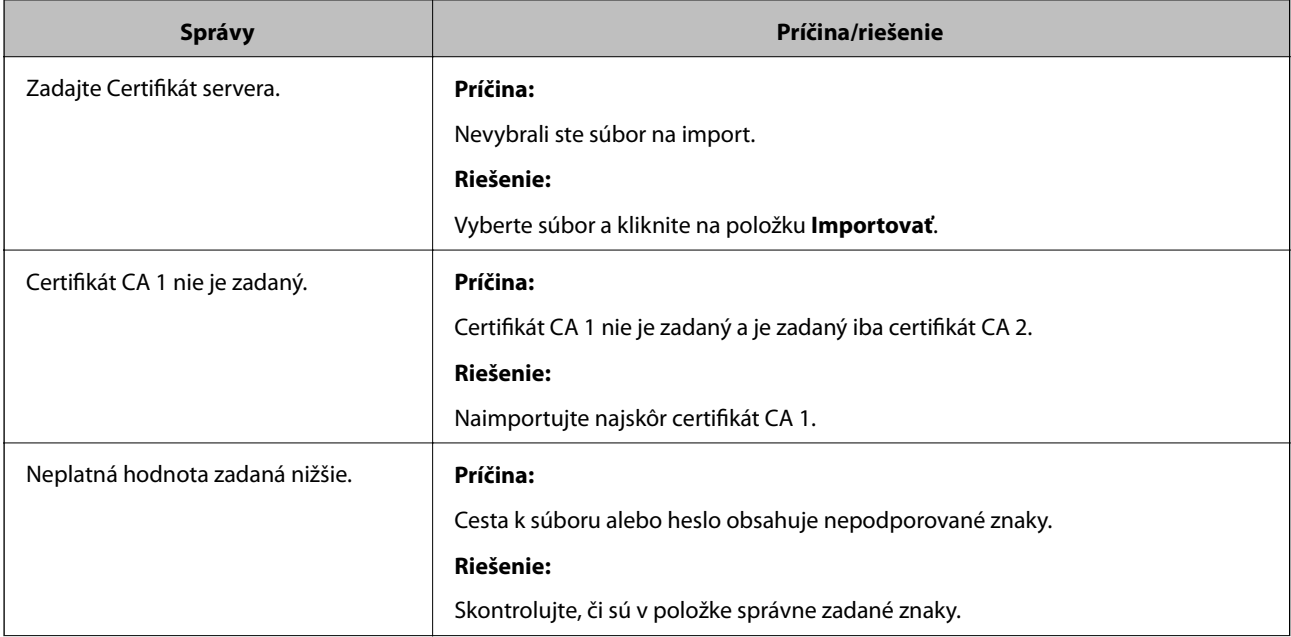

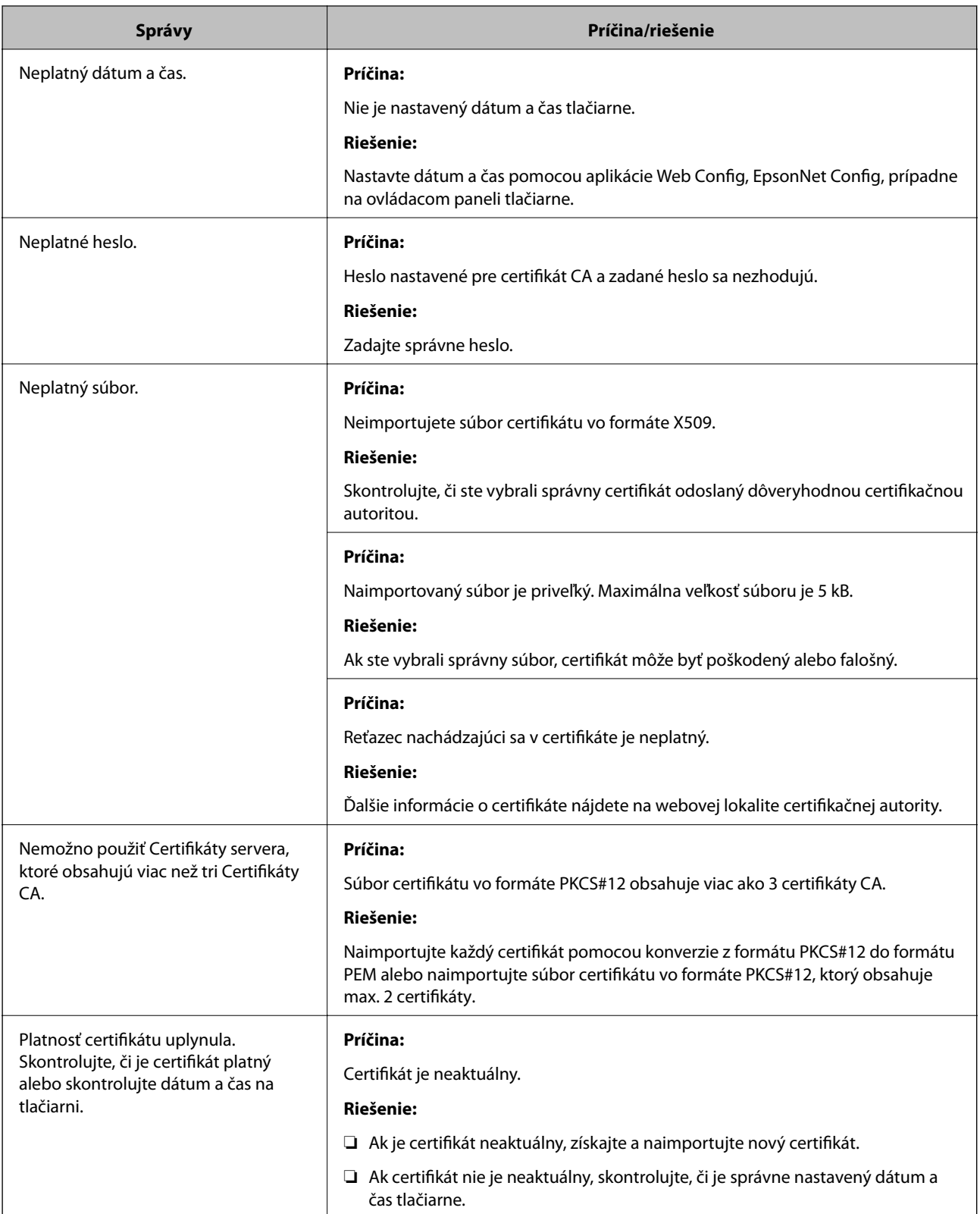

#### **Nastavenia rozšíreného zabezpečenia pre firmy**

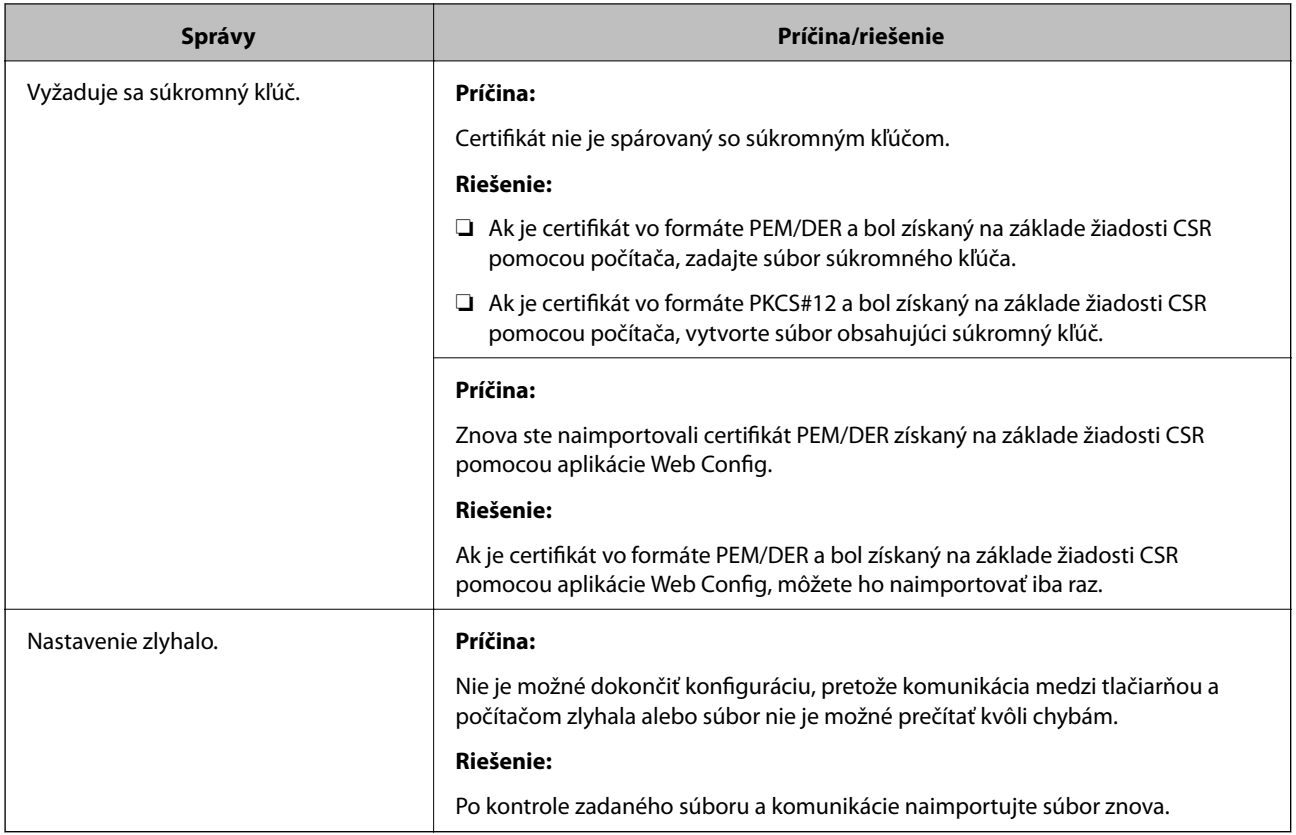

#### **Súvisiace informácie**

◆ ["O digitálnom certifikáte" na strane 189](#page-188-0)

# **Omylom odstránený certifikát s podpisom CA**

#### **Nie je žiadny záložný súbor pre certifikát s podpisom CA.**

Ak máte záložný súbor, naimportujte certifikát znova.

Ak ste certifikát získali prostredníctvom žiadosti CSR vytvorenej v aplikácii Web Config, odstránený certifikát nemôžete znova naimportovať. Vytvorte žiadosť CSR a získajte nový certifikát.

#### **Súvisiace informácie**

- & ["Odstránenie certifikátu s podpisom CA" na strane 194](#page-193-0)
- & ["Import certifikátu s podpisom CA" na strane 192](#page-191-0)